# Ørobustel | User Guide

# R1510

Industrial Cellular VPN Router

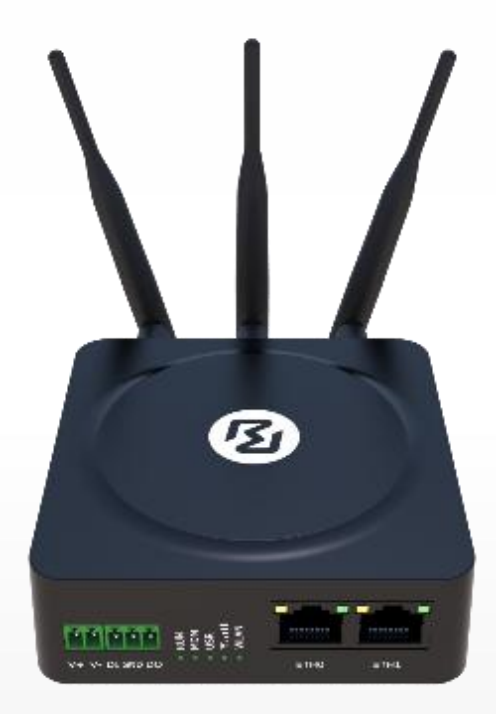

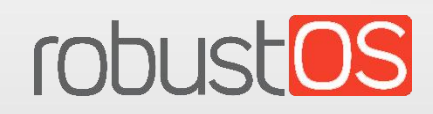

Guangzhou Robustel Co., Ltd. www.robustel.com

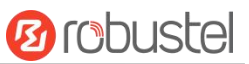

#### **About This Document**

This document provides hardware and software information of the Robustel Industrial Cellular VPN Router R1510, including introduction, installation, configuration and operation.

**Copyright©2023 Guangzhou Robustel Co., Ltd. All rights reserved.**

**Trademarks and Permissions**

**a** robustel robust **OS** are trademark of Guangzhou Robustel Co., Ltd. . All other trademarks and trade

names mentioned in this document are the property of their respective owners.

#### **Disclaimer**

No part of this document may be reproduced in any form without the written permission of the copyright owner. The contents of this document are subject to change without notice due to continued progress in methodology, design and manufacturing. Robustel shall have no liability for any error or damage of any kind resulting from the inappropriate use of this document.

**Technical Support** Tel: +86-20-82321505 Fax: +86-20-82321505 Email: [support@robustel.com](mailto:support@robustel.com) Web: [www.robustel.com](http://www.robustel.com/)

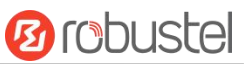

#### **Important Notice**

Due to the nature of wireless communications, transmission and reception of data can never be guaranteed. Data may be delayed, corrupted (i.e., have errors) or be totally lost. Although significant delays or losses of data are rare when wireless devices such as the router is used in a normal manner with a well-constructed network, the router should not be used in situations where failure to transmitor receive data could result in damage of any kind to the user or any other party, including but not limited to personal injury, death, or loss of property. Robustel accepts no responsibility for damages of any kind resulting from delays or errors in data transmitted or received using the router, or for failure of the router to transmit or receive such data.

#### **Safety Precautions**

#### **General**

- The router generates radio frequency (RF) power. When using the router, care must be taken on safety issues related to RF interference as well as regulations of RF equipment.
- Do not use your router in aircraft, hospitals, petrol stations or in places where using cellular products is prohibited.
- Be sure that the routerwill not be interfering with nearby equipment. For example: pacemakers or medical equipment. The antenna of the router should be away from computers, office equipment, home appliance, etc.
- An external antenna must be connected to the router for proper operation. Only uses approved antenna with the router. Please contact authorized distributor on finding an approved antenna.
- Always keep the antenna with minimum safety distance of 20 cm or more from human body. Do not put the antenna inside metallic box, containers, etc.
- RF exposure statements
	- 1. For mobile devices without co-location (the transmitting antenna is installed or located more than 20cm away from the body of user and nearby person)
- FCC RF Radiation Exposure Statement
	- 1. This Transmitter must not be co-located or operating in conjunction with any other antenna or transmitter.
	- 2. This equipment complies with FCC RF radiation exposure limits set forth for an uncontrolled environment. This equipment should be installed and operated with a minimum distance of 20 centimeters between the radiator and human body.

**Note**: Some airlines may permit the use of cellular phones while the aircraft is on the ground and the door is open. Router may be used at this time.

#### **Using the Router in Vehicle**

- Check for any regulation or law authorizing the use of cellular devices in vehicle in local country before installing the router.
- The driver or operator of any vehicle should not operate the router while driving.
- Install the router by qualified personnel. Consult your vehicle distributor for any possible interference of electronic parts by the router.
- The router should be connected to the vehicle's supply system by using a fuse-protected terminal in the vehicle's fuse box.
- Be careful when the router is powered by the vehicle's main battery. The battery may be drained after extended period.

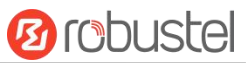

#### **Protecting Your Router**

To ensure error-free usage, please install and operate your router with care. Do remember the following:

- Do not expose the router to extreme conditions such as high humidity / rain, high temperature, direct sunlight, caustic / harsh chemicals, dust, or water.
- Do not try to disassemble or modify the router. There is no user serviceable part inside and the warranty would be void.
- Do not drop, hit or shake the router. Do not use the router under extreme vibrating conditions.
- Do not pull the antenna or power supply cable. Attach/detach by holding the connector.
- Connect the router only according to the instruction manual. Failure to do it will void the warranty.
- In case of problem, please contact authorized distributor.

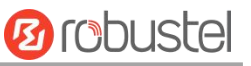

#### **Regulatory and Type Approval Information**

## **Table 1:** Directives

п

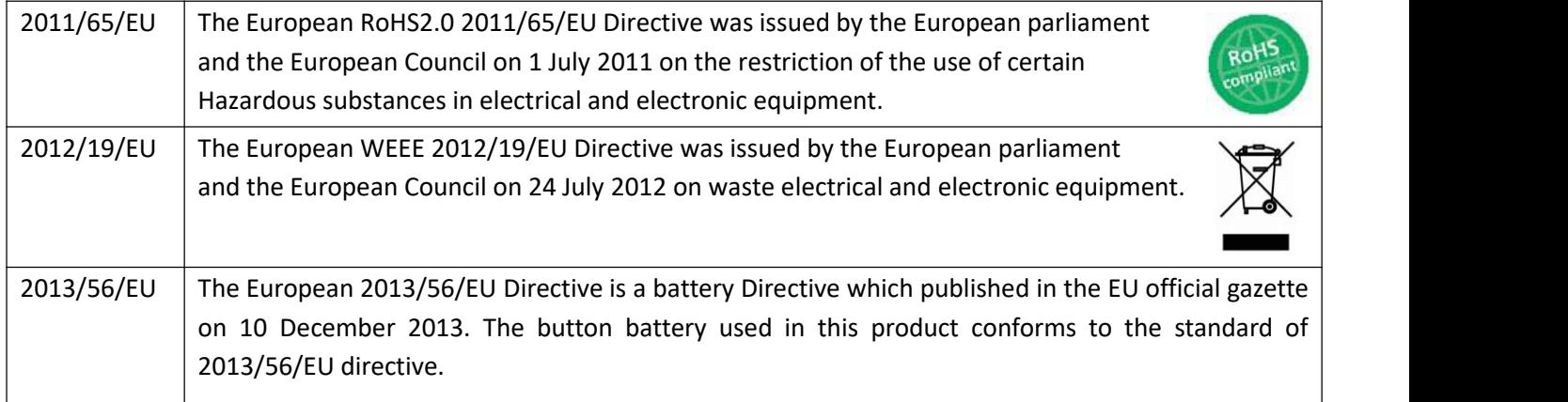

#### **Table 2:** Standards of the electronic industry of the People's Republic of China

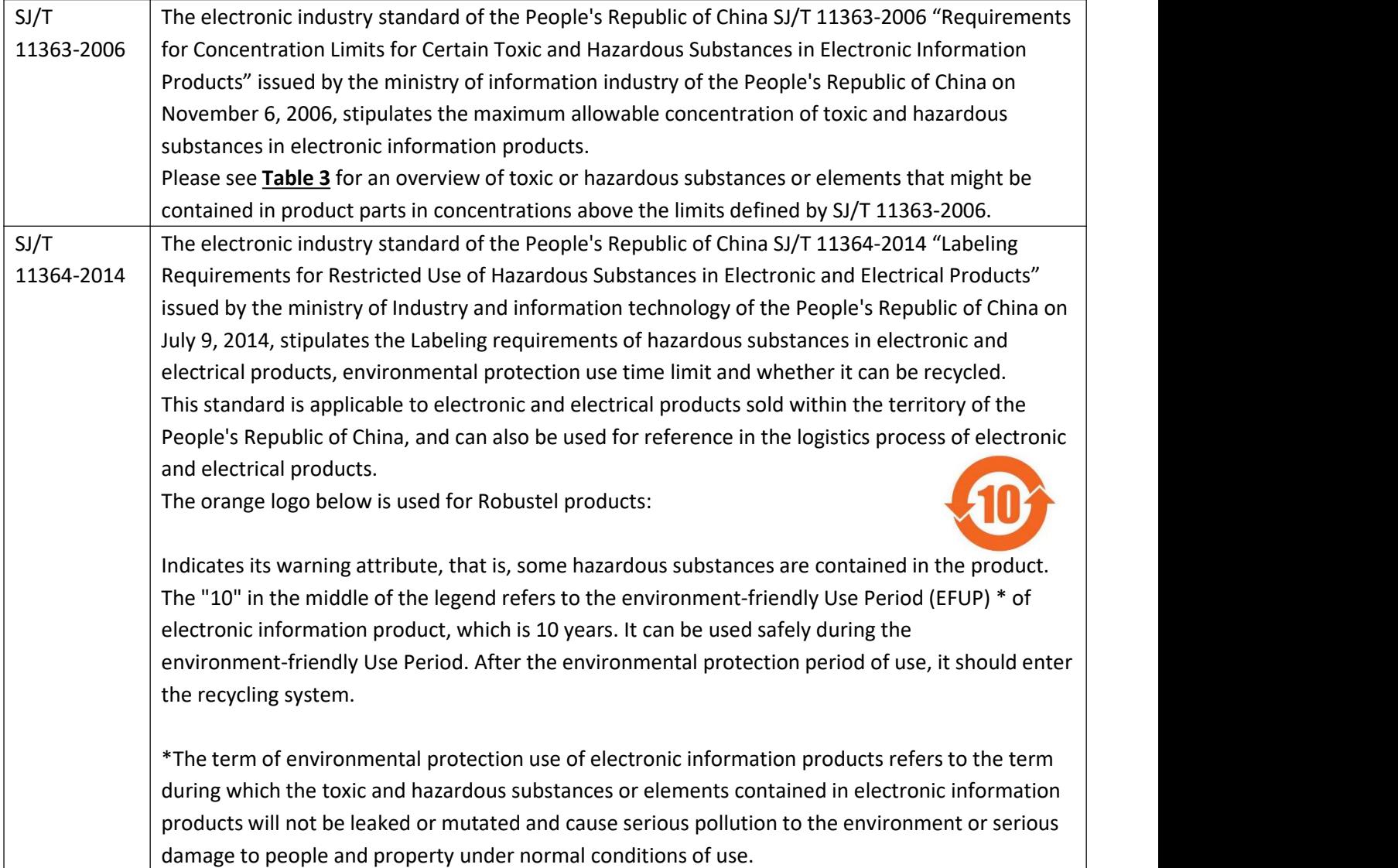

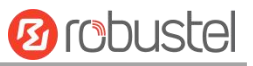

## **Table 3:** Toxic or Hazardous Substances or Elements with Defined Concentration Limits

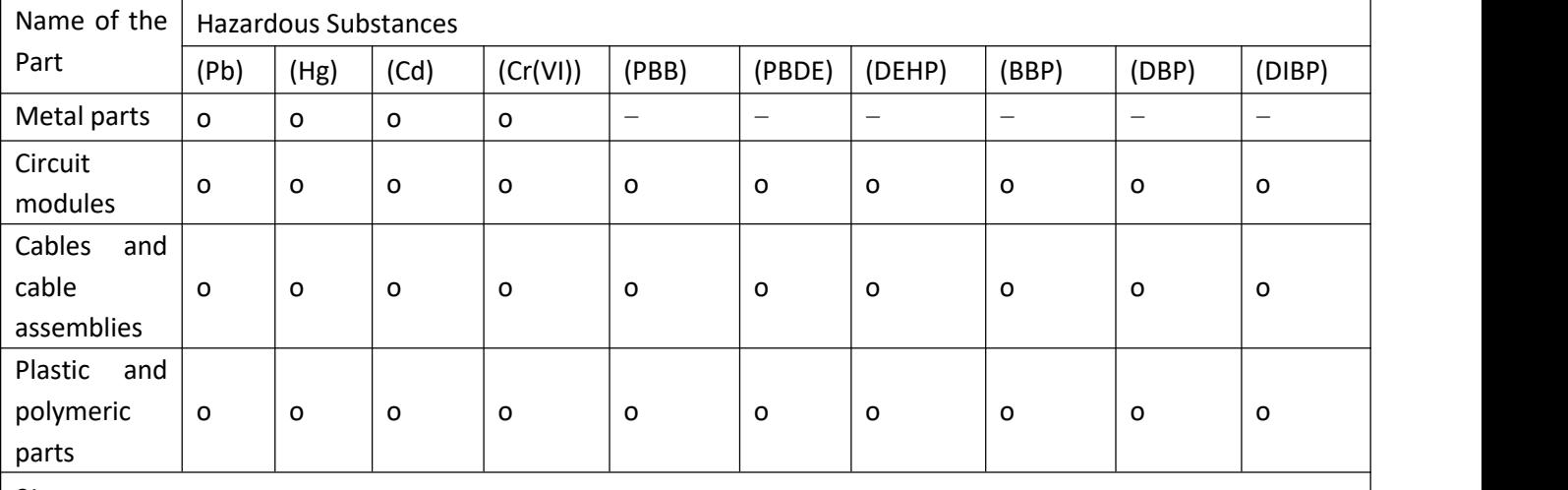

o:

Indicates that this toxic or hazardous substance contained in all of the homogeneous materials for this part is below the limit requirement in RoHS2.0.

X:

Indicates that this toxic or hazardous substance contained in at least one of the homogeneous materials for this part *might exceed* the limit requirement in RoHS2.0.

-:

<span id="page-5-0"></span>Indicates that it does not contain the toxic or hazardous substance.

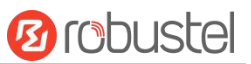

#### **Document History**

×

Updates between document versions are cumulative. Therefore, the latest document version contains all updates made to previous versions.

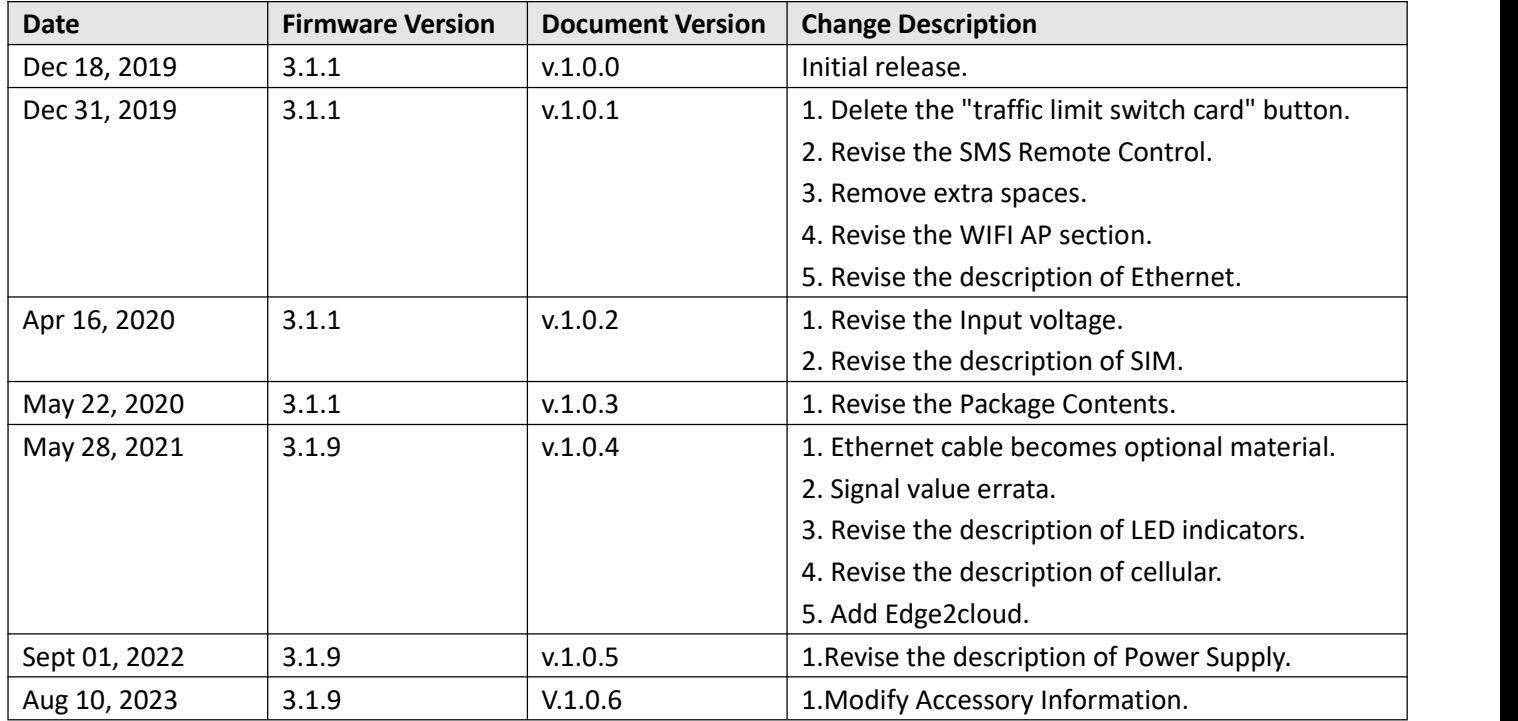

m.

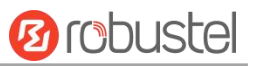

## <span id="page-7-0"></span>Contents

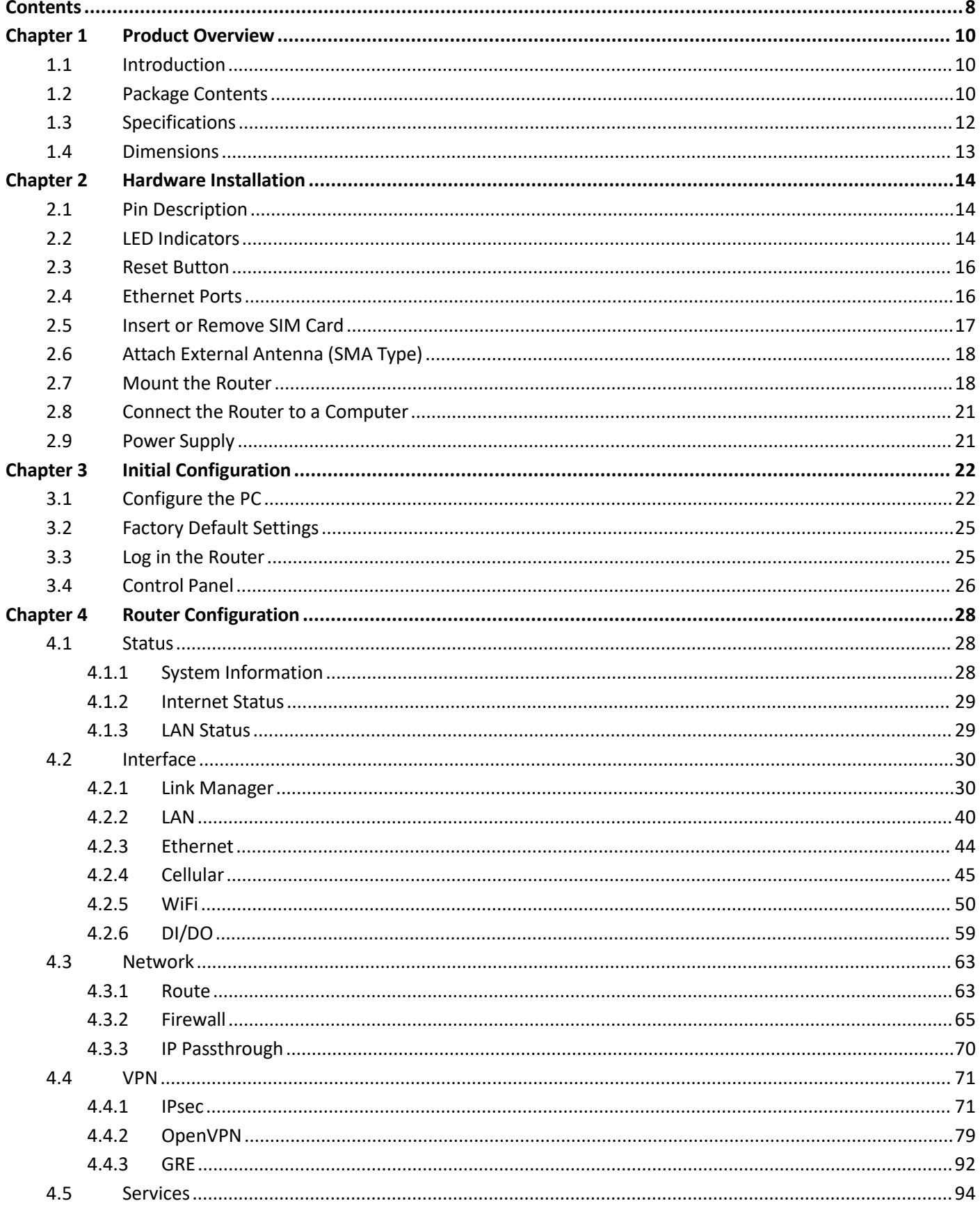

٠

## **Ø** robustel

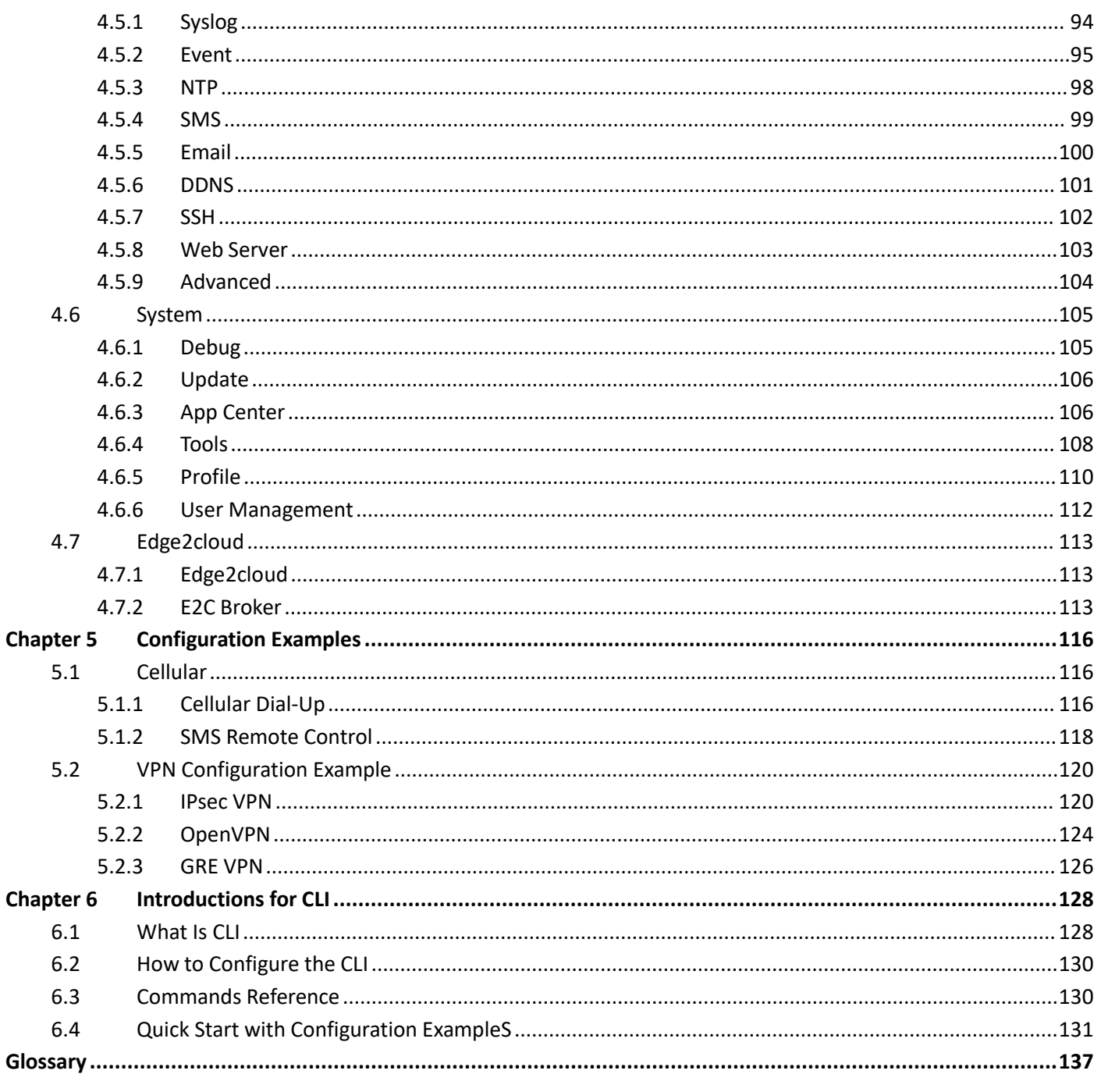

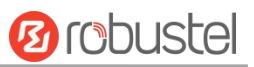

# Chapter 1 Product Overview

## <span id="page-9-1"></span><span id="page-9-0"></span>1.1 Introduction

Robustel's R1510 router is a Dual Ethernet port (LAN + WAN) 3G/4G router with advanced software functions at a very competitive price point.

The R1510 has many unique software innovations including, but not limited to:

RobustVPN – innovative use of Open VPN tunneling to provide a fixed IP address on ANY SIM Card.

RCMS – Robustel's Cloud management platform – essential for managing an estate of routers – Basic version FREE.

Data Guard – critical 'failsafe' that stops unexpected data overusage within seconds of a threshold being breached.

Smart Reboot – essential backup solution for when your roaming SIM card doesn't roam!

## <span id="page-9-2"></span>1.2 Package Contents

Before installing your R1510 Router, verify the kit contents as following. Note: Accessories are subject to the actual order. If you have any questions, please contact your sales representative.

1 x Robustel R1510 Industrial Cellular VPN Router

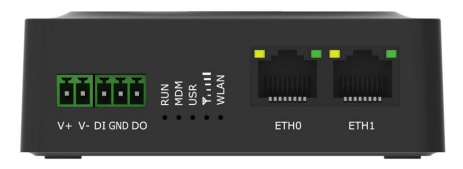

1 x 2-pin 3.5 mm male terminal block for power supply

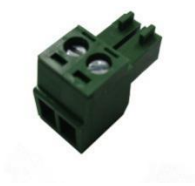

1 x 3\*5-pin 3.5 mm male terminal block for DIDO

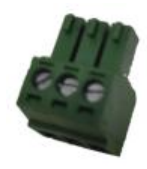

×

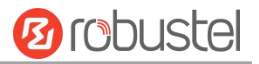

 3G/4G SMA-J cellular antenna Stubby antenna

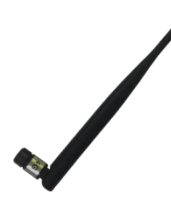

 RP- SMA-J WIFI antenna Stubby antenna

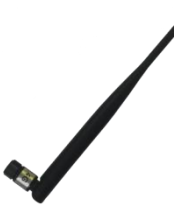

• 1 x SIM Card Sticker

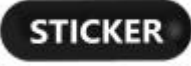

### **Optional Accessories** (sold separately)

Ethernet cable

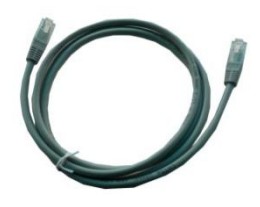

AC/DC power adapter (12V DC, 1 A; EU/US/UK/AU plug optional)

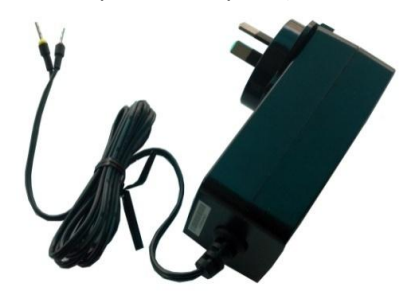

Wall mounting kit

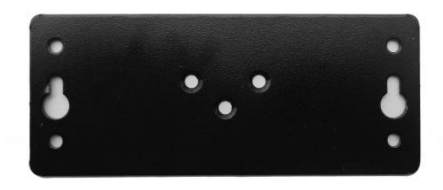

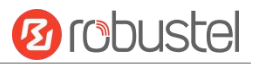

35 mm DIN rail mounting kit

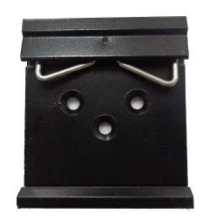

## <span id="page-11-0"></span>1.3 Specifications

#### Cellular Interface

- Number of antennas: 2 external antenna(MAIN + AUX)
- Connector: SMA-K
- SIM:1\* (3 V & 1.8 V) Mini-SIM or eSIM

#### Ethernet Interface

- Number of ports:  $2 \times 10/100$  Mbps,  $2 \times$  LAN or  $1 \times$  LAN +  $1 \times$  Wan
- Magnet isolation protection: 1.5 KV

#### WiFi Interface

- Number of antennas: 1 external antenna
- Connector: RP-SMA-K (external antenna)
- Standards: 802.11b/g/n, supports AP and Client modes
- Frequency bands: 2.4 GHz
- Security: WEP, WPA, WPA2
- Encryption: 64/128 AES, TKIP
- Data speed: 2\*2 MIMO, 300 Mbps

#### DI/DO

- Type: 1 x DI (wet contact) + 1 x DO (wet contact)
- Connector: 3-pin 3.5 mm female socket
- Absolute maximum VDC:30V DC (DI/DO)
- Absolute maximum ADC: 20mA

#### **Others**

- 1 x Reset button (RST button)
- LED indicators 1 x RUN, 1 x MDM, 1 x USR, 1 x RSSI, 1 x WiFi
- Built-in: Watchdog, Timer

#### Power Supply and Consumption

- Connector: 2-pin 3.5 mm female socket
- Input voltage: 9 to 36V DC
- Power consumption: Idle: 100 mA@12 V; Data link: 500 mA (peak) @12 V

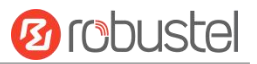

#### Physical Characteristics

×

- Ingress protection: IP30
- Housing & Weight: Plastic, 150 g
- Dimensions: 91.5mm x 91.5mm x 31.5mm
- Installations: Desktop, wall mounting or DIN rail mounting (Wall mounting and Din rail mounting installation requires additional installation accessories)
- Operating Temperature: -25 to +70 °C
- Storage Temperature: -40 to +85 °C
- Relative Humidity: 5 to 95% RH

## <span id="page-12-0"></span>1.4 Dimensions

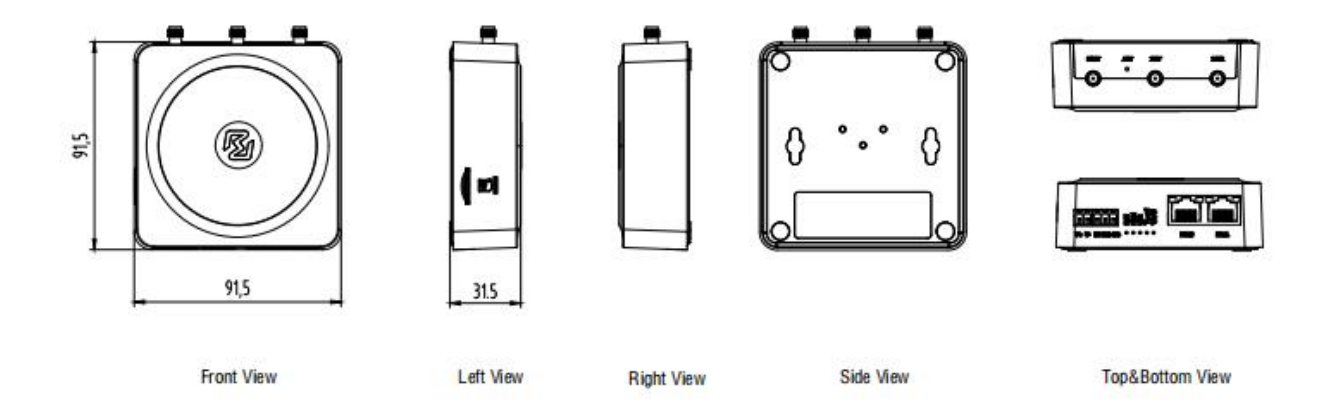

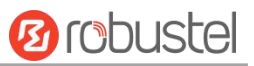

# <span id="page-13-0"></span>Chapter 2 Hardware Installation

## <span id="page-13-1"></span>2.1 Pin Description

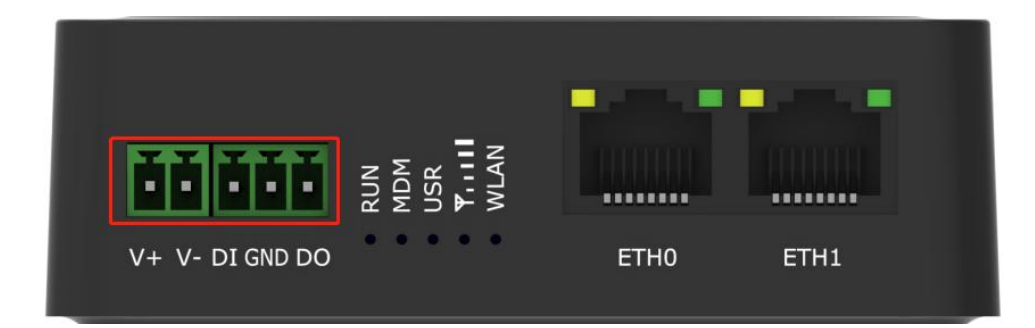

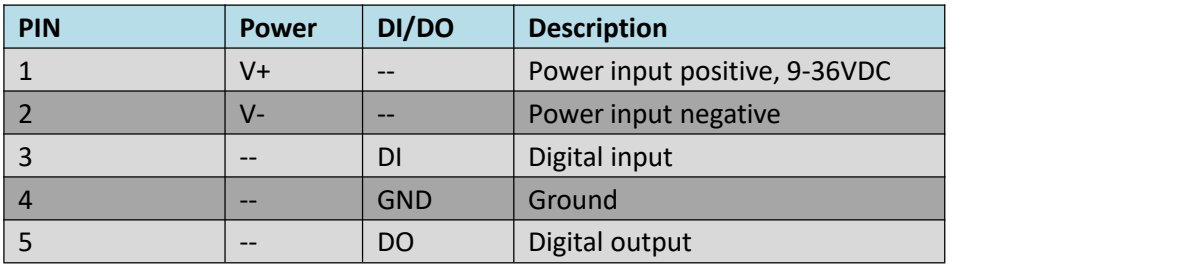

## <span id="page-13-2"></span>2.2 LED Indicators

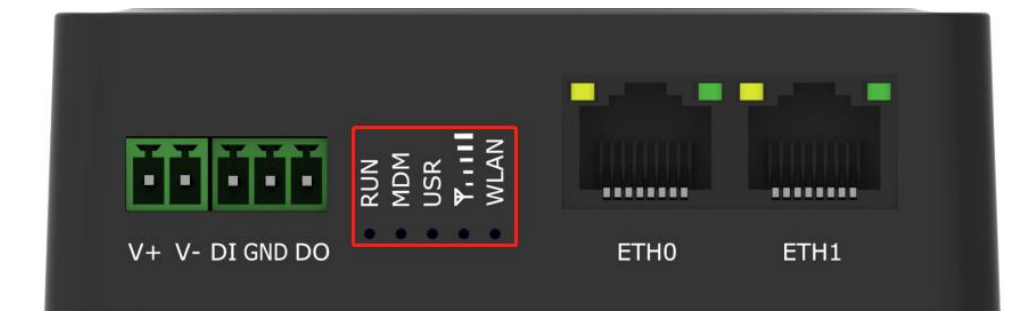

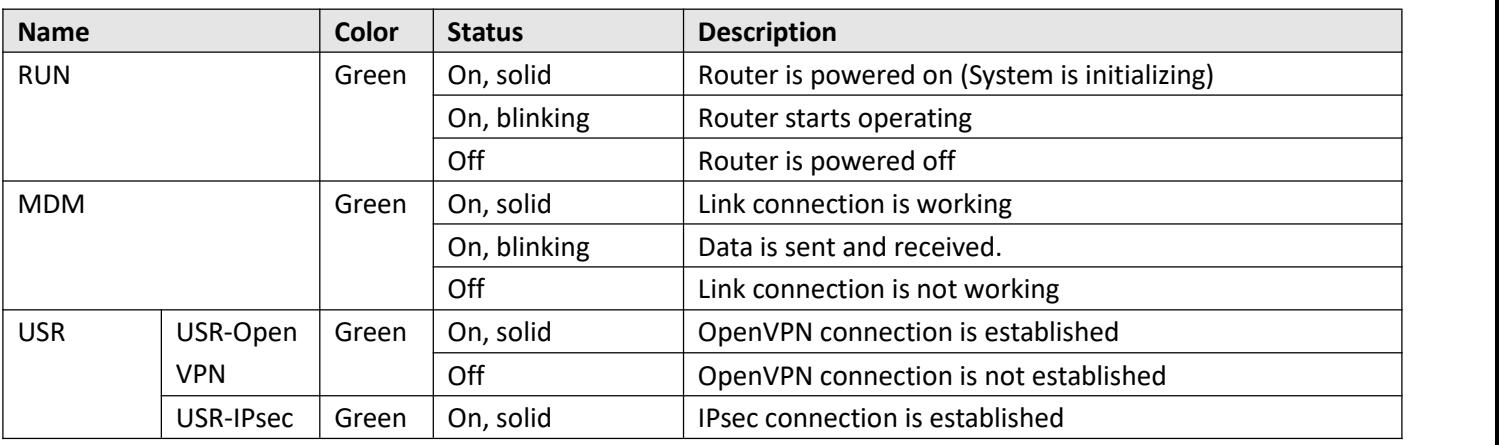

٠

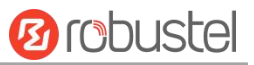

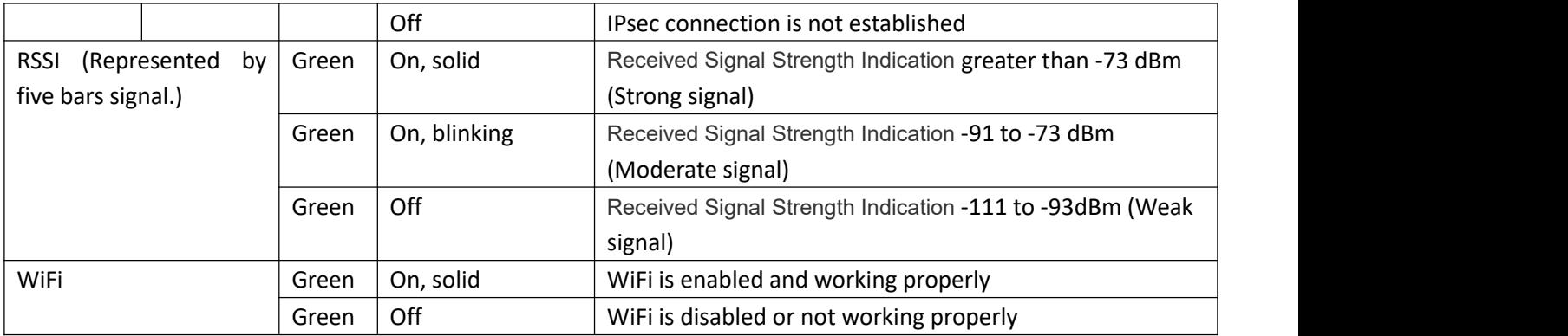

**Note:** click Services > Advanced > system > System Settings > Custom LED light type to set the display type of USR LED.

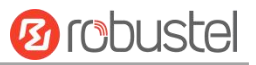

## <span id="page-15-0"></span>2.3 Reset Button

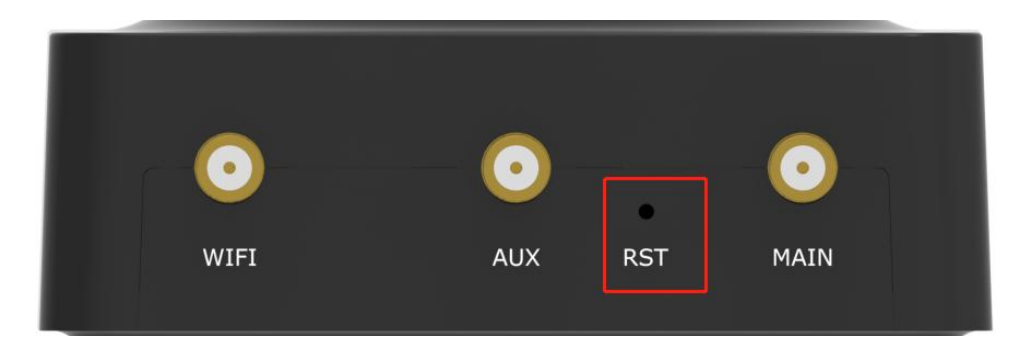

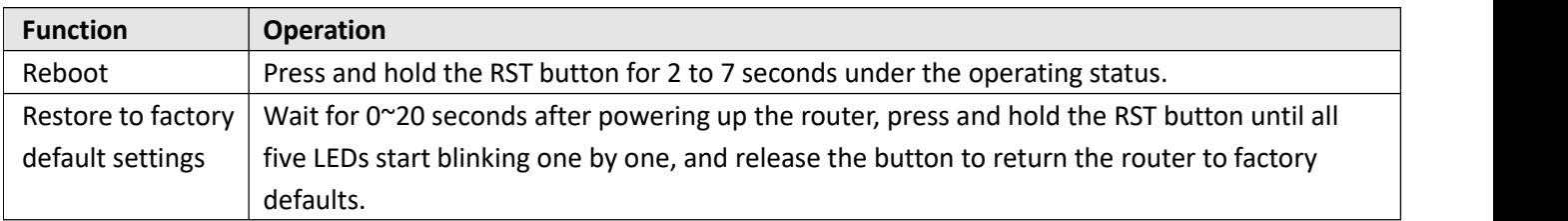

## <span id="page-15-1"></span>2.4 Ethernet Ports

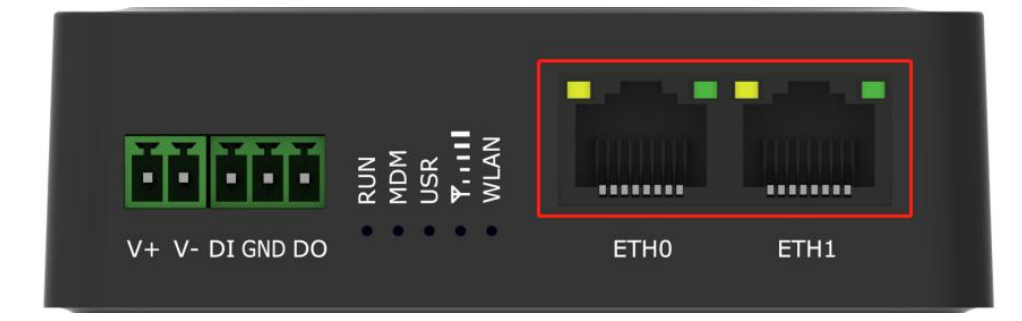

There are two Ethernet ports on R1510, including ETH0 (WAN/LAN), and ETH1. Each has two LED indicators. The yellow one is a link indicator but the green one doesn't mean anything. For details about status, see the table below.

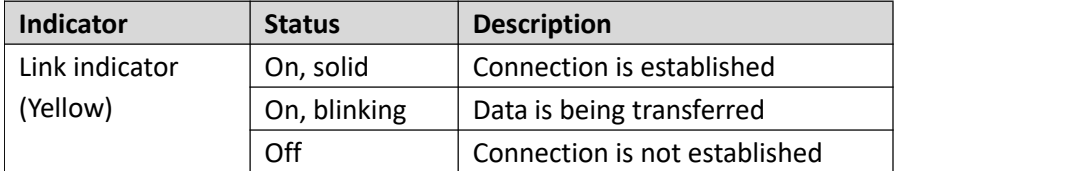

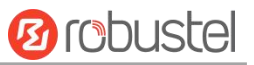

## <span id="page-16-0"></span>2.5 Insert or Remove SIM Card

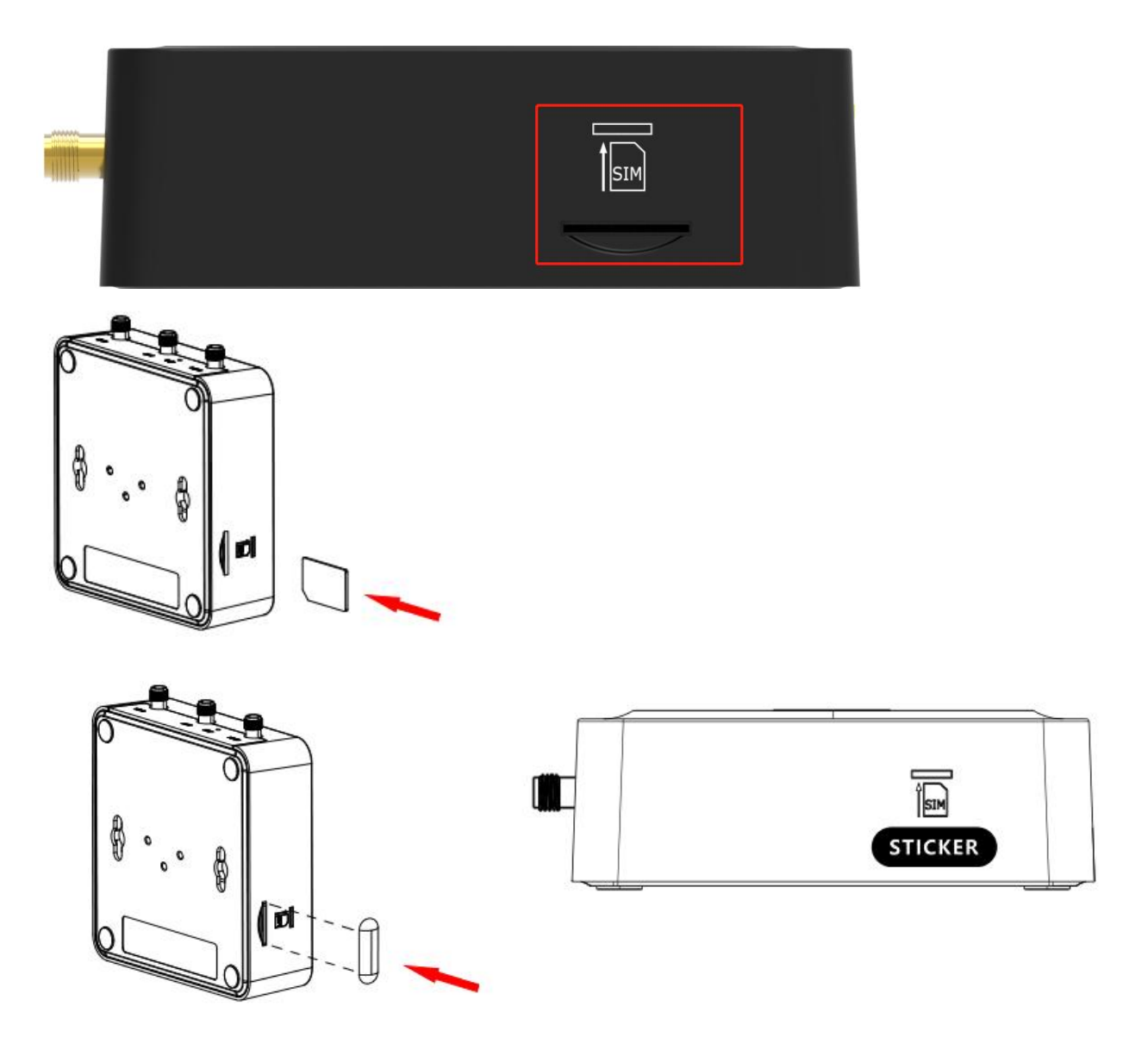

Insert or remove the SIM card as shown in the following steps.

#### **Insert SIM card**

- 1. Make sure router is powered off.
- 2. To insert SIM card, press the card with finger until you hear a click.
- 3. After the SIM card is inserted, attach the SIM card sticker to the card slot.

#### **Remove SIM card**

- 1. Make sure router is powered off.
- 2. Tear the SIM card sticker from the slot.
- 3. To remove SIM card, press the card with finger until it pops out and then take out the card.

#### **Note:**

- 1. Use the specific M2M SIM card when the device is working in extreme temperature, because the regular card for long-time working in harsh environment will be disconnected frequently.
- 2. Do not touch the metal of the card surface in case information in the card will lose or be destroyed.

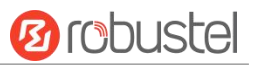

- 3. Do not bend or scratch the card.
- 4. Keep the card away from electricity and magnetism.
- 5. Make sure router is powered off before inserting or removing the card.

## <span id="page-17-0"></span>2.6 Attach External Antenna (SMA Type)

Attach an external SMA antenna to the router's antenna connector and twist tightly.Make sure the antenna is within the correct frequency range provided by the ISP and with 50 Ohm impedance.

**Note:** Recommended torque for tightening is 0.35 N.m.

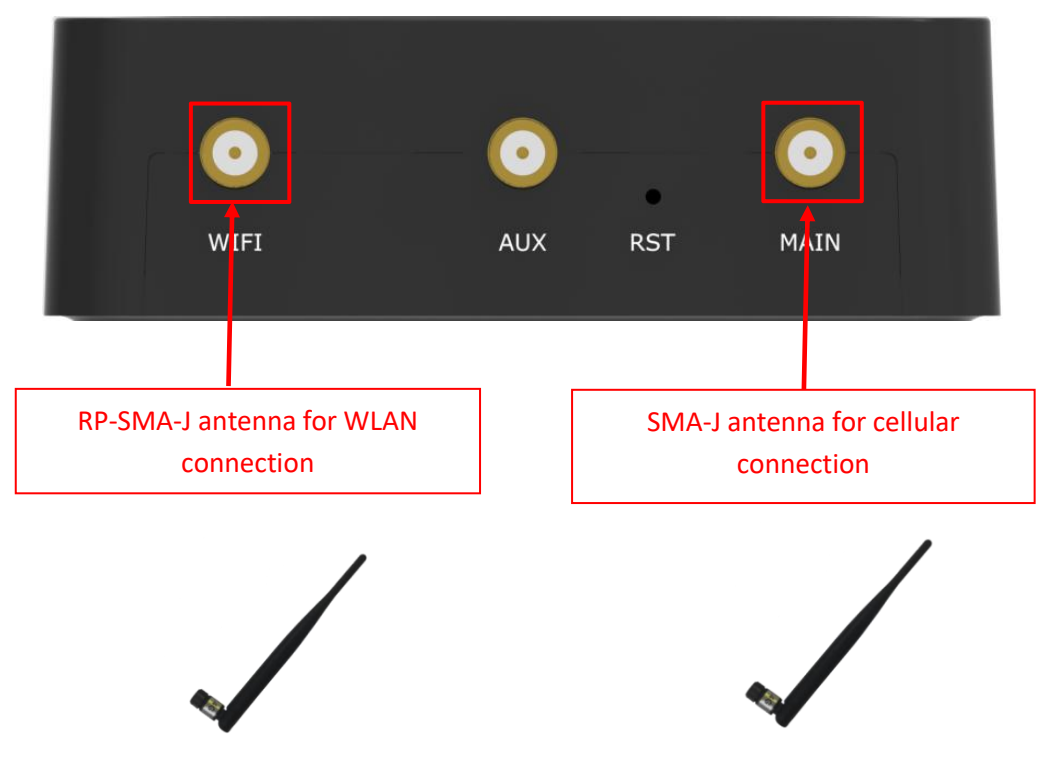

## <span id="page-17-1"></span>2.7 Mount the Router

The router can be placed on a desktop or mounted to a wall or a 35 mm DIN rail.

### **Two methods for mounting the router**

- 1. Wall mounting (measured in mm)
	- Option 1

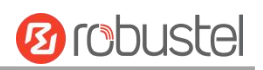

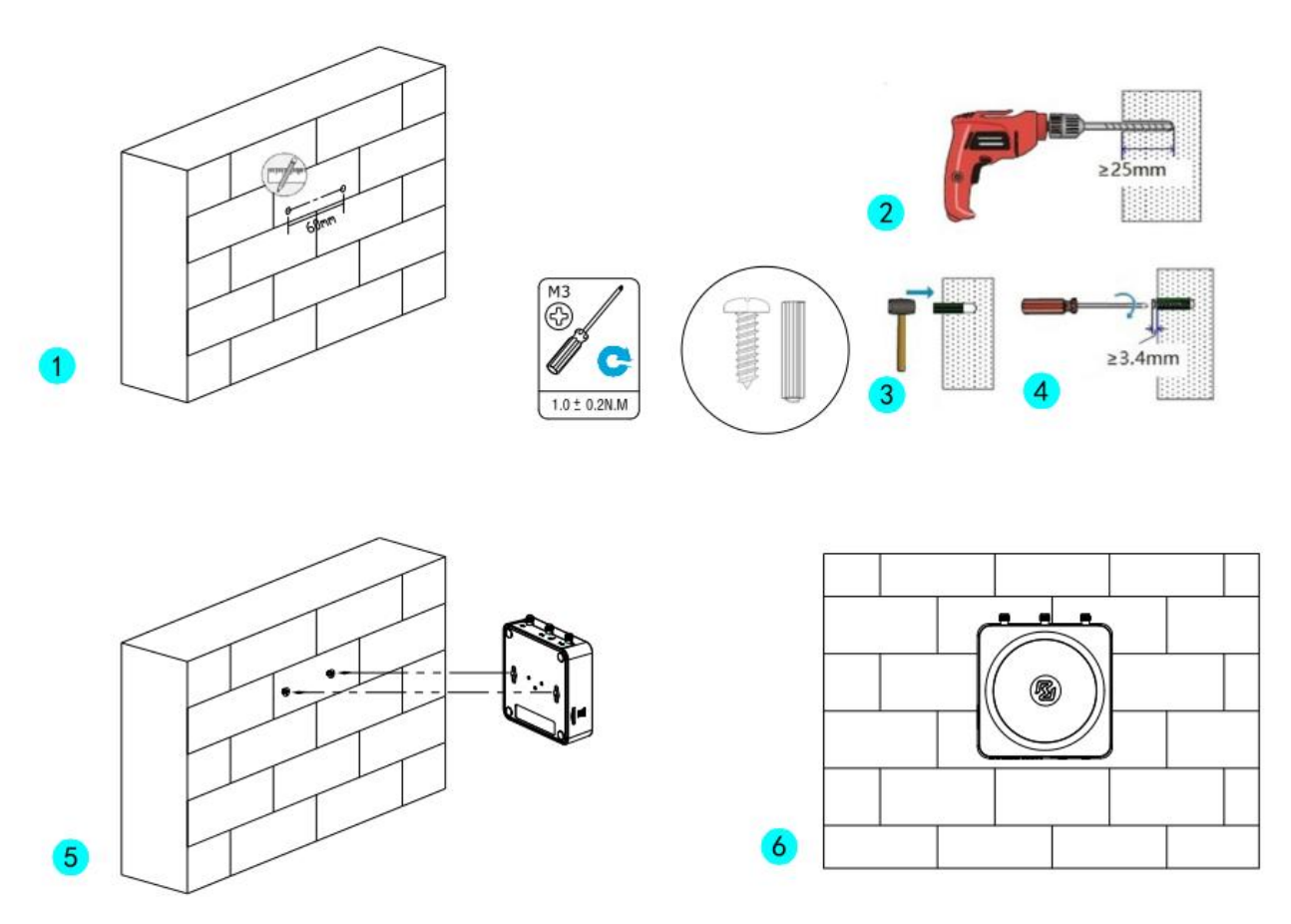

First, drill holes on the wall, the distance between the two holes is 60mm, then knock the expansion pipe into the wall with a rubber hammer, align the screw with the expansion pipe, insert the screw and reserve the corresponding length, and finally fix the product on the wall.

• Option 2 Size of Wall mounted kit:

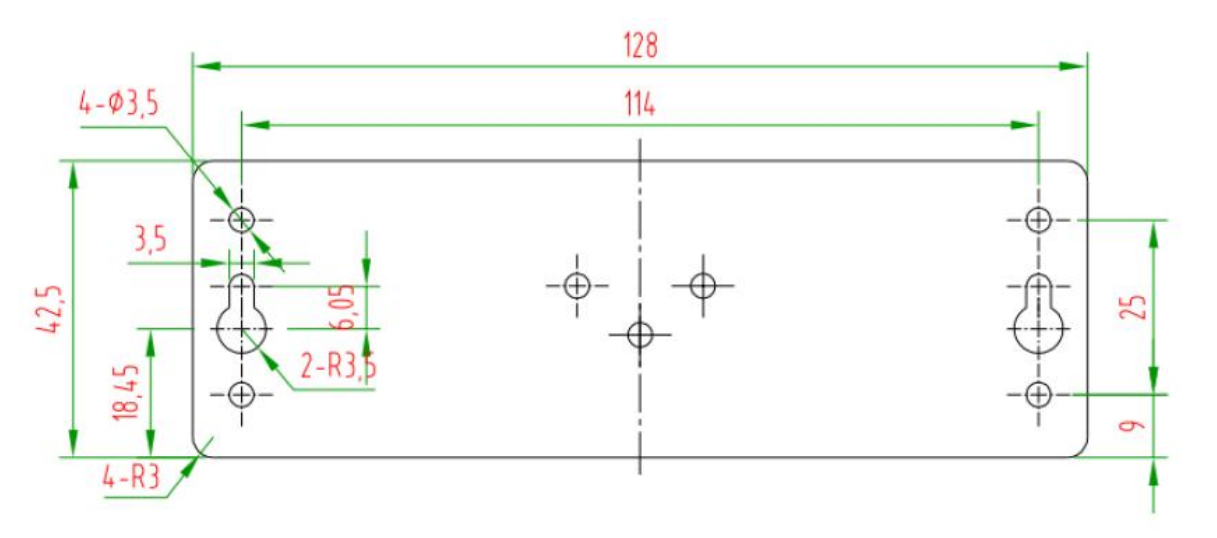

Use 3 pcs of M3 screws to mount the router on the wall mounting kit, and then use 2 pcs of M3 screws to mount the wall mounting kit on the wall.

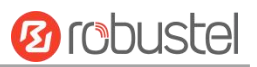

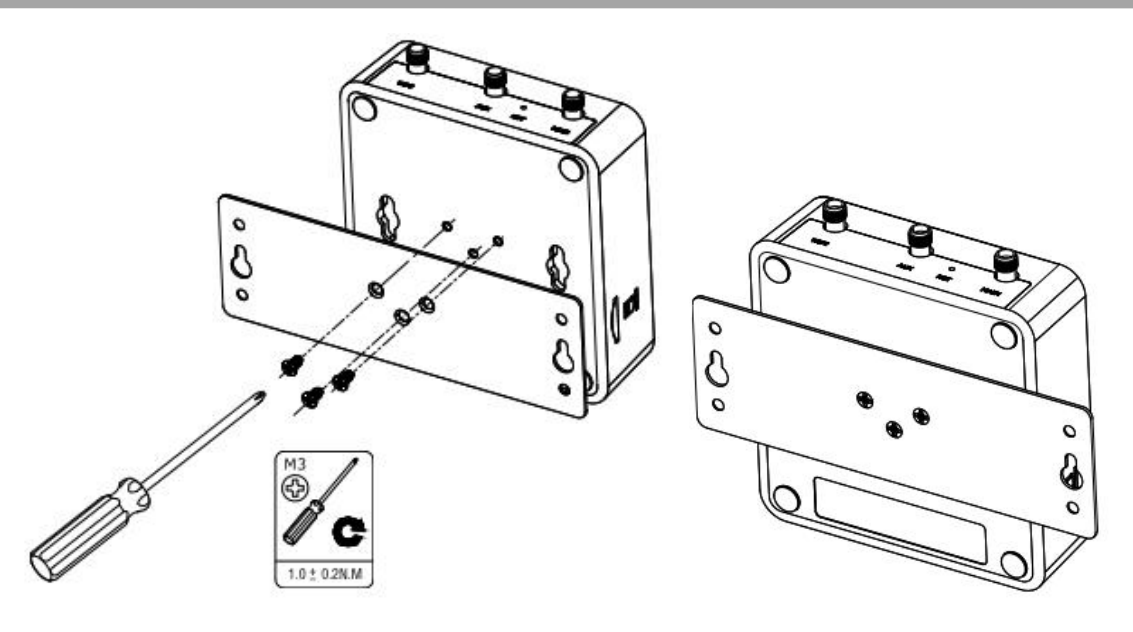

2. DIN rail mounting (measured in mm)

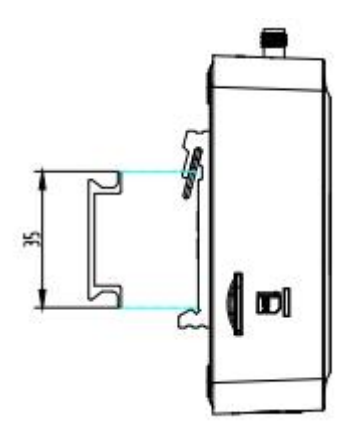

Use 3 pcs of M3 screws to mount the router on the DIN rail, and then hang the DIN rail on the holder. You need to choose a standard holder.

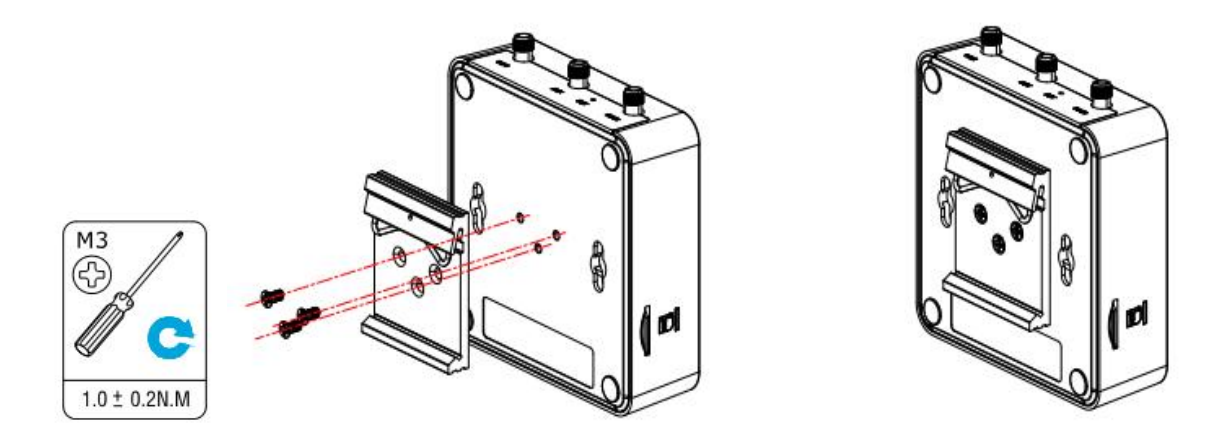

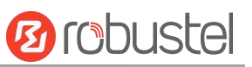

## <span id="page-20-0"></span>2.8 Connect the Router to a Computer

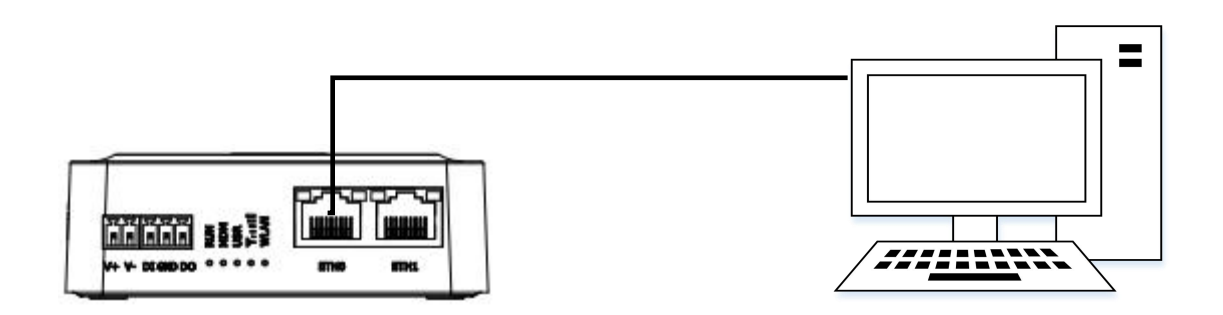

Connect an standard Ethernet cable to the port marked ETH0~ETH1 at the front of the R1510 Router, and connect the other end of the cable to your computer.

## <span id="page-20-1"></span>2.9 Power Supply

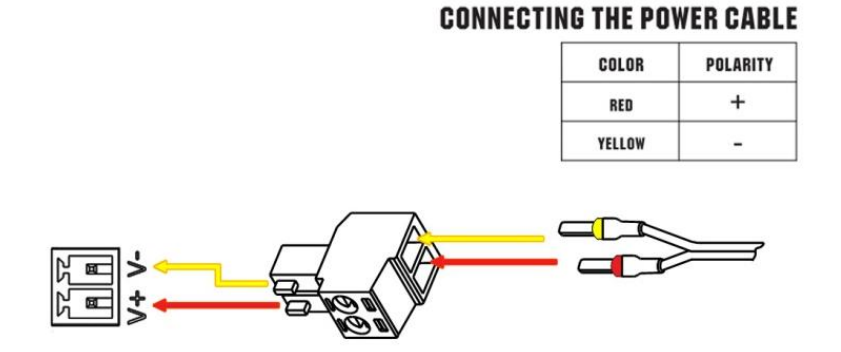

R1510 Router doesn't support reverse polarity protection; always refer to the figure above to connect the power adapter correctly. There are two cables associated with the power adapter. Following to the color of the head, connect the cable marked red to the positive pole through a terminal block, and connect the yellow one to the negative in the same way.

**Note:** The range of power voltage is 9 to 36V DC.

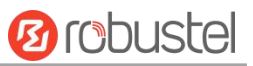

# <span id="page-21-0"></span>Chapter 3 Initial Configuration

The router can be configured through your web browser that including IE 8.0 or above, Chrome and Firefox, etc. A web browser is included as a standard application in the following operating systems: Linux, Mac OS, Windows 98/NT/2000/XP/Me/Vista/7/8, etc. It provides an easy and user-friendly interface for configuration. There are various ways to connect the router, either through an external repeater/hub or connect directly to your PC. However, make sure that your PC has an Ethernet interface properly installed prior to connecting the router. You must configure your PC to obtain an IP address through a DHCP server or a fixed IP address that must be in the same subnet as the router. If you encounter any problems accessing the router web interface, it is advisable to uninstall your firewall program on your PC, as this tends to cause problems accessing the IP address of the router.

## <span id="page-21-1"></span>3.1 Configure the PC

There are two methods to get IP address for the PC. One is to obtain an IP address automatically from "Local Area Connection", and another is to configure a static IP address manually within the same subnet of the router. Please refer to the steps below.

Here take **Windows 7** as example, and the configuration for windows system is similar.

1. Click **Start > Control Panel**, double-click **Network and Internet**, and then double-click **Network Connections.**

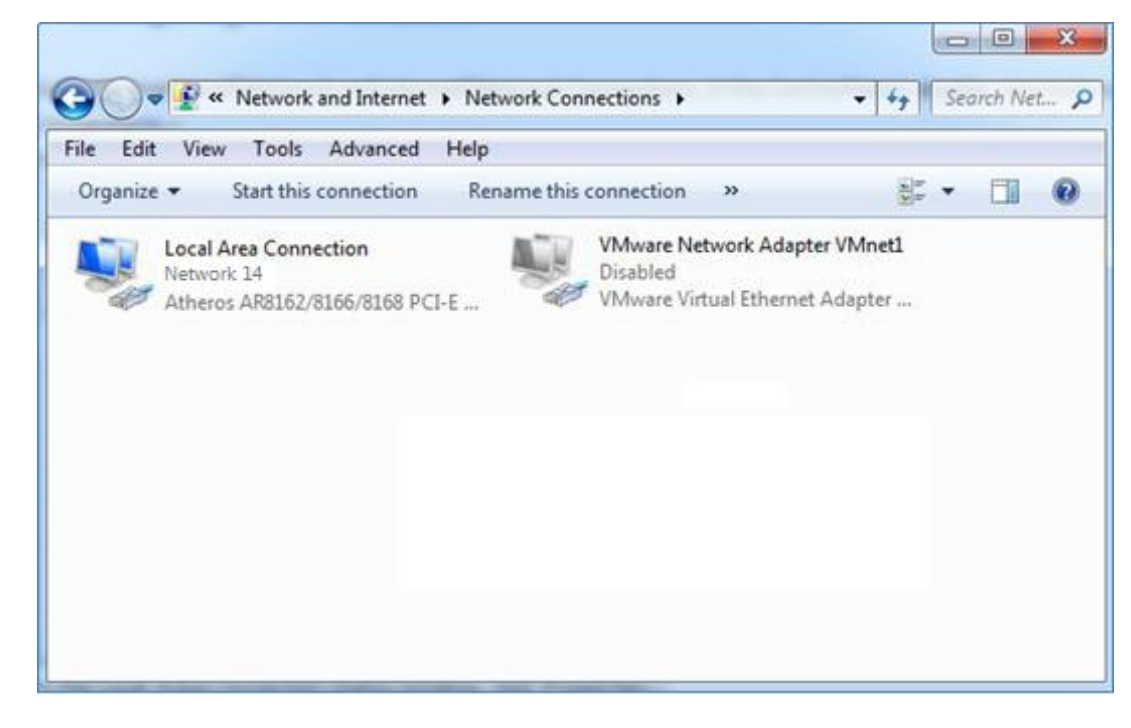

п

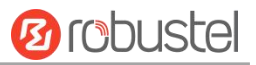

2. Click **Properties** in the window of **Local Area Connection**

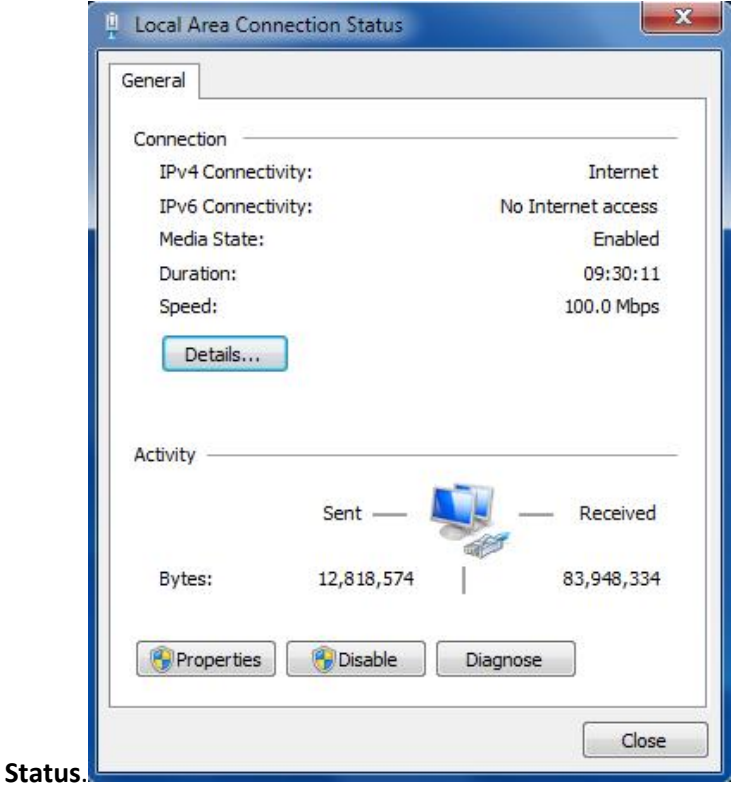

3. Choose **Internet Protocol Version 4 (TCP/IPv4)** and click **Properties**.

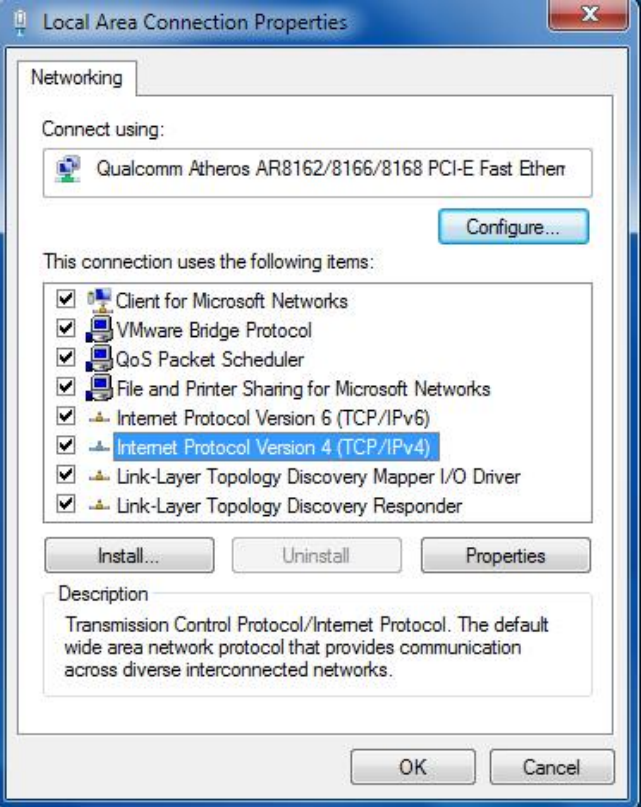

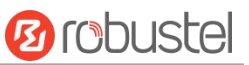

#### 4. Two ways for configuring the IP address of PC

Obtain an IP address from the DHCP server automatically; Click **"Obtain an IP address automatically ";**

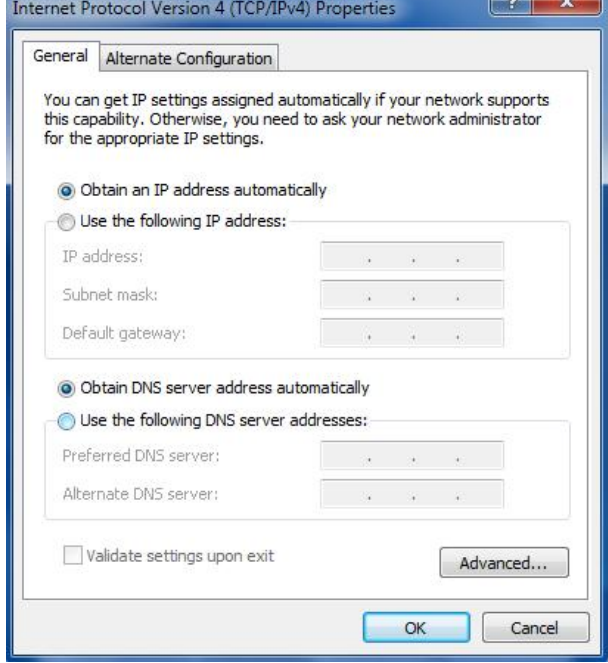

#### **Use the following IP address:**

(Configured a static IP address manually within the same subnet of the router, click and configure "**Use the following IP address**"

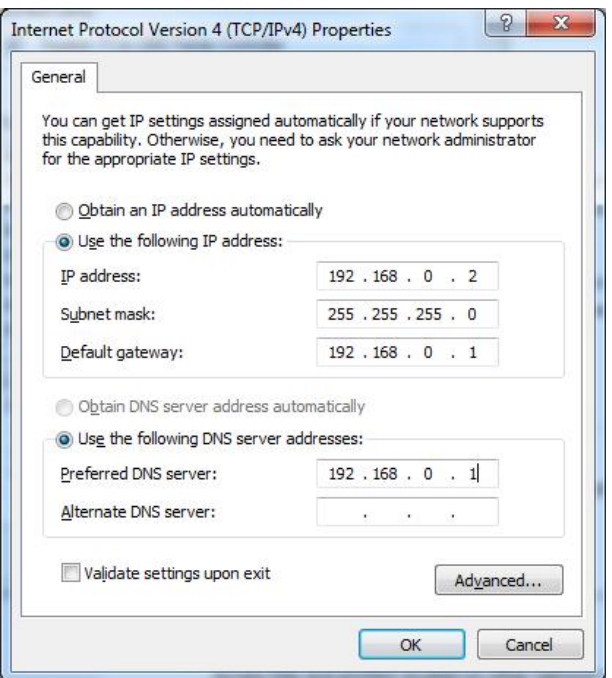

5. Click **OK** to finish the configuration.

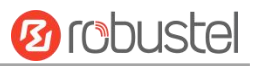

## <span id="page-24-0"></span>3.2 Factory Default Settings

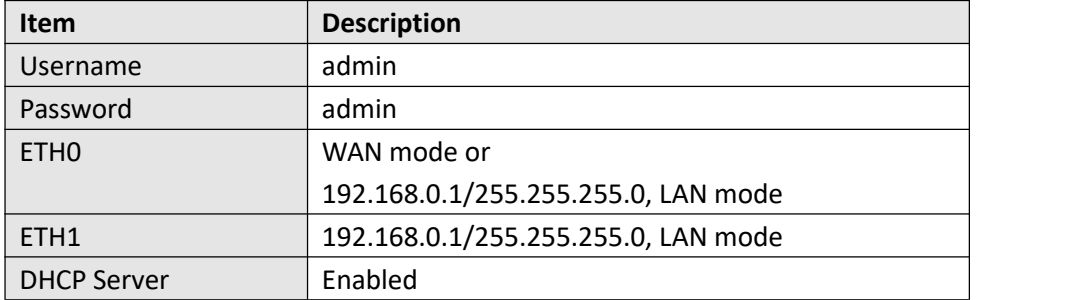

Before configuring your router, you need to know the following default settings.

## <span id="page-24-1"></span>3.3 Log in the Router

To log in to the management page and view the configuration status of your router, please follow the steps below.

- 1. On your PC, open a web browser such as Internet Explorer and Google, etc.
- 2. From your web browser, type the IP address of the router into the address bar and press enter. The default IP address of the router is [http://192.168.0.1/,](http://192.168.0.1/) though the actual address may vary.

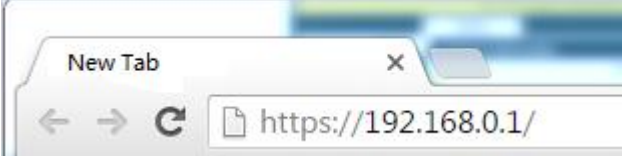

3. In the login page, enter the username and password, choose language and then click **LOGIN**. The default username and password are "admin".

**Note:** If enter the wrong username or password over six times, the login web will be locked for 5 minutes.

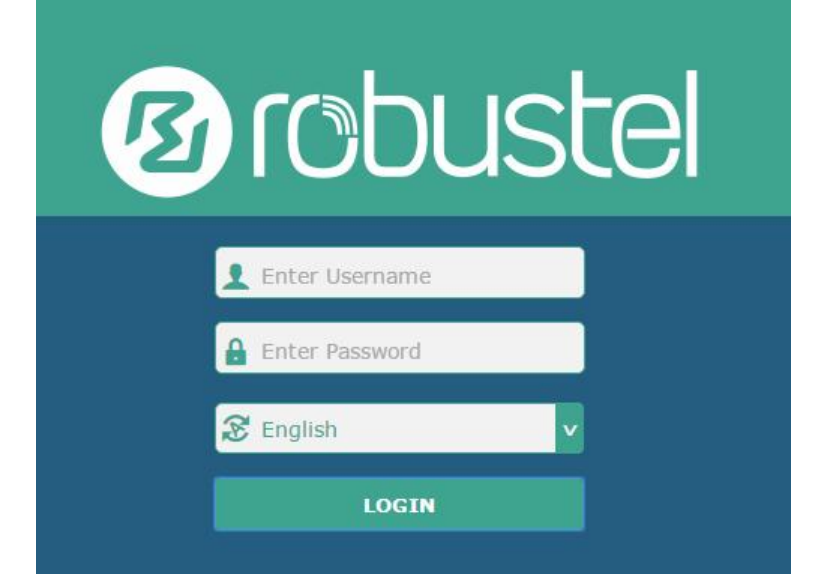

## <span id="page-25-0"></span>3.4 Control Panel

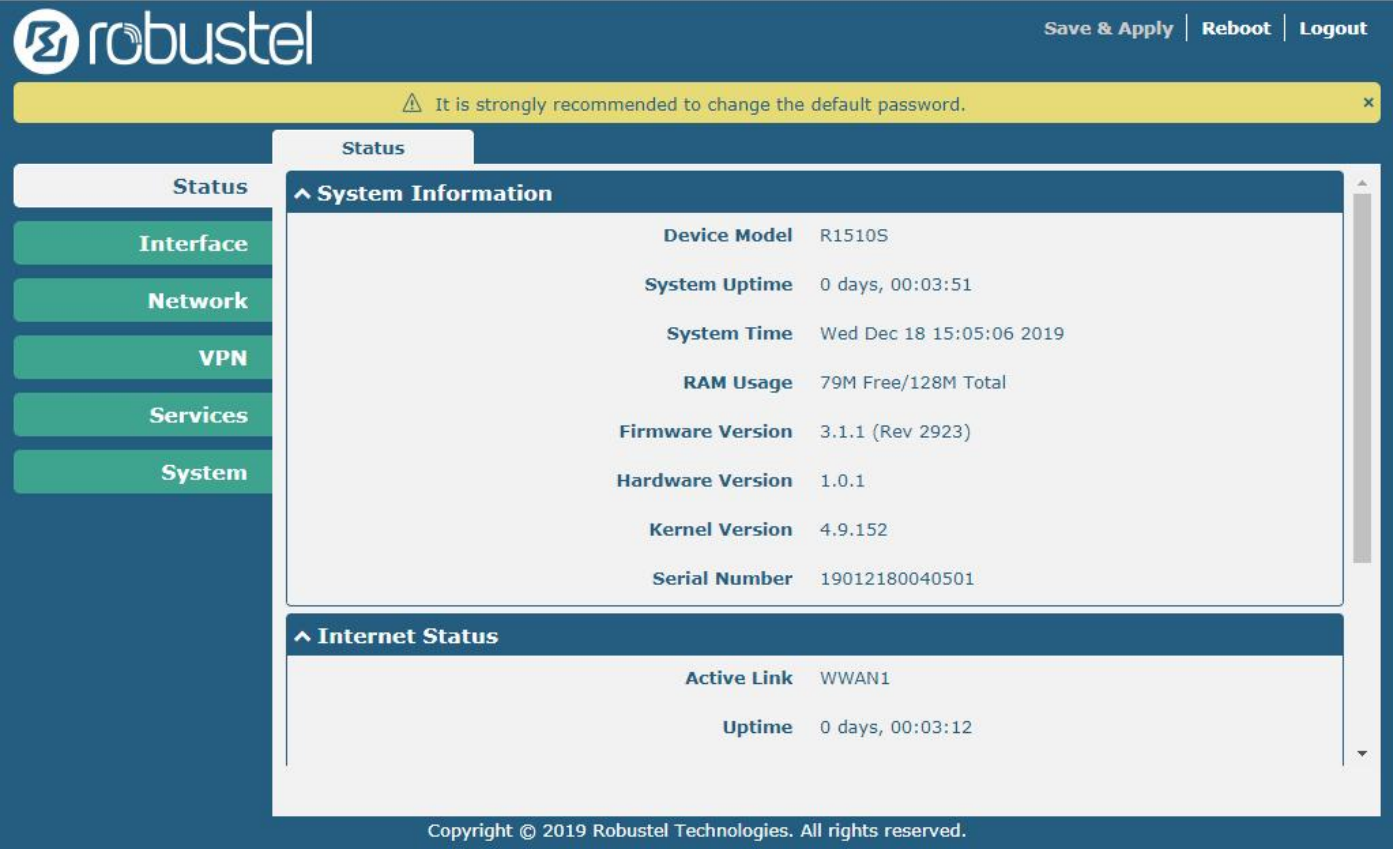

After logging in, the home page of the R1510 Router's web interface is displayed, for example.

In the home page, the user can save the configuration, restart the router, log out, and so on. Using the original username and password to log in the router, the page will pop up the following tab.  $\triangle$  It is strongly recommended to change the default password.

It is strongly recommended for security purposes that you change the default username and/or password. Click

the to close the popup.To change your username and/or password, see **4.6.6 User Management**.

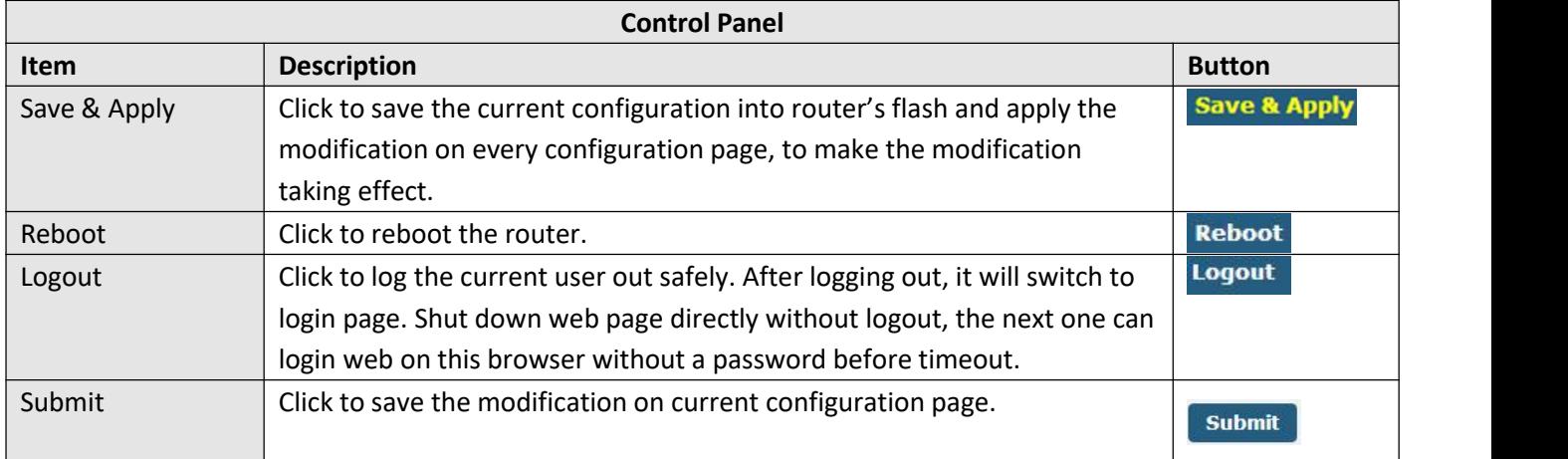

×

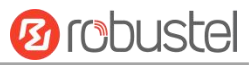

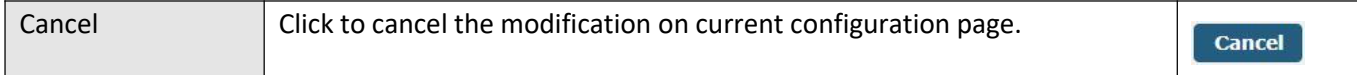

Note: The steps of how to modify configuration are as bellow:

- 1. Modify in one page;
- 2. Click submit under this page;
- 3. Modify in another page;
- 4. Click submit under this page;
- 5. Complete all modification;
- 6. Click Save & Apply

# <span id="page-27-0"></span>Chapter 4 Router Configuration

## <span id="page-27-1"></span>4.1 Status

## <span id="page-27-2"></span>**4.1.1 System Information**

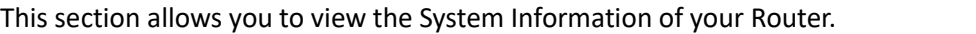

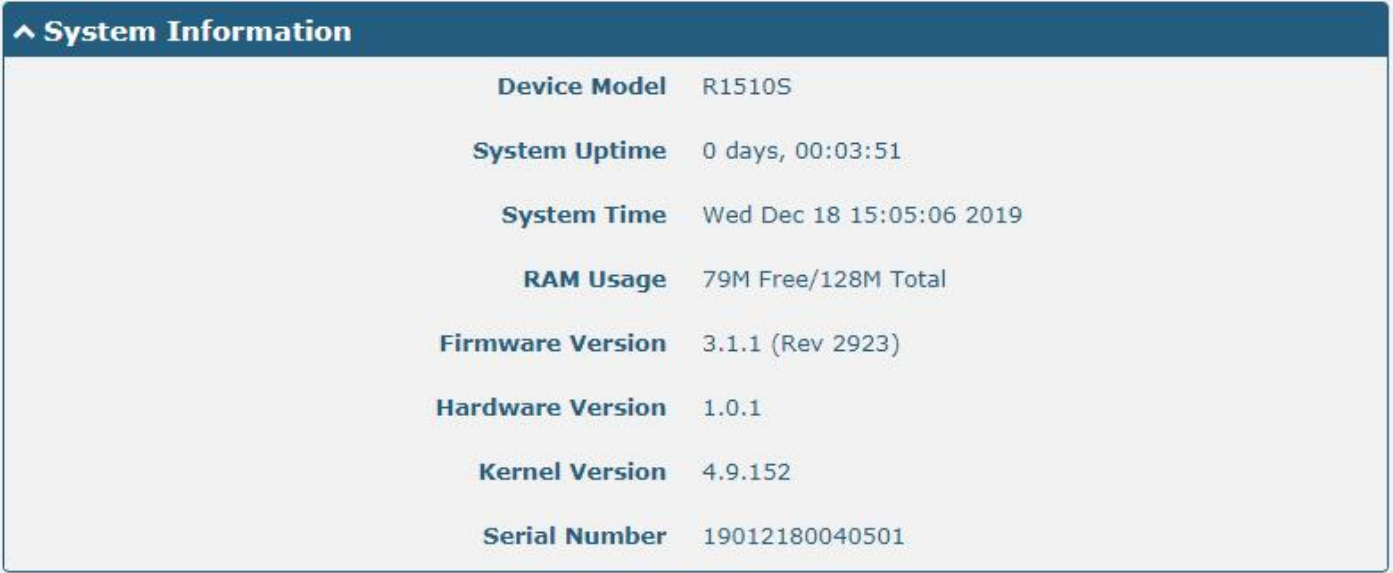

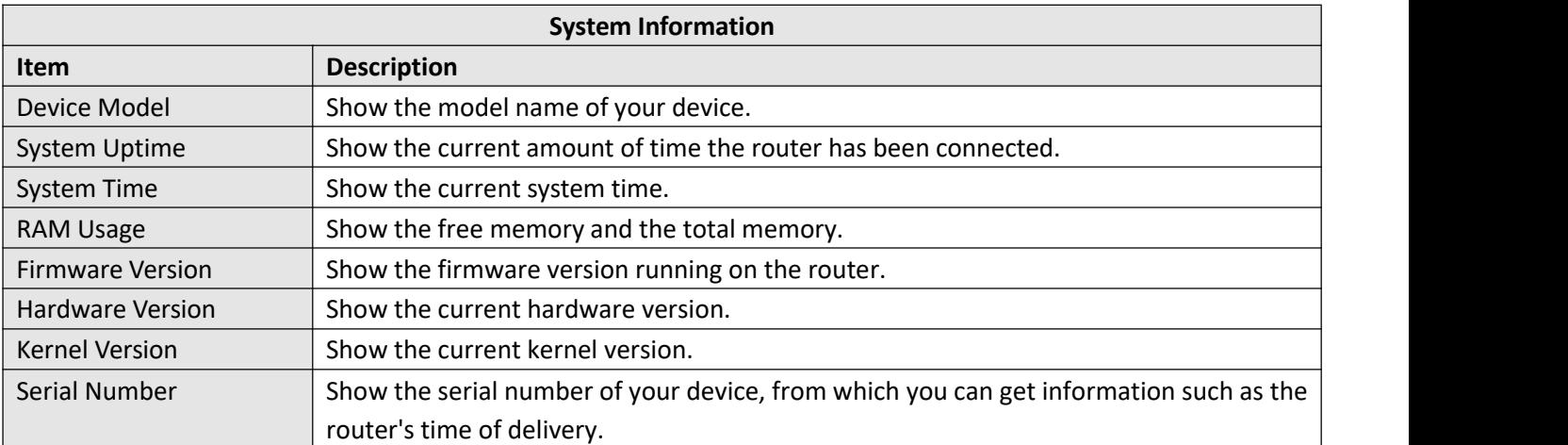

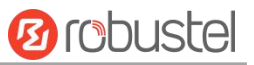

## <span id="page-28-0"></span>**4.1.2 Internet Status**

This section shows the Internet status information of your Router.

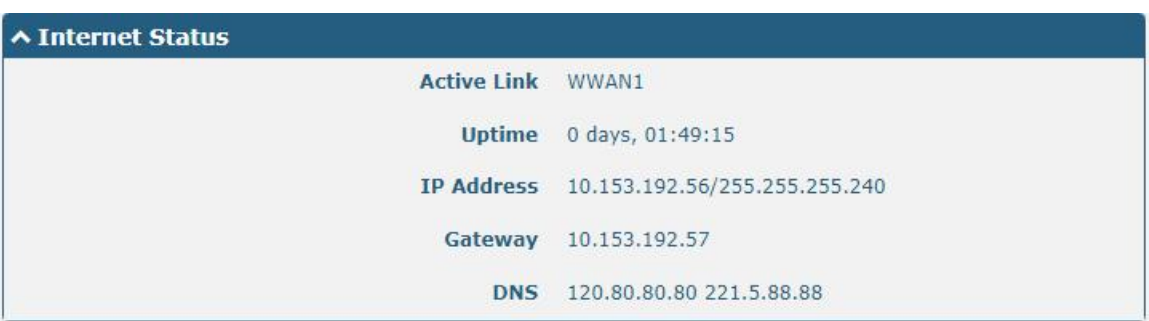

**Internet Status Item Description** Active Link  $\vert$  Show the current active link. WWAN1 or WAN. Uptime  $\vert$  Show the current amount of time the link has been connected. IP Address  $\vert$  Show the IP address of current link. Gateway Show the gateway address of the current link. DNS **Show the current primary DNS server and secondary server.** 

## <span id="page-28-1"></span>**4.1.3 LAN Status**

This section shows the router's LAN status information.

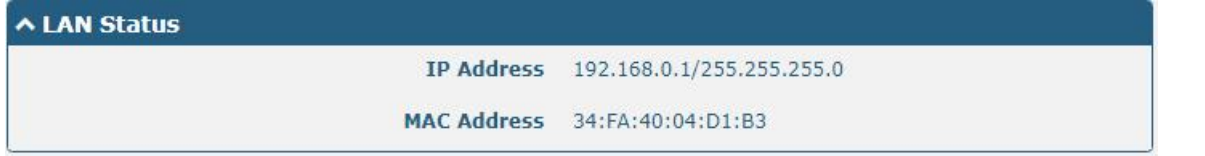

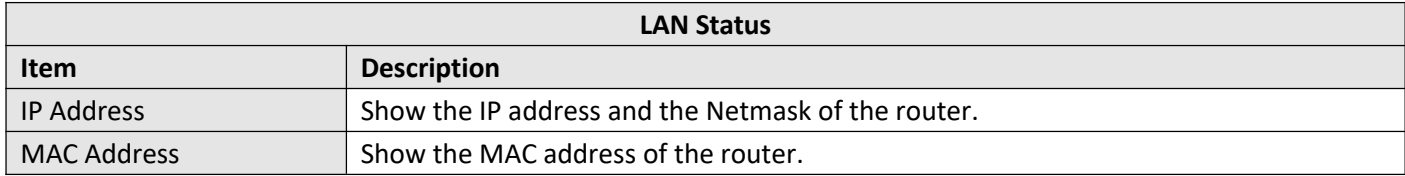

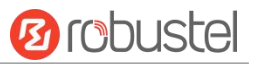

## <span id="page-29-0"></span>4.2 Interface

## <span id="page-29-1"></span>**4.2.1 Link Manager**

This section allows you to setup the connection of Link Manager. Link manager is a network link backup function that provides mobile network and Ethernet link backups.

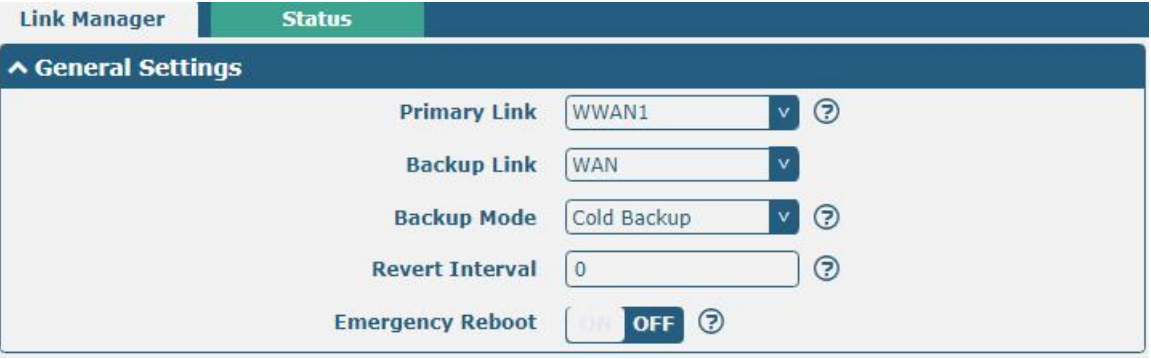

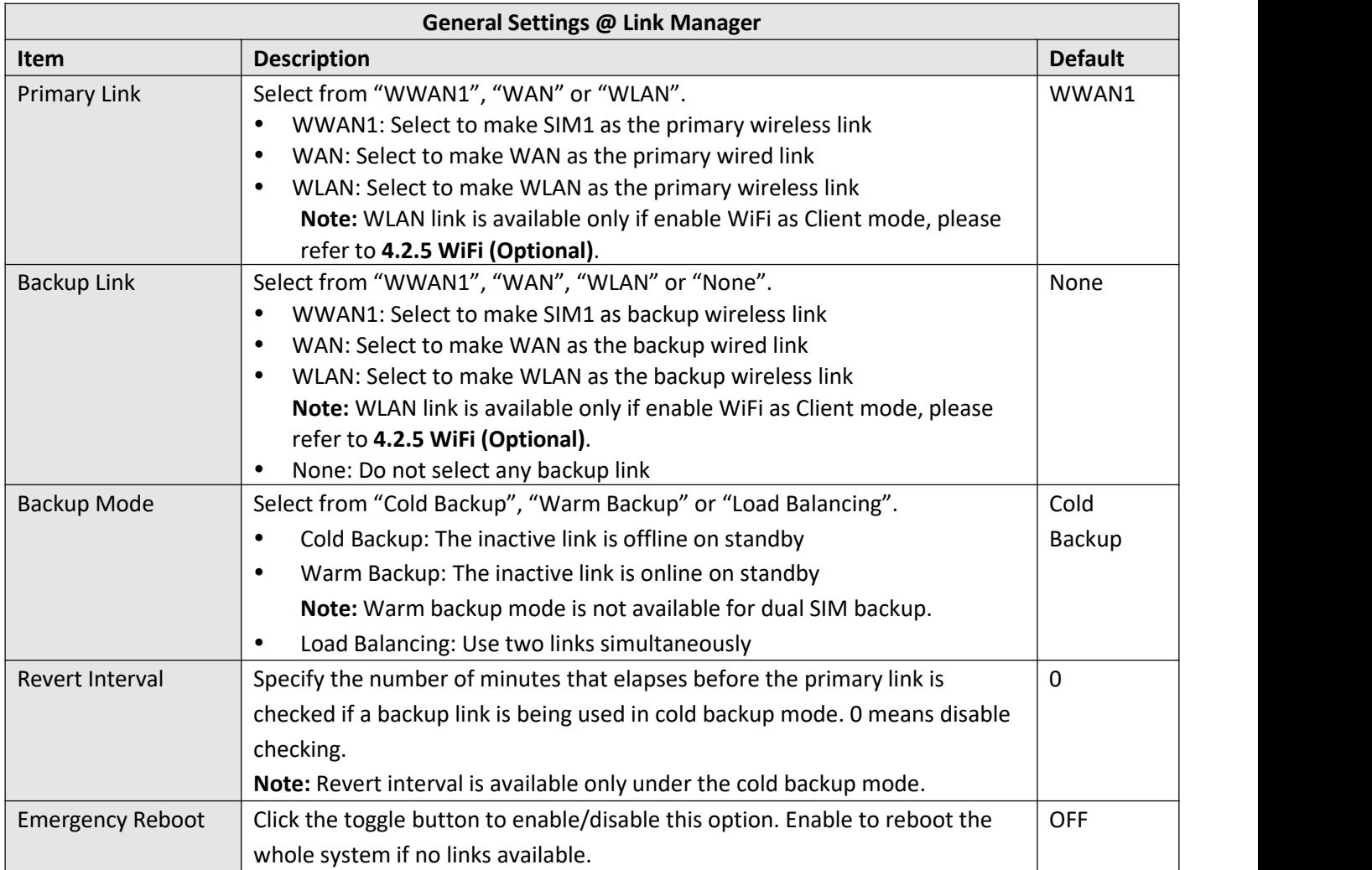

**Note:** Click  $\odot$  for help.

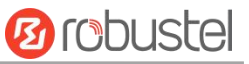

**Link Settings** allows you to configure the parameters of link connection, including WWAN1, WAN and WLAN. It is recommended to enable Ping detection to keep the router always online. The Ping detection increases the reliability and also costs the data traffic.

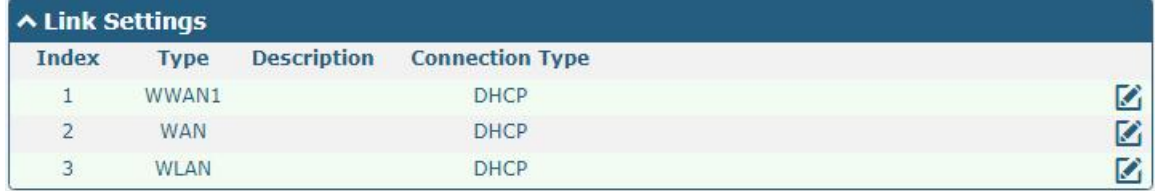

Click  $\Box$  on the right-most of WWAN1/WAN/WLAN to enter the configuration window.

## **WWAN1**

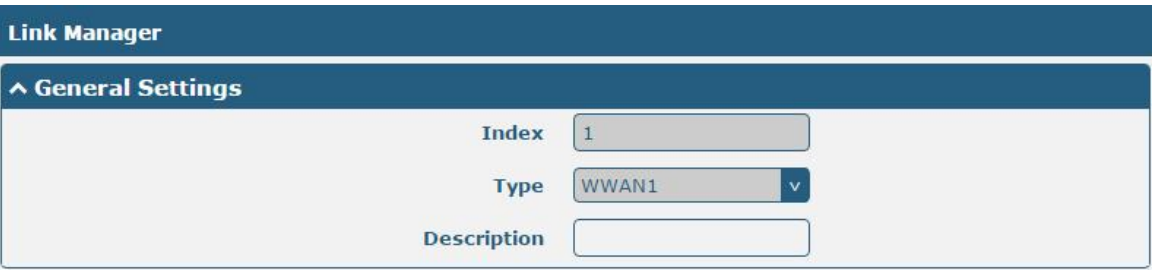

The window is displayed as below when enabling the "Automatic APN Selection" option.

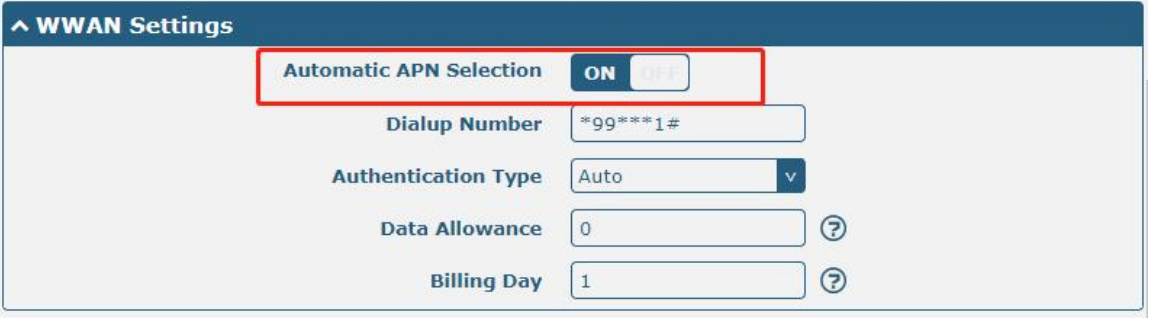

The window is displayed as below when disabling the "Automatic APN Selection" option.

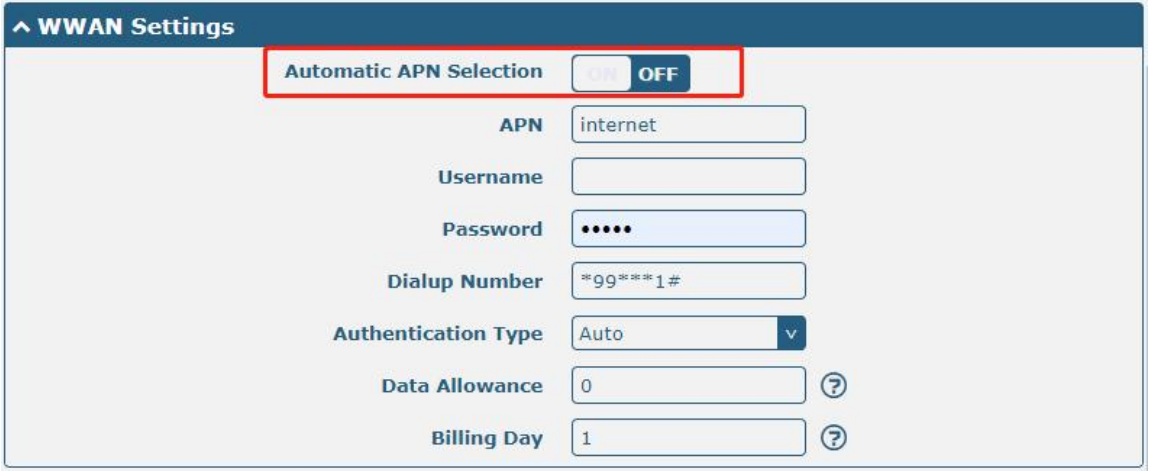

٠

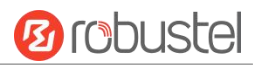

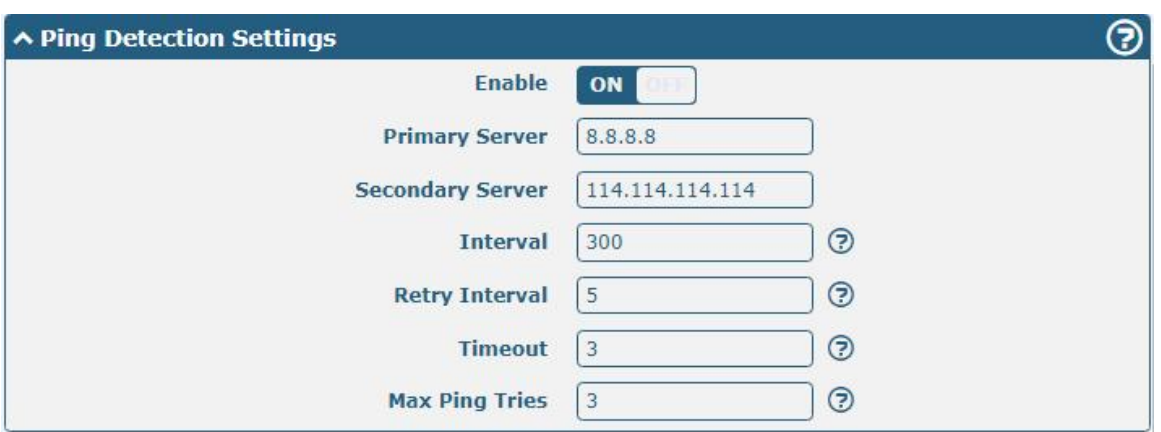

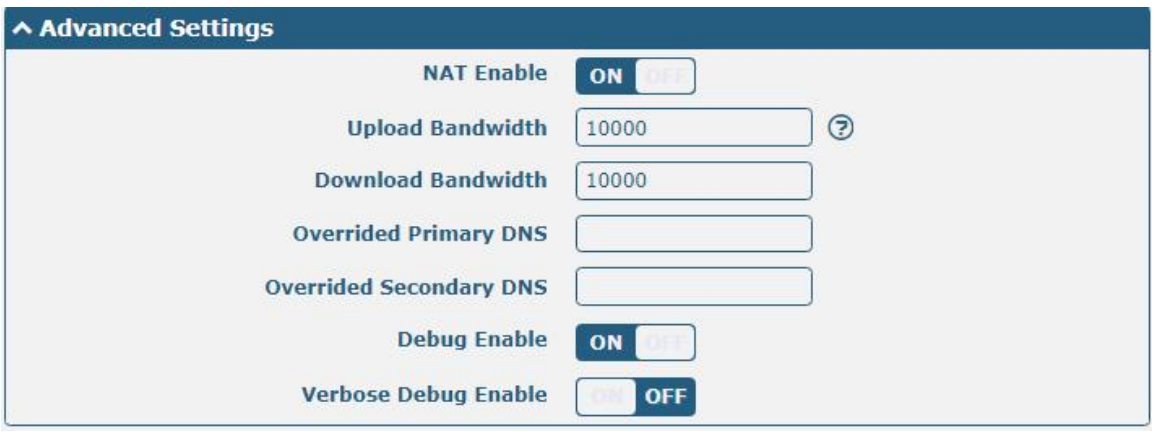

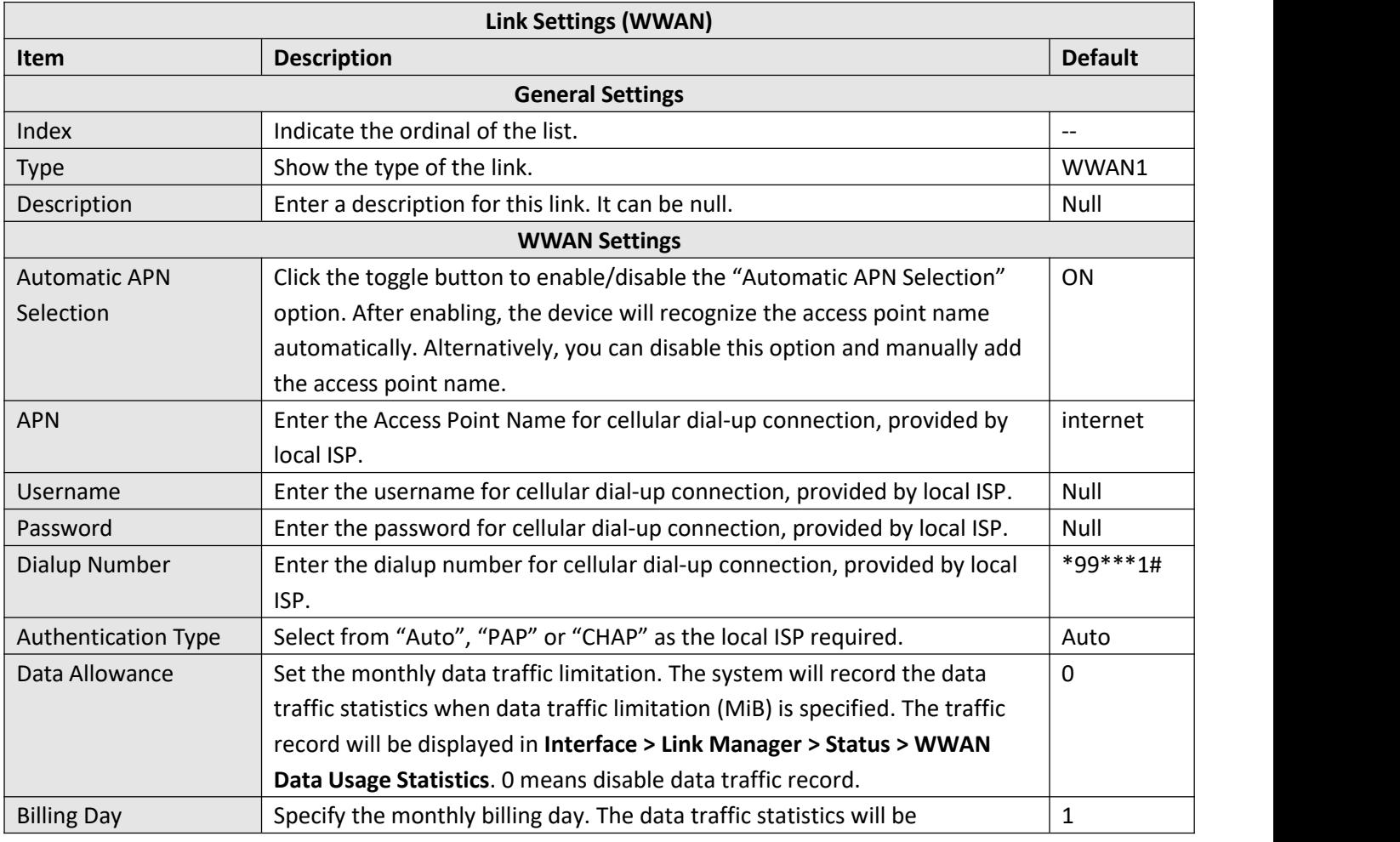

m.

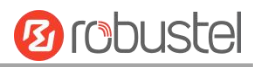

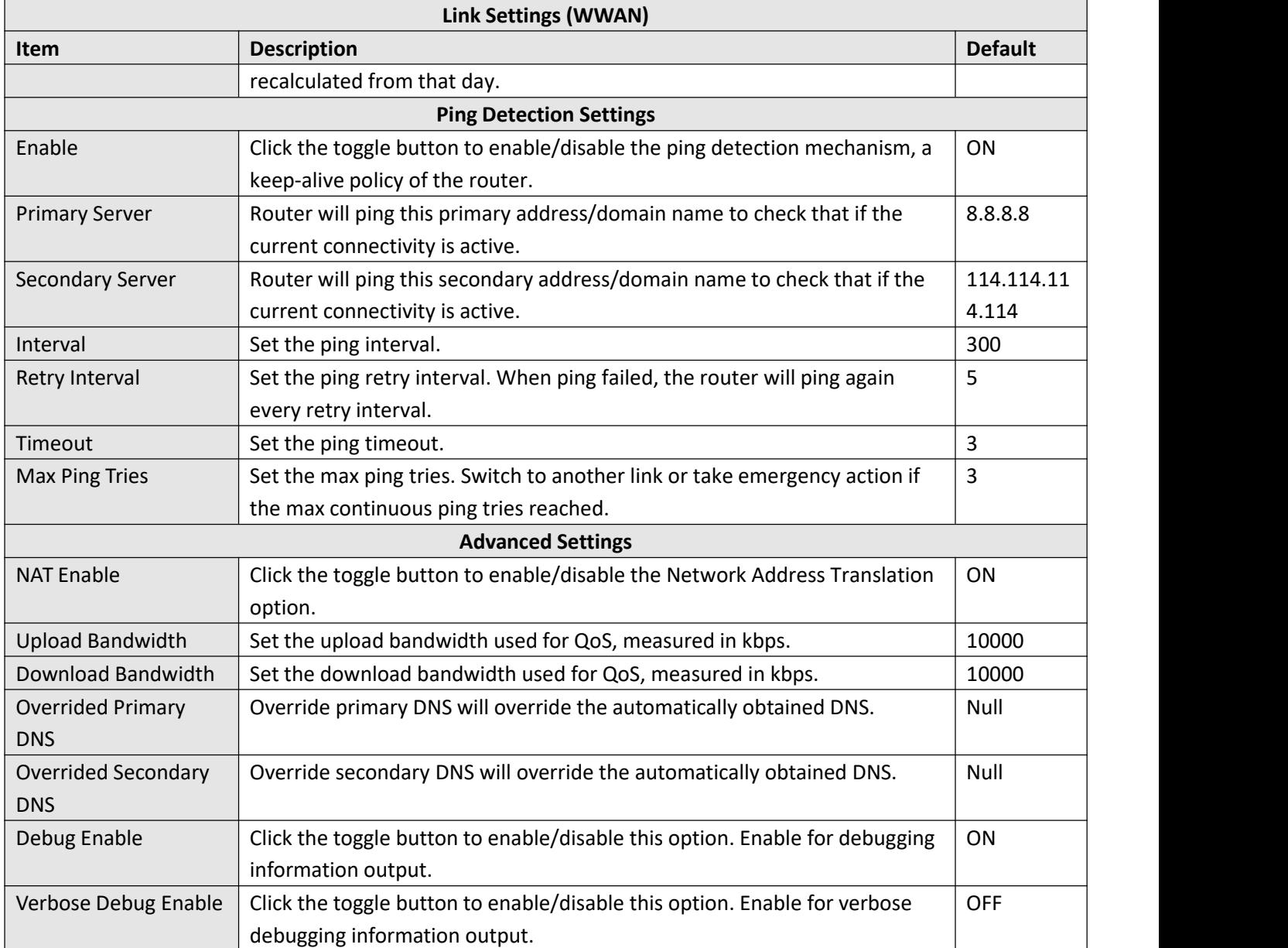

## **WAN**

Router will obtain IP automatically from DHCP server if choosing "DHCP" as connection type. The window is displayed as below.

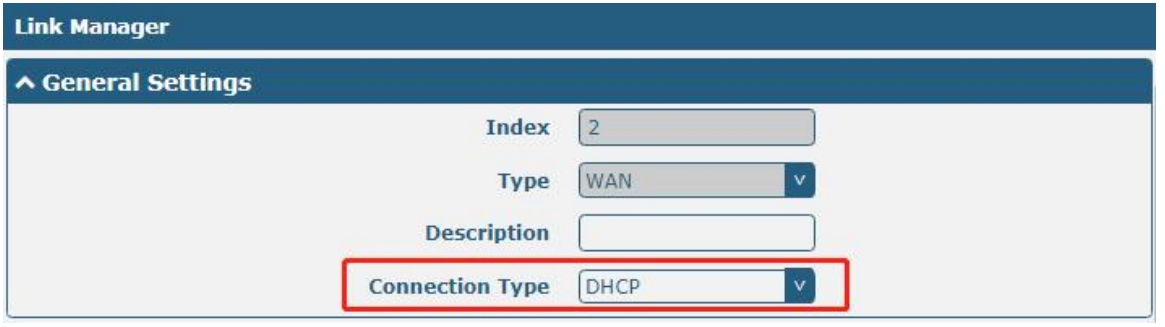

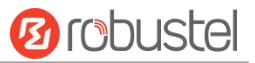

## The window is displayed as below when choosing "Static" as the connection type.

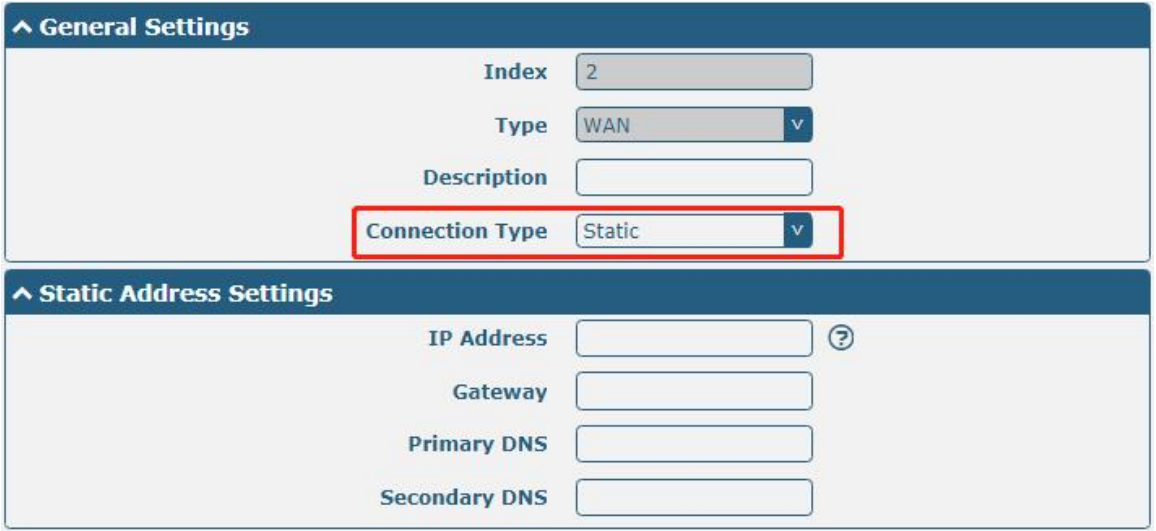

### The window is displayed as below when choosing "PPPoE" as the connection type.

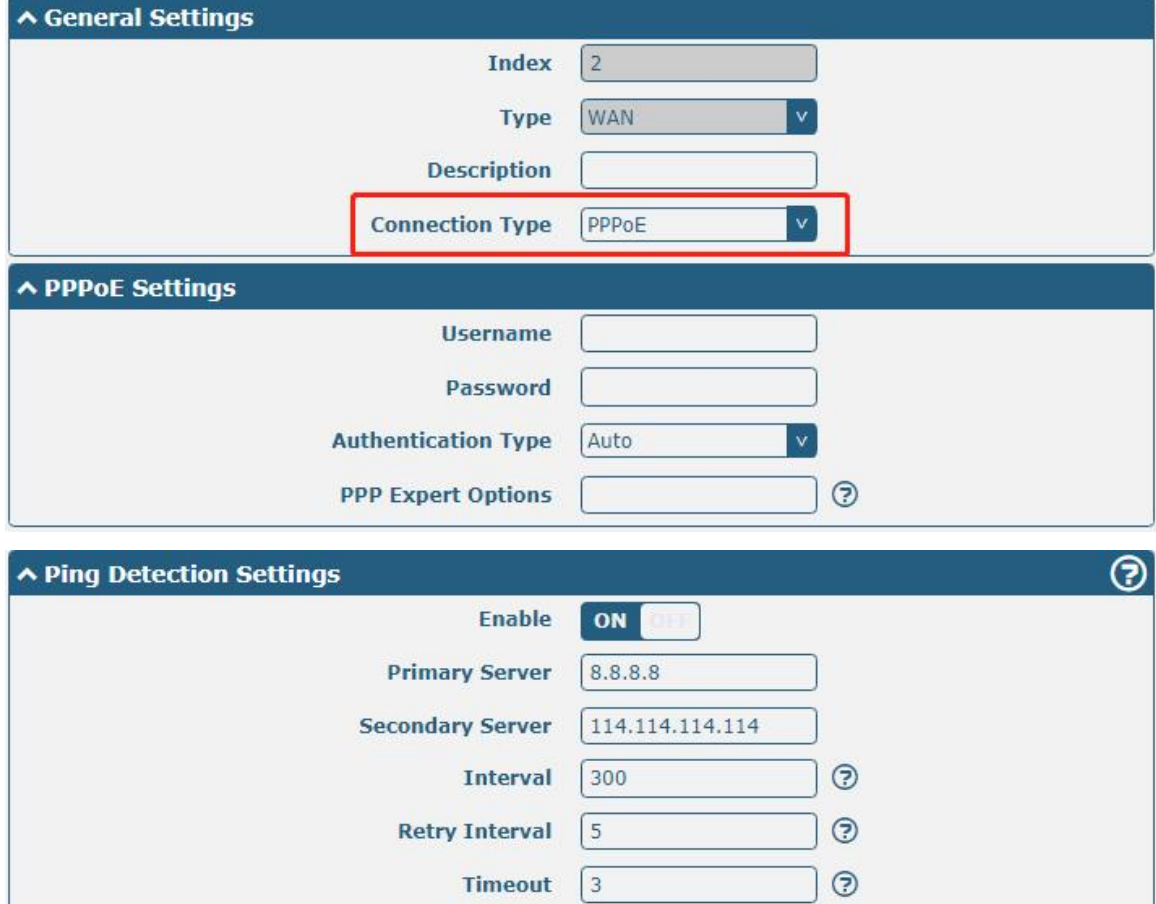

 $\vert$ <sub>3</sub>

**Max Ping Tries** 

 $\odot$ 

٠

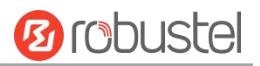

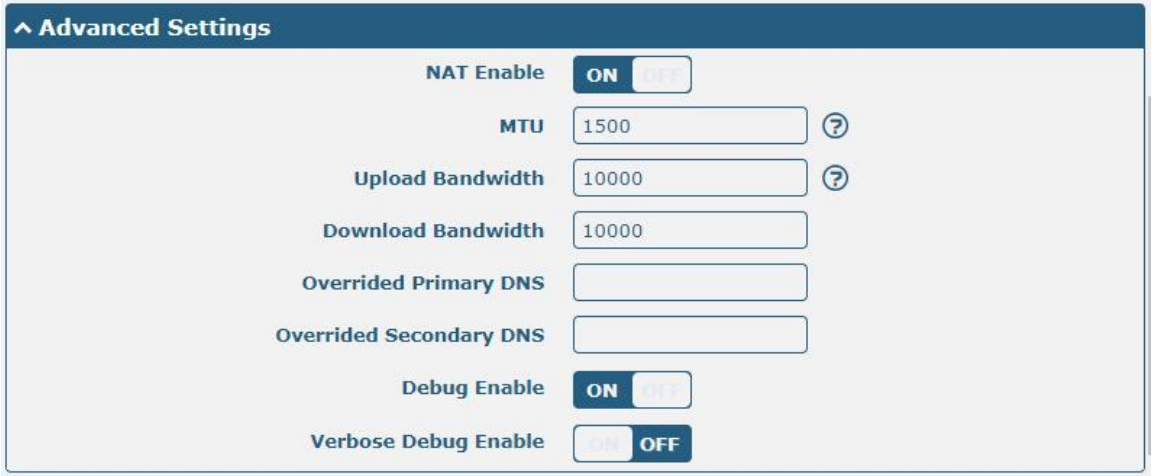

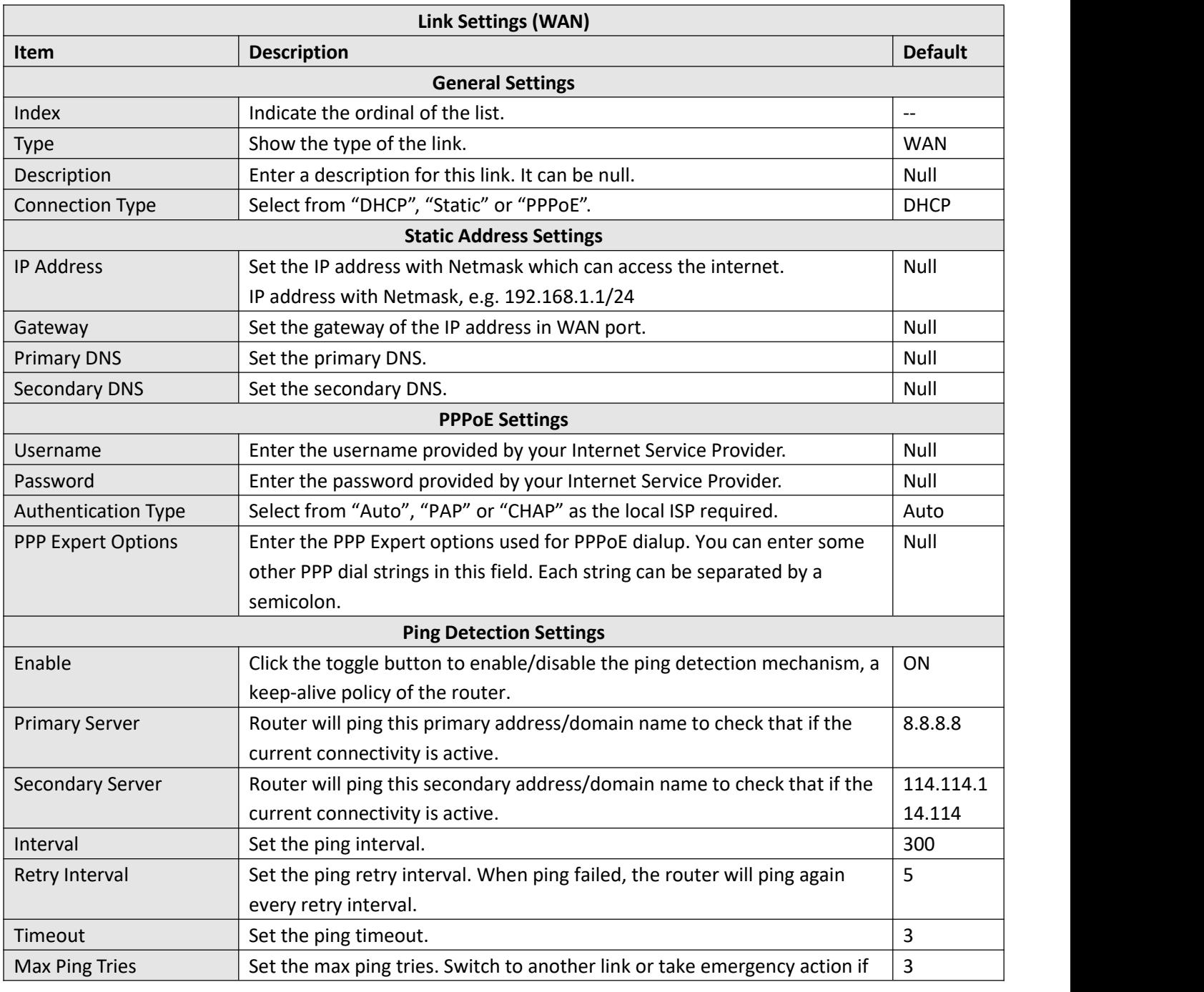

٠

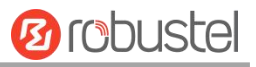

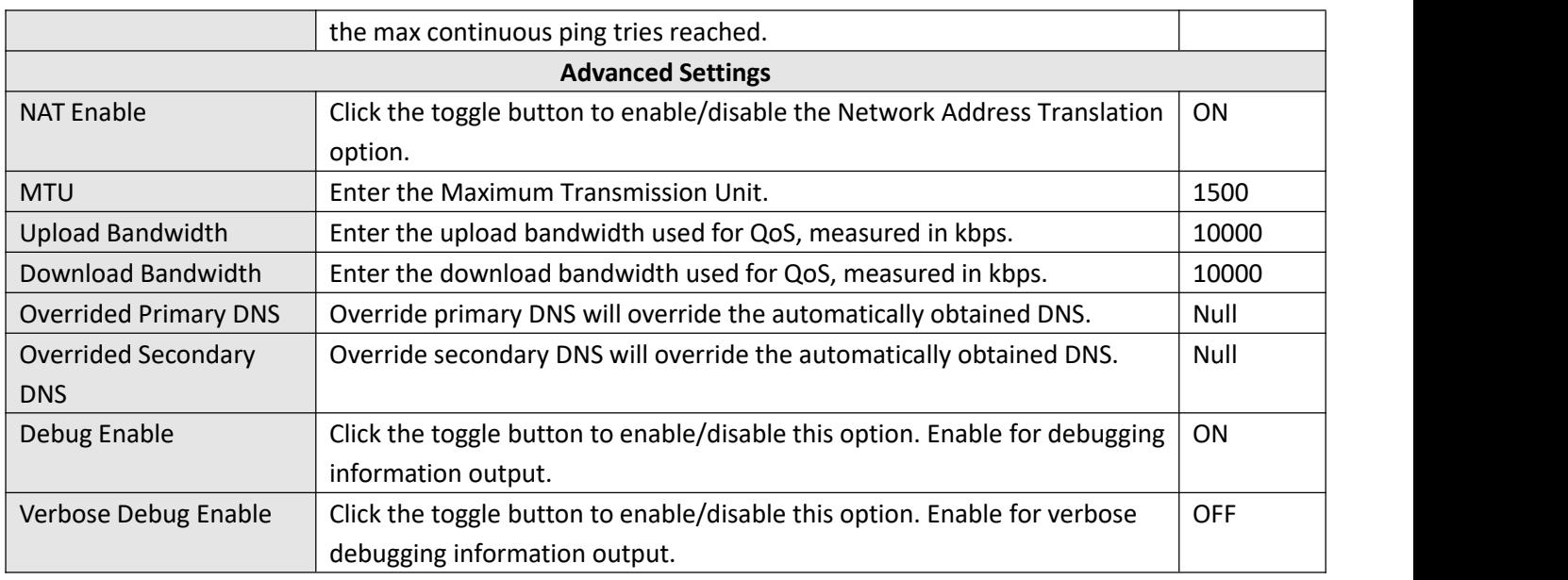

## **WLAN**

Router will obtain IP automatically from the WLAN AP if choosing "DHCP" as the connection type. The specific parameter configuration of SSID is shown as below.

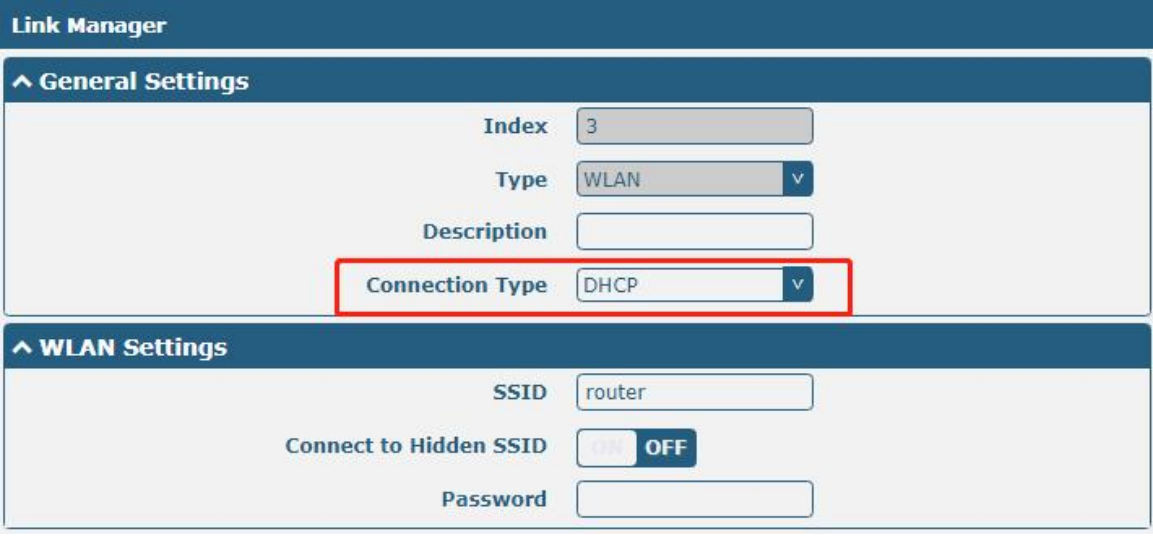

The window is displayed as below when choosing "Static" as the connection type.

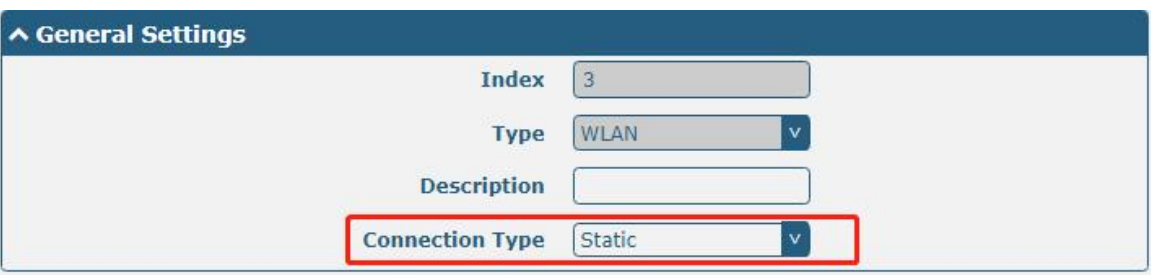
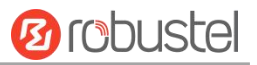

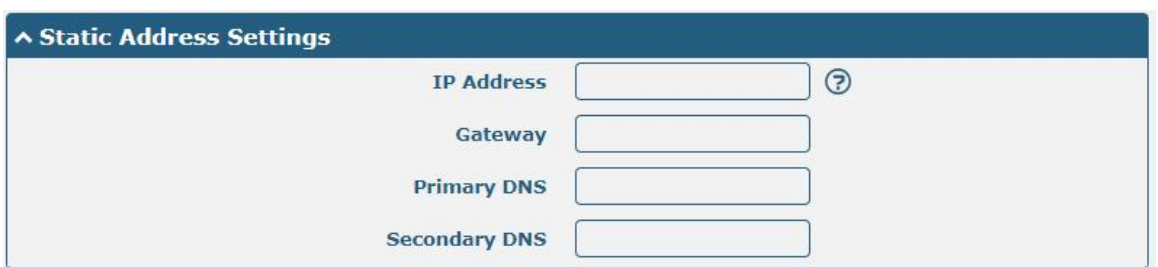

When "Connection Type" selects "PPPOE", enter the relevant parameters in the window below the static address settings:

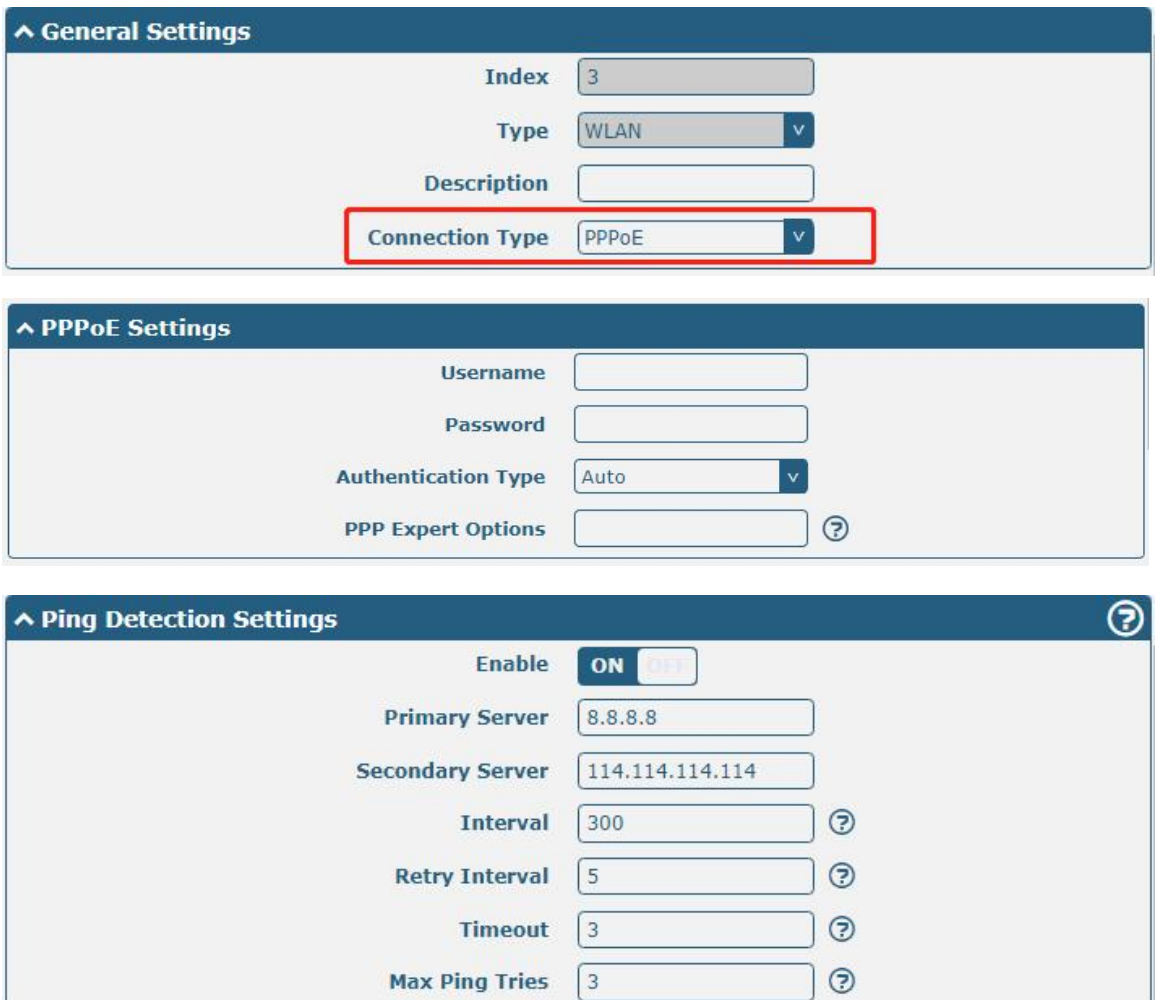

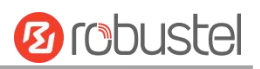

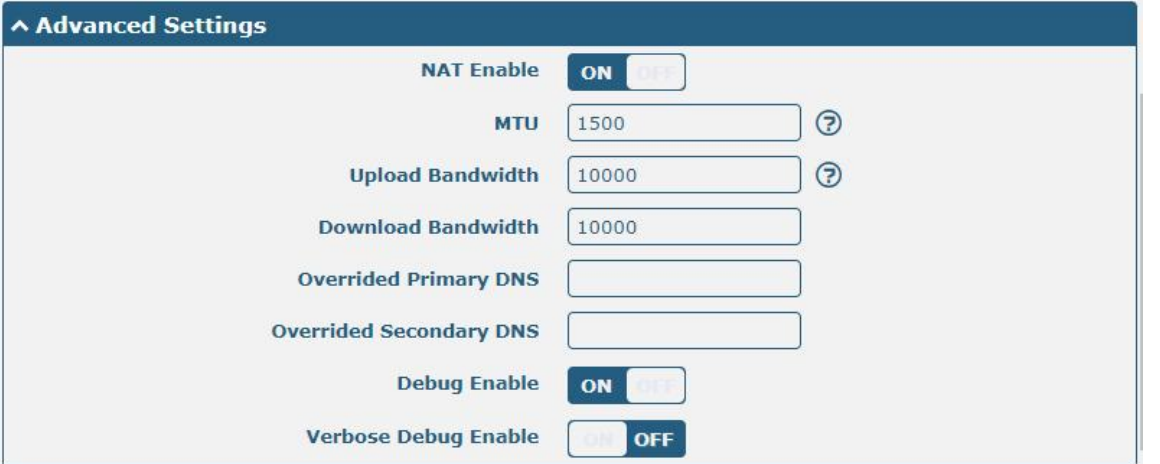

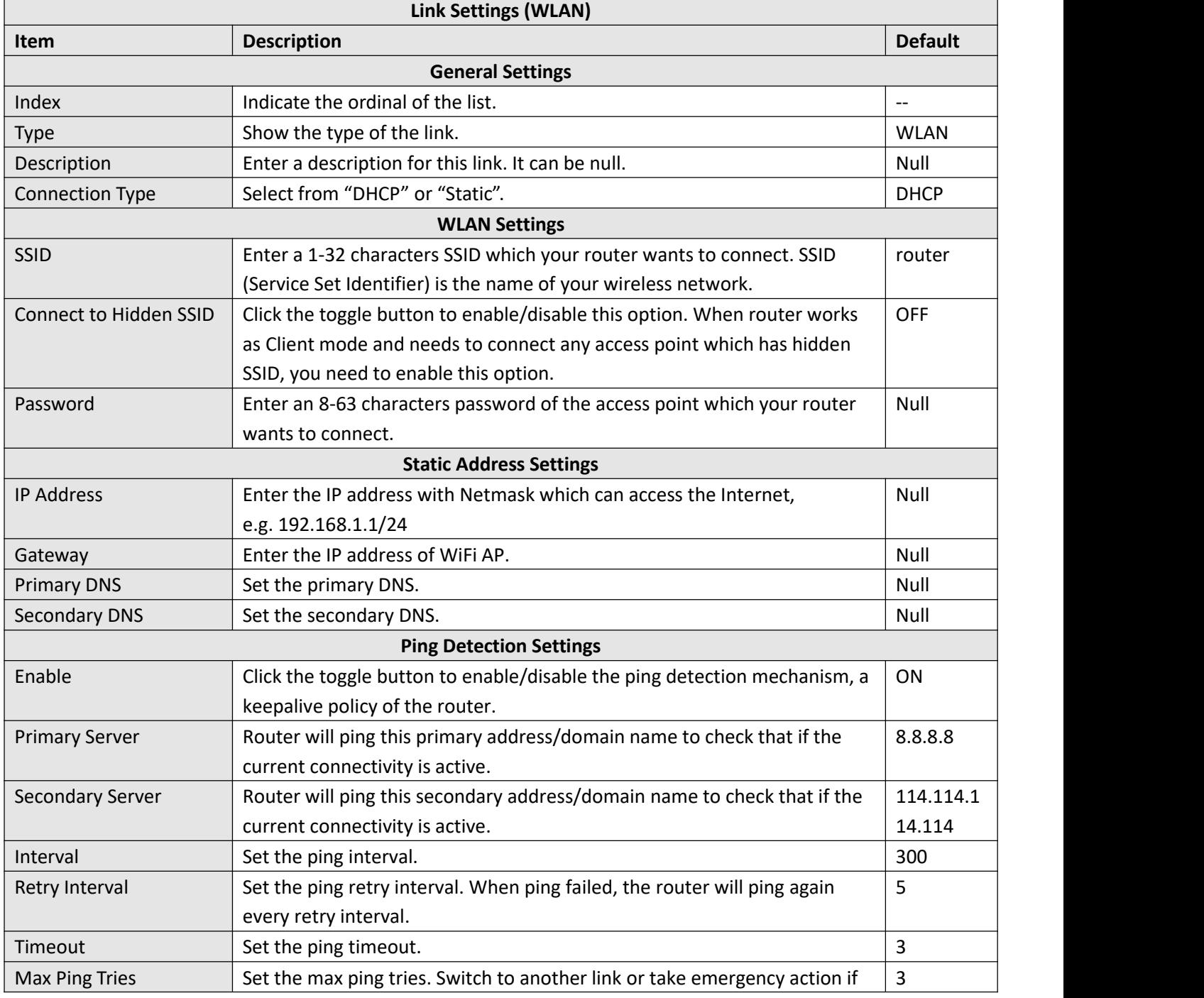

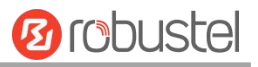

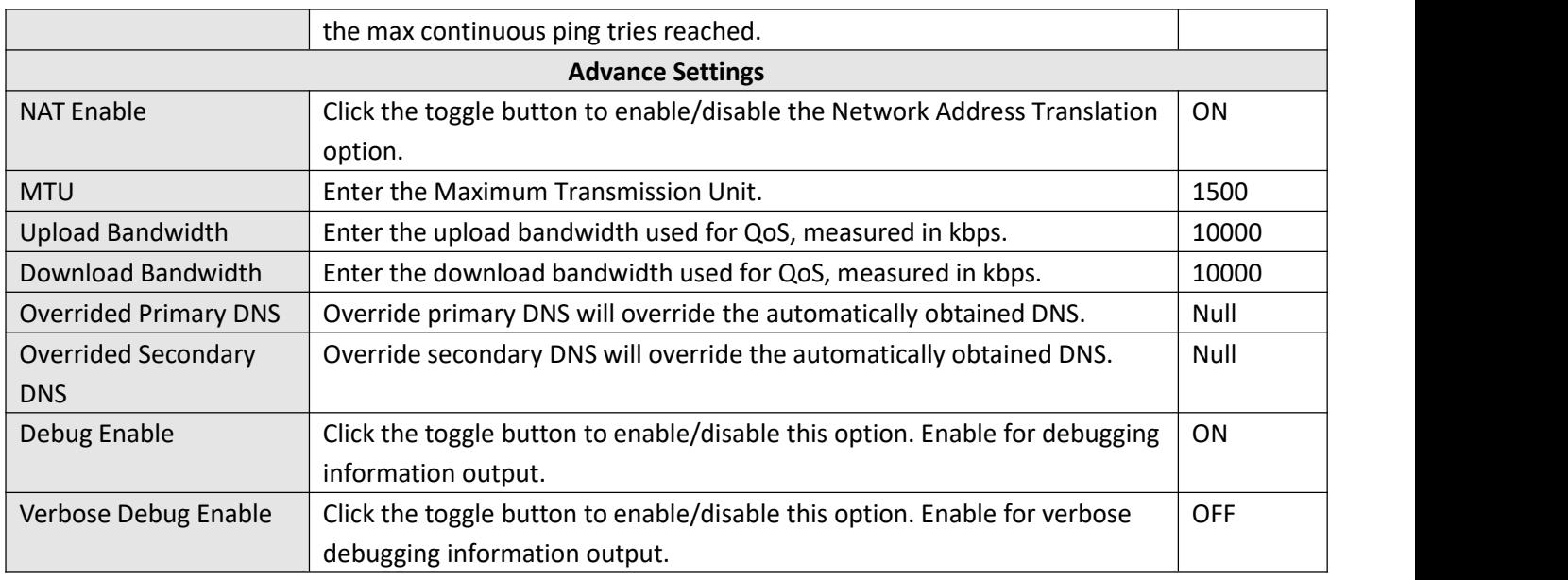

#### **Status**

This page allows you to view the status of link connection and clear the monthly data usage statistics.

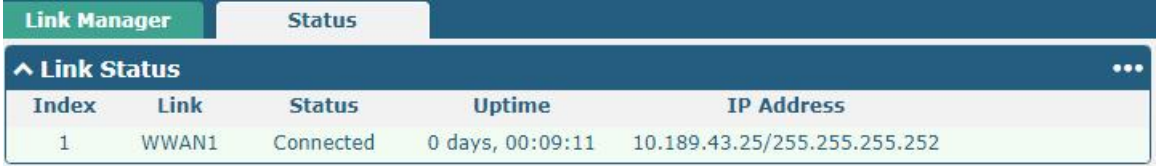

Click the right-most button  $\cdots$  to select the connection status of the current link.

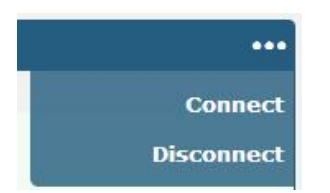

Click the row of the link, and it will show the details information of the current link connection under the row.

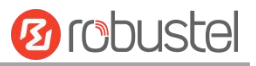

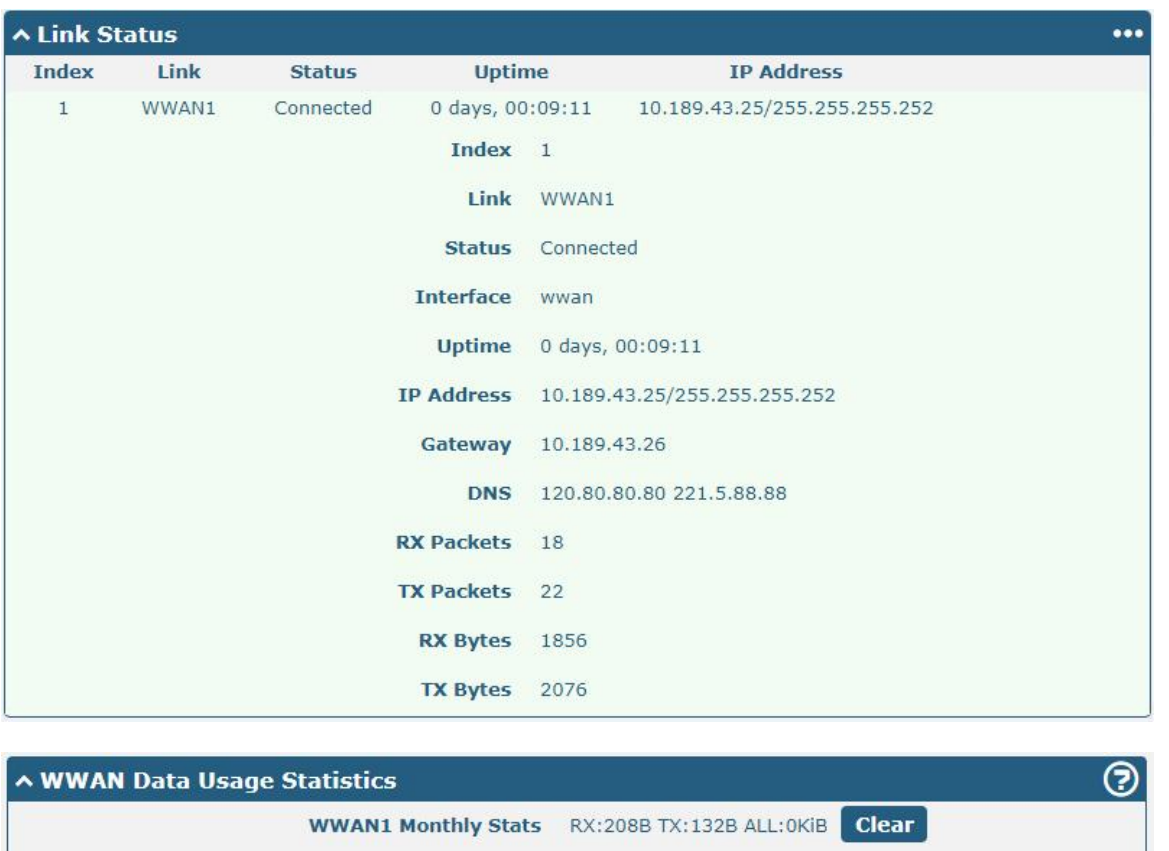

Click the **Clear** button to clear SIM1 monthly data traffic usage statistics. Data statistics will be displayed only if

enable the Data Allowance function in **Interface > Link Manager > Link Settings > WWAN Settings > Data Allowance**.

## **4.2.2 LAN**

This section allows you to set the related parameters for LAN port. There are two LAN ports on R1510 Router, including ETH0, and ETH1. Wan is assigned as ETH0. The ETH0 and ETH1 can freely choose from lan0 and lan1, but at least one LAN port must be assigned as lan0. The default settings of ETH0 and ETH1 are lan0 and their default IP are 192.168.0.1/255.255.255.0.

### **LAN**

By default, there is a LAN port (lan0) in the list. To begin adding a new LAN port (lan1), please configure ETH1, ETH2 or ETH3 as lan1 first in **Ethernet > Ports > Port Settings**. Otherwise, the operation will be prompted as "List is full".

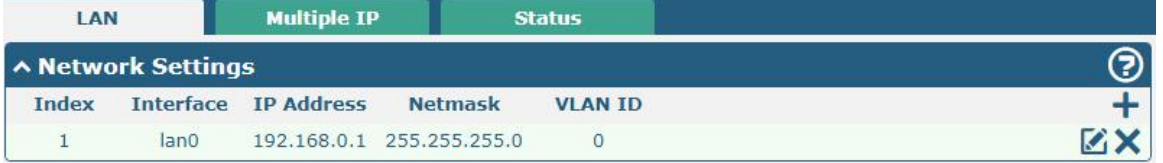

**Note:** Lan0 cannot be deleted.

You may click  $\div$  to add a new LAN port, or click  $\times$  to delete the current LAN port. Now, click  $\times$  to edit the

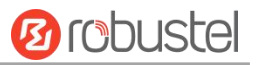

#### configuration of the LAN port.

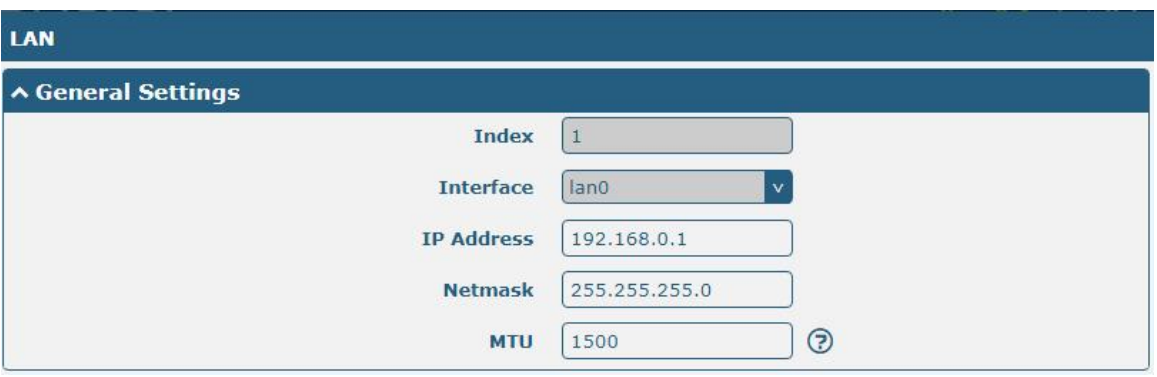

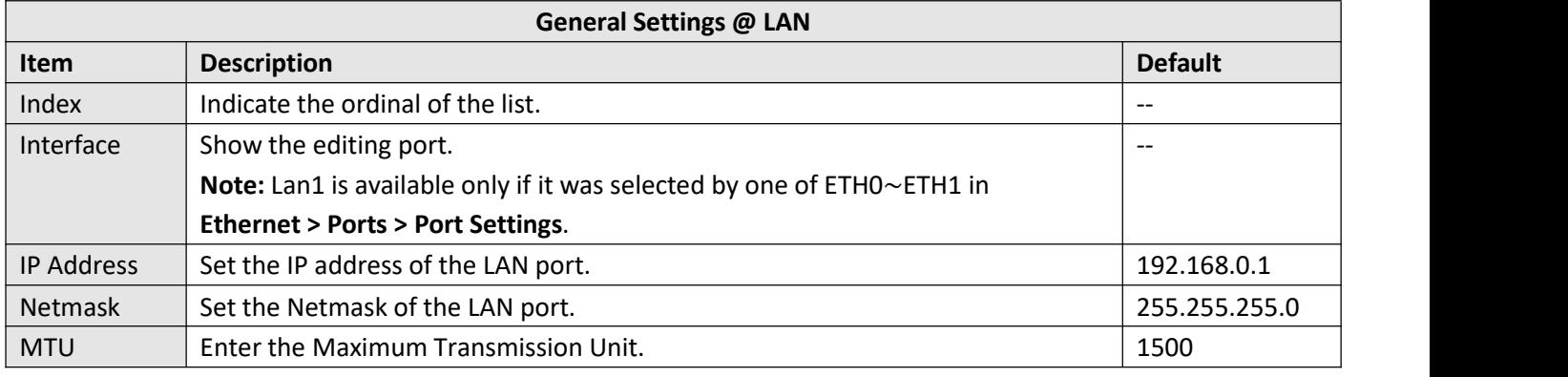

The window is displayed as below when choosing "Server" as the mode.

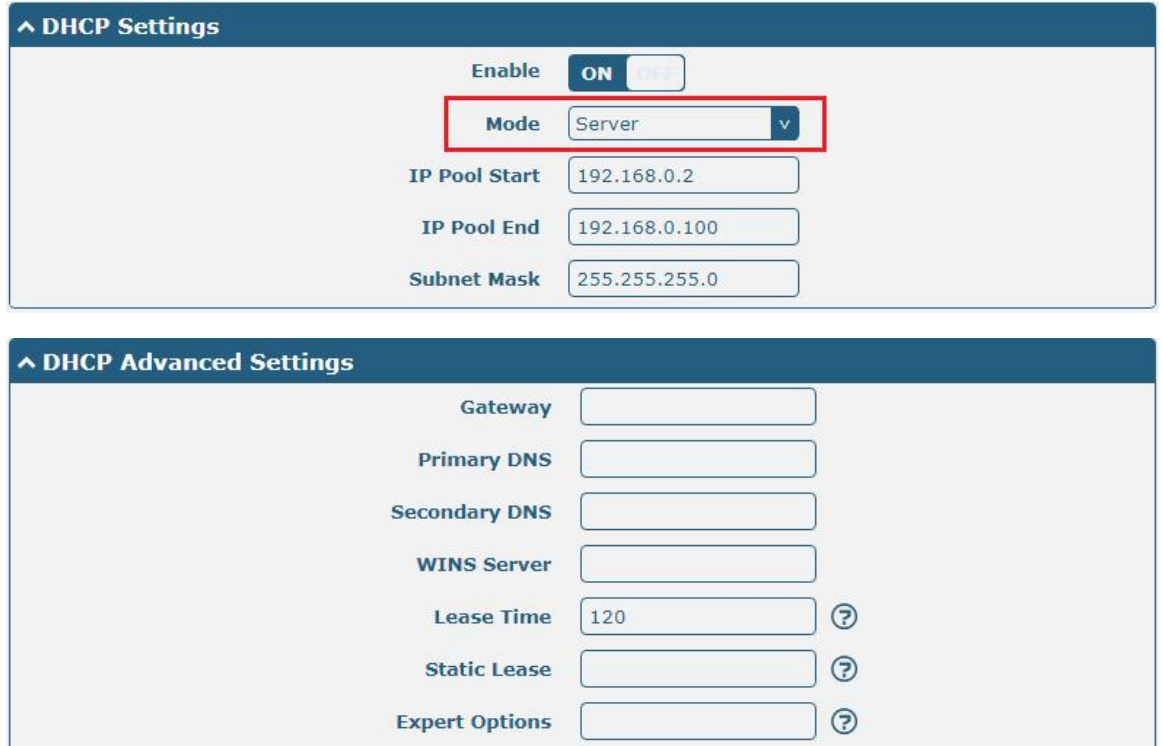

The window is displayed as below when choosing "Relay" as the mode.

**Debug Enable** 

OFF

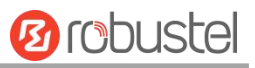

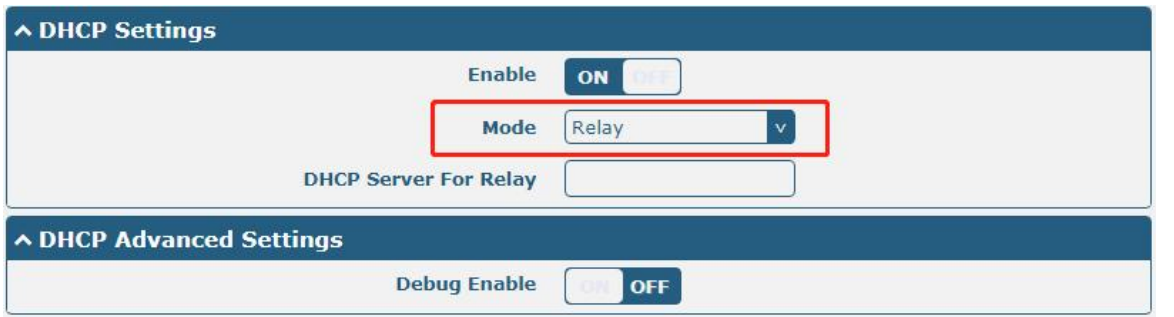

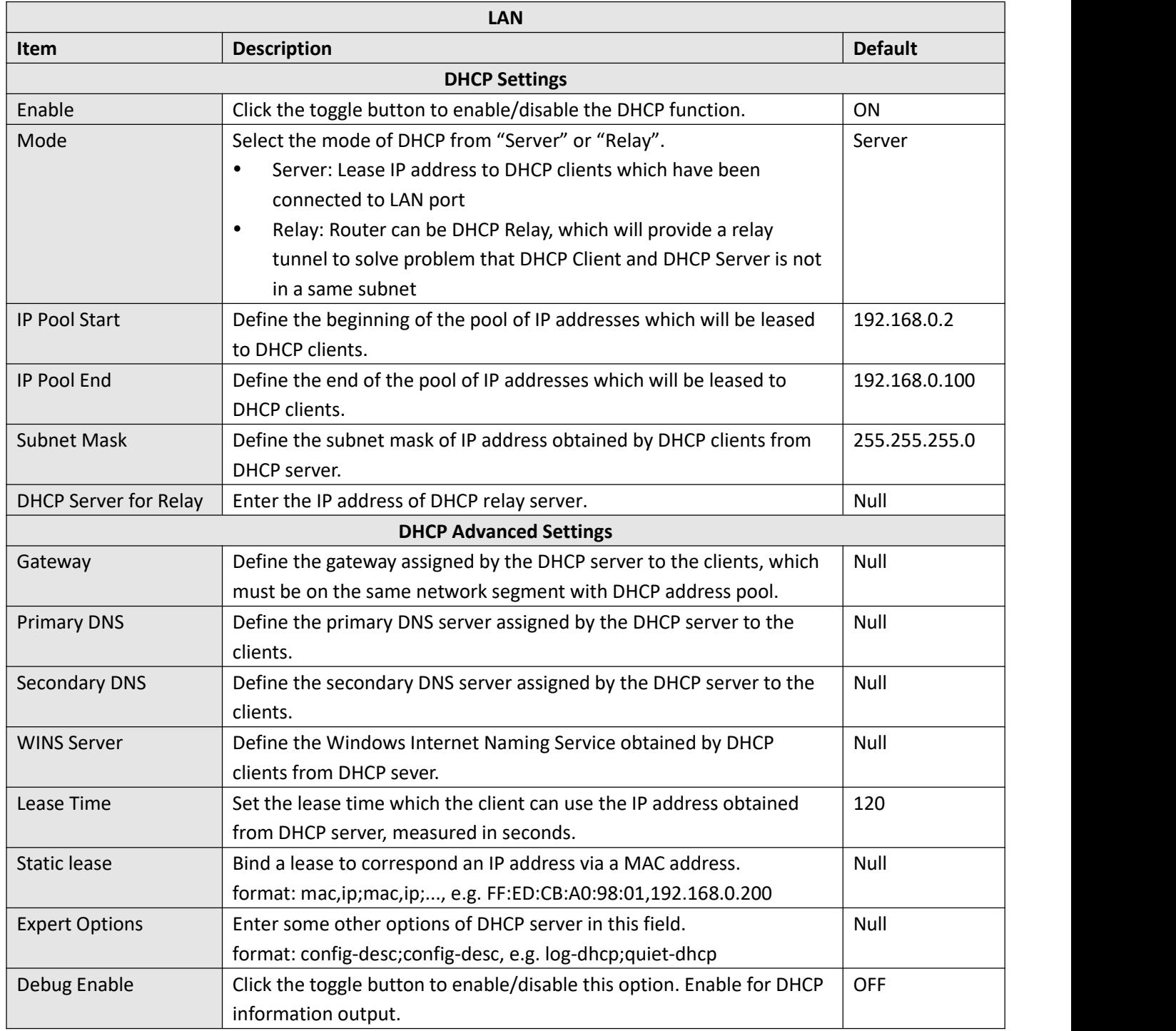

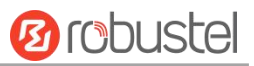

## **Multiple IP**

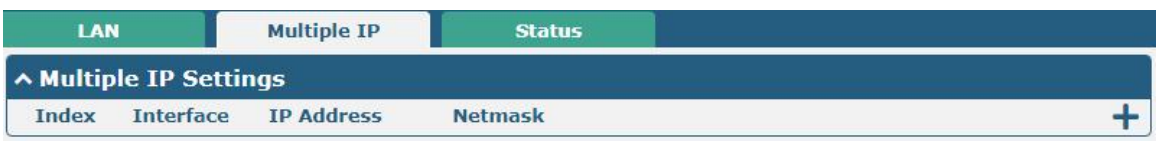

You may click  $\bigstar$  to add a multiple IP to the LAN port, or click  $\times$  to delete the multiple IP of the LAN port. Now, click  $\blacksquare$  to edit the multiple IP of the LAN port.

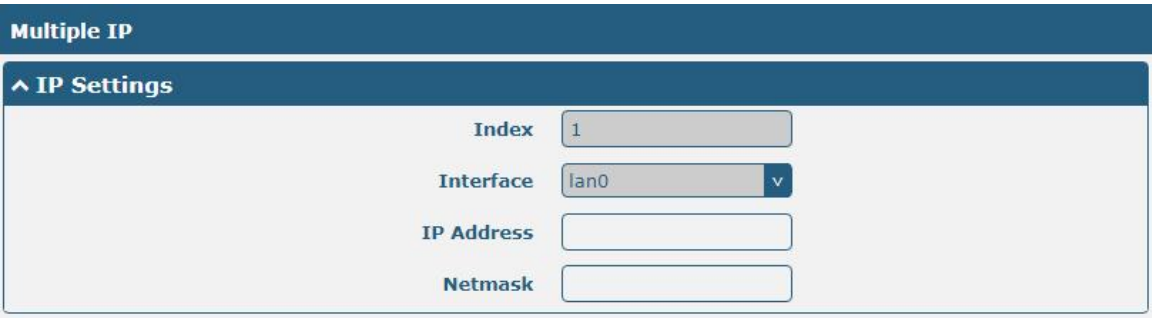

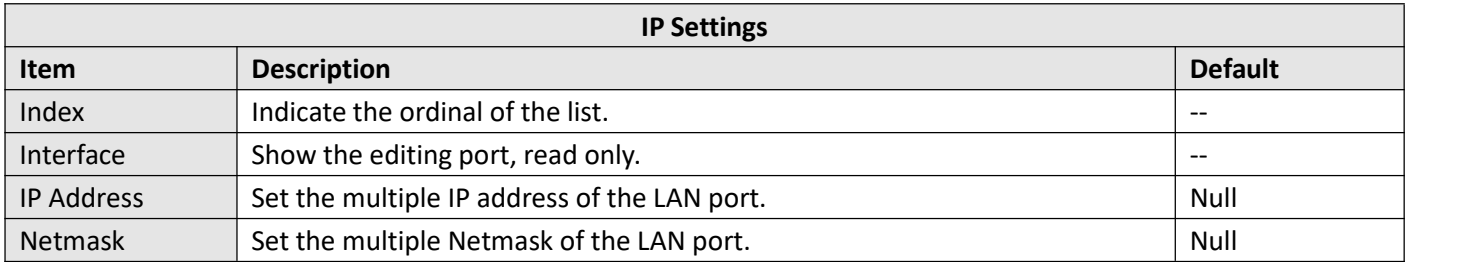

#### **Status**

This section allows you to view the status of LAN connection.

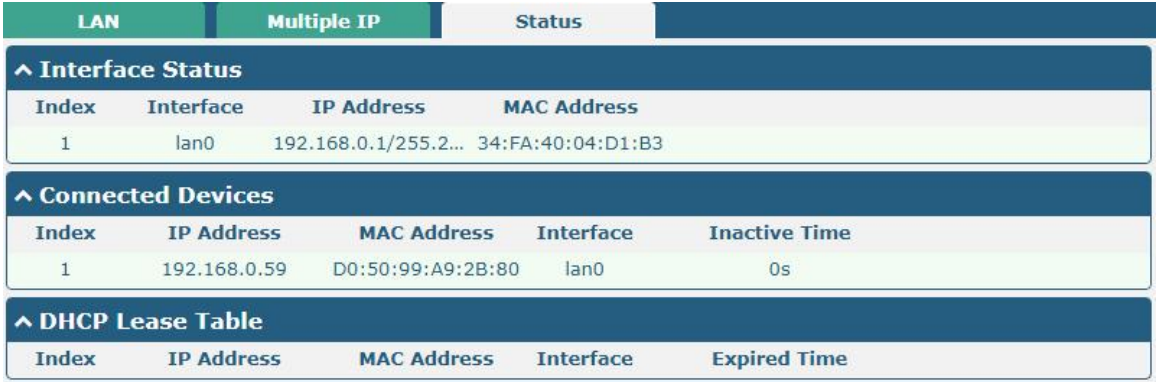

Click the row of status, the details status information will be display under the row. Please refer to the screenshot below.

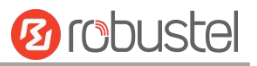

 $\overline{\odot}$ 

**NN** 

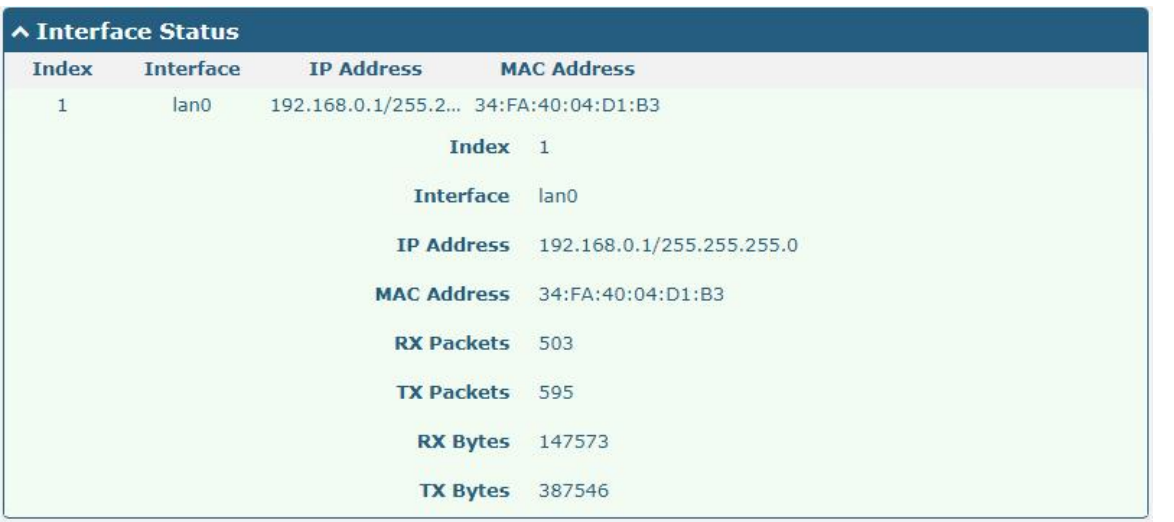

# **4.2.3 Ethernet**

This section allows you to set the related parameters for Ethernet. There are two Ethernet ports on R1510 Router, including ETH0 and ETH1. ETH0 can be configured as the WAN port for the router to access the outer network or the LAN port for the lower end devices to connect with the router. ETH1 can only be configured as a LAN port for the lower device to connect to the router. By default, ETH0 and ETH1 are lan0, and their IP are 192.168.0.1/255.255.255.0.

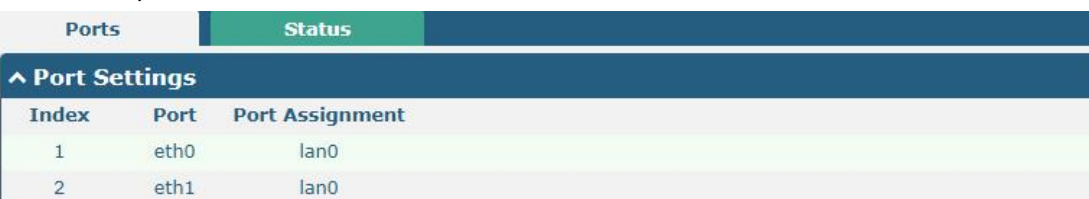

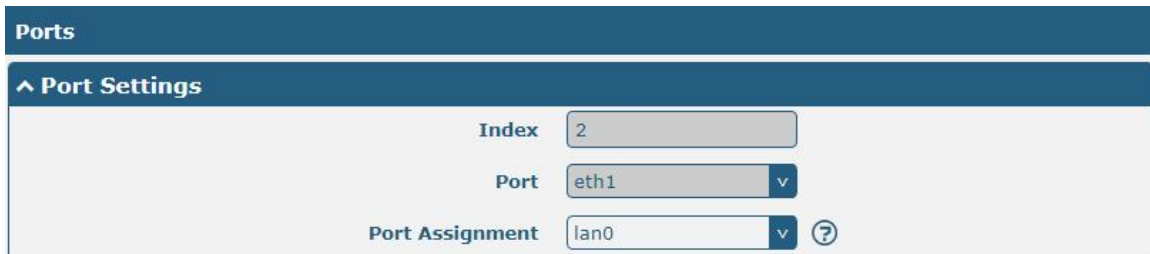

Click the **button on the right-most of eth1 to change the port parameters in the port window that pops up.** 

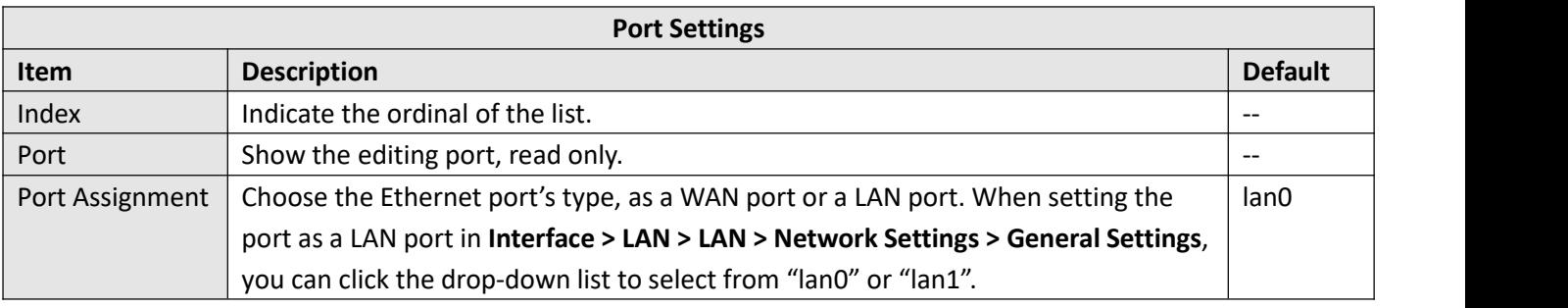

This column allows you to view the status of Ethernet port.

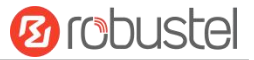

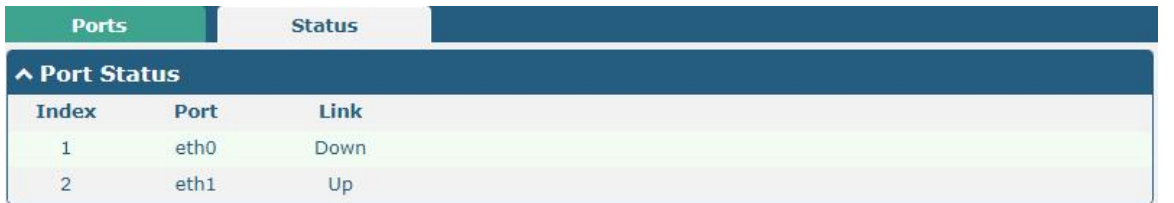

Click the row of status, the details status information will be display under the row. Please refer to the screenshot below.

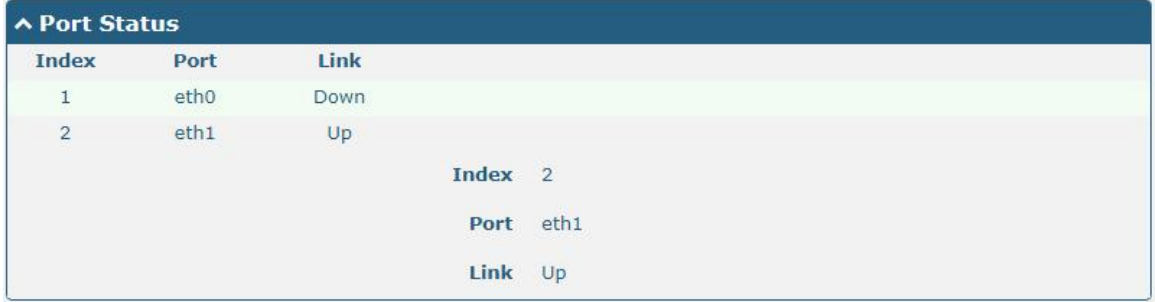

# **4.2.4 Cellular**

This section allows you to set the related parameters of Cellular. The R1510 Router has one SIM card slot.

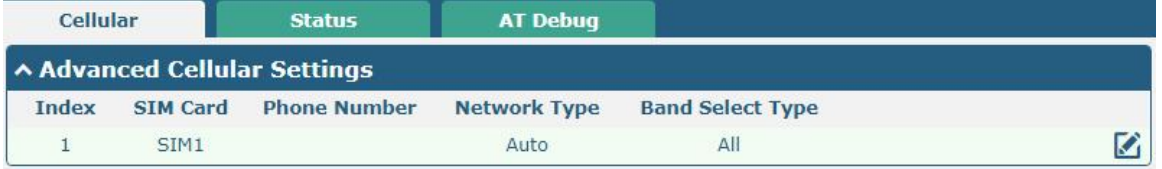

#### Click the right most button  $\boxed{\mathcal{L}}$  of SIM 1 to edit the parameters.

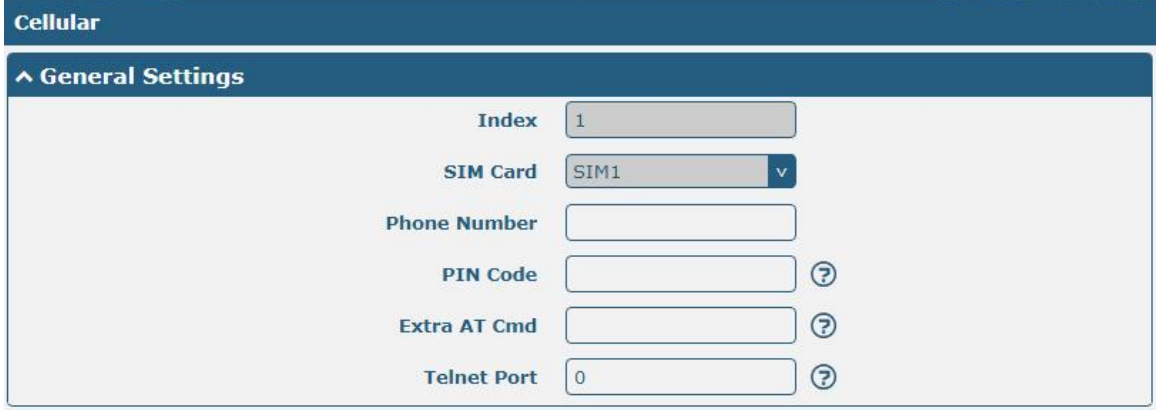

The window is displayed as below when choosing "Auto" as the network type.

m.

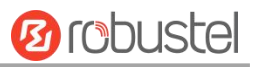

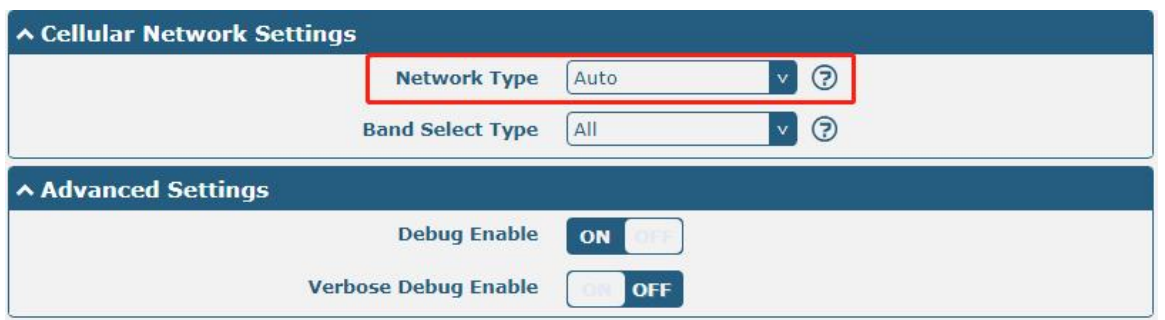

The window is displayed as below when choosing "Specify" as the band select type.

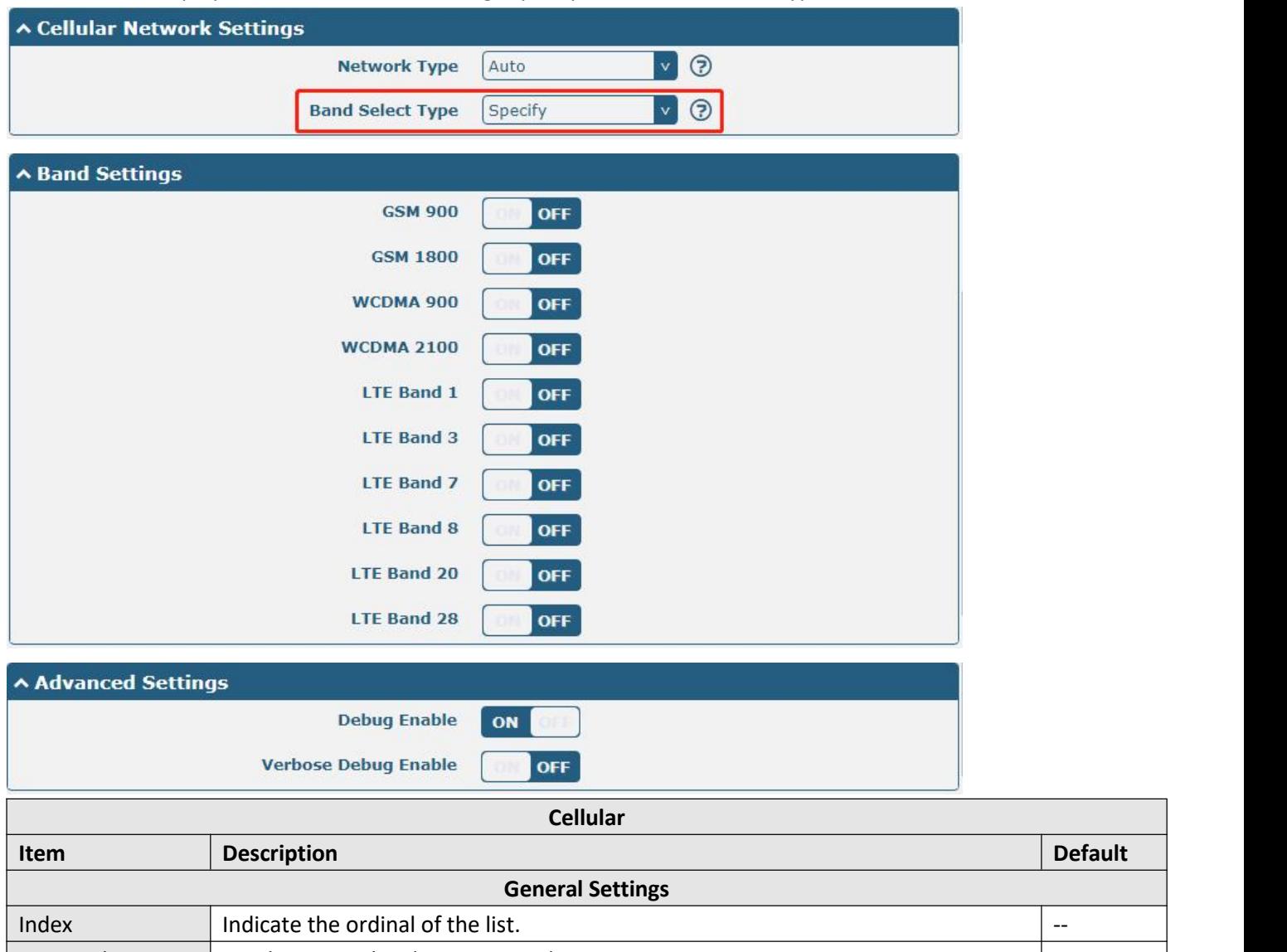

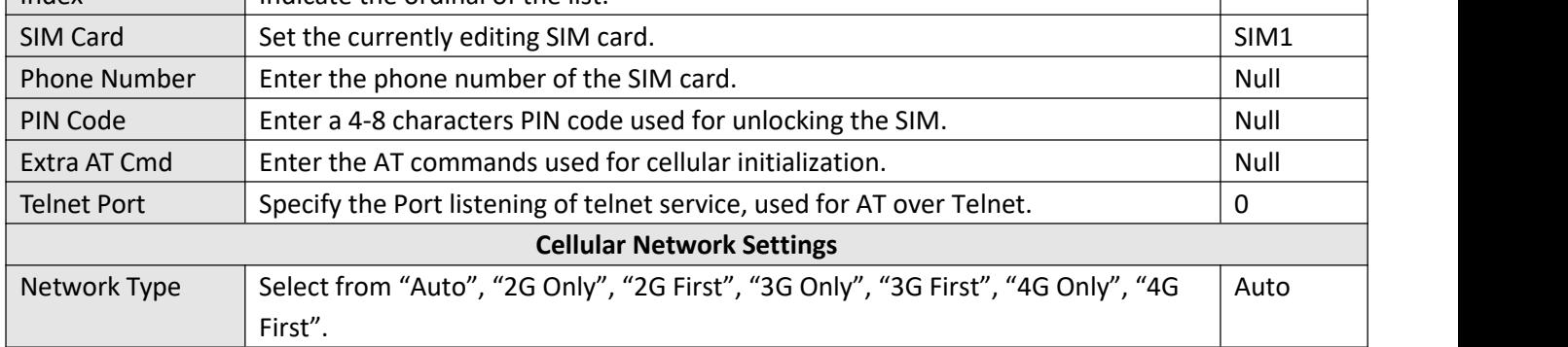

m.

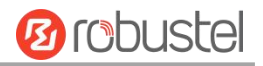

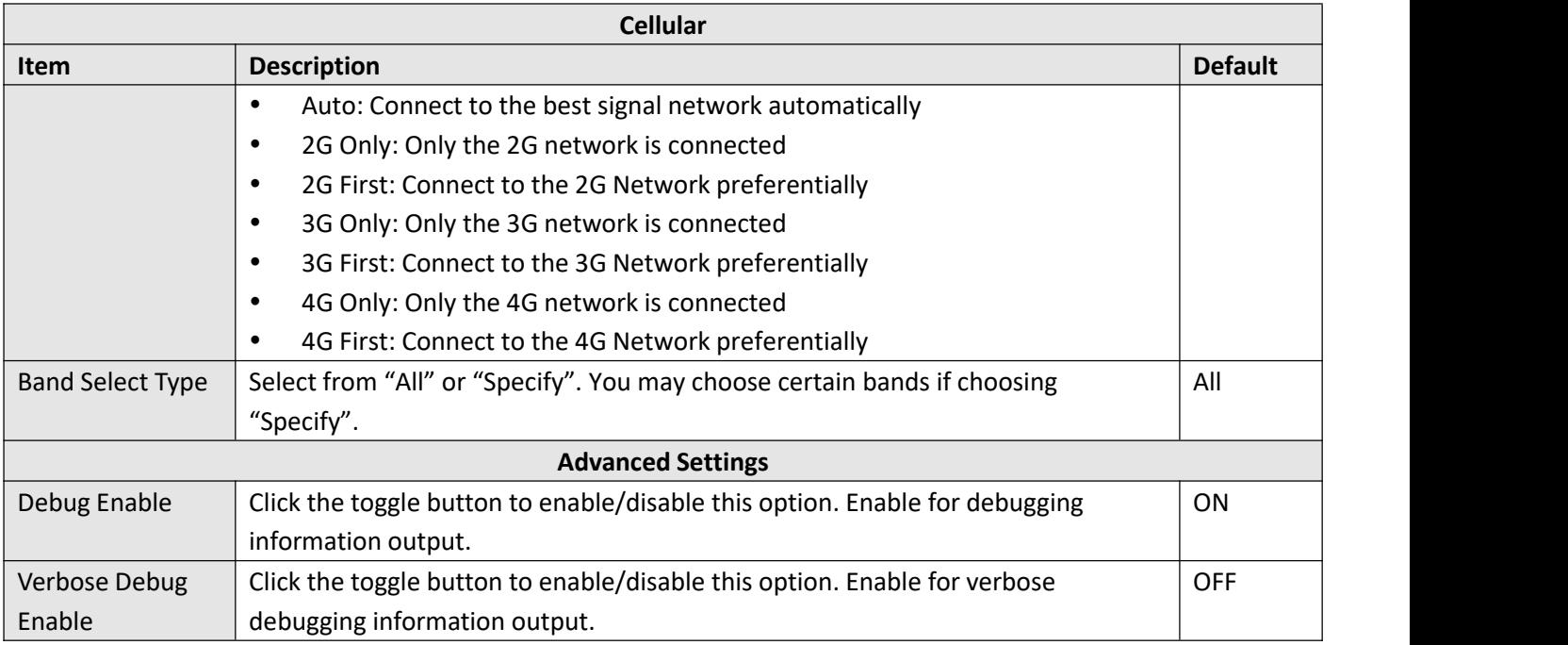

This section allows you to view the status of the cellular connection.

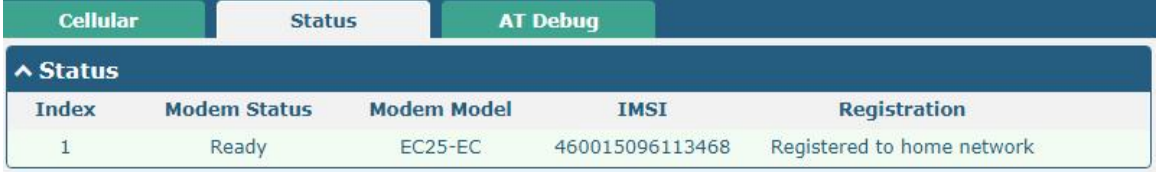

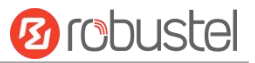

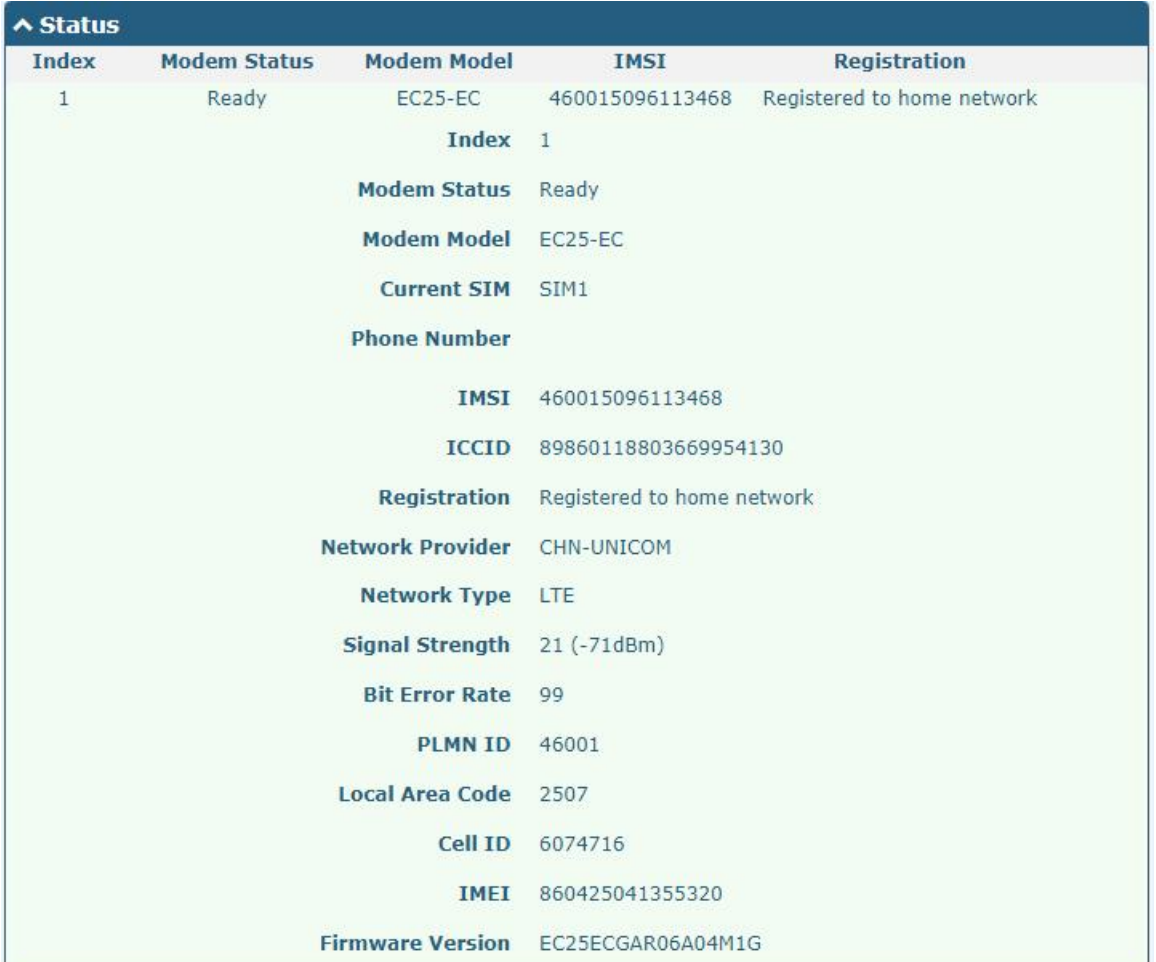

#### Click the row of status, the details status information will be displayed under the row.

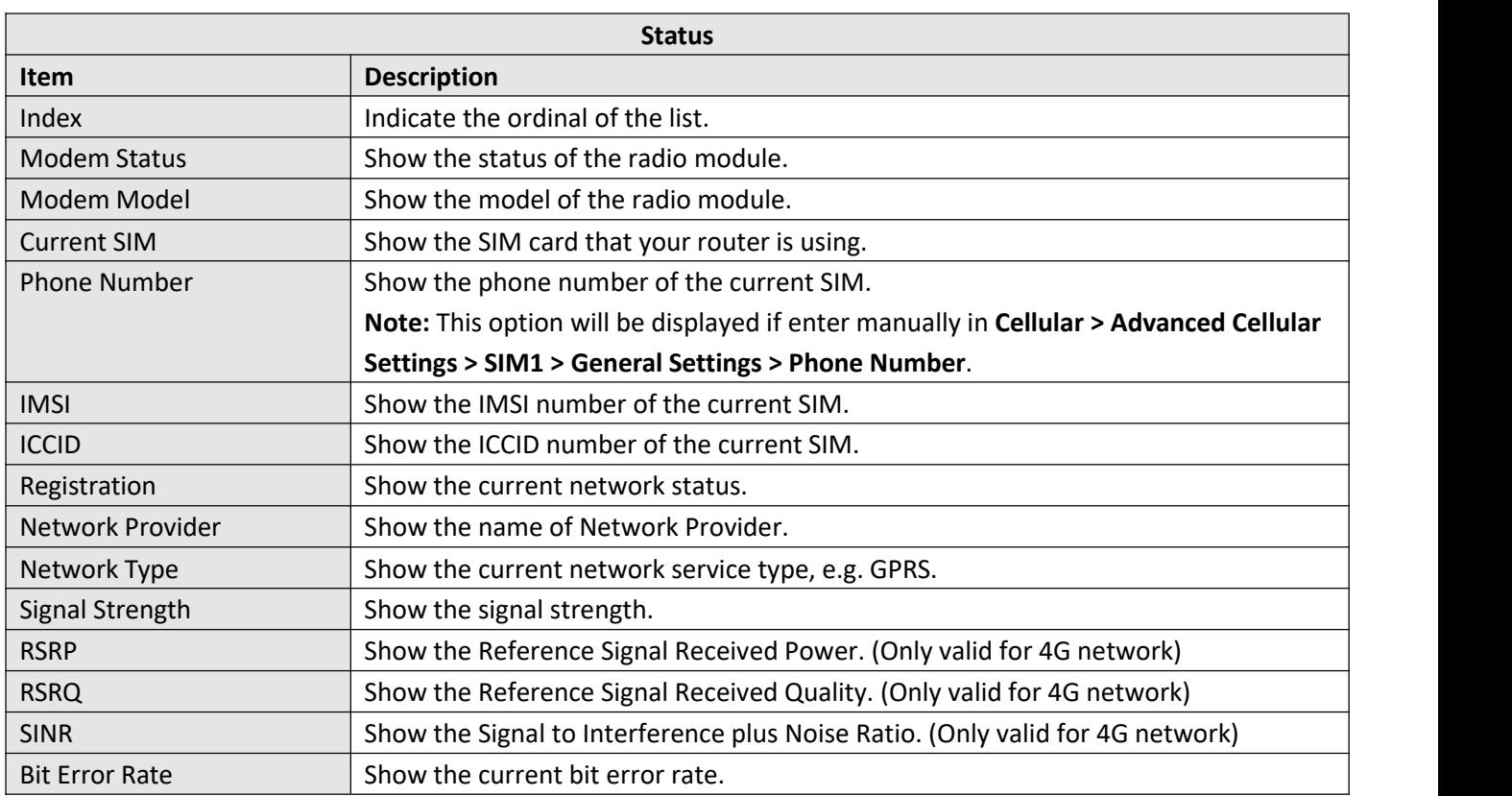

m.

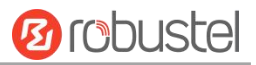

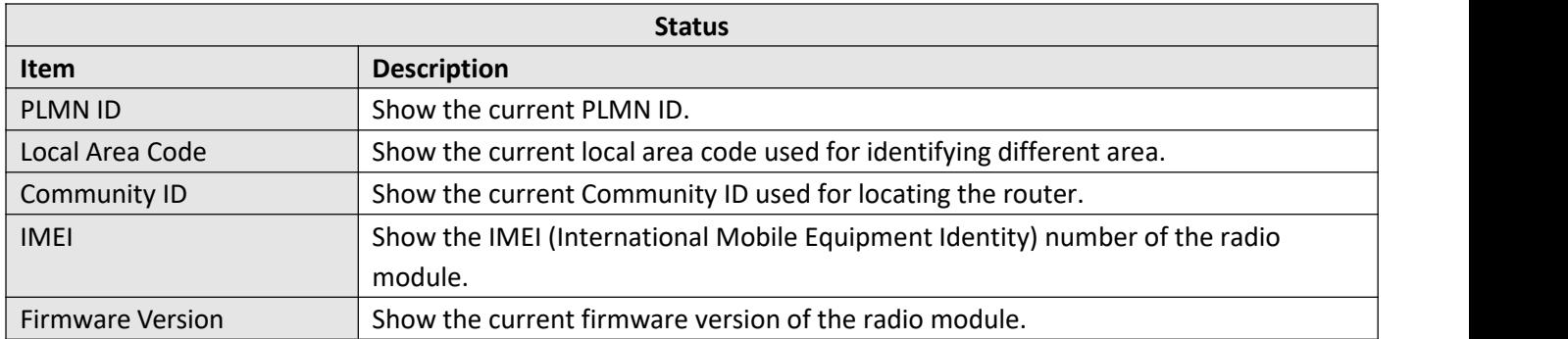

### Click the "AT Debug" to detect the AT command.

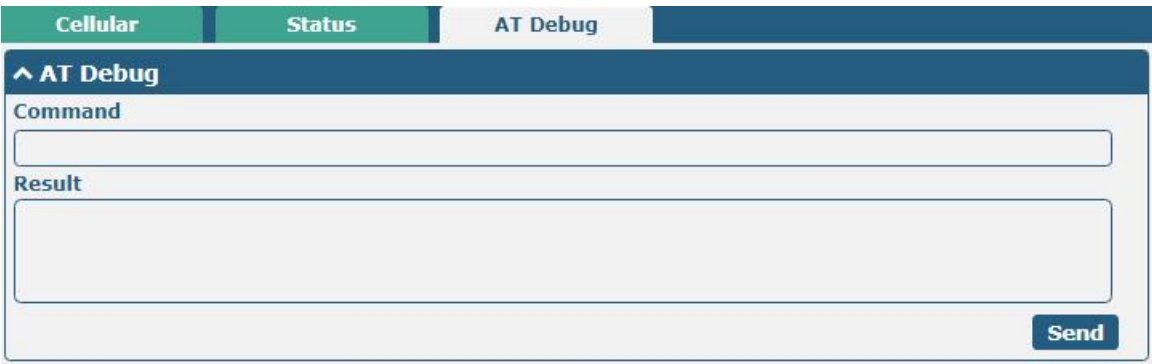

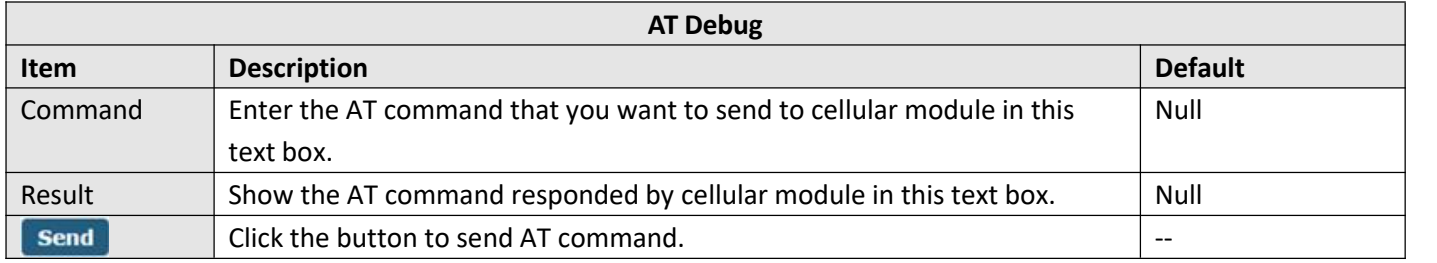

# **4.2.5 WiFi**

This section allows you to configure the parameters of WiFi AP and WiFi Clinet. Router supports either WiFi AP mode or Client mode, and defaults as AP.

#### **WiFi AP**

#### **Configure Router as WiFi AP**

Click **Interface > WiFi > WiFi**, select "AP" as the mode and click "Submit".

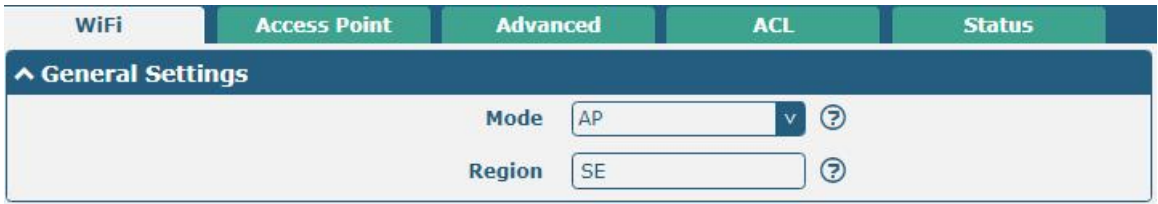

**Note:** Please remember to click **Save & Apply** after finish the configuration, so that the configuration can be took effect.

Click the **Access Point** column to configure the parameters of WiFiAP. By default, the security mode is set as "Disabled".

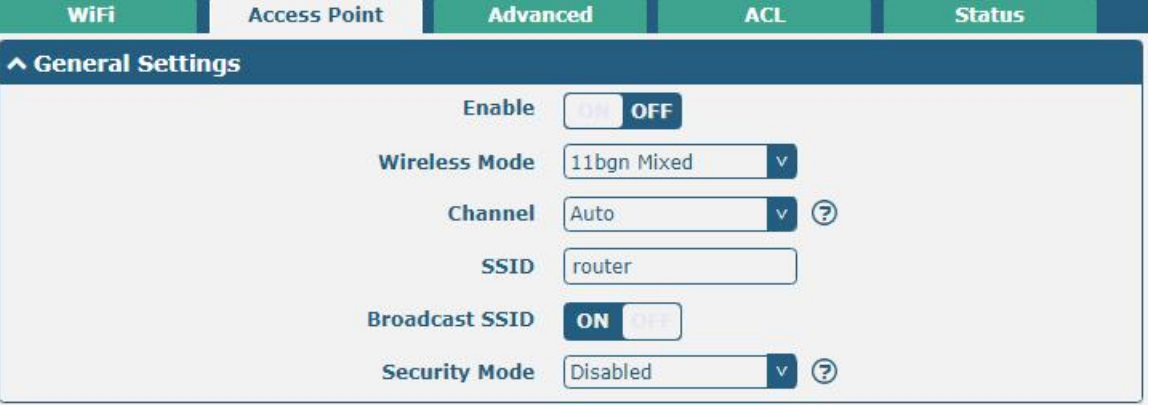

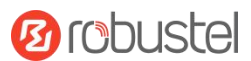

#### The window is displayed as below when setting "WPA-Personal" as the security mode.

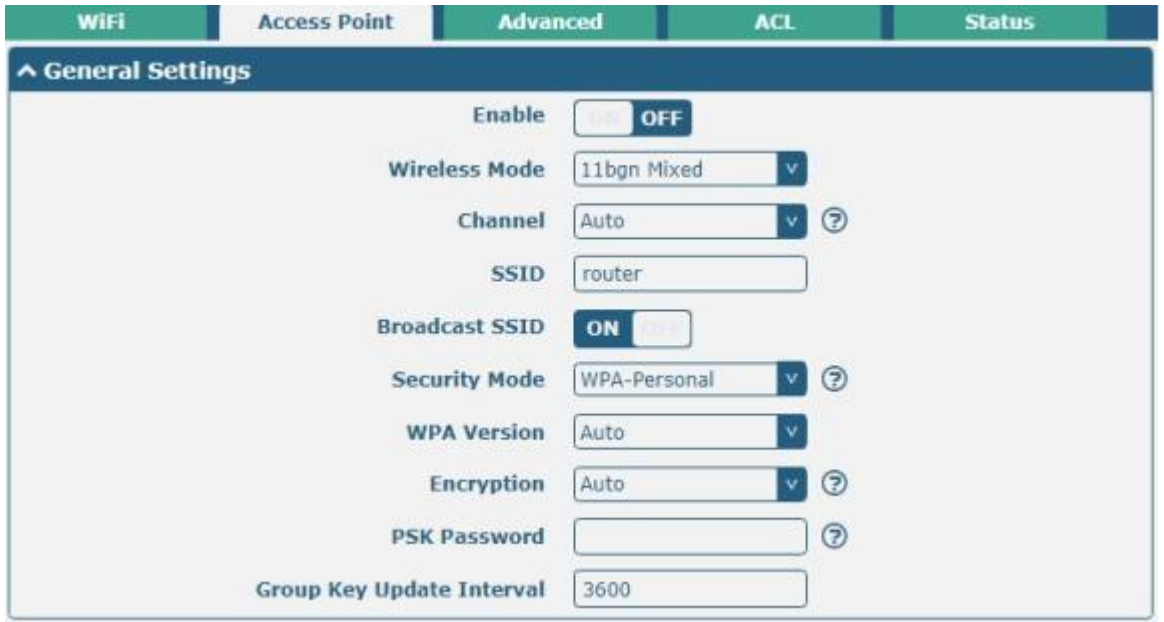

The window is displayed as below when setting "WPA- Enterprise" as the security mode.

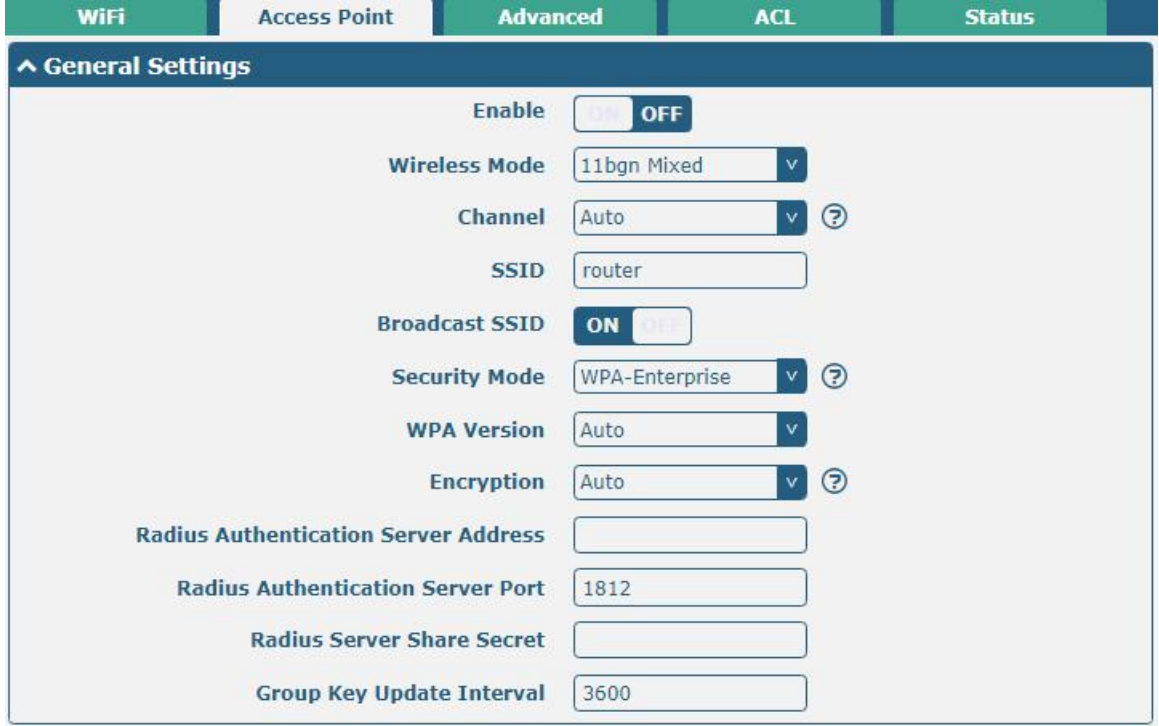

The window is displayed as below when setting "WEP" as the security mode.

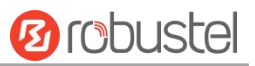

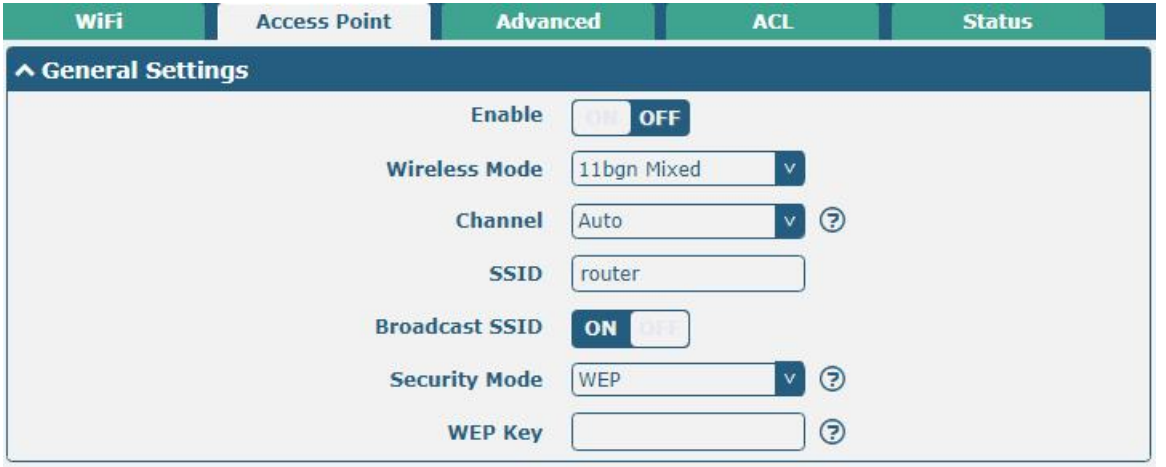

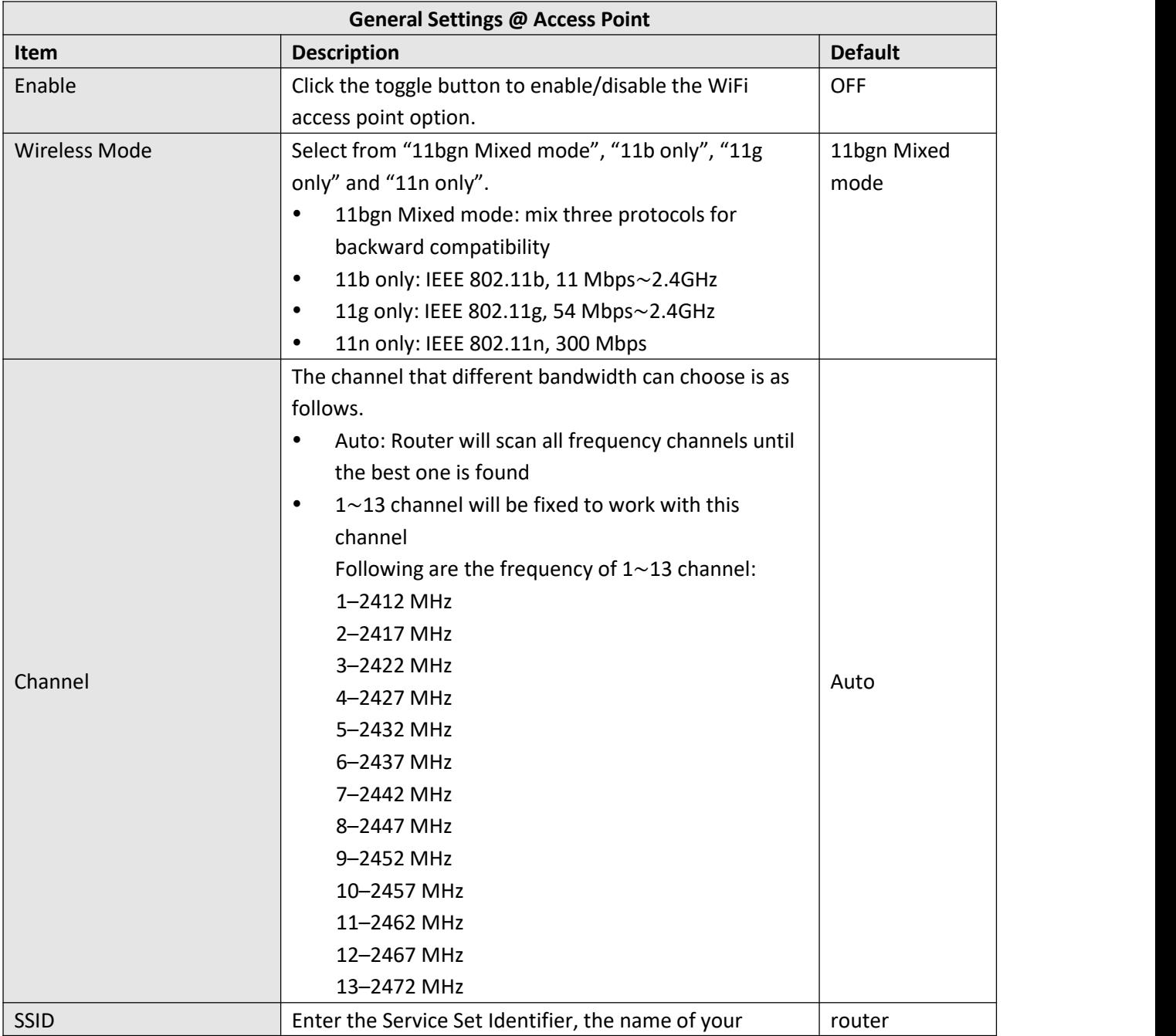

п

п

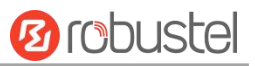

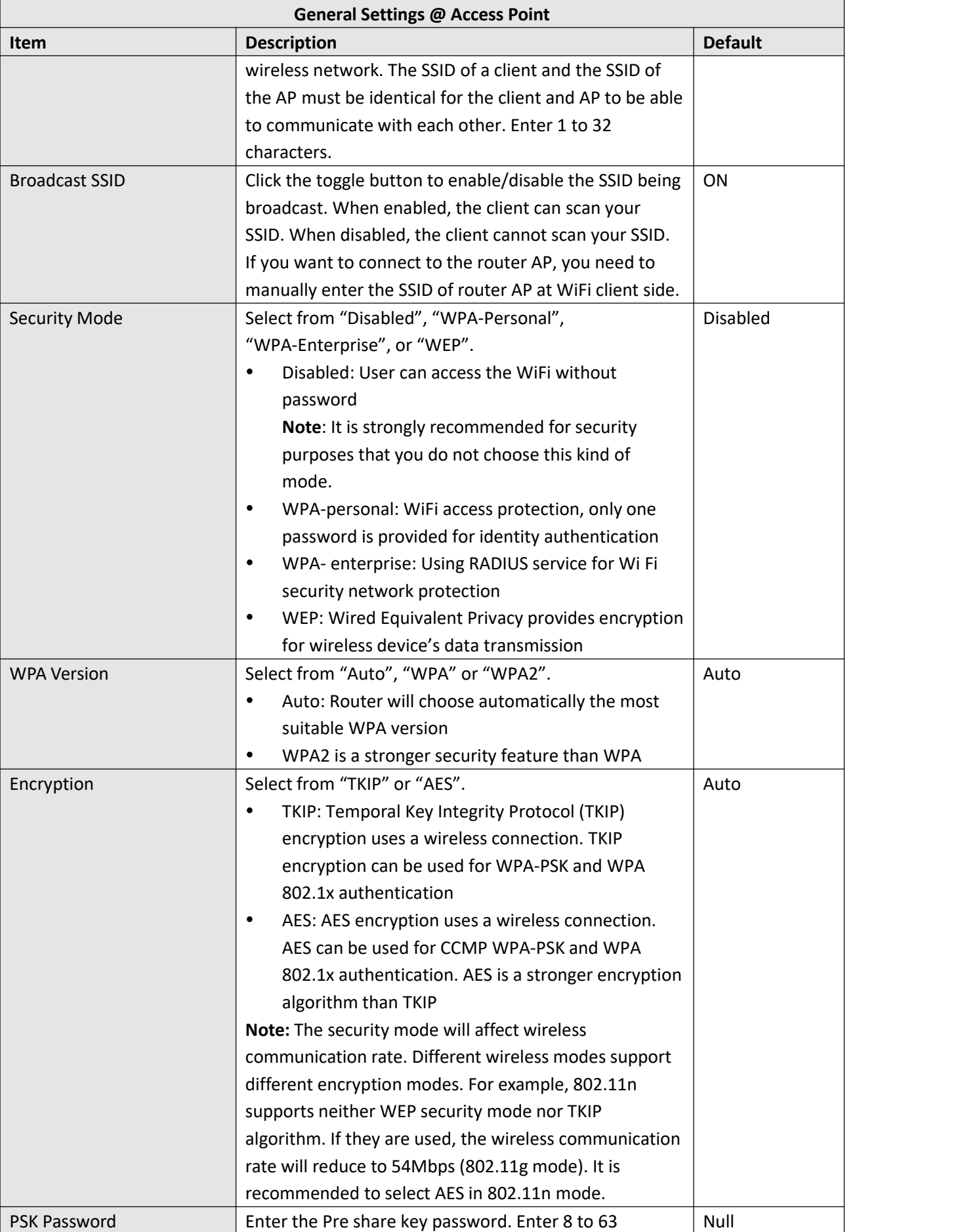

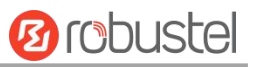

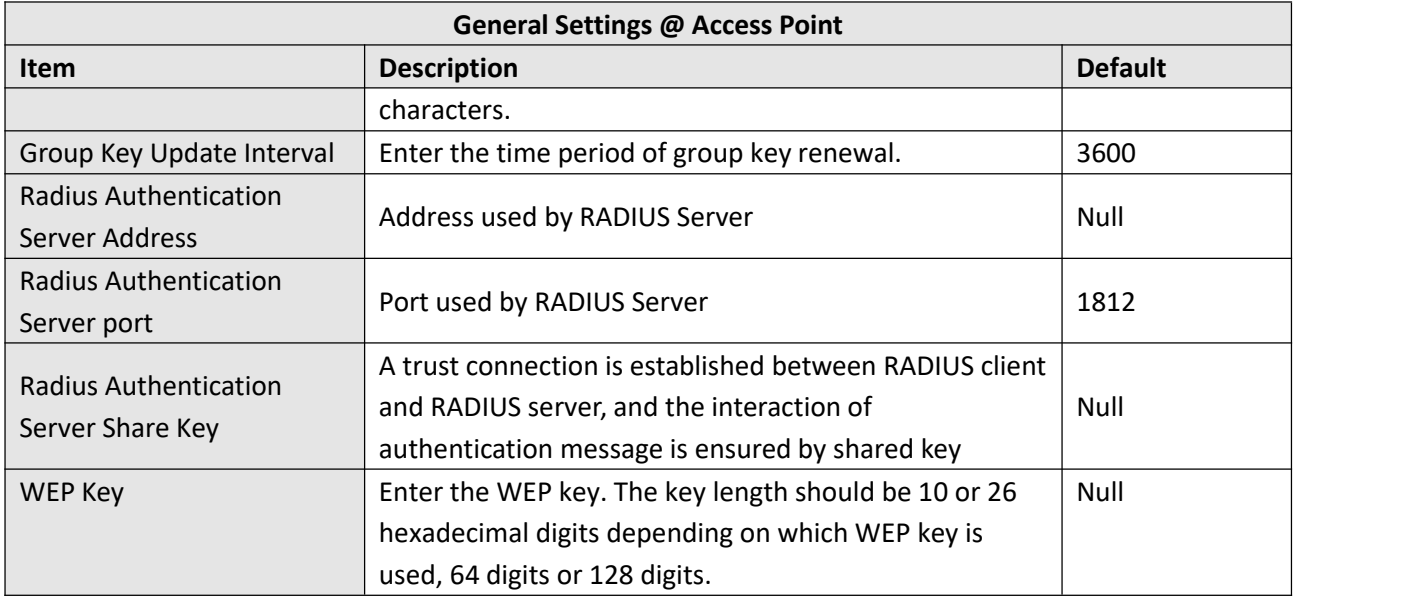

m.

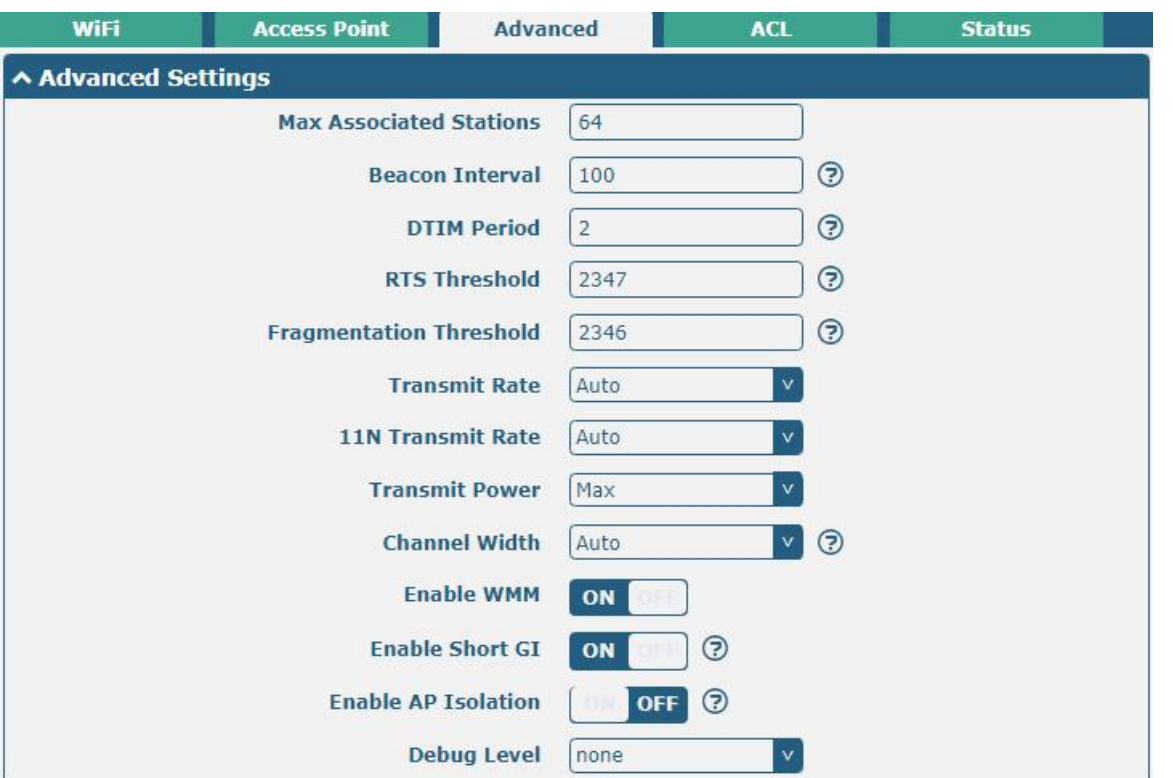

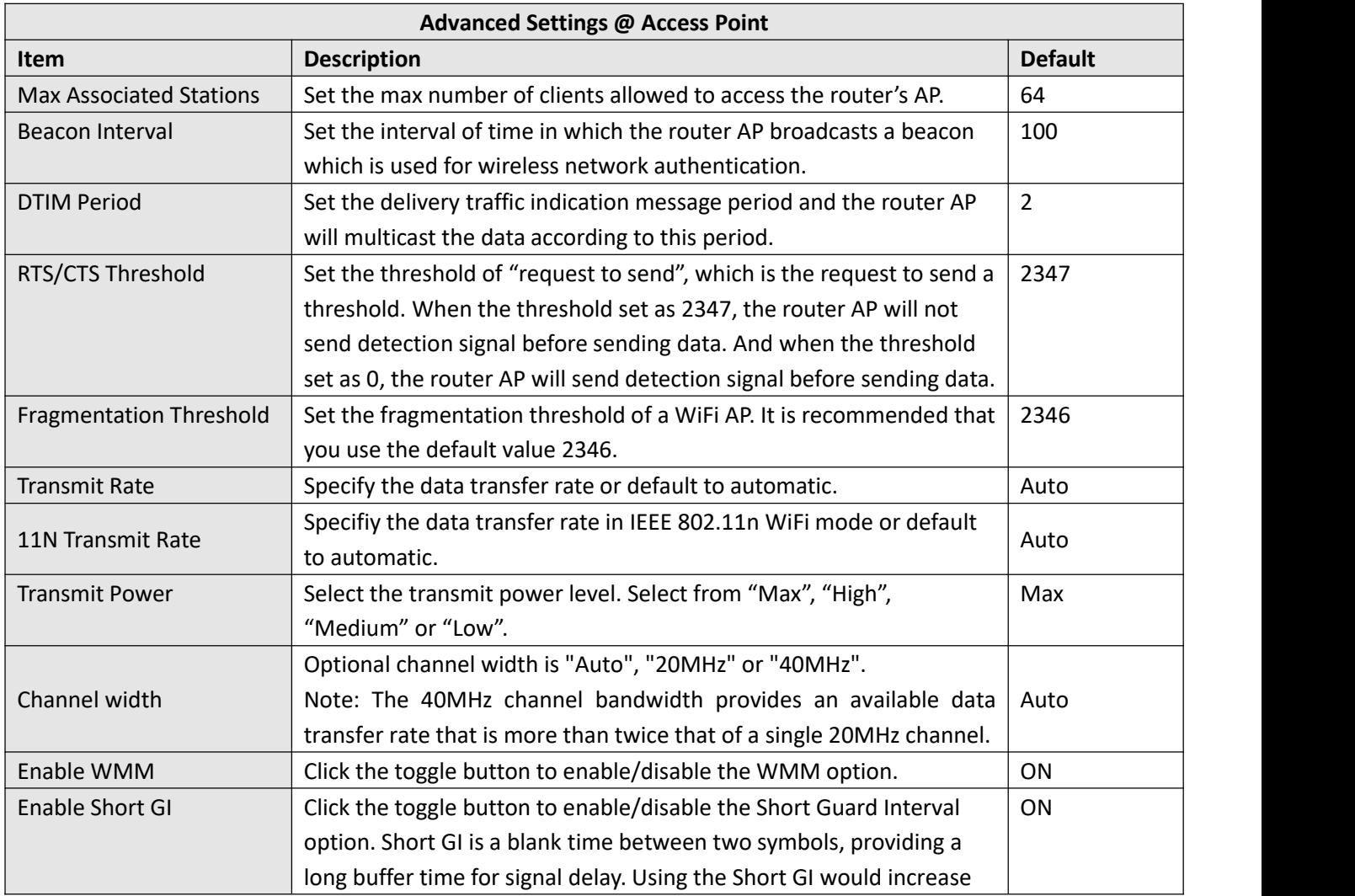

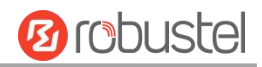

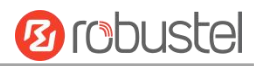

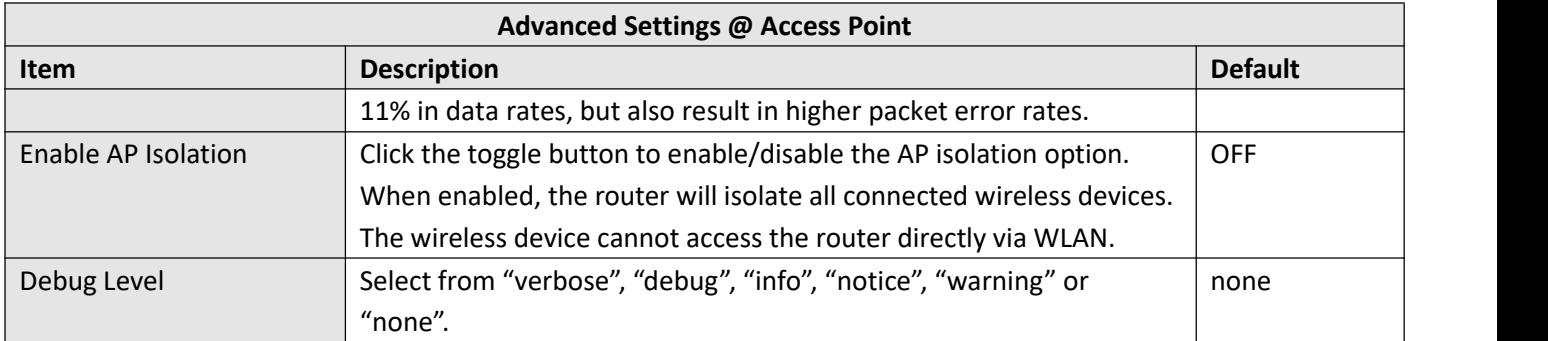

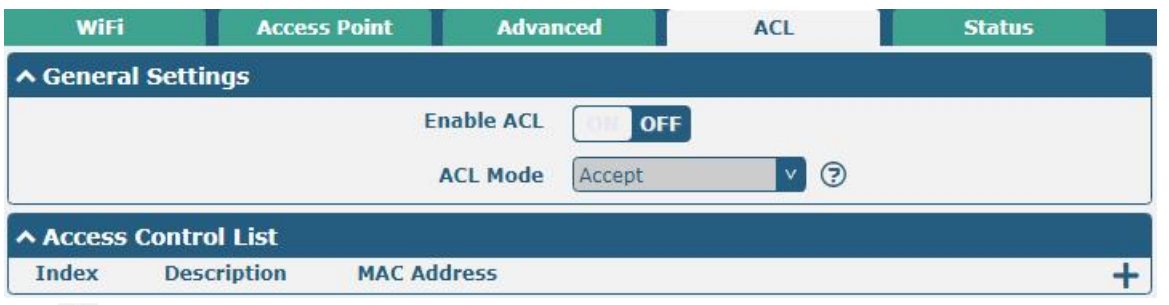

Click **+** to add a MAC address to the Access Control List. The maximum count for MAC address is 64.

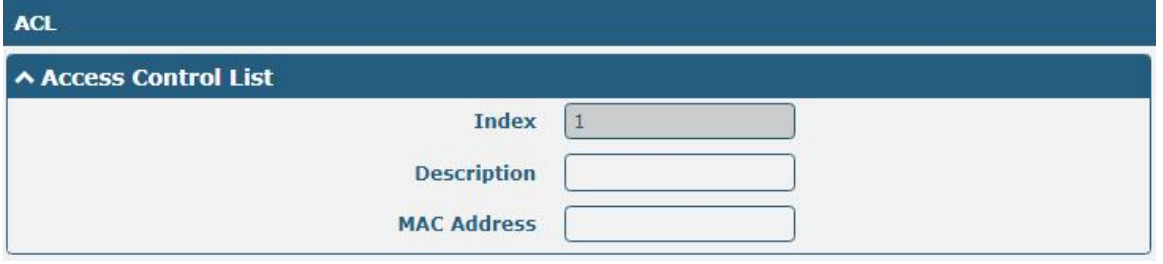

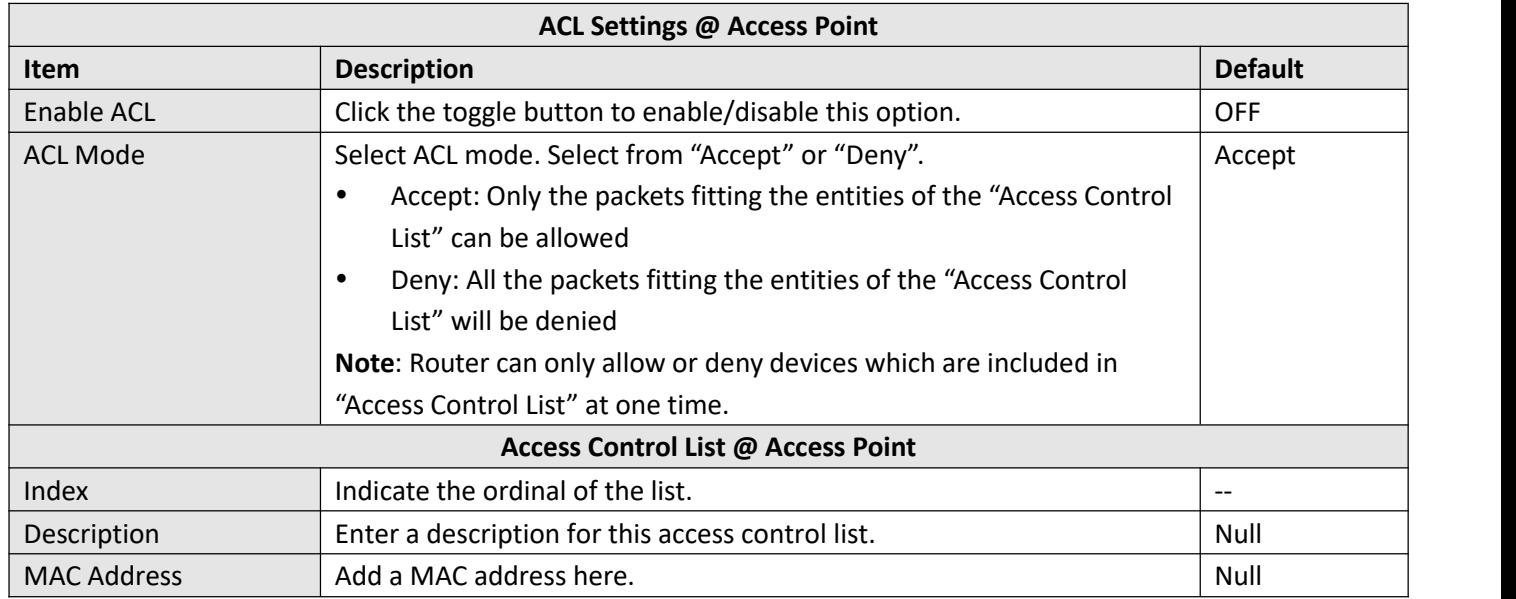

This section allows you to view the status of AP.

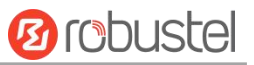

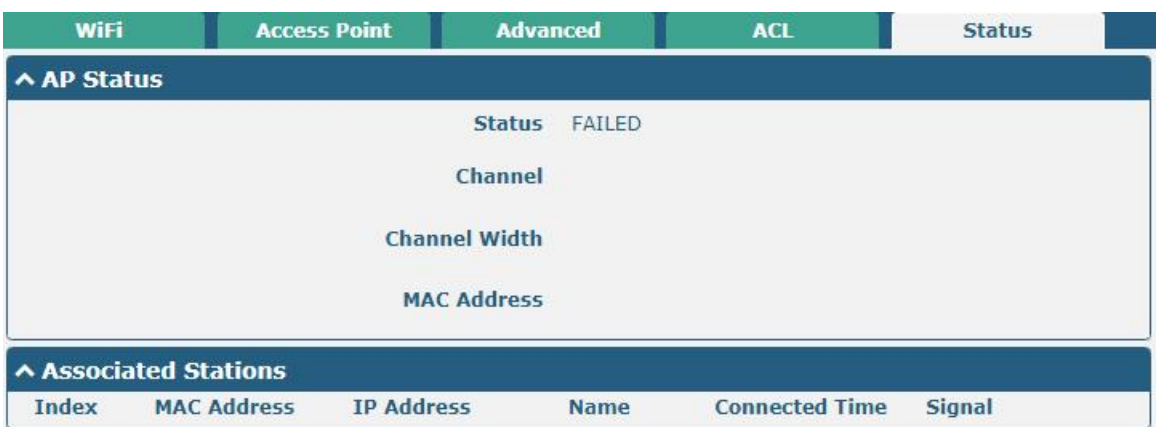

**Note**: WiFi is off by default. Follow the steps below to enable it and configure the router as WiFi client.

#### **WiFi Client**

#### **Configure Router as WiFi Client**

Click **Interface > WiFi > WiFi**, select "Client" as the mode and regarding the AP type to choose the related Client Band then click "Submit".

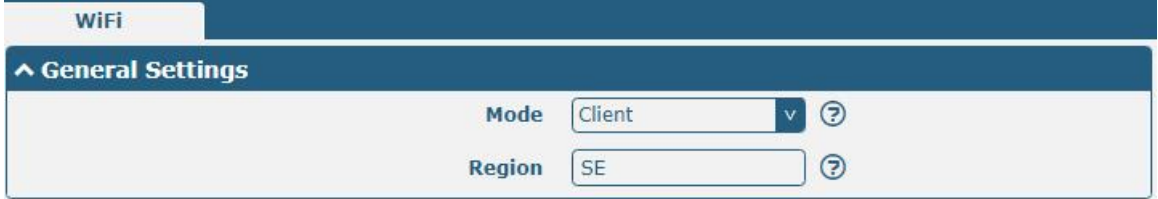

And then a "WLAN" column will appear under the Interface list.

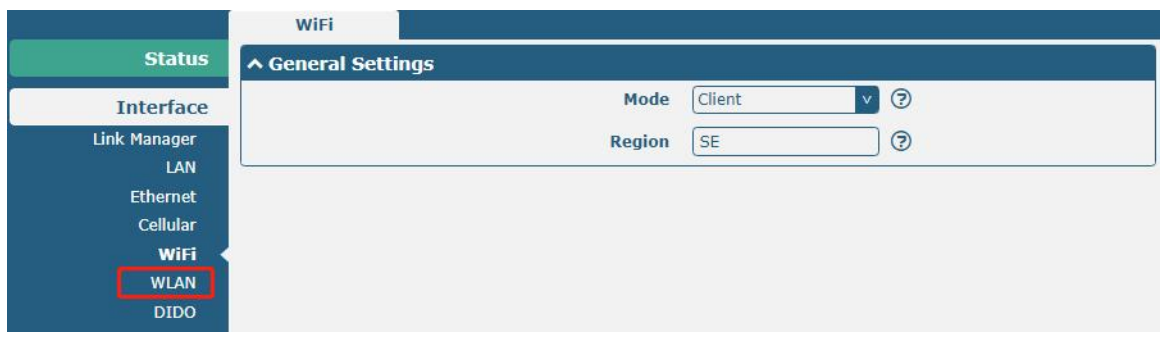

Click **Interface > Link Manager > Link Settings**, and click the edit button of WLAN, then configure its related parameters.

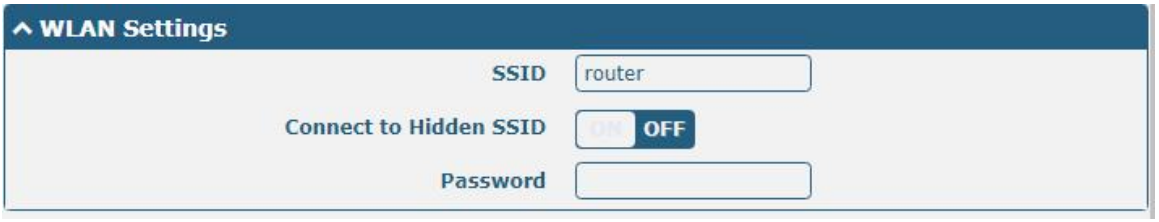

Click **Interface > WLAN** to configure the parameters of WiFiClient after setting the mode as Client.

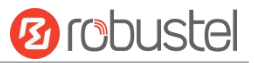

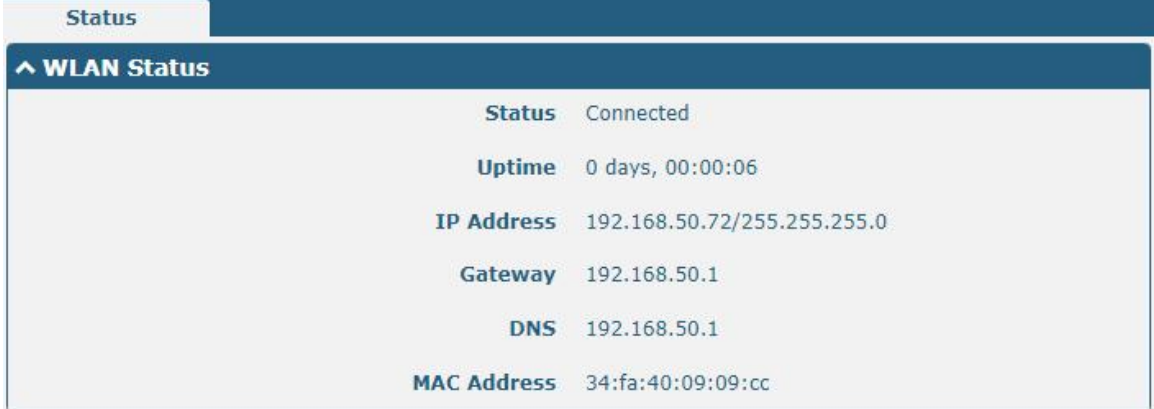

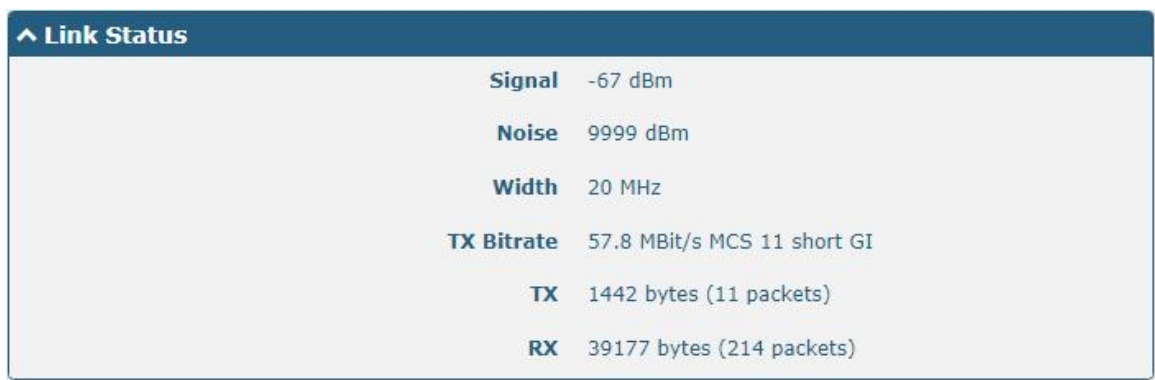

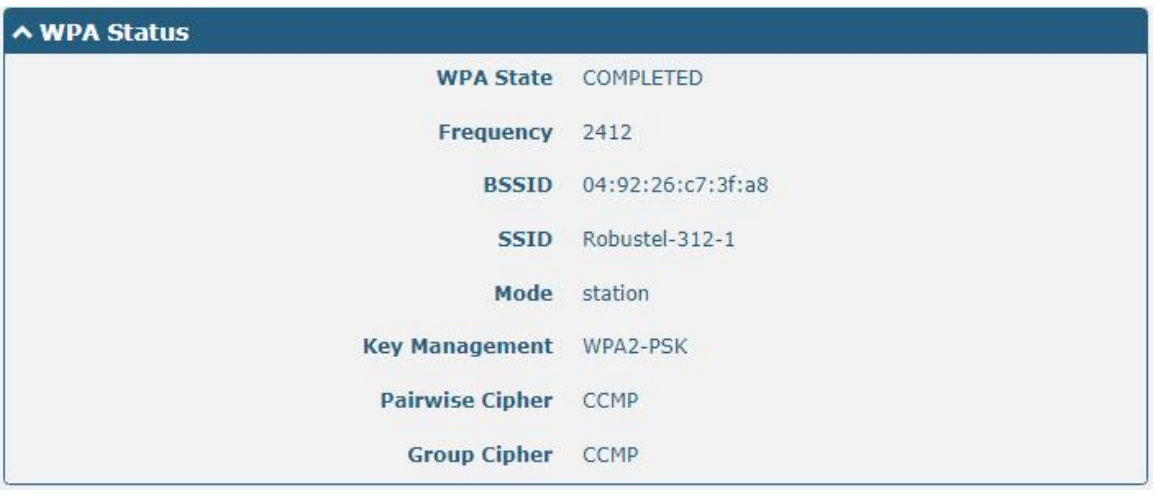

This window allows you to scan for all available SSIDs in your area. Please click and "Scan Results" list to refresh the surrounding SSID.

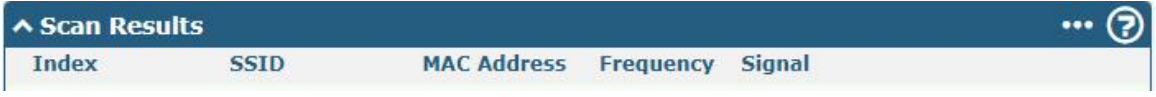

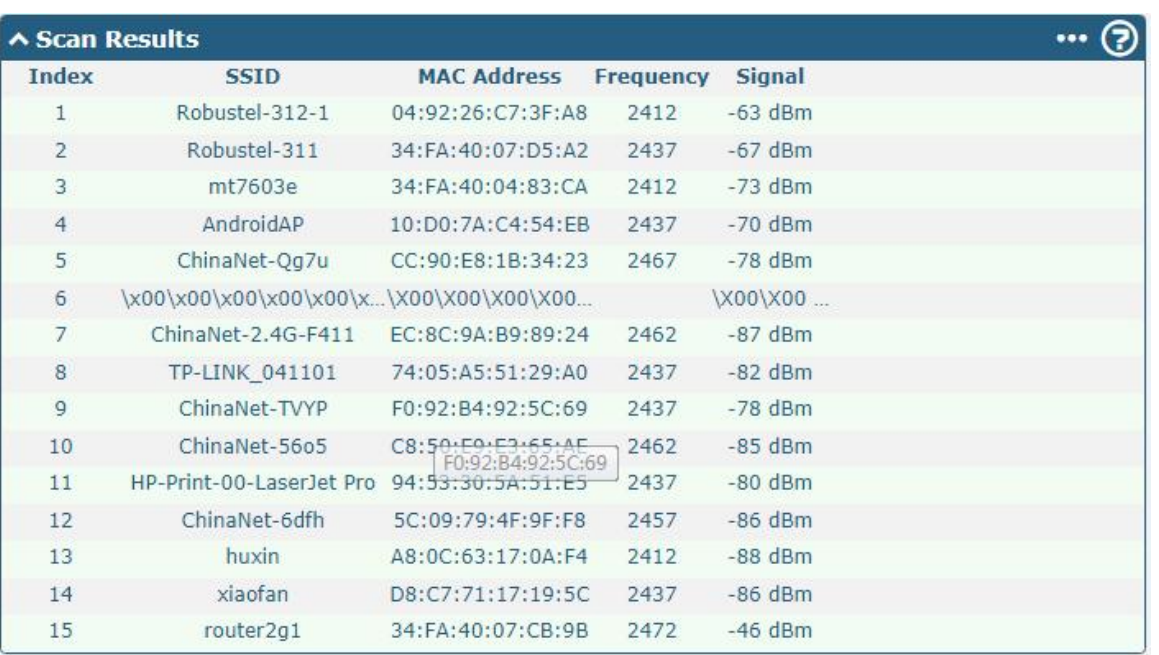

# **4.2.6 DI/DO**

This section allows you to set the DI/DO parameters. Digital Input and Digital Output are the specific interfaces for R1510. The DI interface can be used for triggering alarm, while the DO can be used for controlling the slave device so as to realize real-time monitoring.

#### **DI**

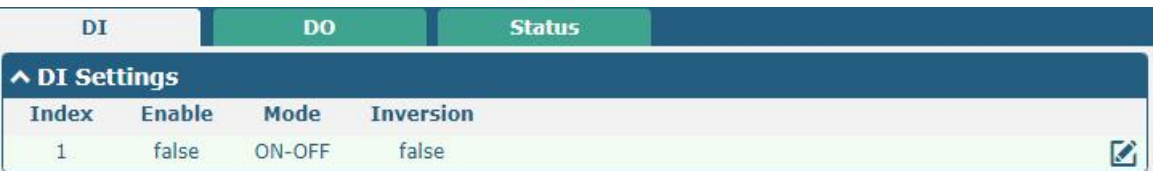

Click the right-most **button of DI** index 1 as below. The window is displayed as below when the default mode is "ON-OFF".

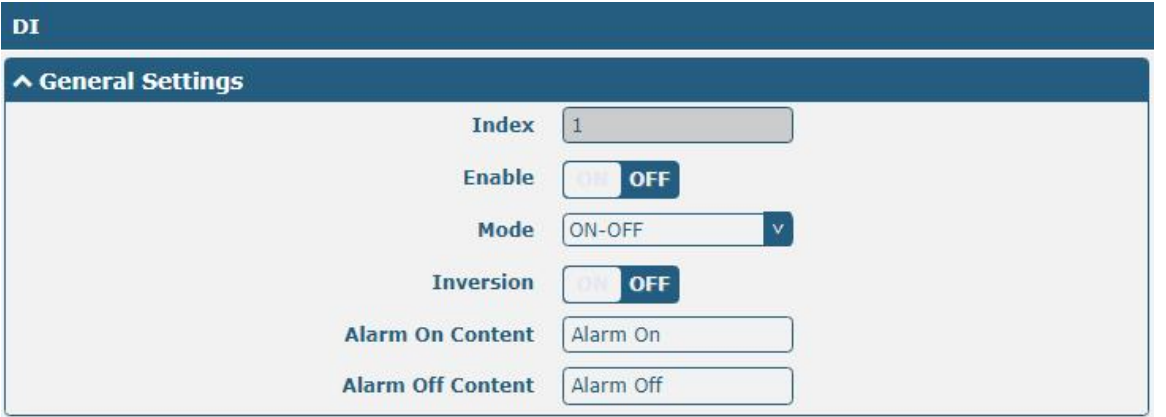

**Ø** robustel

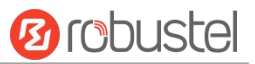

The window is displayed as below when choosing "Counter" as the mode.

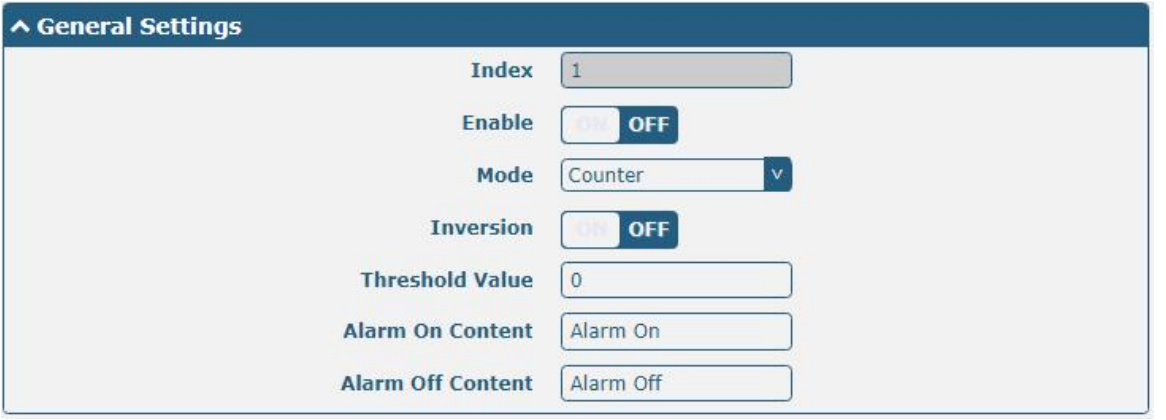

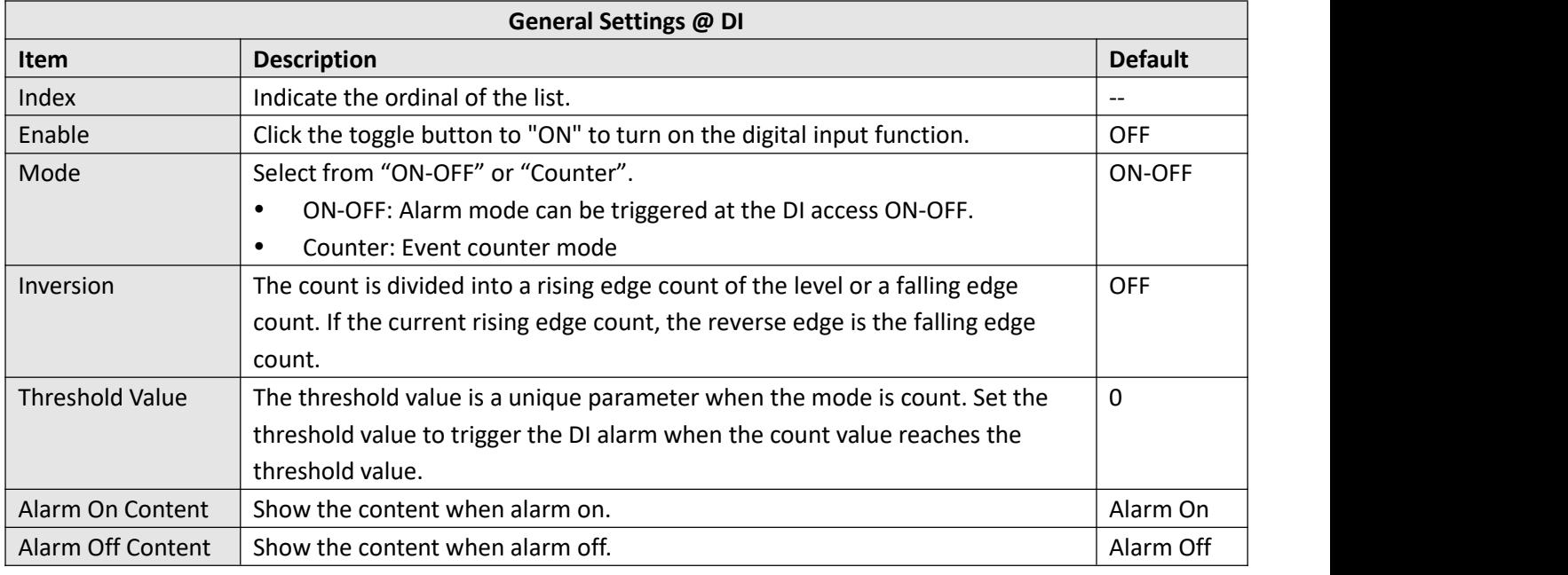

**Note:** It defaults as high alarm, while turns to low alarm after enabling the "Inversion" button.

#### **DO**

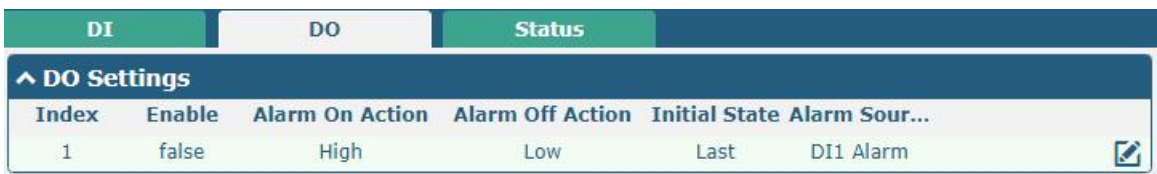

Click  $\blacksquare$  to enter the DO index 1, the configuration window is shown as below.

m.

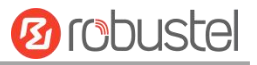

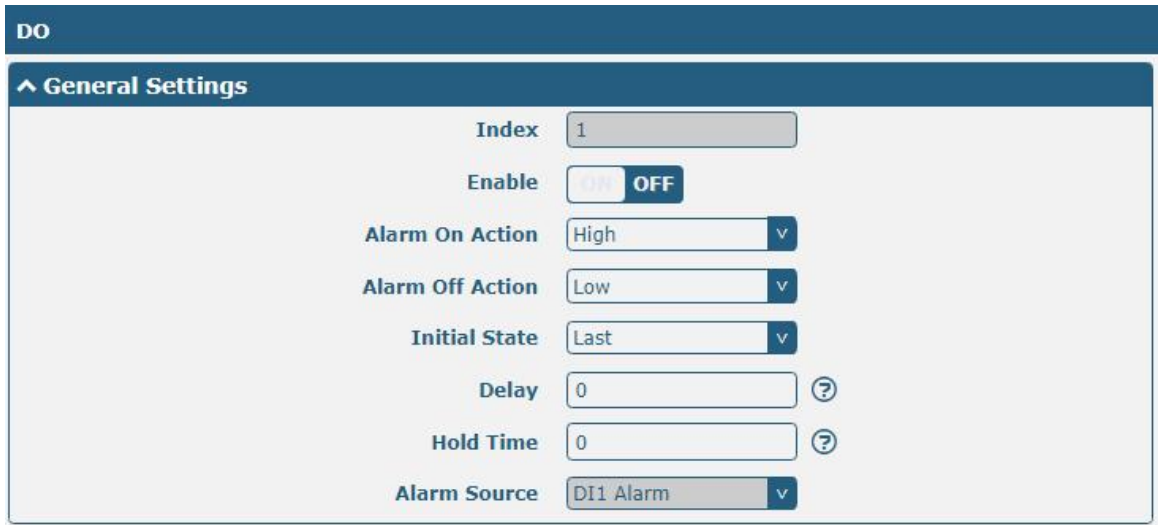

The window is displayed as below when choosing "Pulse" as the alarm on action.

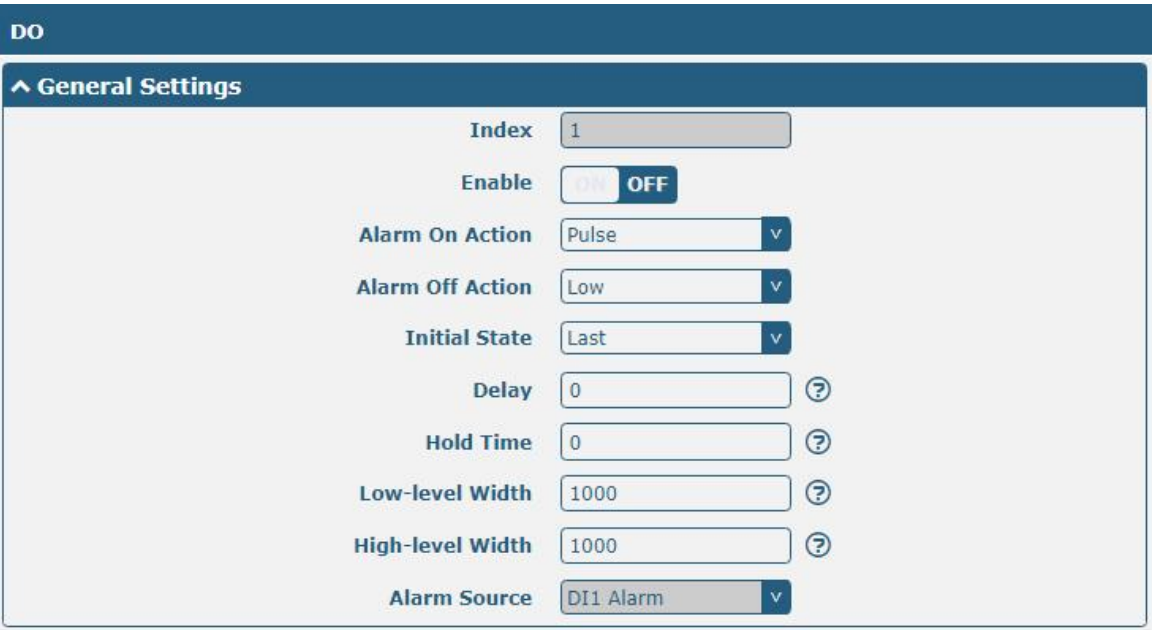

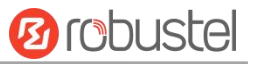

#### The window is displayed as below when choosing "Pulse" as the alarm off action.

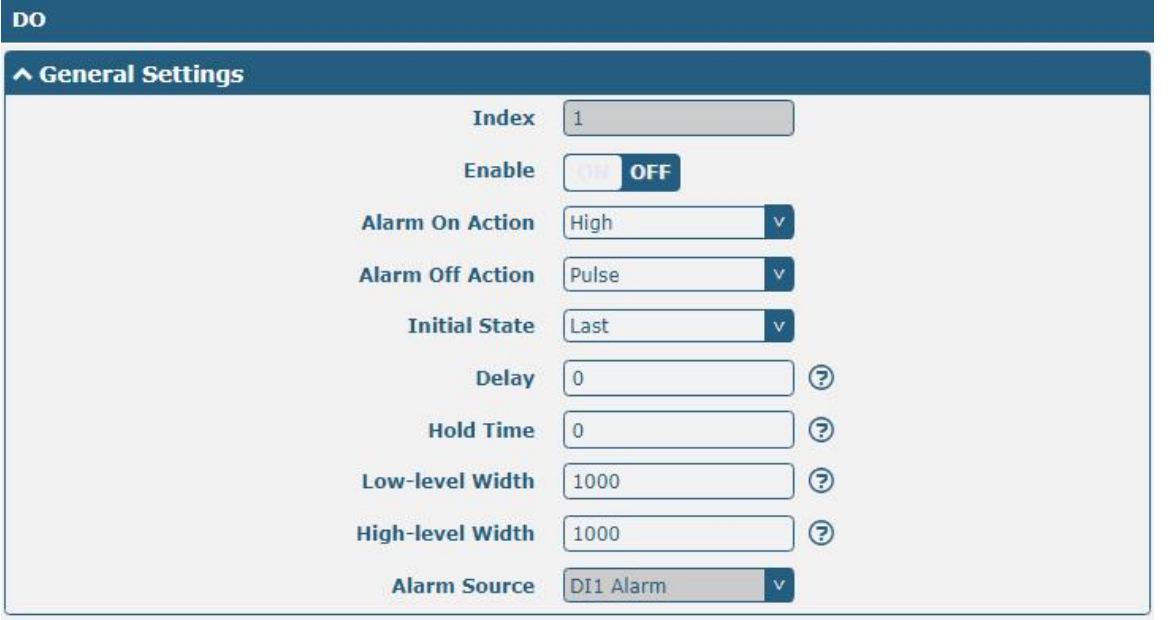

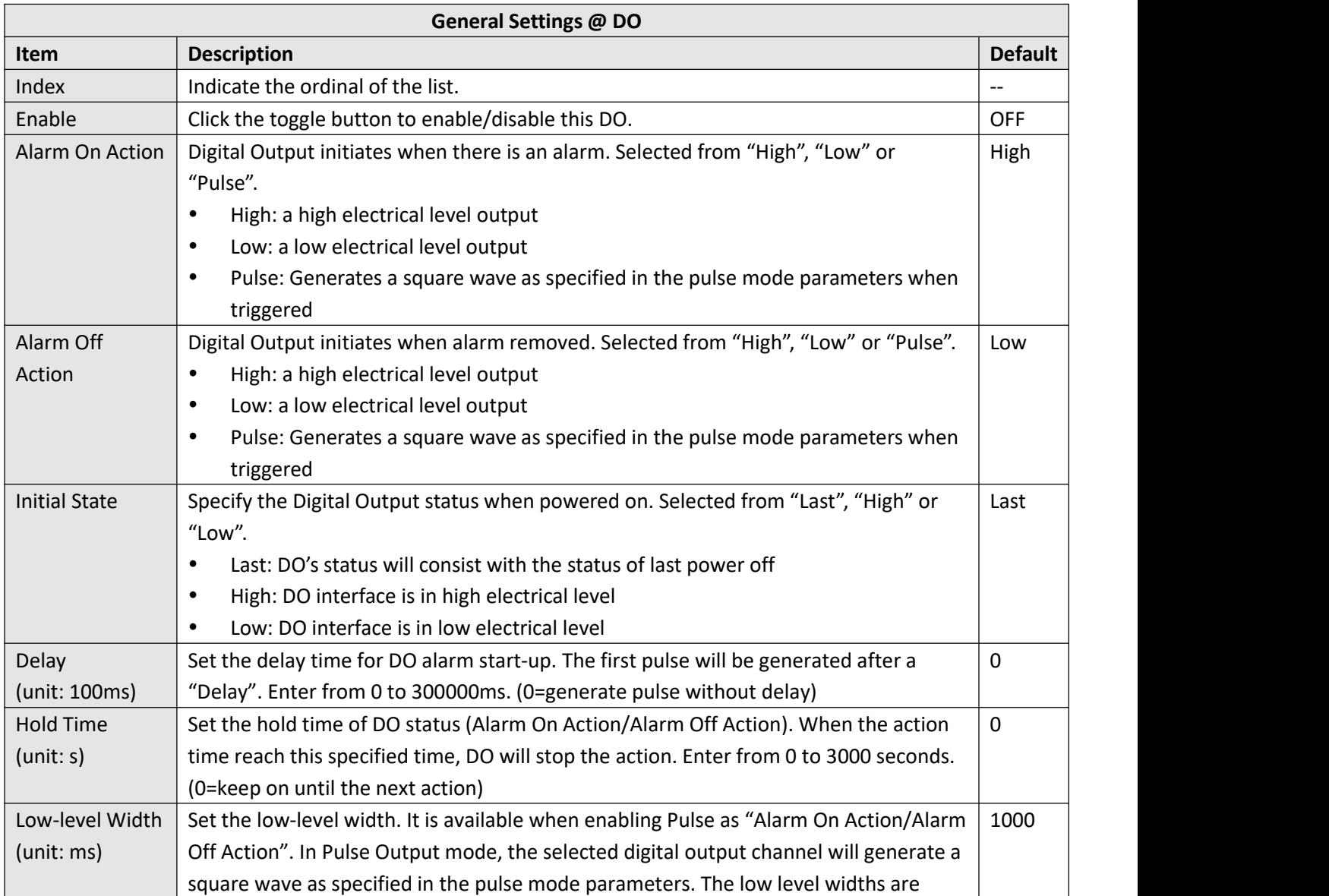

п

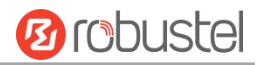

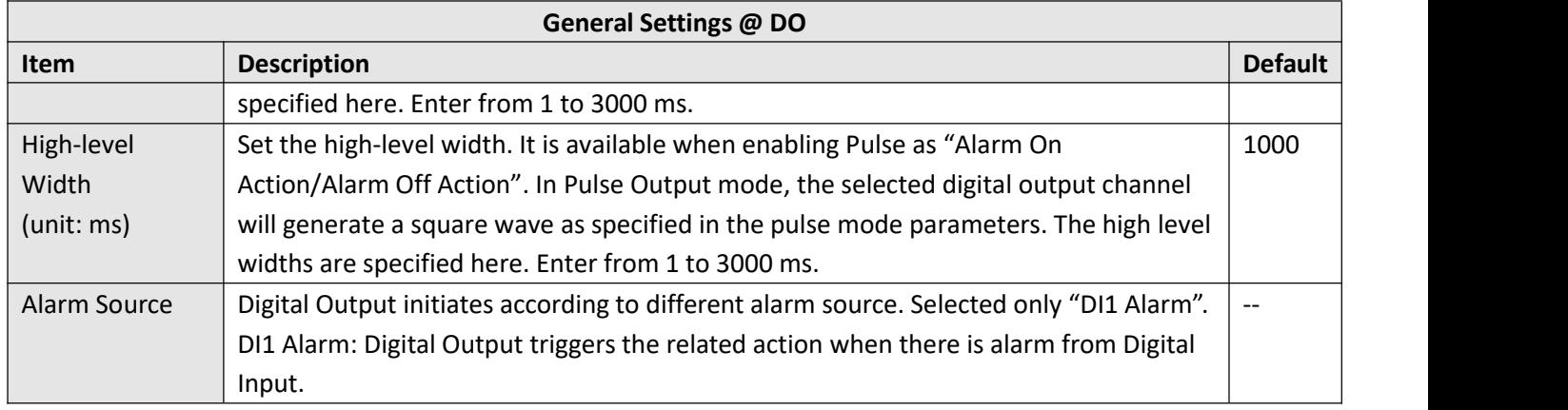

### **Status**

This window allows you to view the status of DO and DI interface. It can also clear the counter alarm of DI in here. Click **Clear** button to clear DI1 monthly usage statistics info for counter alarm.

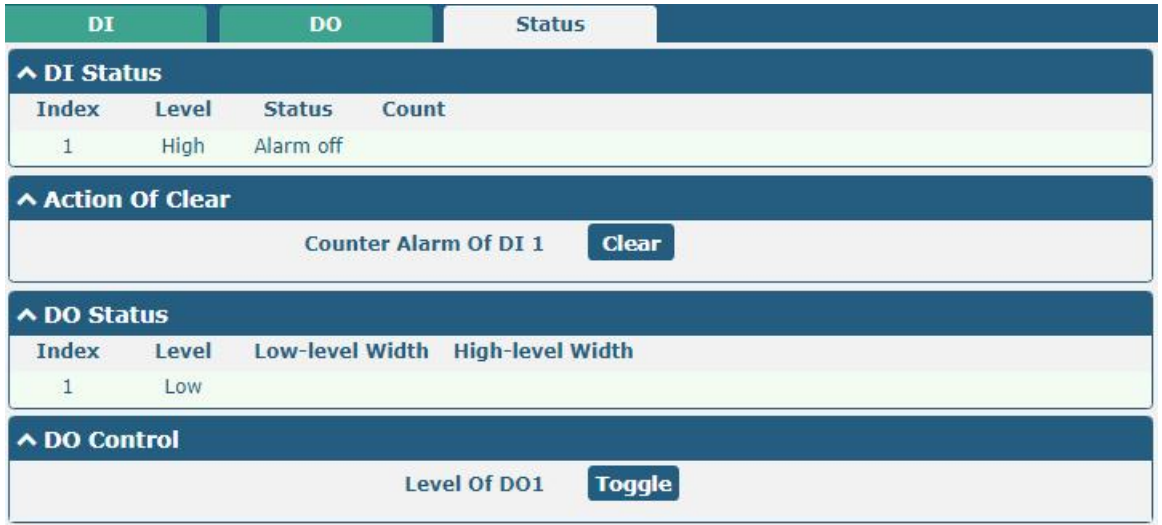

# 4.3 Network

## **4.3.1 Route**

This section allows you to set the static route. Up to 20 static routes can be added to the router. Static route is a form of [routing](https://en.wikipedia.org/wiki/Routing) that occurs when a router uses a manually-configured routing entry, rather than information from a dynamic routing traffic. Route Information Protocol (RIP) is widely used in small network with stable use rate. Open Shortest Path First (OSPF) is made router within a single autonomous system and used in large network. Click network > route > static route to enter the static route table, which allows users to manually add, remove, or modify static route rules.

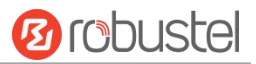

#### **Static Route**

×

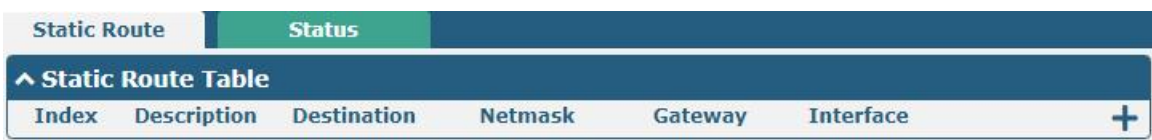

Click  $\boldsymbol{+}$  to add static route. The maximum count is 20.

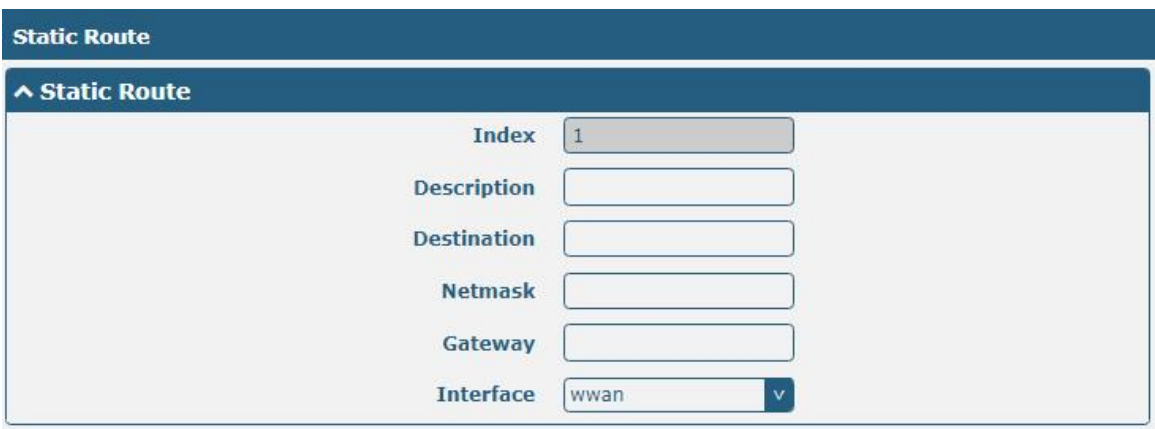

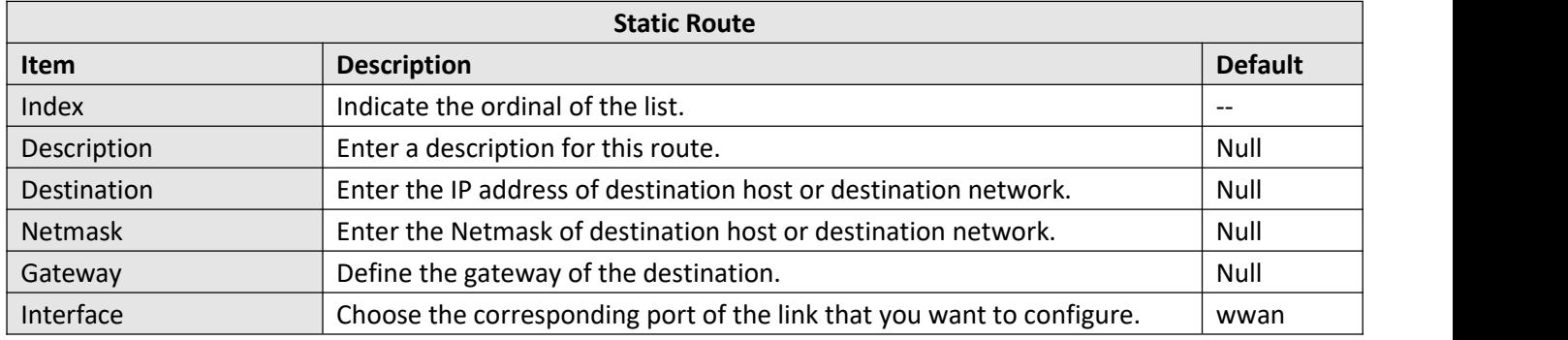

### **Status**

This window allows you to view the status of route.

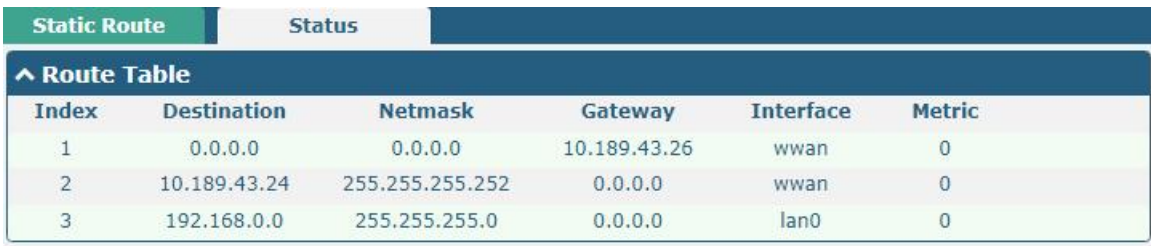

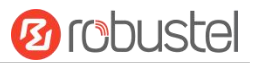

# **4.3.2 Firewall**

This section allows you to set the firewall and its related parameters, including Filtering, Port Mapping, Custom Rules, DMZ and Status. Filtering rules allow users to custom accept or discard a specified access source, filtering its IP address or MAC address.

Click "> firewall > filter" to display as follows:

## **Filtering**

The filtering rules can be used to either accept or block certain users or ports from accessing your router.

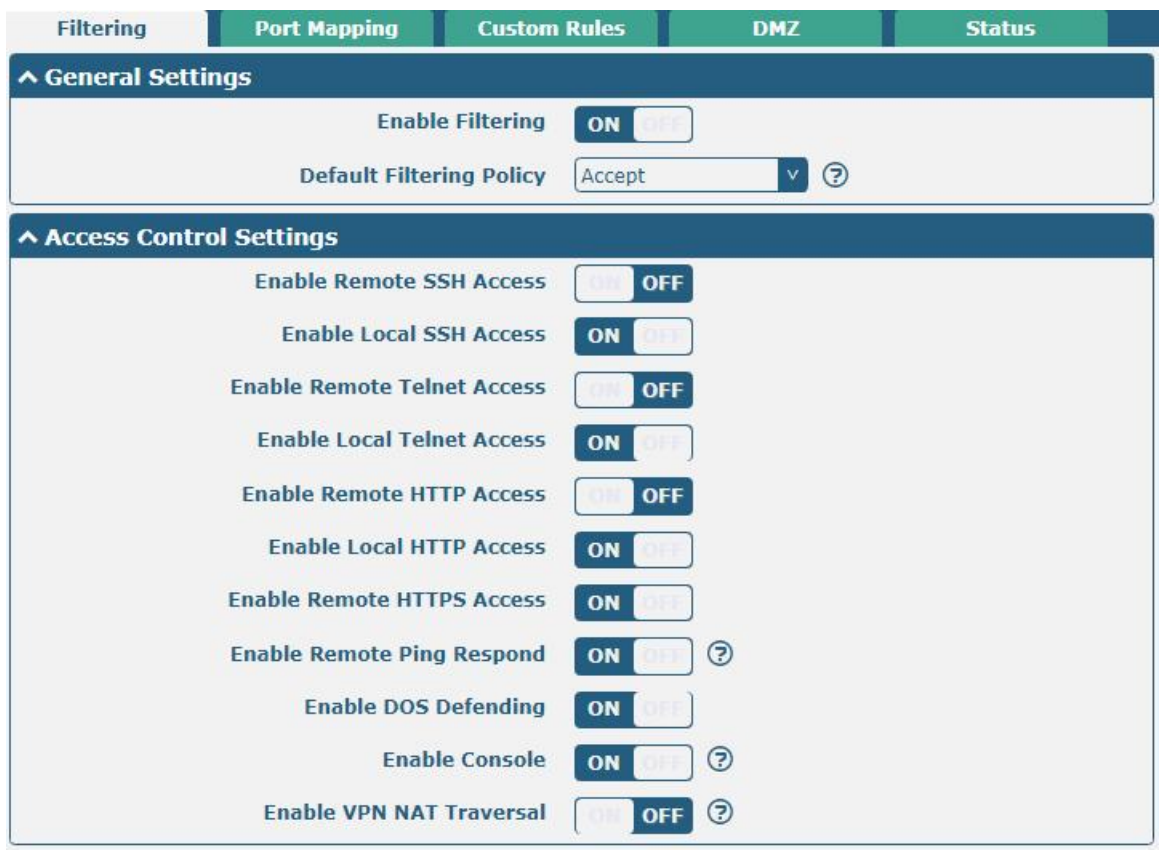

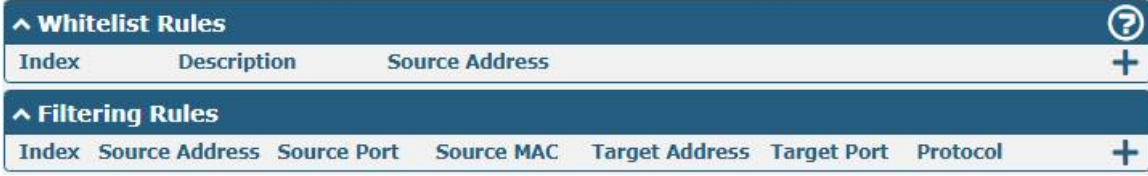

Click  $\div$  to add whitelist rules. The maximum count is 5.

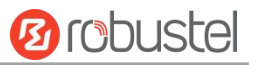

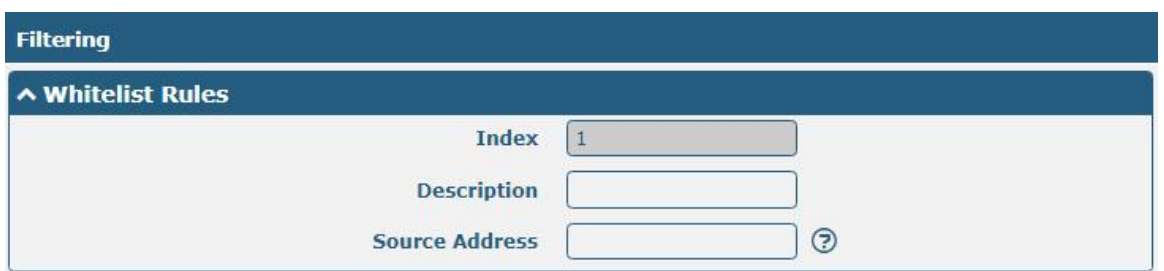

Click  $\bigstar$  to add filtering rules. The maximum count is 20. The window is displayed as below when defaulting "All" or choosing "ICMP" as the protocol. Here take "All" as an example.

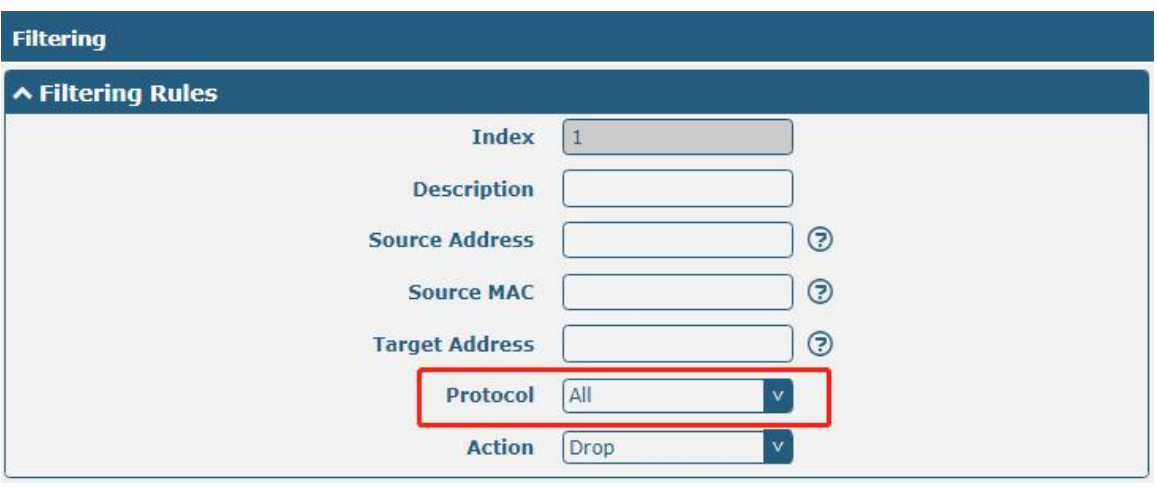

The window is displayed as below when choosing "TCP", "UDP" or "TCP-UDP" as the protocol. Here take "TCP" as an example.

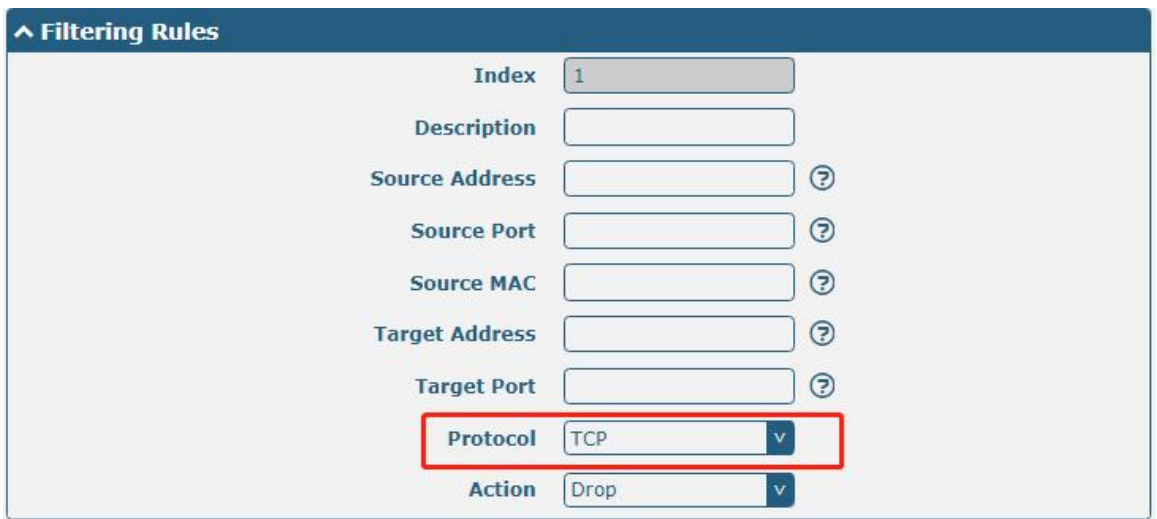

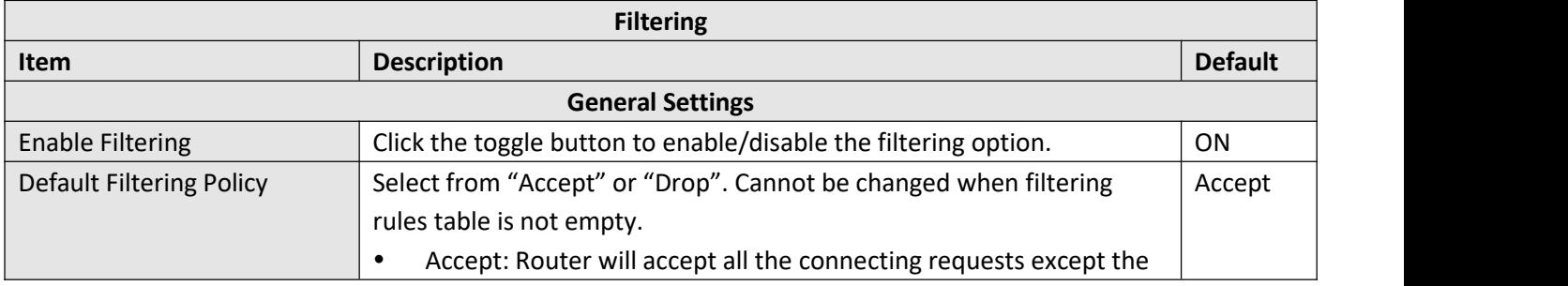

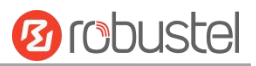

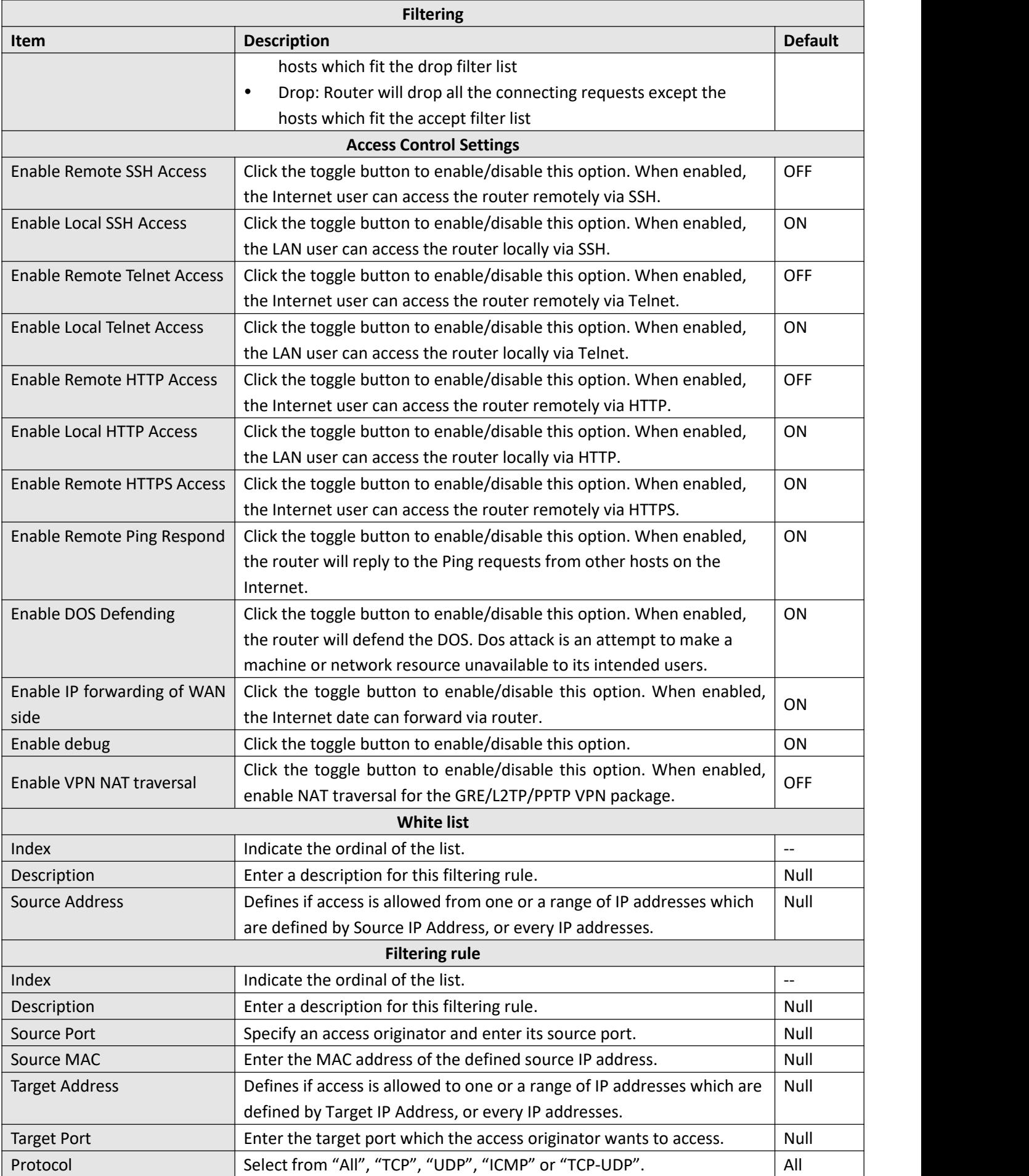

r.

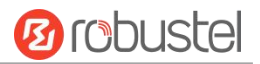

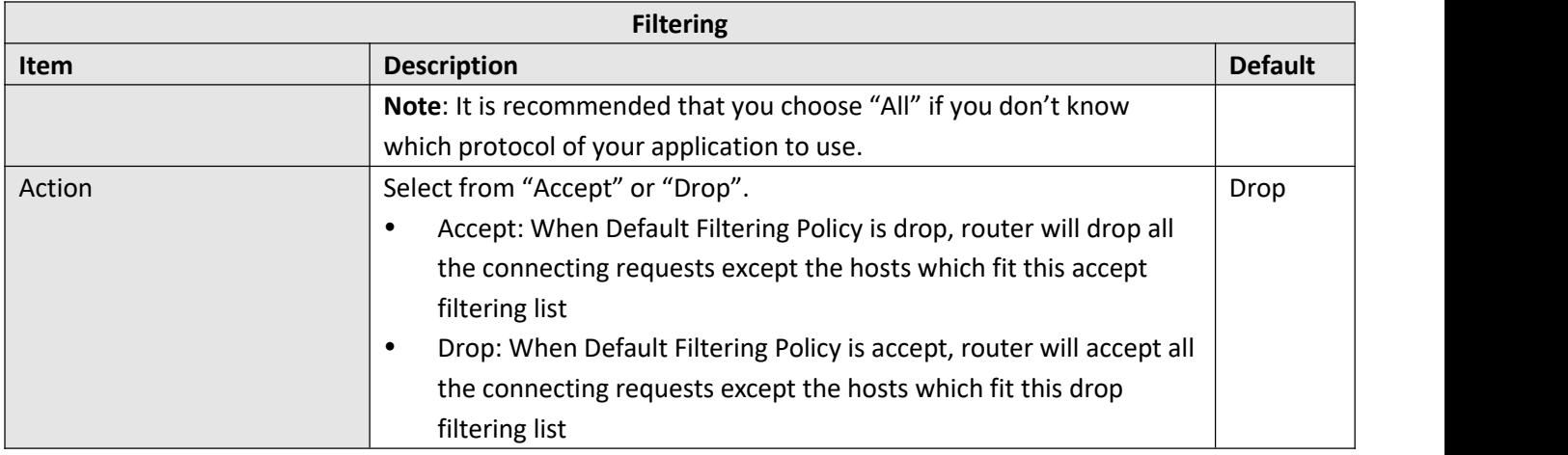

## **Port Mapping**

Port mapping is defined manually in the router, and the data received from some ports in the public network are all forwarded to a port of an IP in the internal network. Click "network > firewall > port map" to display as follows:

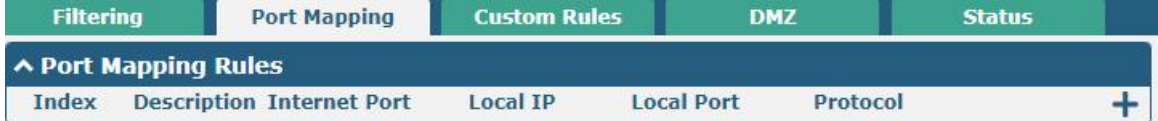

Click  $\bigstar$  to add port mapping rules. The maximum rule count is 40.

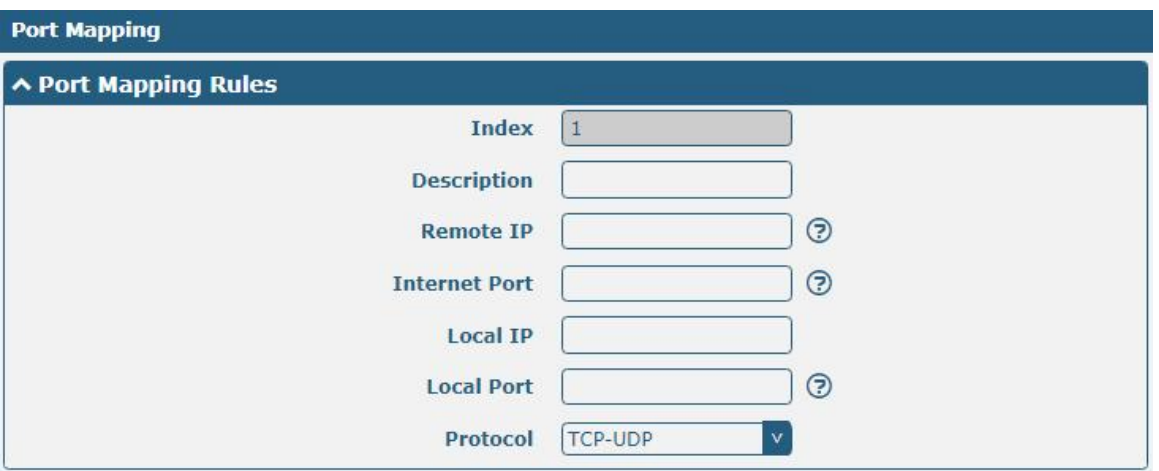

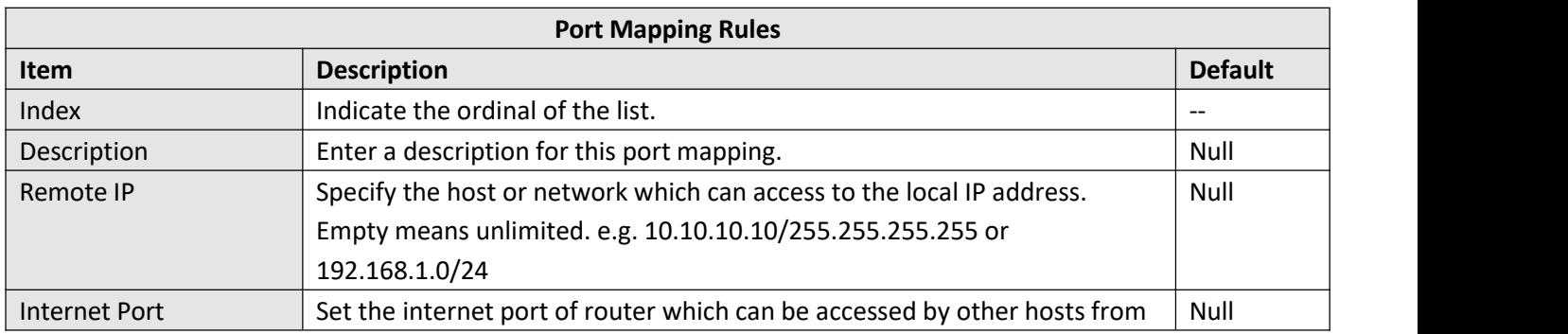

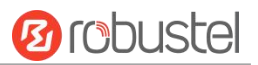

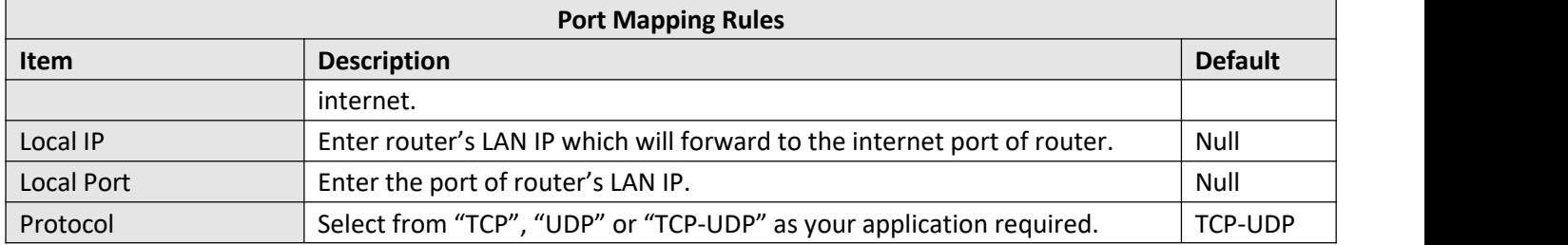

### **Custom Rules**

"Custom Rules" meets customer's demand for personal filtering of IP package, filter data usage of a website for example. Users can add any iptables rules which meet the iptables rule format standard in this list.

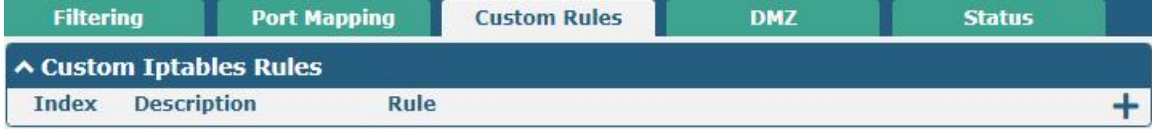

#### Click  $\pm$  to add custom rules.

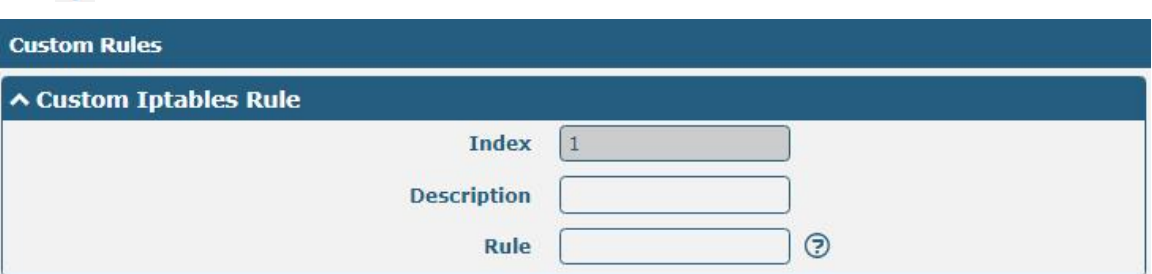

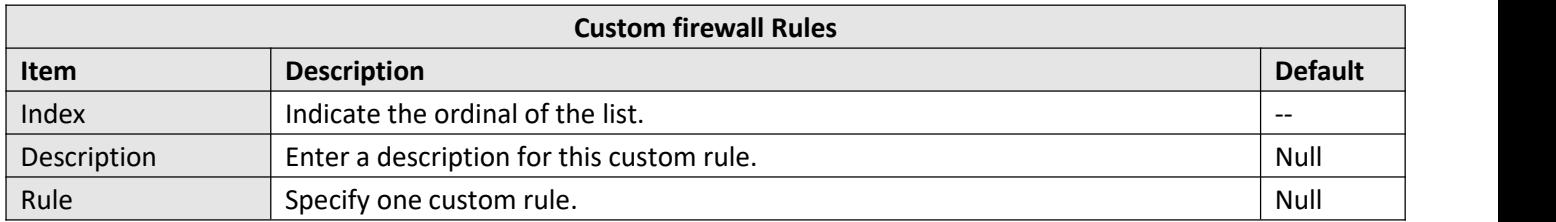

### **DMZ**

The DMZ, also known as the Demilitarized Zone, is being transformed into a large swath of land. It is to solve the problem that the access user of the external network cannot access the internal network server after installing the firewall, and set up a buffer between the non-secure system and the secure system. A DMZ host is an Intranet host that has open access to all ports except the occupied and forwarded ports to the specified address. Click "> firewall > DMZ" to display the following:

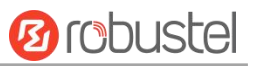

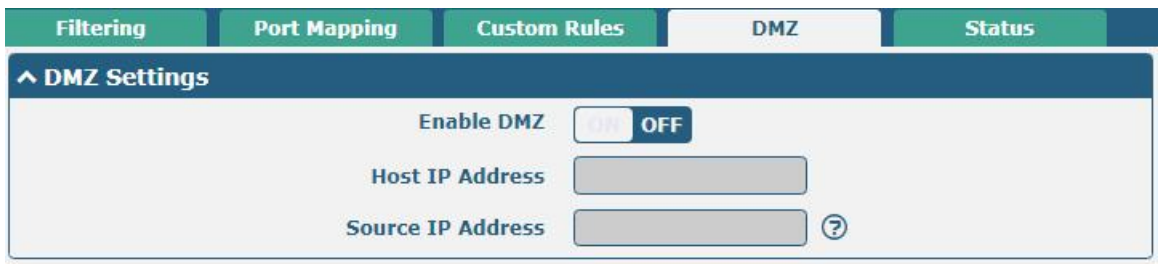

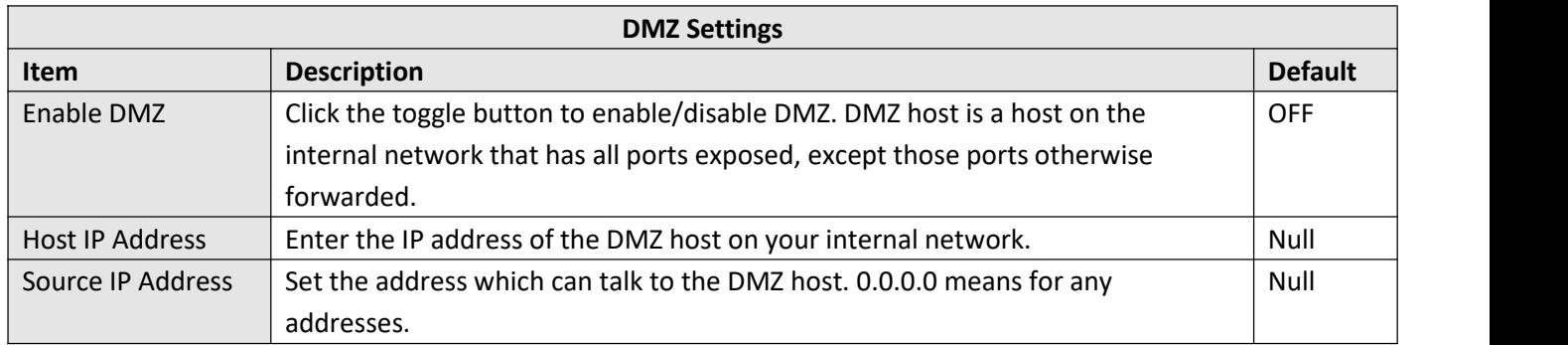

#### **Status**

#### This window allows you to view the status of chain input, chain forward and chain output.

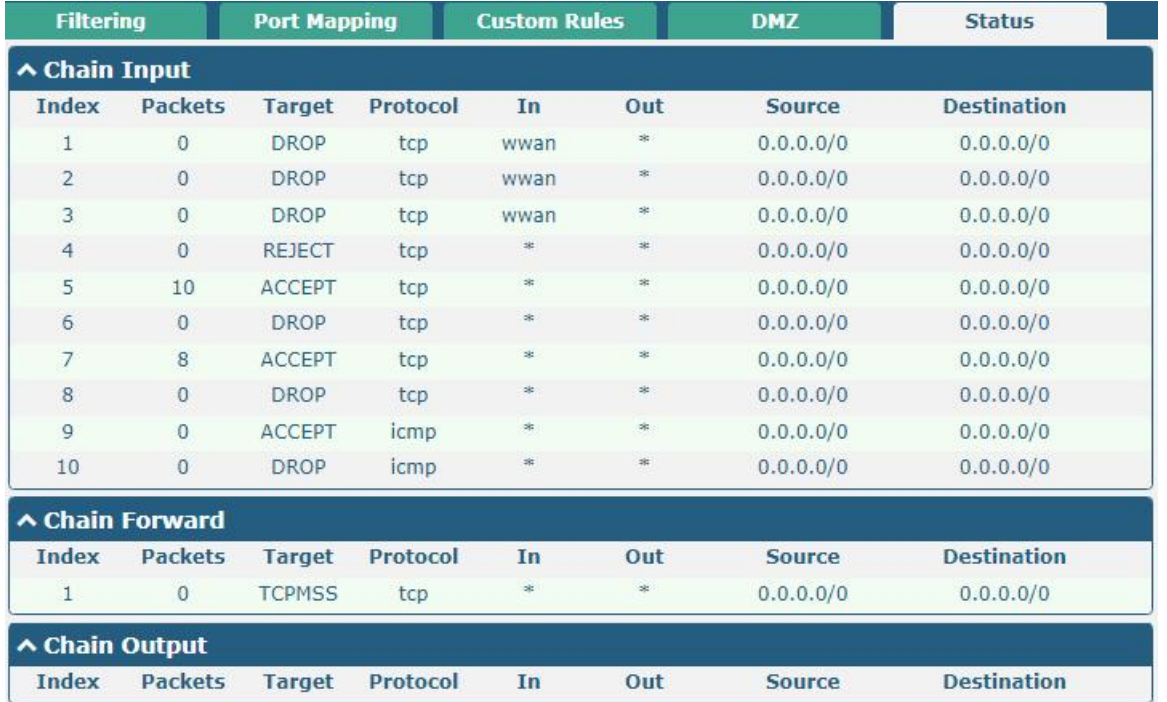

# **4.3.3 IP Passthrough**

Click **Network > IP Passthrough >IP Passthrough** to enable or disable the IP Pass-through option.

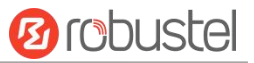

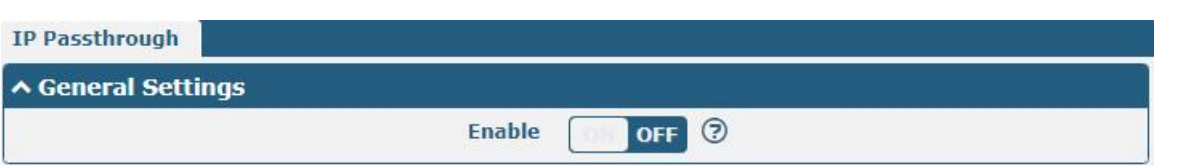

If router enables the IP Pass-through, the terminal device (such as PC) will enable the DHCP Client mode and connect to LAN port of the router; and after the router dial up successfully, the PC will automatically obtain the IP address and DNS server address which assigned by ISP.

## 4.4 VPN

## **4.4.1 IPsec**

This section allows you to set the IPsec and the related parameters. Internet Protocol Security (IPsec) is a [protocol](https://en.wikipedia.org/wiki/Protocol_suite) suite for secure Internet [Protocol](https://en.wikipedia.org/wiki/Internet_Protocol) (IP) communications that works by [authenticating](https://en.wikipedia.org/wiki/Authentication) and [encrypting](https://en.wikipedia.org/wiki/Encryption) each IP [packet](https://en.wikipedia.org/wiki/Packet_(information_technology)) of a communication session.

Click **VPN > IPsec > general** to set IPsec parameters.

### **General**

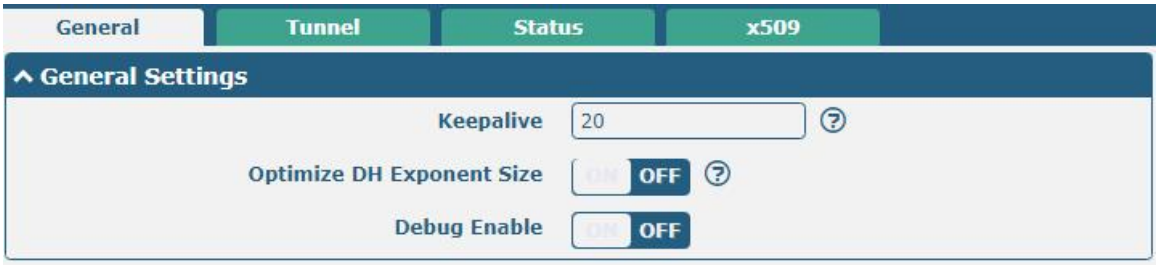

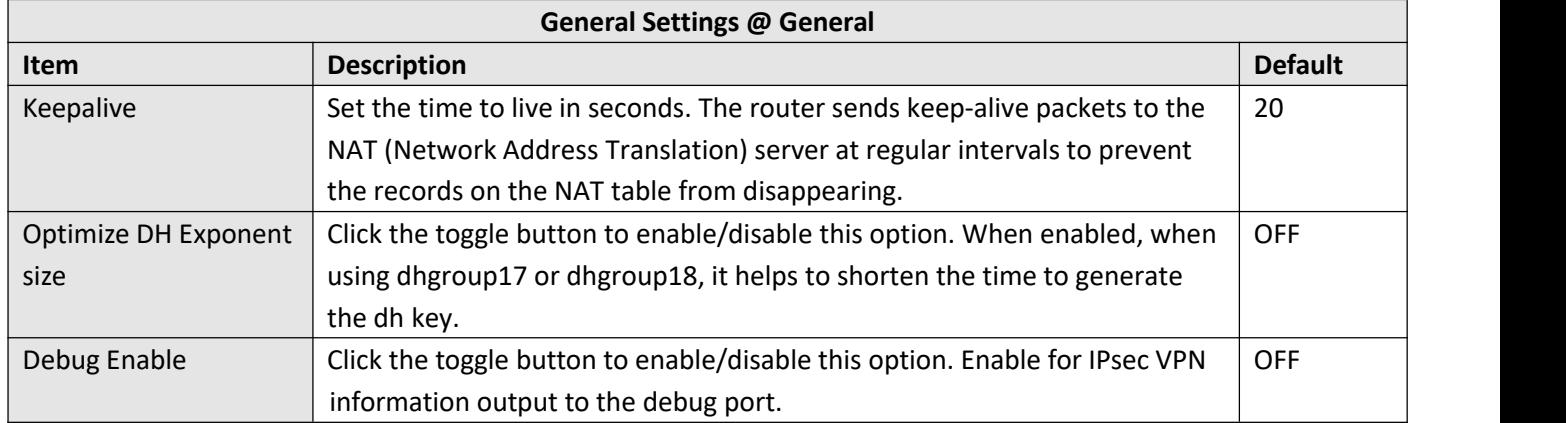

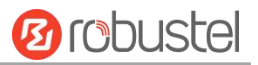

## **Tunnel**

٠

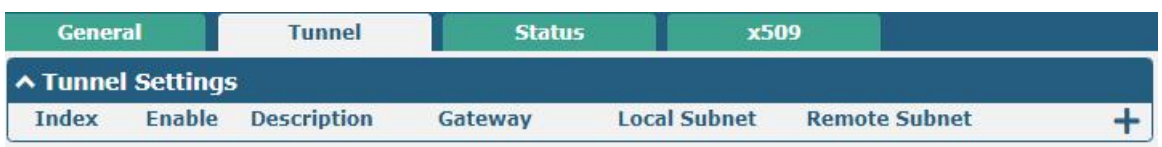

### Click  $\boldsymbol{+}$  to add tunnel settings. The maximum count is 6.

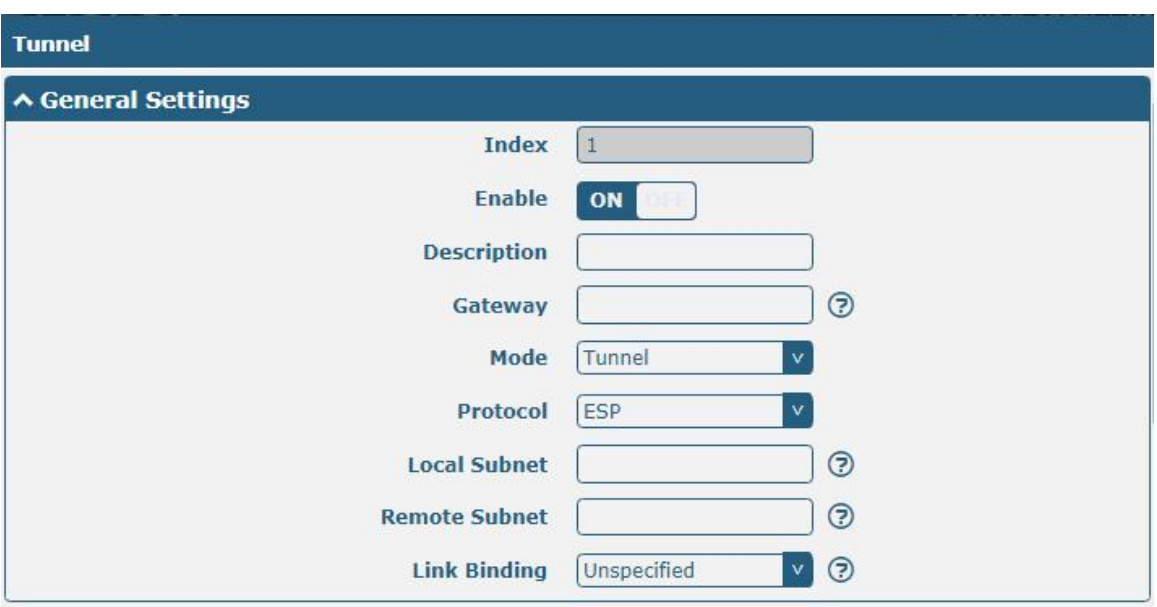

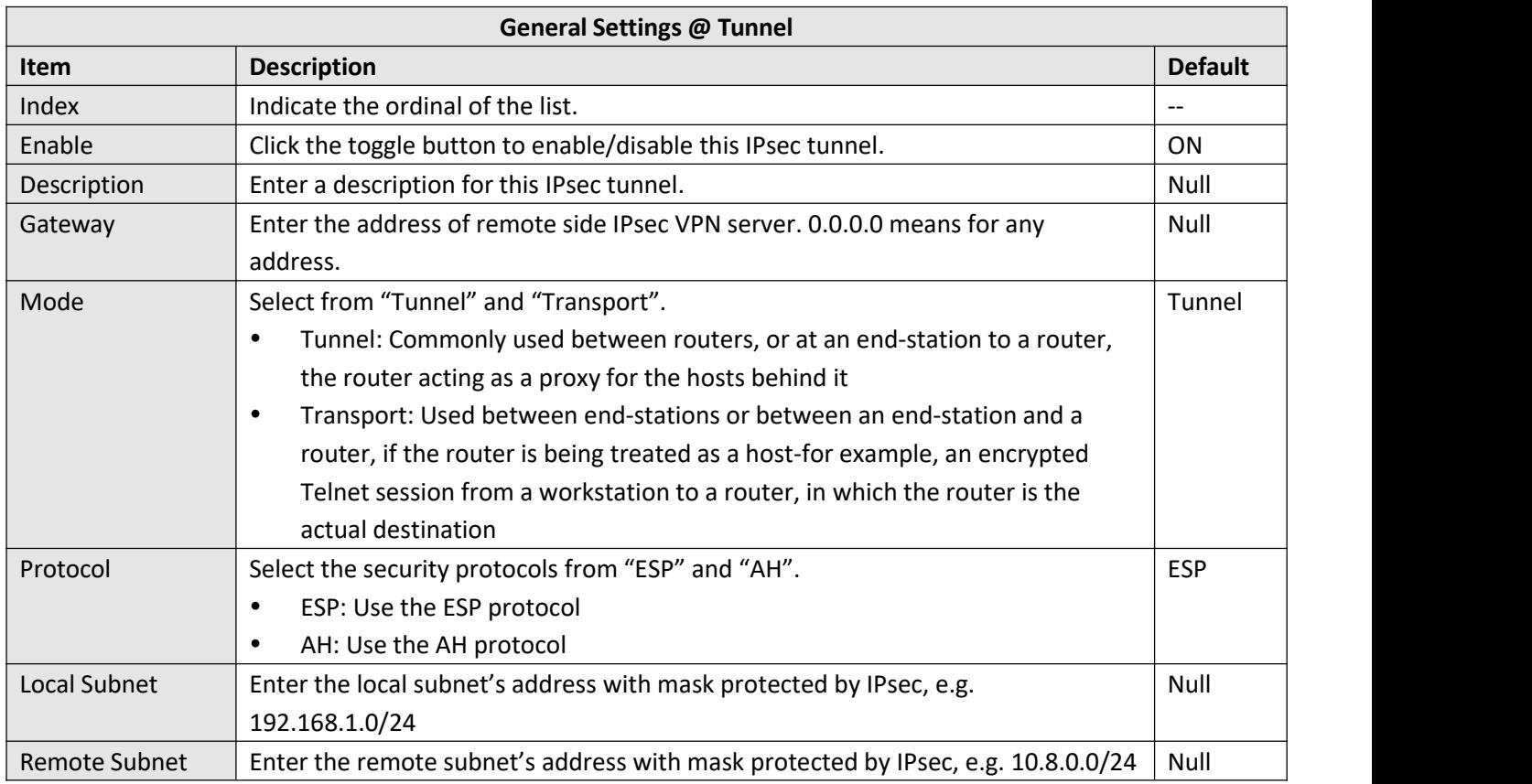
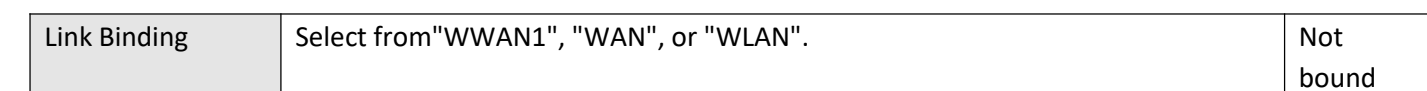

The window is displayed as below when choosing "PSK" as the authentication type.

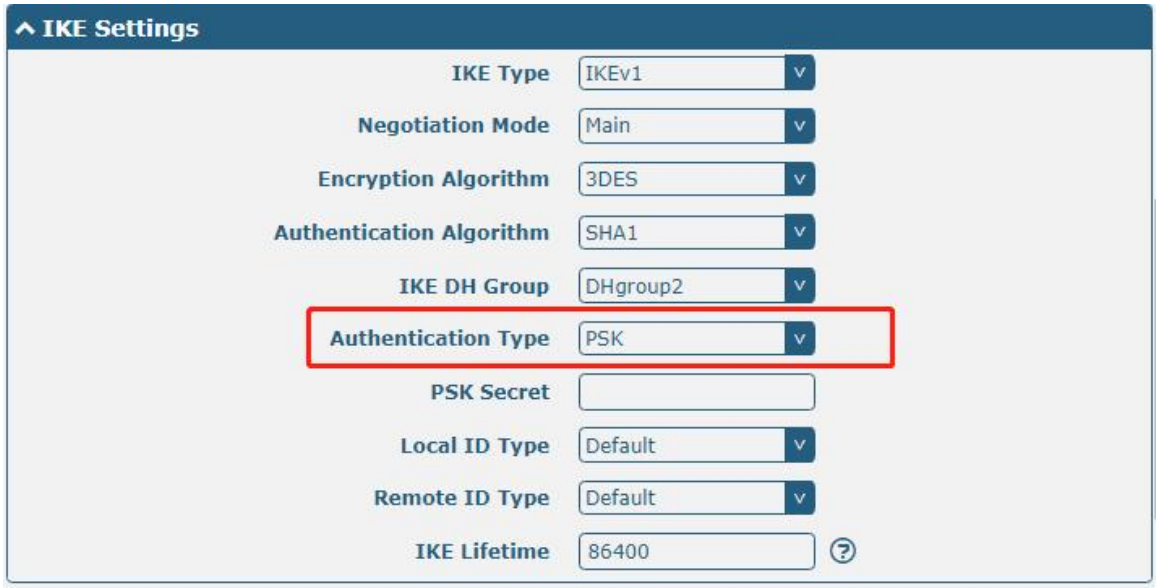

The window is displayed as below when choosing "CA" as the authentication type.

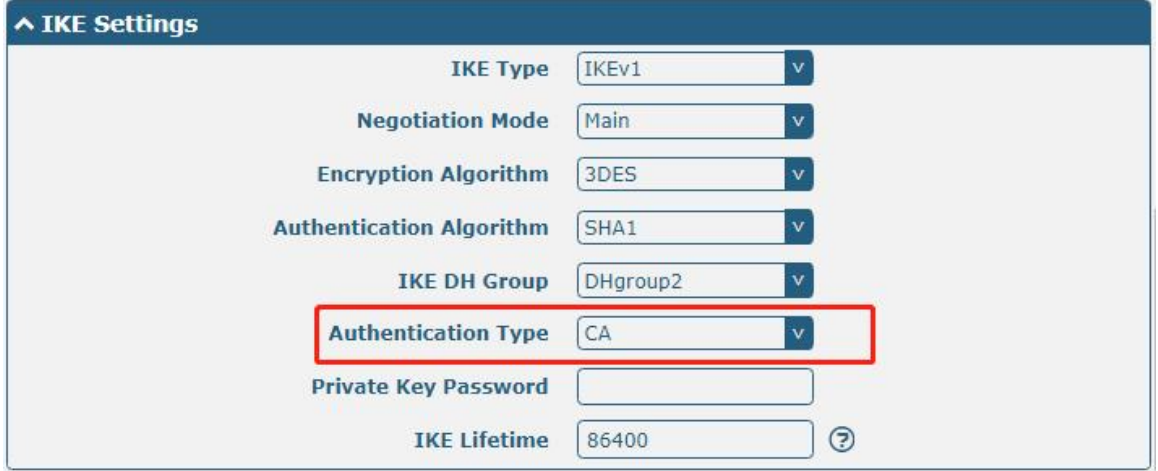

The window is displayed as below when choosing "PKCS#12" as the authentication type.

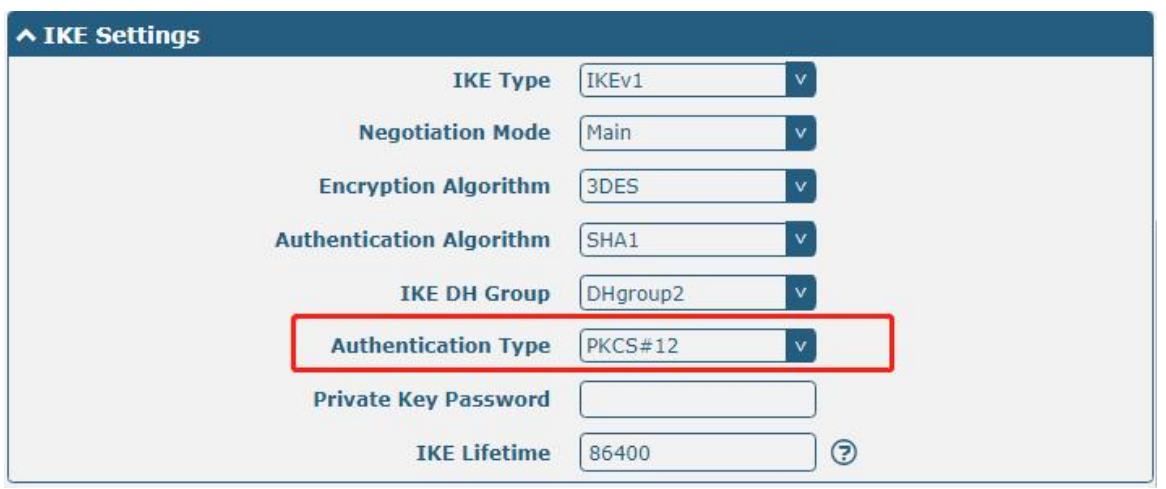

**Ø** robustel

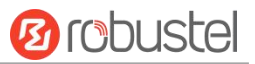

The window is displayed as below when choosing "xAuth PSK" as the authentication type.

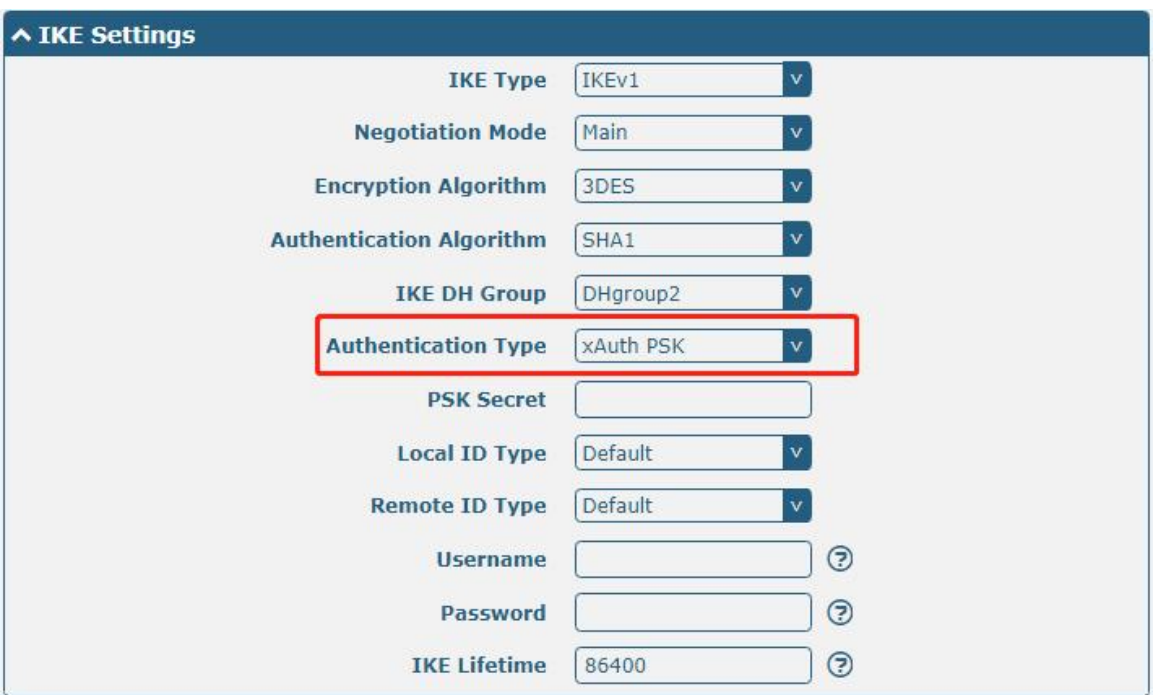

The window is displayed as below when choosing "xAuth CA" as the authentication type.

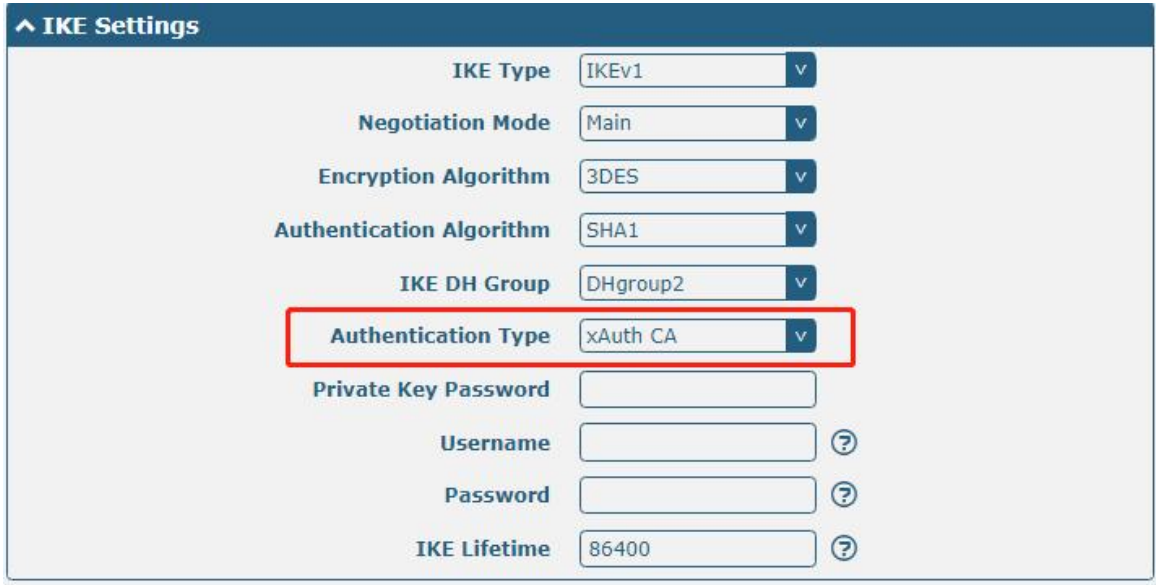

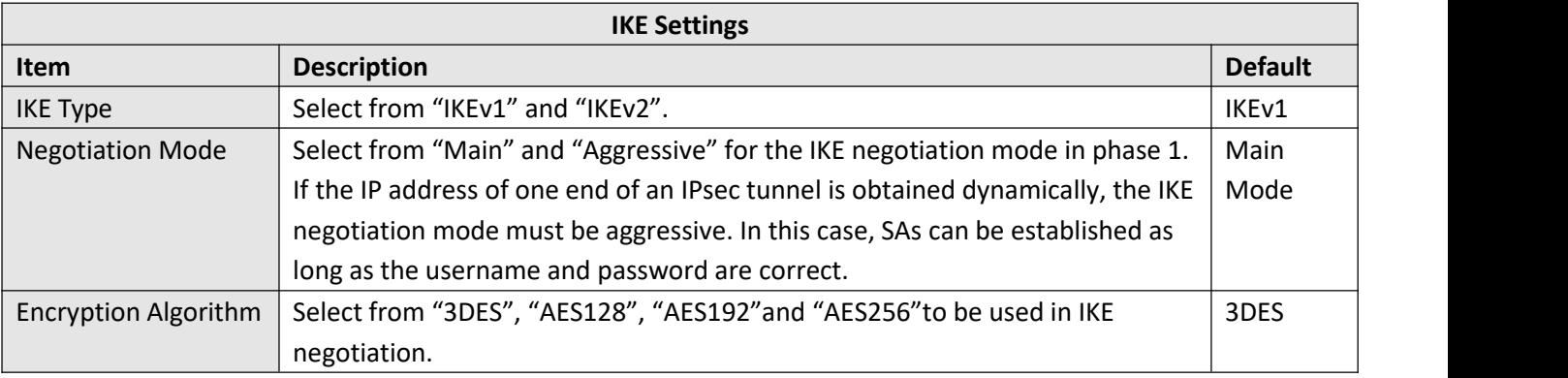

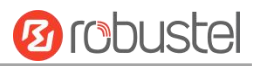

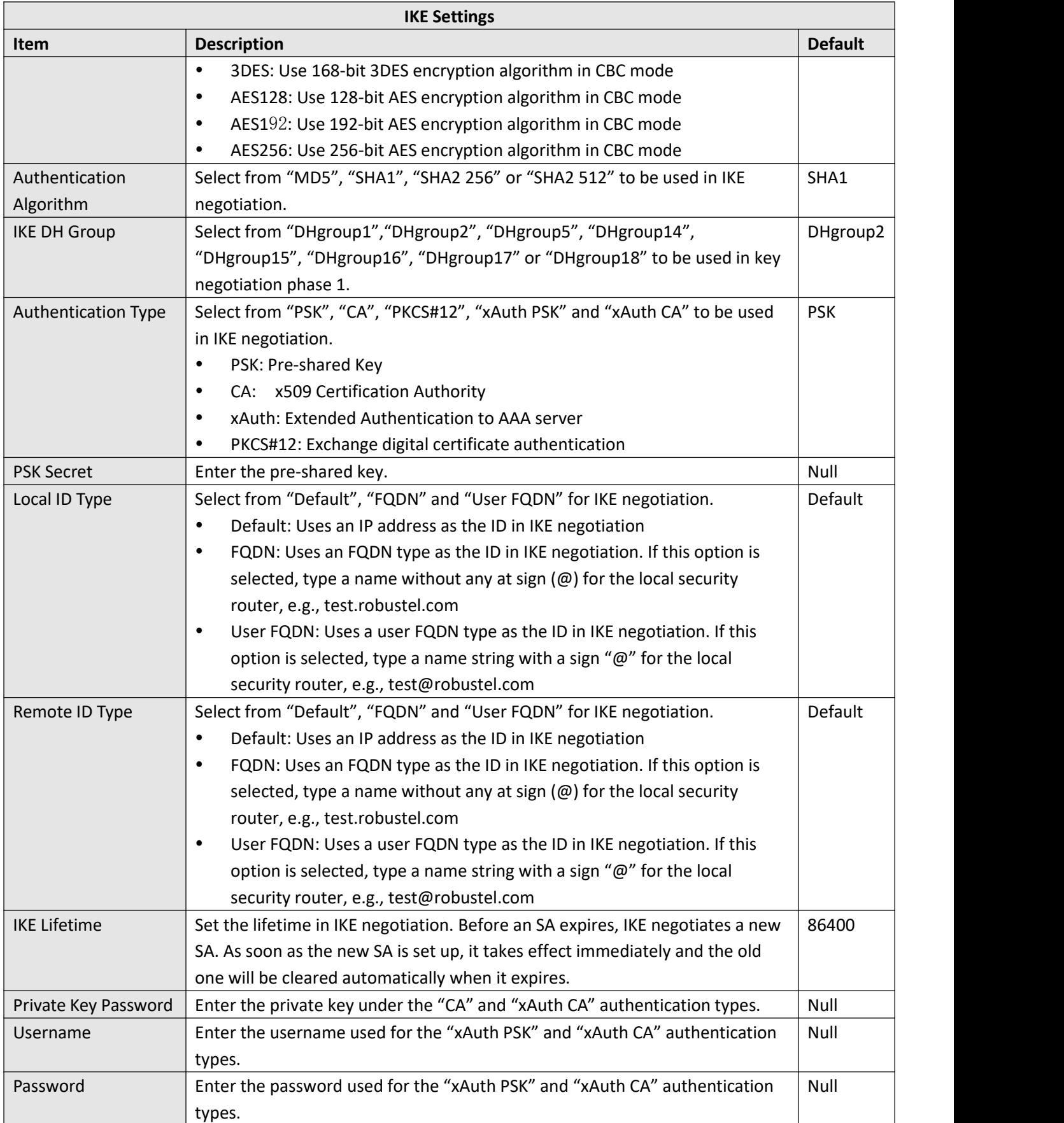

If click **VPN > IPsec > Tunnel > General Settings**, and choose **ESP** as protocol. The specific parameter configuration is shown as below.

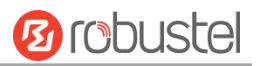

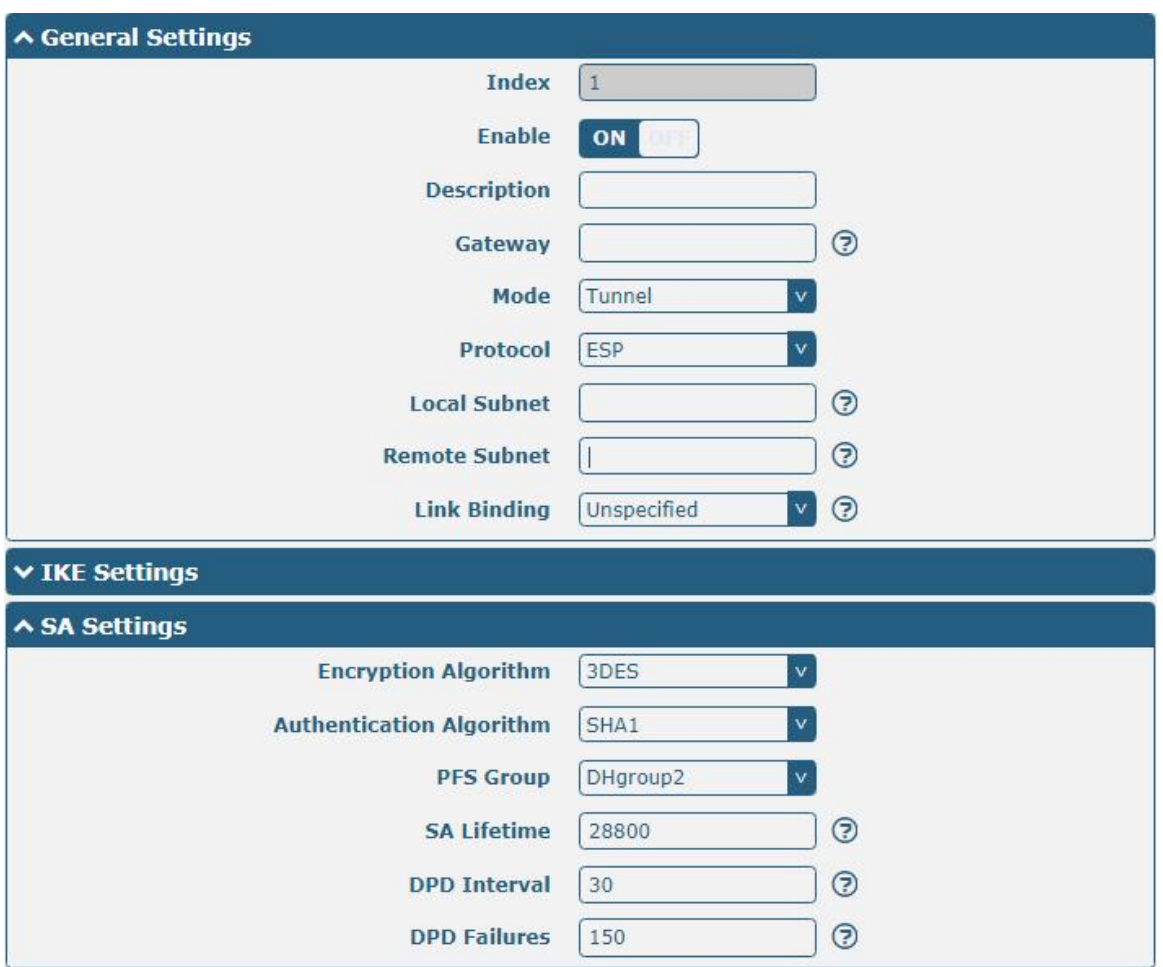

#### If choose **AH** as protocol, the window of SA Settings is displayed as below.

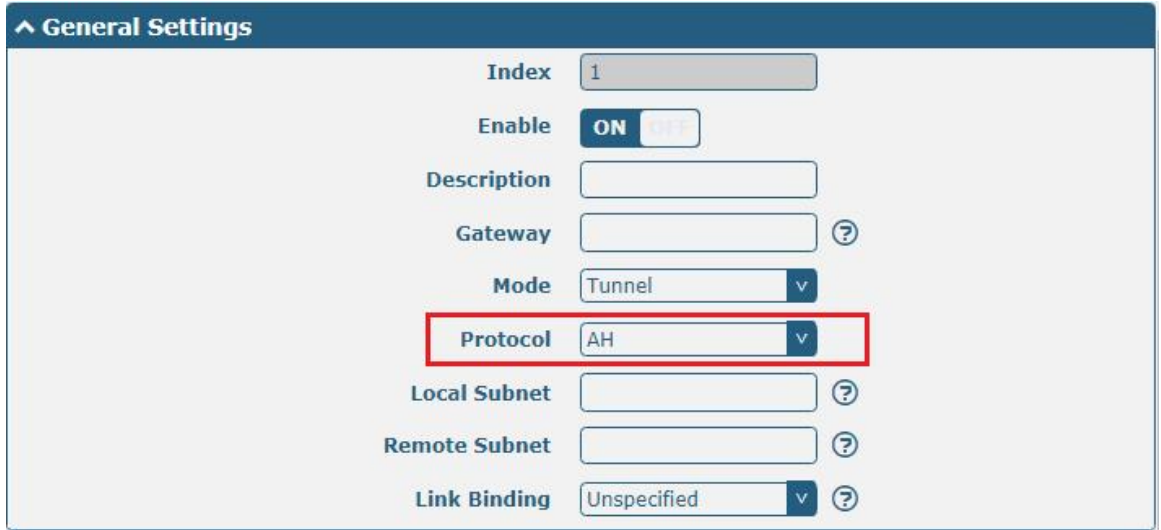

m.

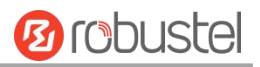

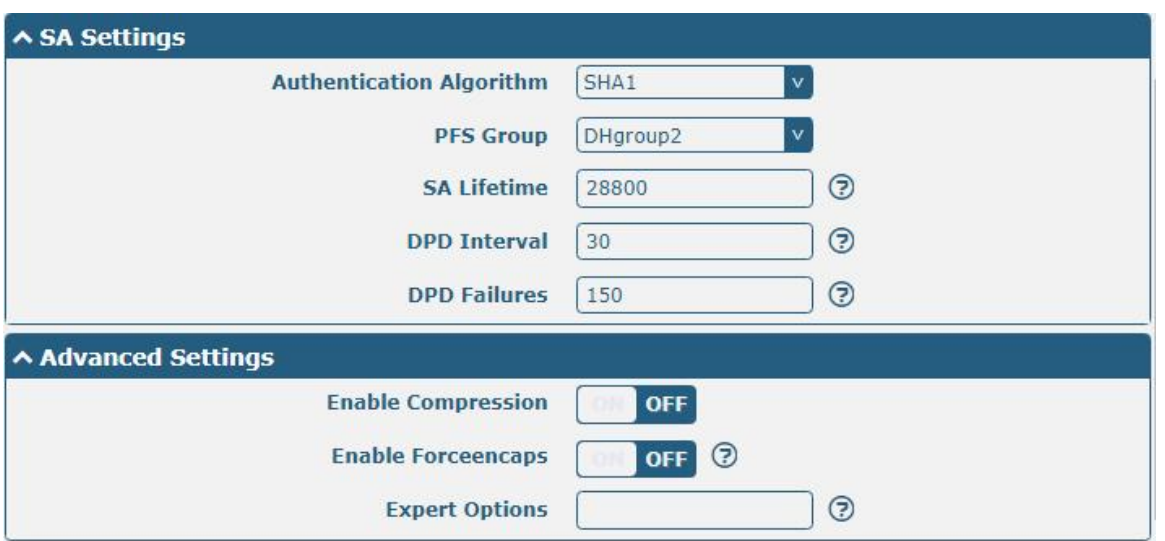

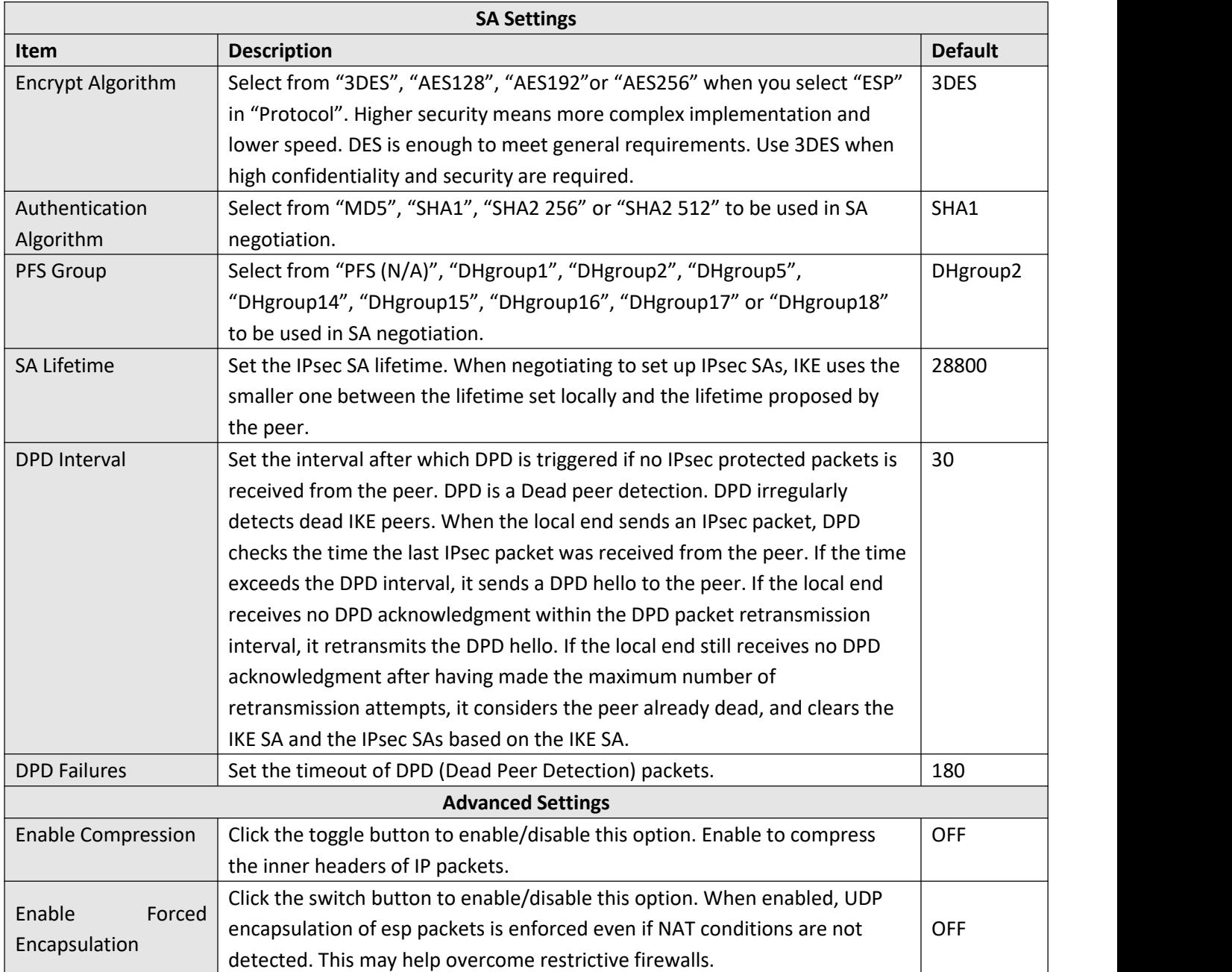

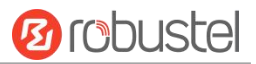

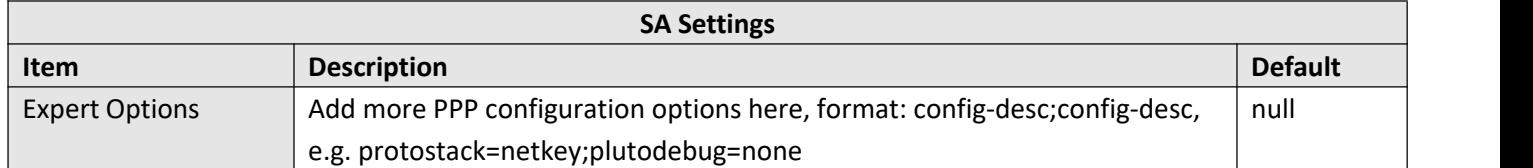

### **Status**

٠

This section allows you to view the status of the IPsec tunnel.

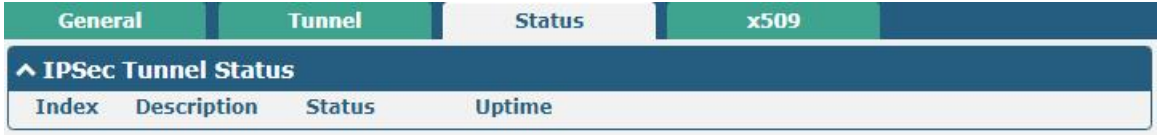

#### **x509**

User can upload the CA certificates for the IPsec tunnel in this section.

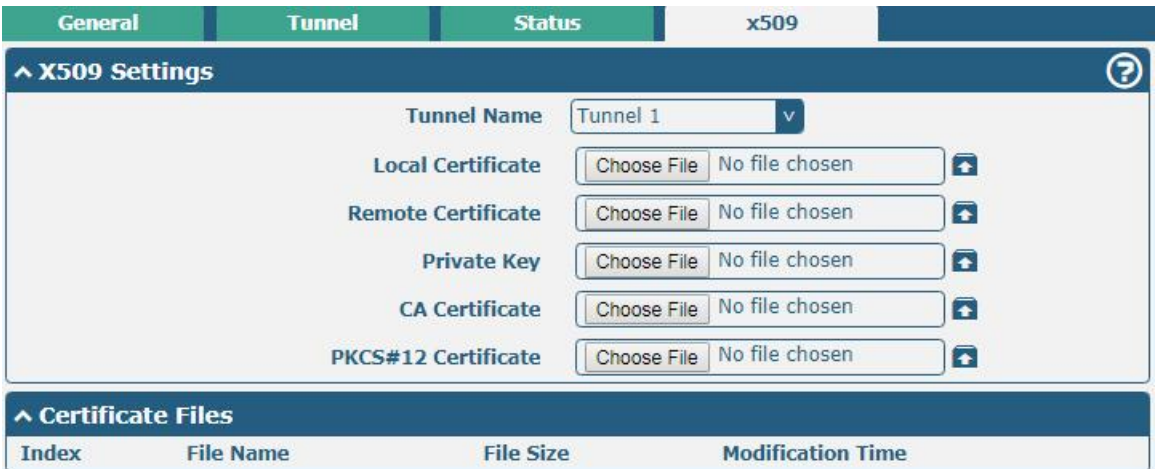

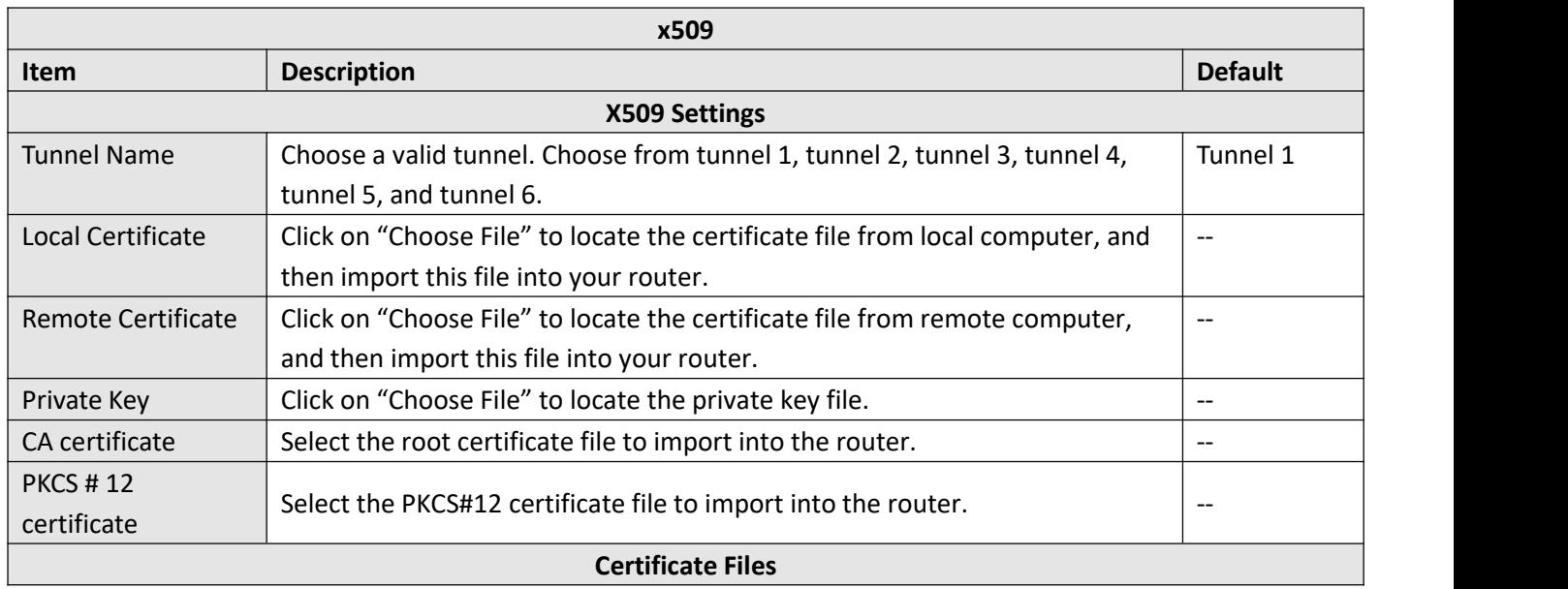

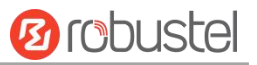

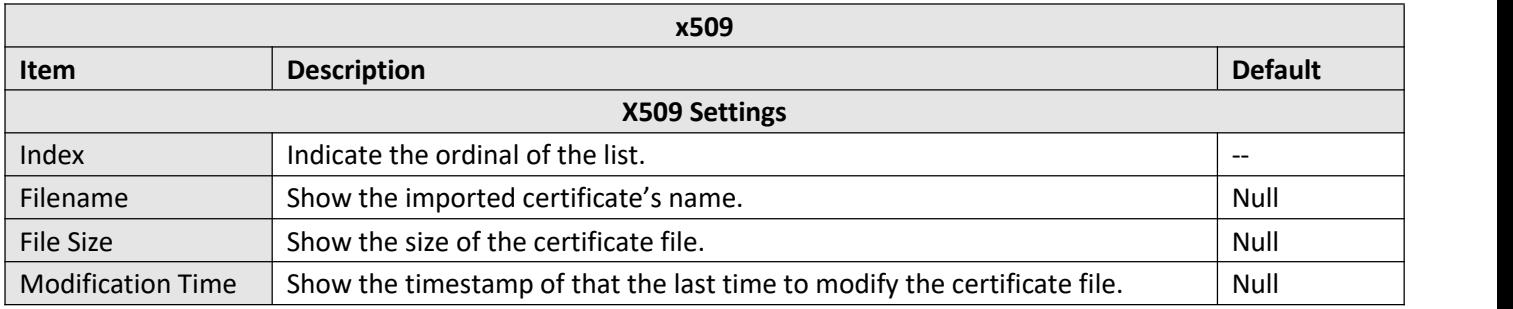

## **4.4.2 OpenVPN**

This section allows you to set the OpenVPN and the related parameters. OpenVPN is an open-source software application that implements virtual private [network](https://en.wikipedia.org/wiki/Virtual_private_network) (VPN) techniques for creating secure point-to-point or site-to-site connections in routed or bridged configurations and remote access facilities. Router supports point-to-point and point-to-points connections.

Click "**VPN > OpenVPN > OpenVPN**" to display asfollows:

#### **OpenVPN**

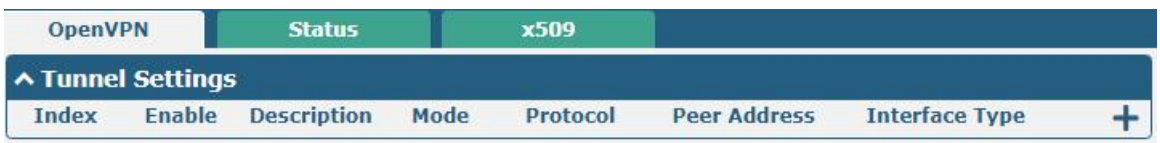

Click  $\pm$  to add tunnel settings. The maximum count is 6. By default, the mode is "P2P". The window is displayed as below when choosing "P2P" as the mode.

m.

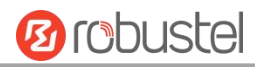

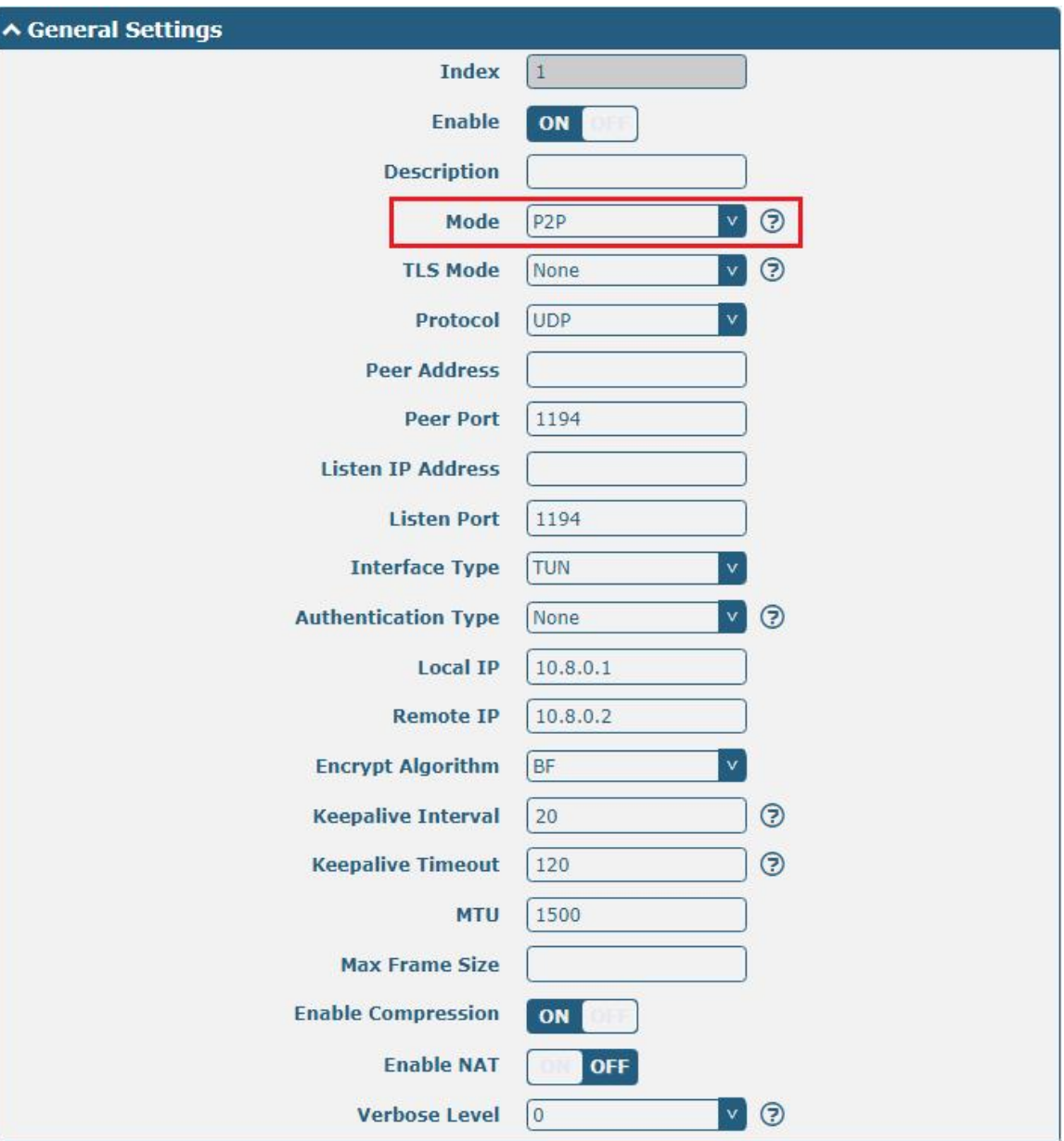

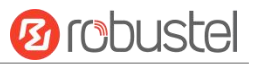

#### The window is displayed as below when choosing "Client" as the authentication type.

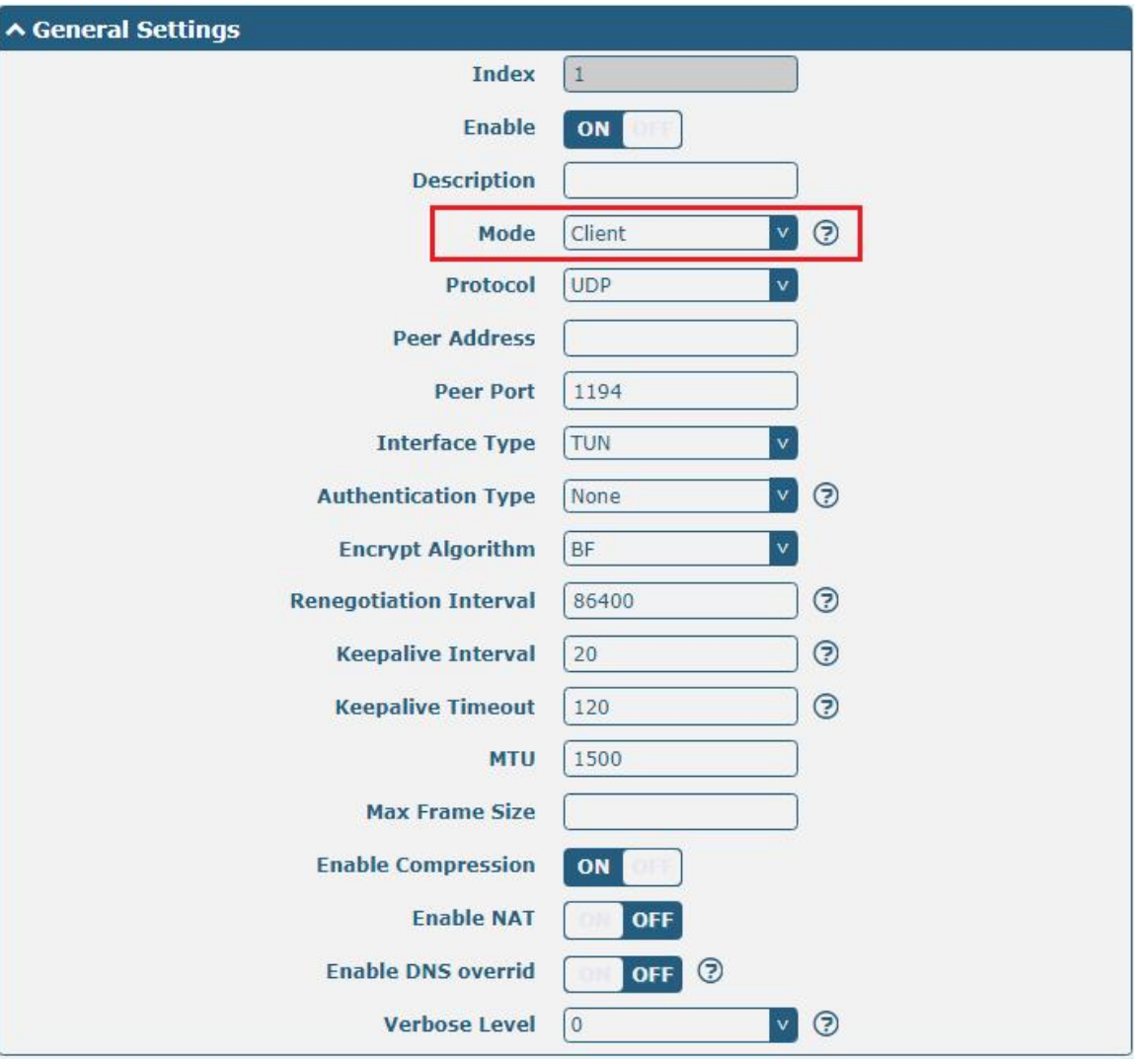

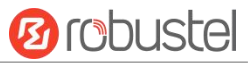

#### The window is displayed as below when choosing "Server" as the mode.

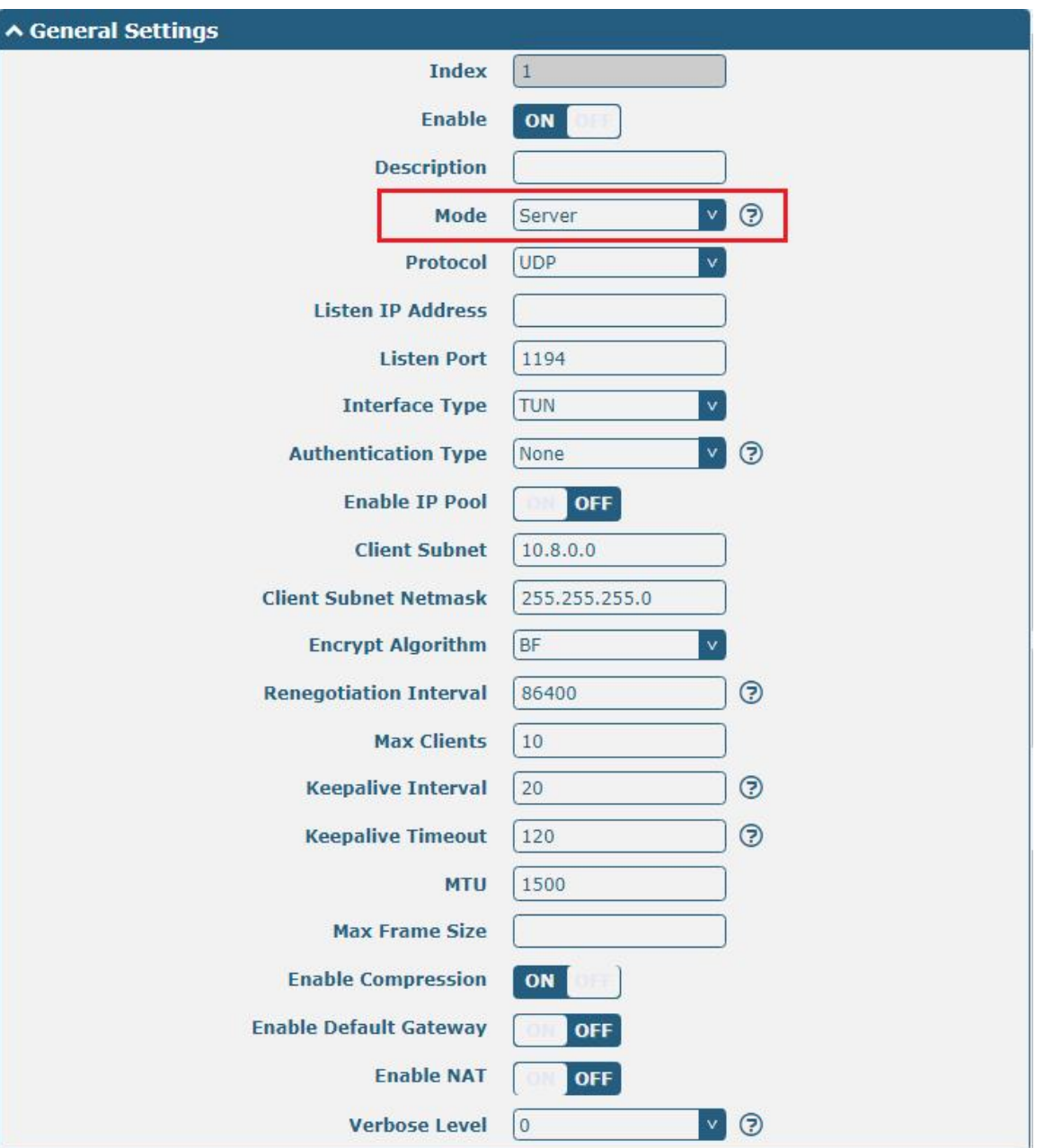

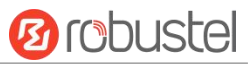

The window is displayed as below when choosing "None" as the authentication type.

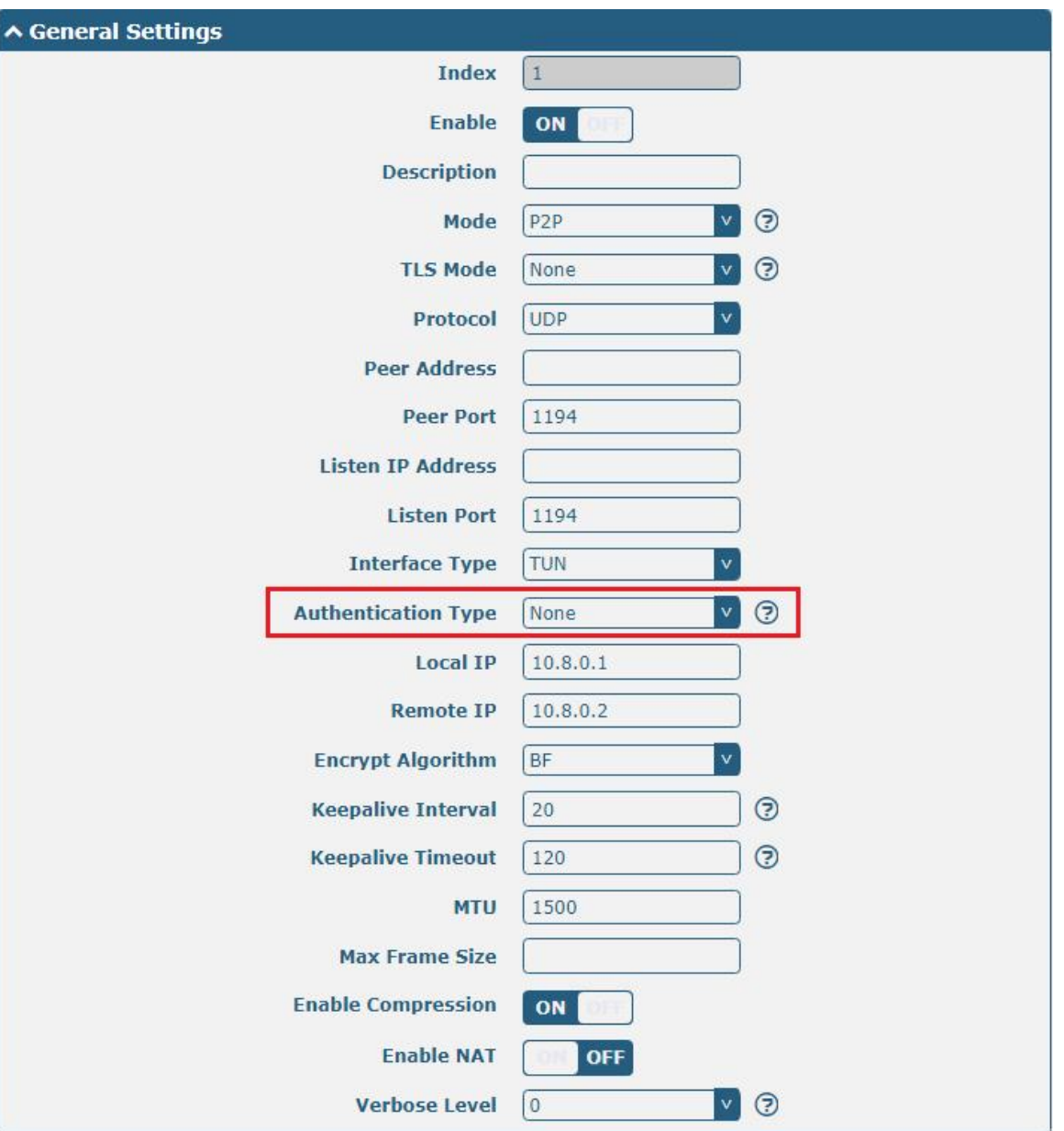

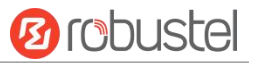

The window is displayed as below when choosing "Preshared" as the authentication type.

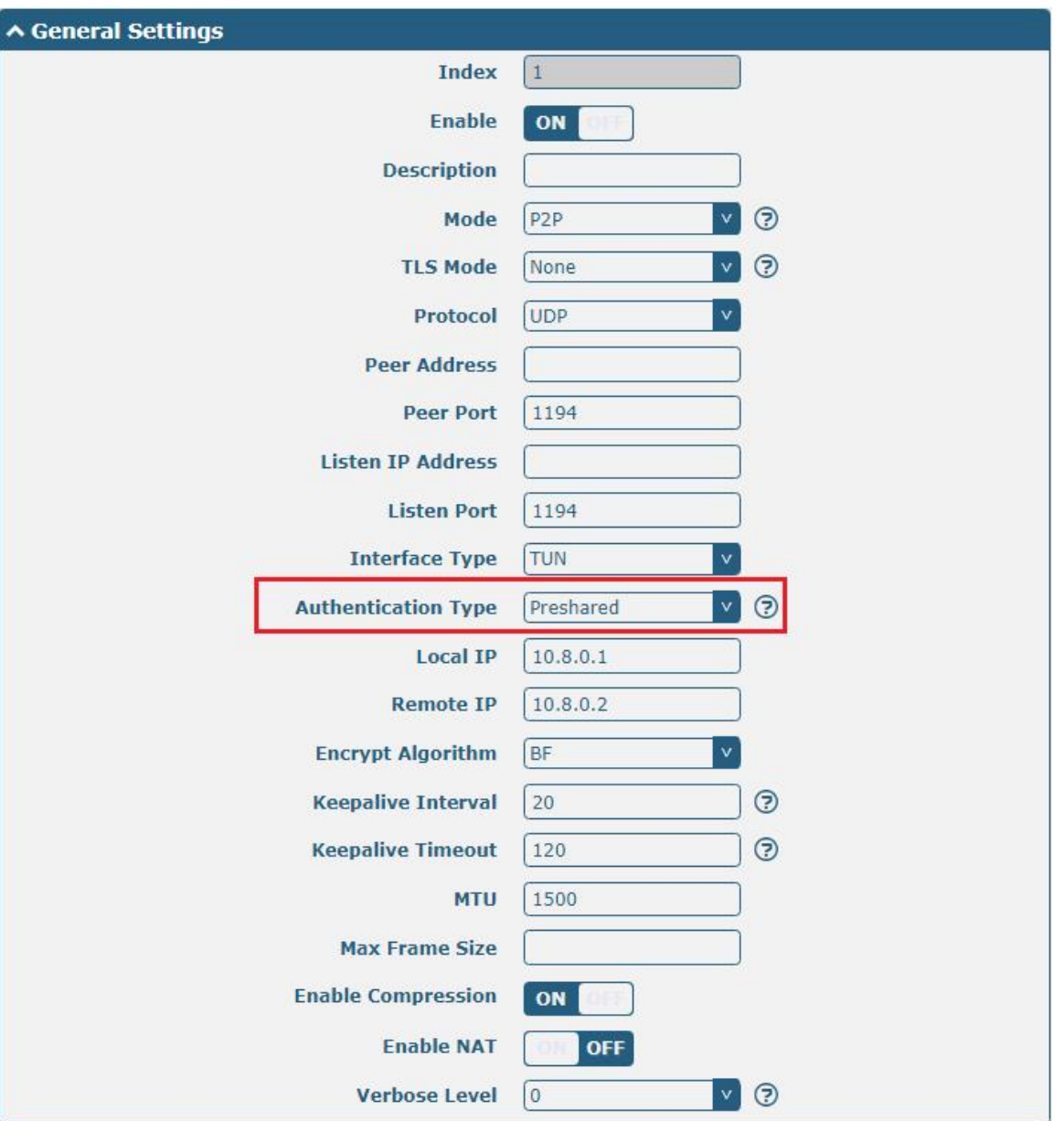

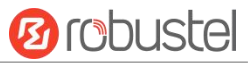

The window is displayed as below when choosing "Password" as the authentication type.

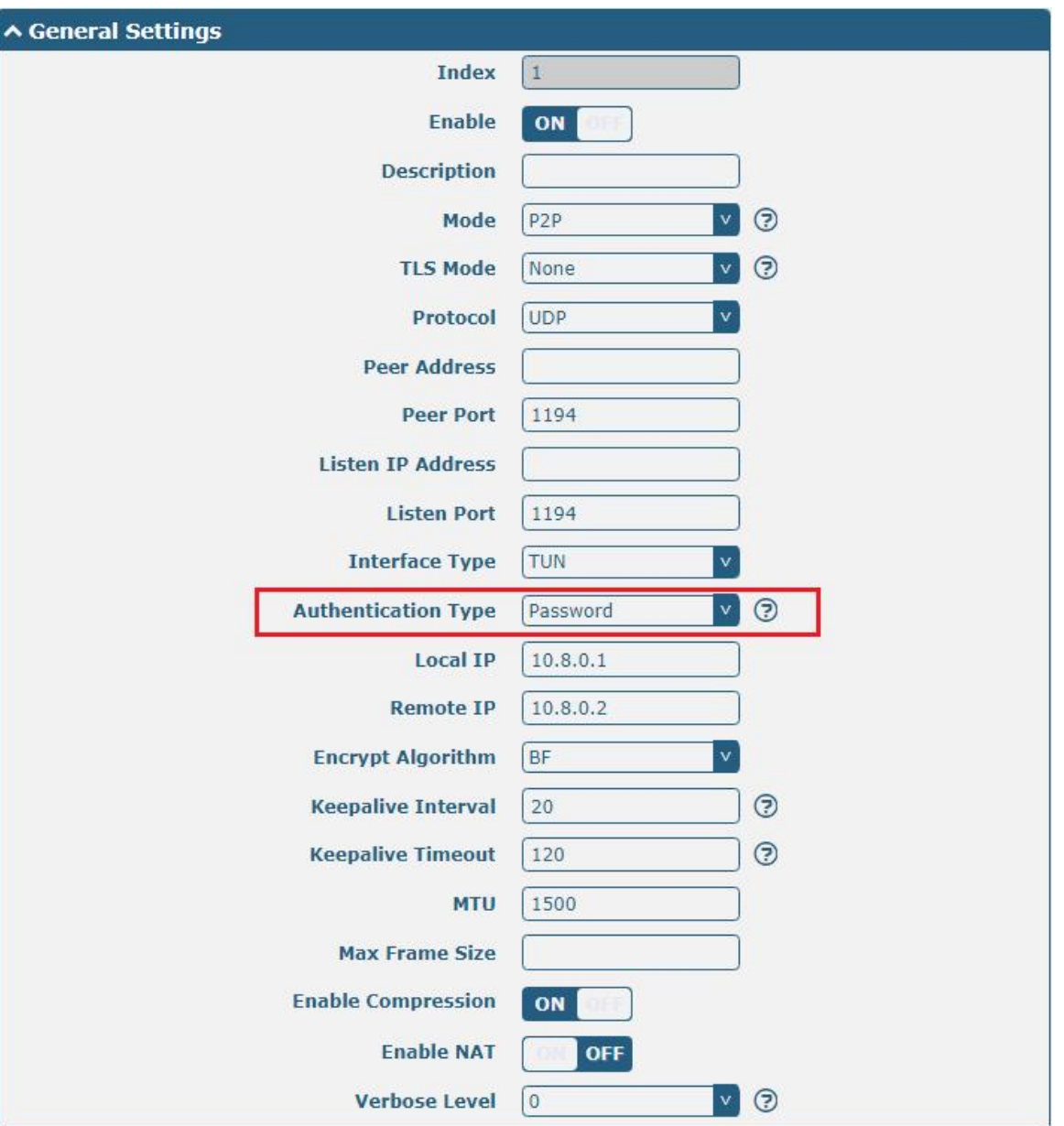

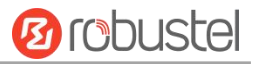

#### The window is displayed as below when choosing "X509CA" as the authentication type.

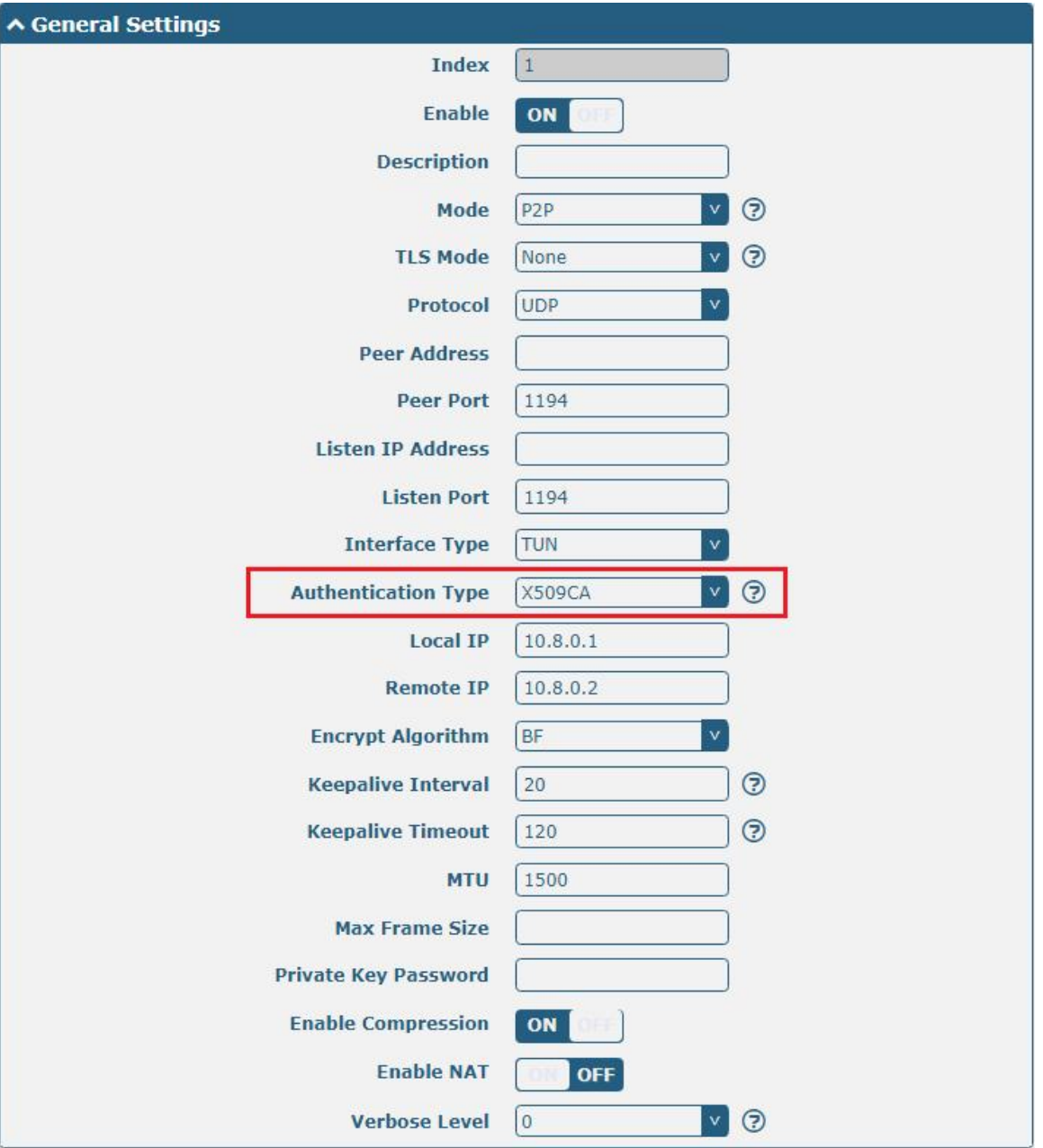

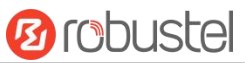

The window is displayed as below when choosing "X509CA Password" as the authentication type.

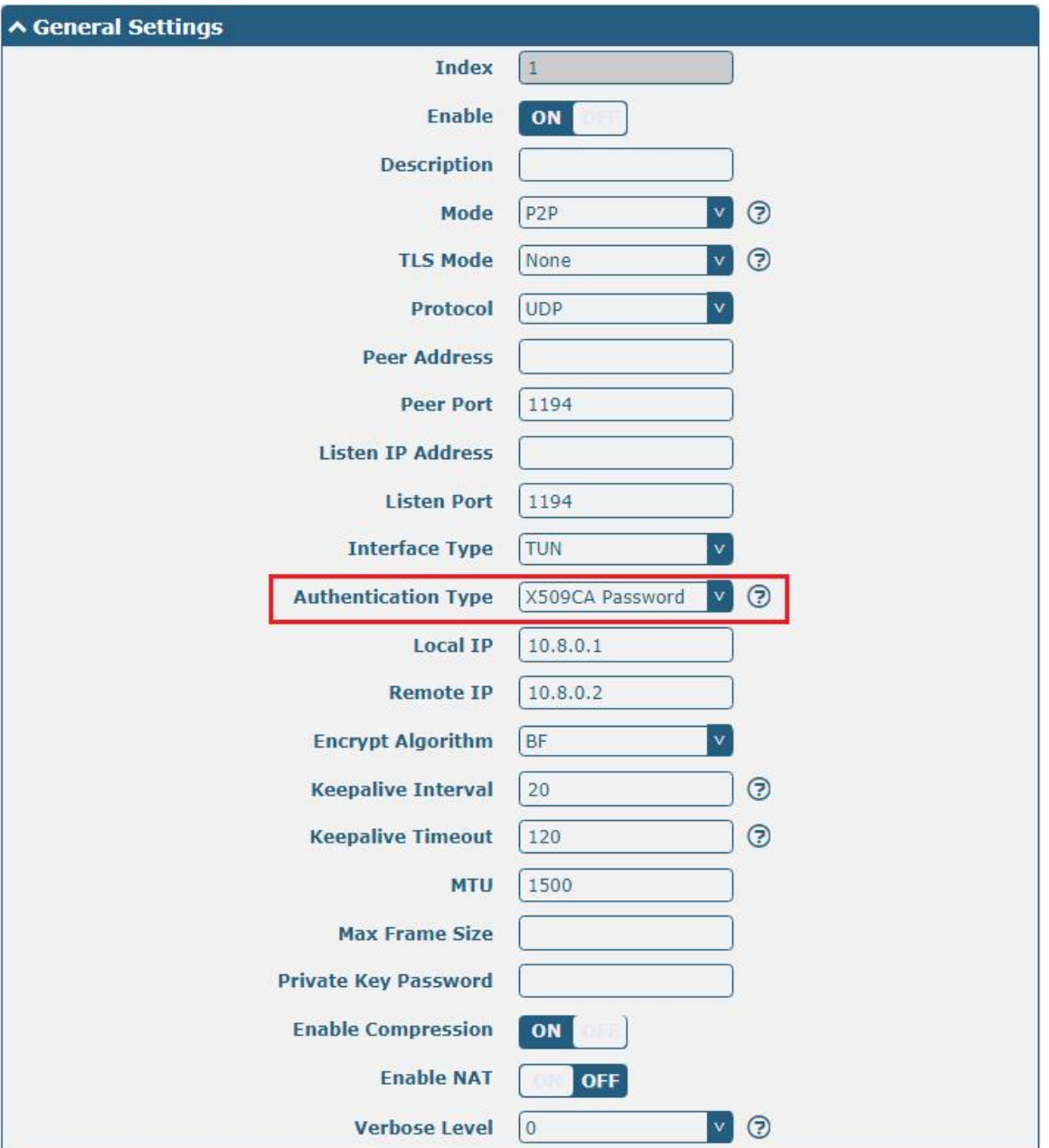

#### When "mode" selects "Client", the window displays as follows:

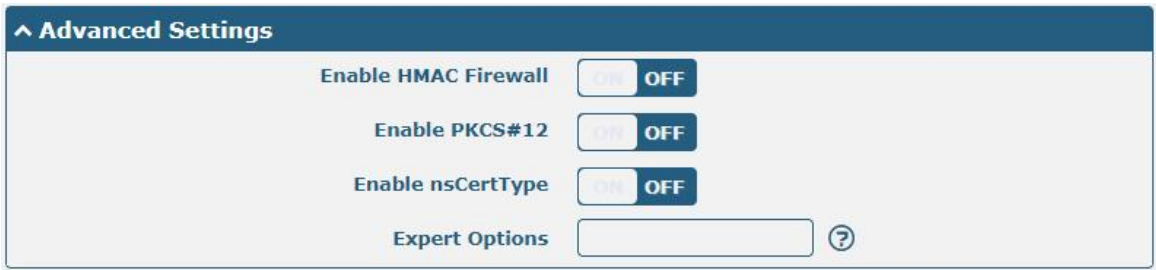

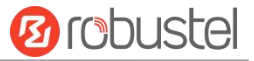

#### When "mode" is selected "Server", the window displays as follows:

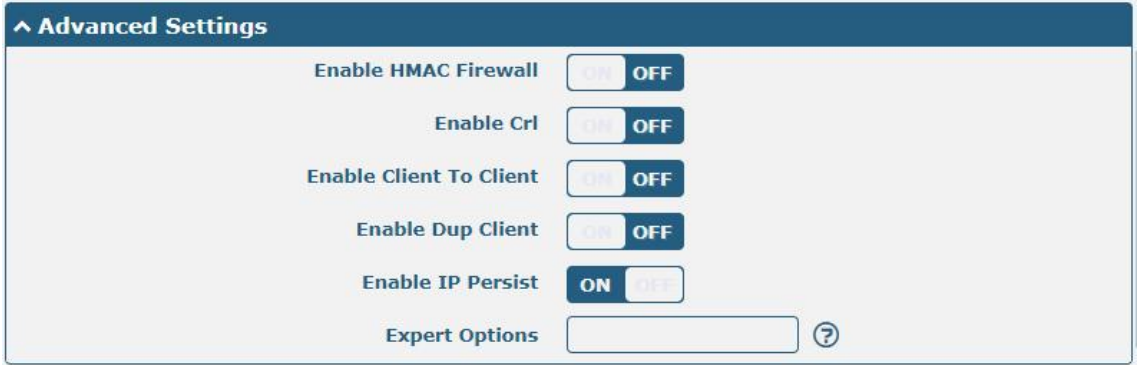

When "mode" selects "Server" and "authentication mode" selects "X509 certificate and password", the window of **"VPN > OpenVPN > OpenVPN"**

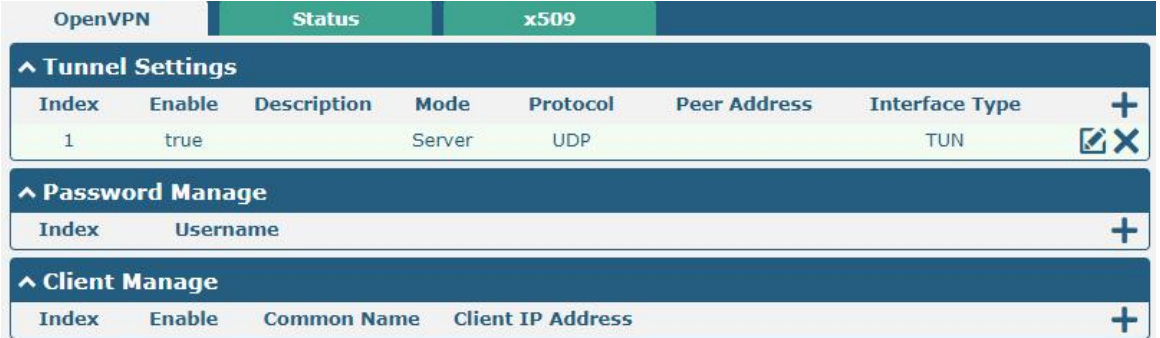

Click user password management  $\bigtriangledown$  to add a user name and password, as shown below.

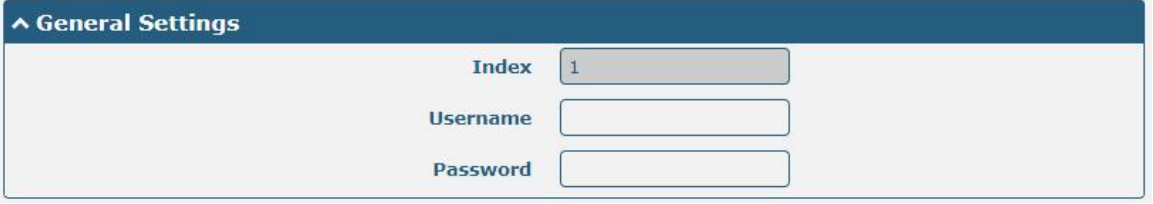

Click client administration  $\frac{1}{\sqrt{1}}$  to client information, as shown below.

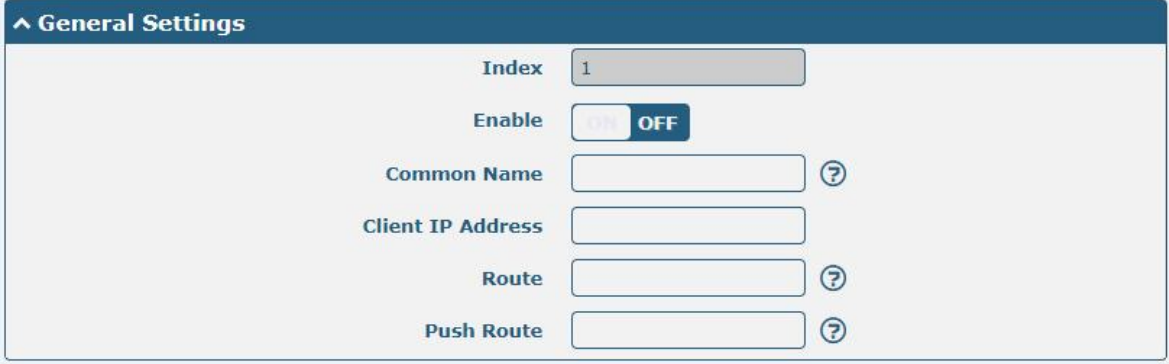

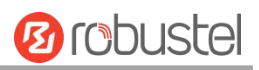

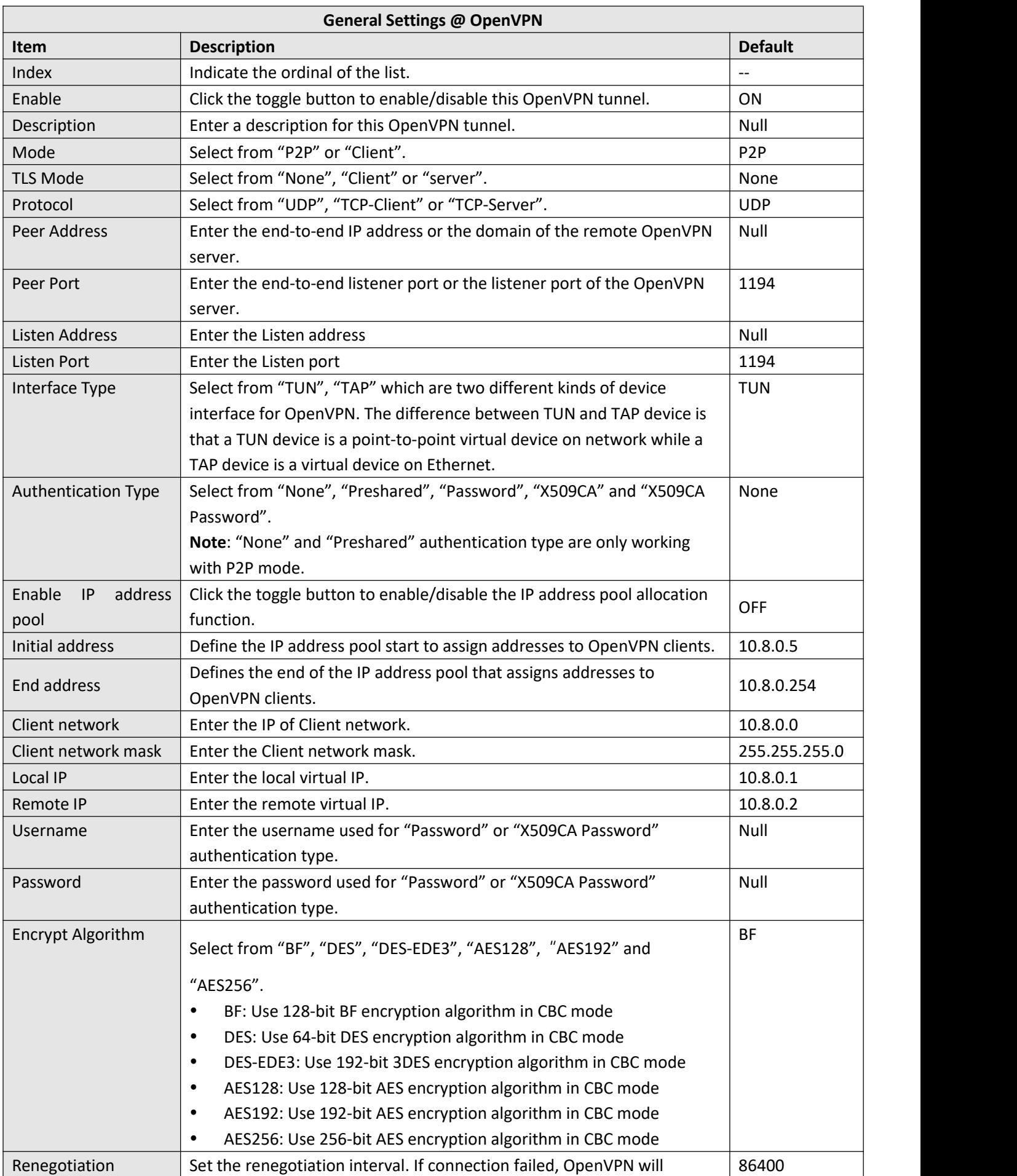

п

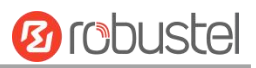

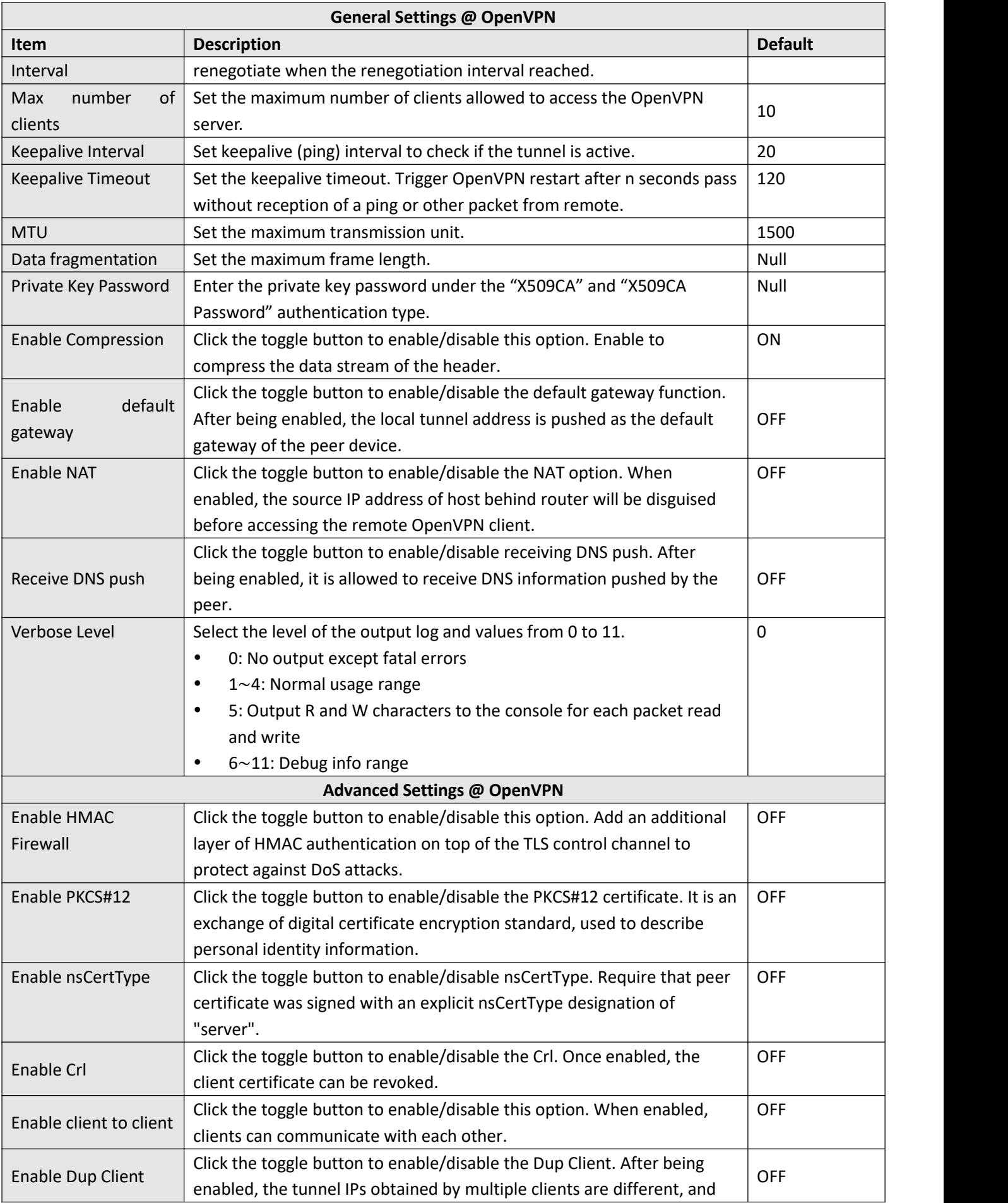

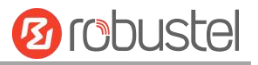

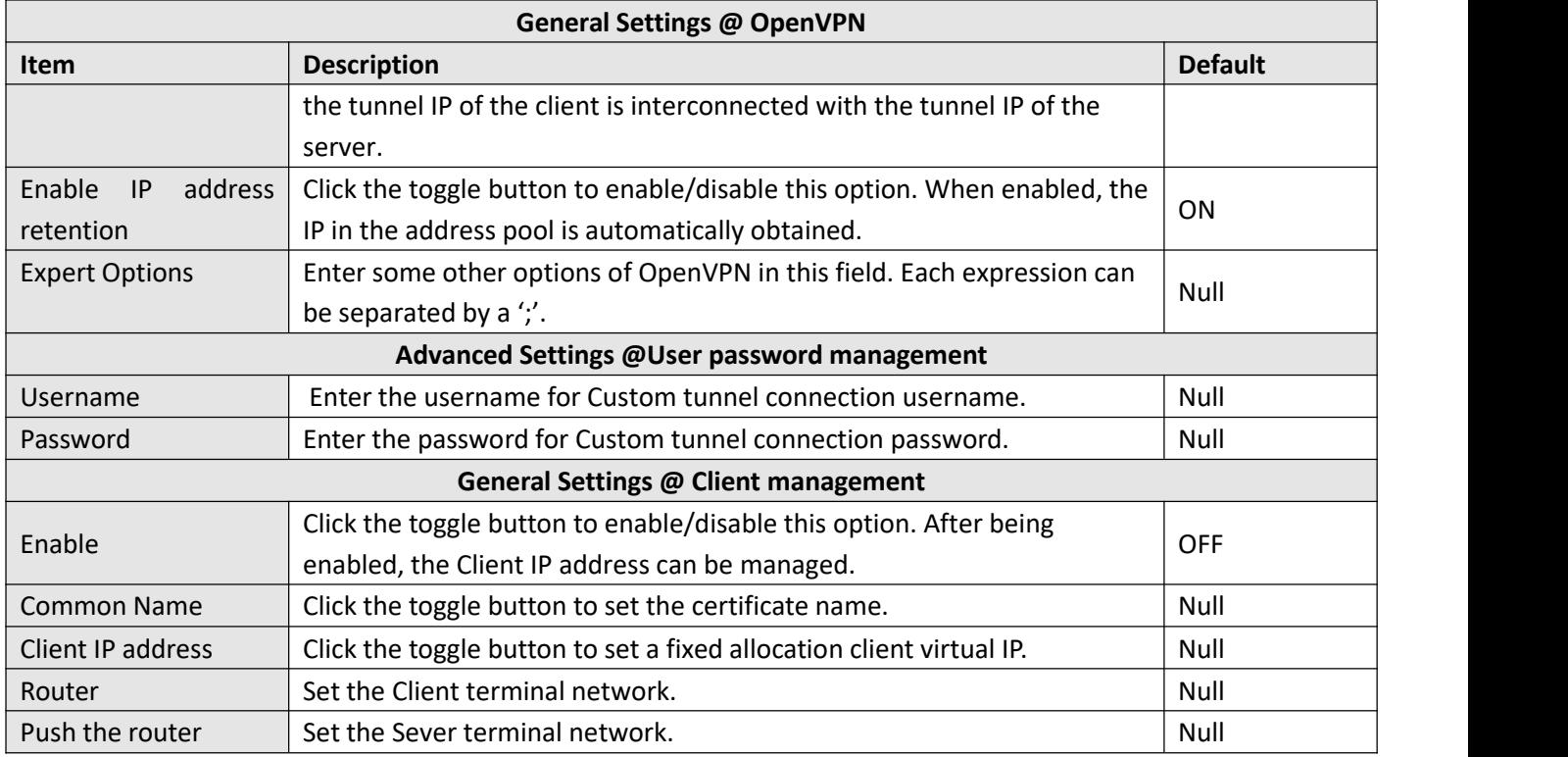

### **Status**

This section allows you to view the status of the OpenVPN tunnel.

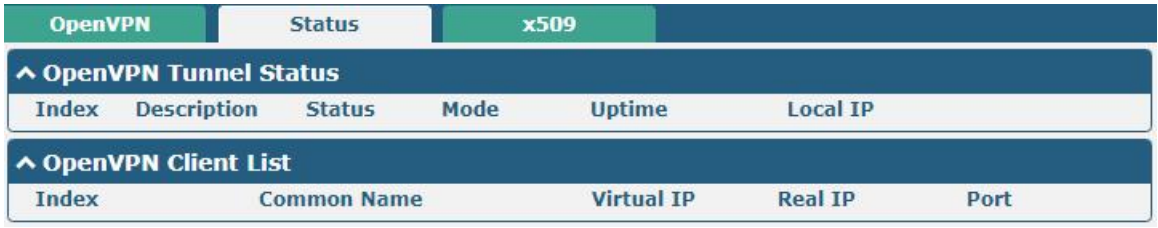

This section is used to import certificates such as CA.

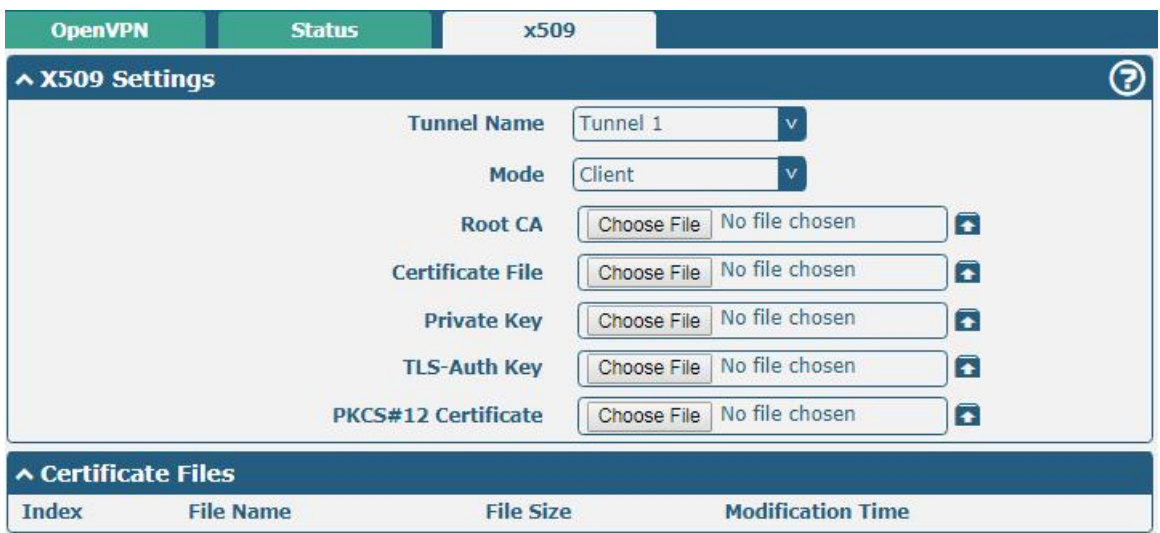

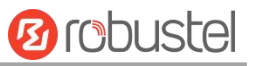

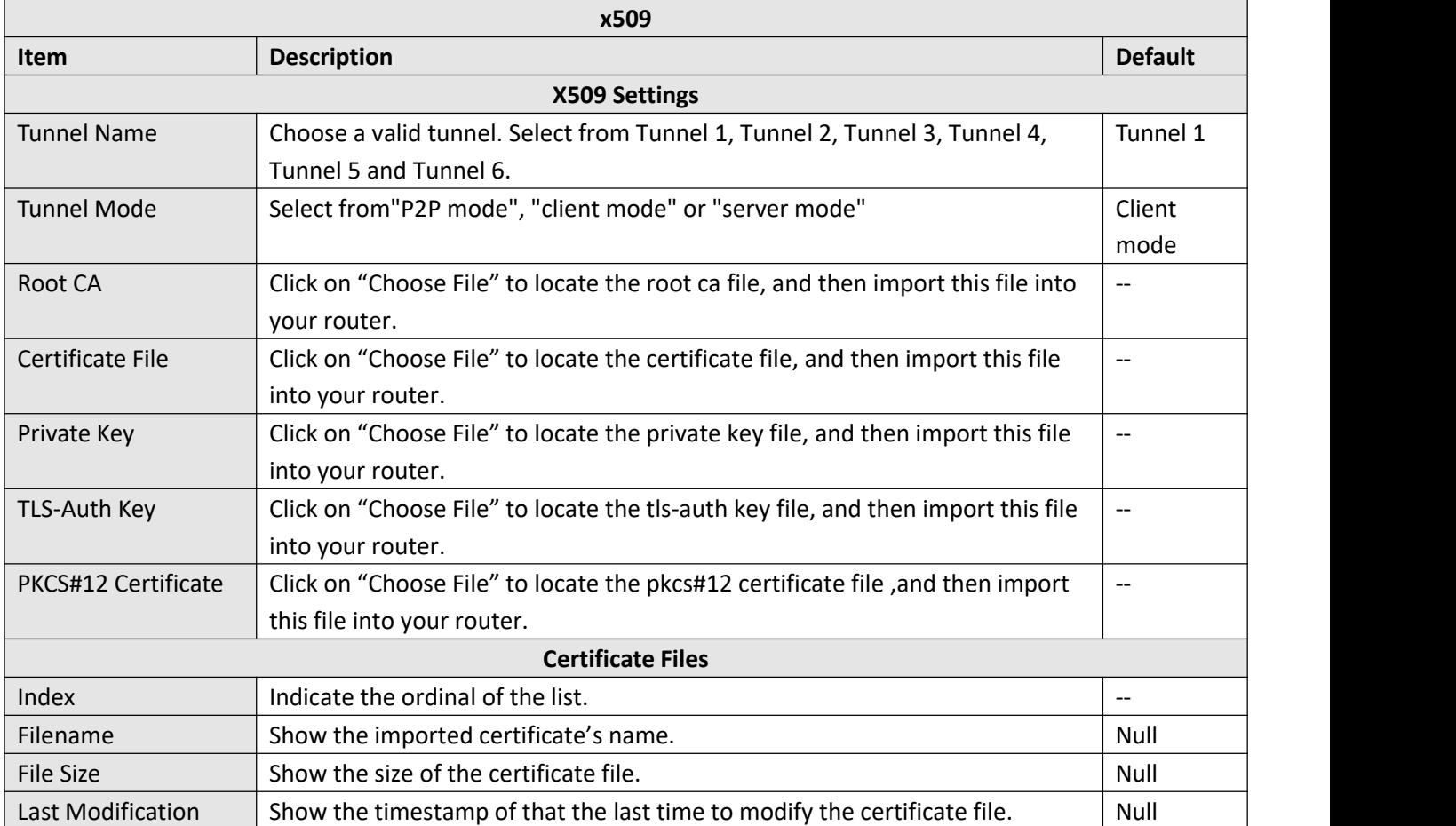

### **4.4.3 GRE**

This section allows you to set the GRE and the related parameters. Generic Routing Encapsulation (GRE) is a [tunneling](https://en.wikipedia.org/wiki/Tunneling_protocol) protocol that can [encapsulate](https://en.wikipedia.org/wiki/Encapsulation_(networking)) a wide variety of [network](https://en.wikipedia.org/wiki/Network_layer) layer [protocols](https://en.wikipedia.org/wiki/Protocol_(computing)) inside virtual [point-to-point](https://en.wikipedia.org/wiki/Point-to-point_(telecommunications)) links over an Internet [Protocol](https://en.wikipedia.org/wiki/Internet_Protocol) network.

#### **GRE**

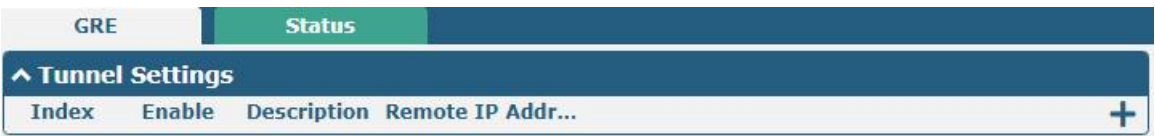

Click  $\boldsymbol{+}$  to add tunnel settings. The maximum count is 6.

m.

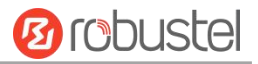

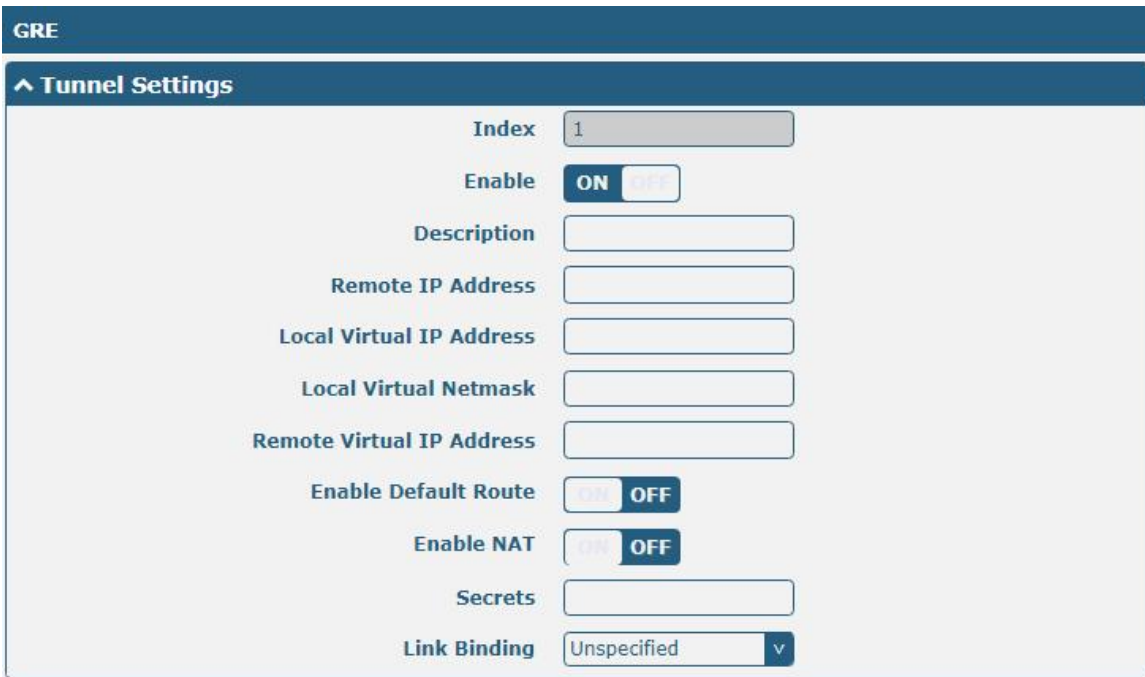

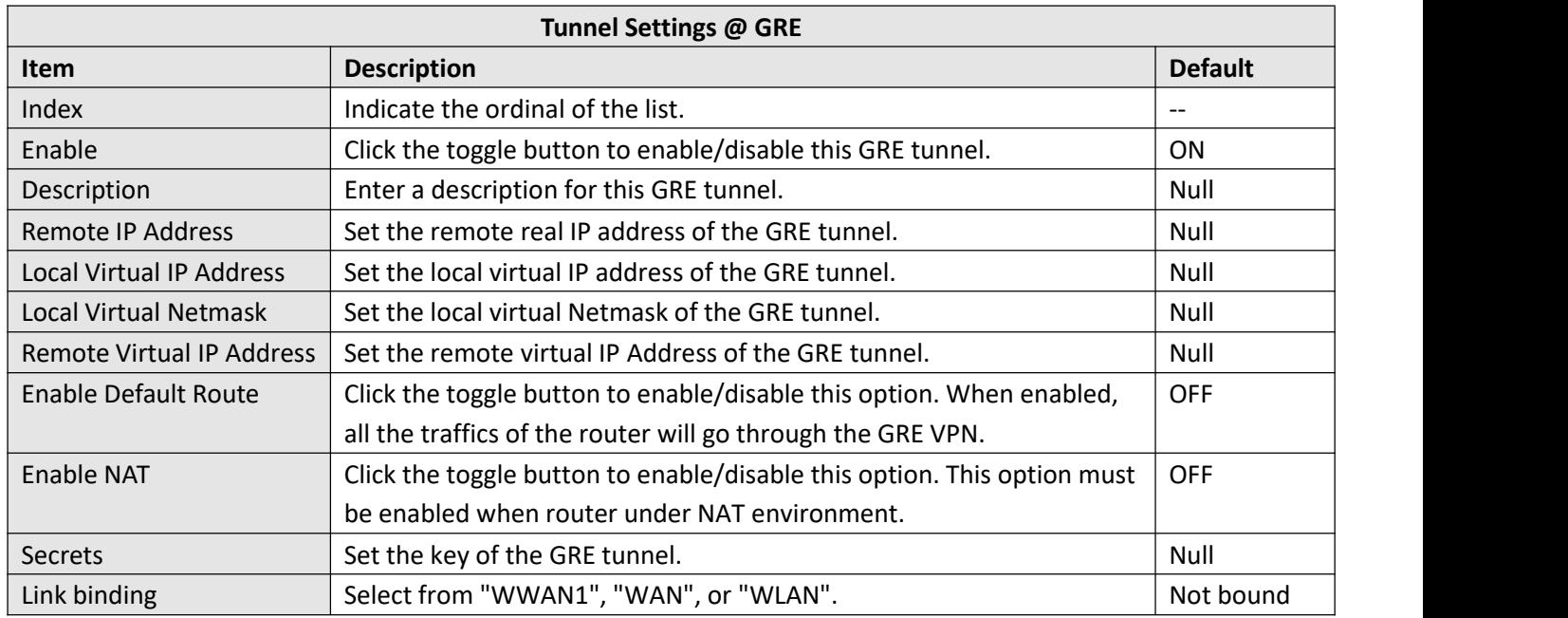

### **Status**

This section allows you to view the GRE tunnel status.

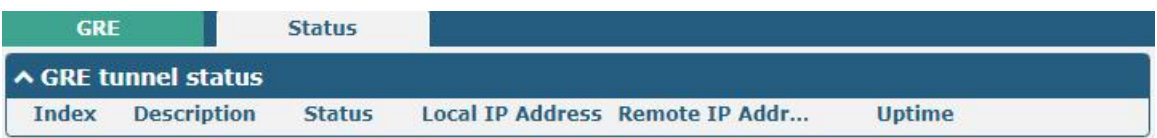

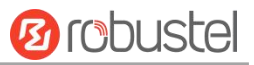

# 4.5 Services

# **4.5.1 Syslog**

This section allows you to set the syslog parameters. The system log of the router can be saved in the local, also supports to be sent to remote log server and specified application debugging. By default, the "Log to Remote" option is disabled.

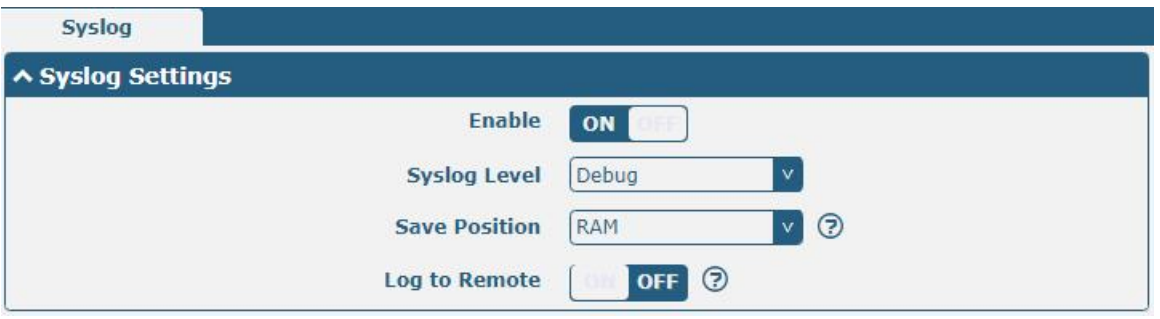

The window is displayed as below when enabling the "Log to Remote" option.

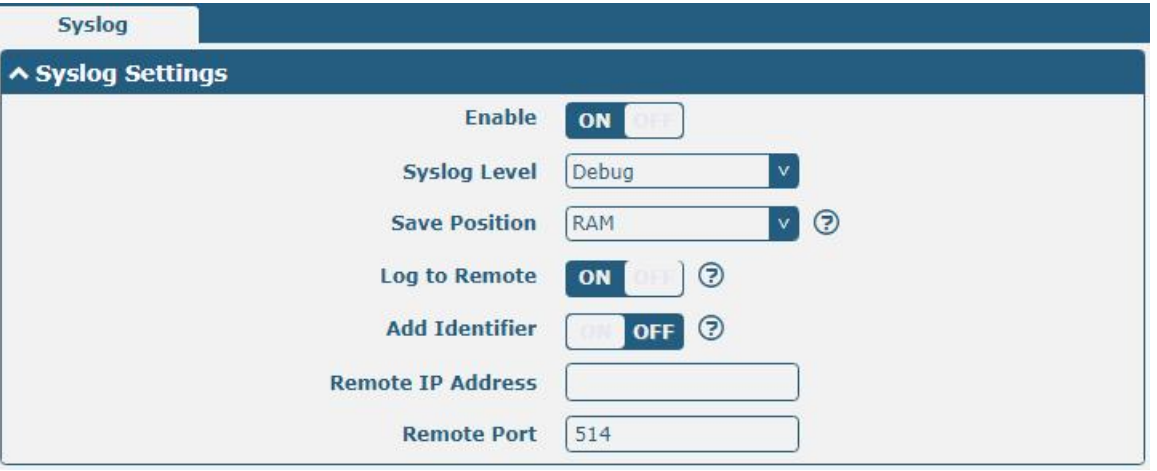

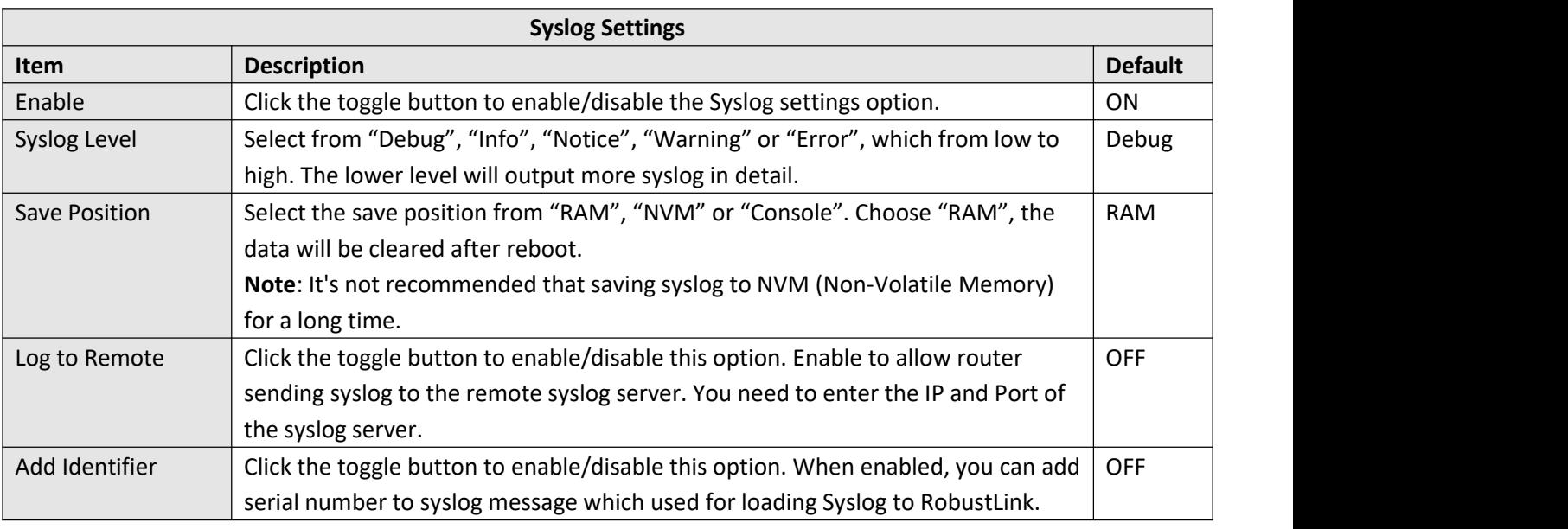

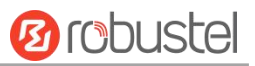

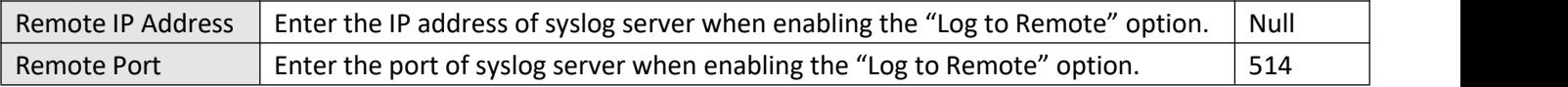

## **4.5.2 Event**

٠

This section allows you to set the event parameters. Event feature provides an ability to send alerts by SNMP and RobustLink when certain system events occur.

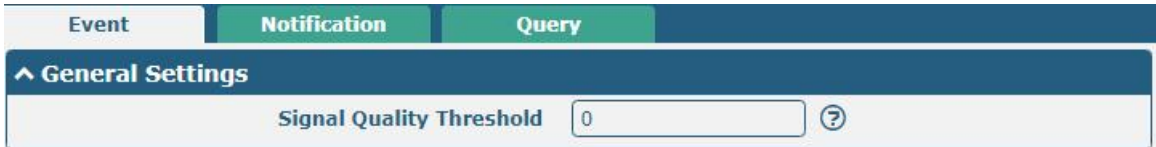

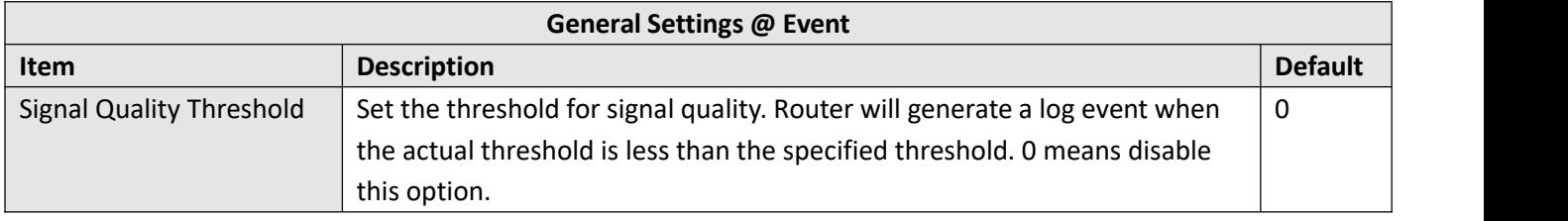

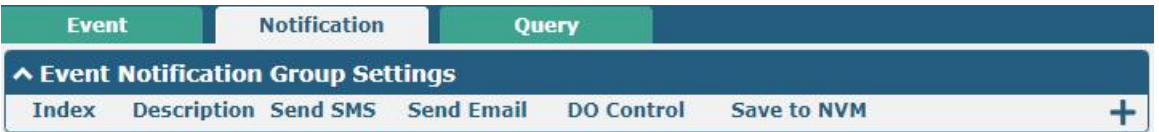

# $Click + button to add an Event parameters.$

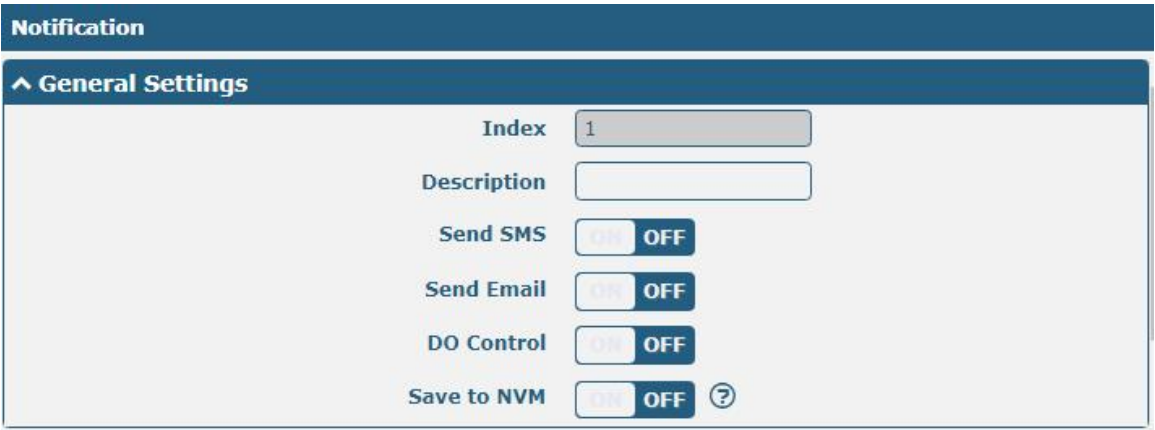

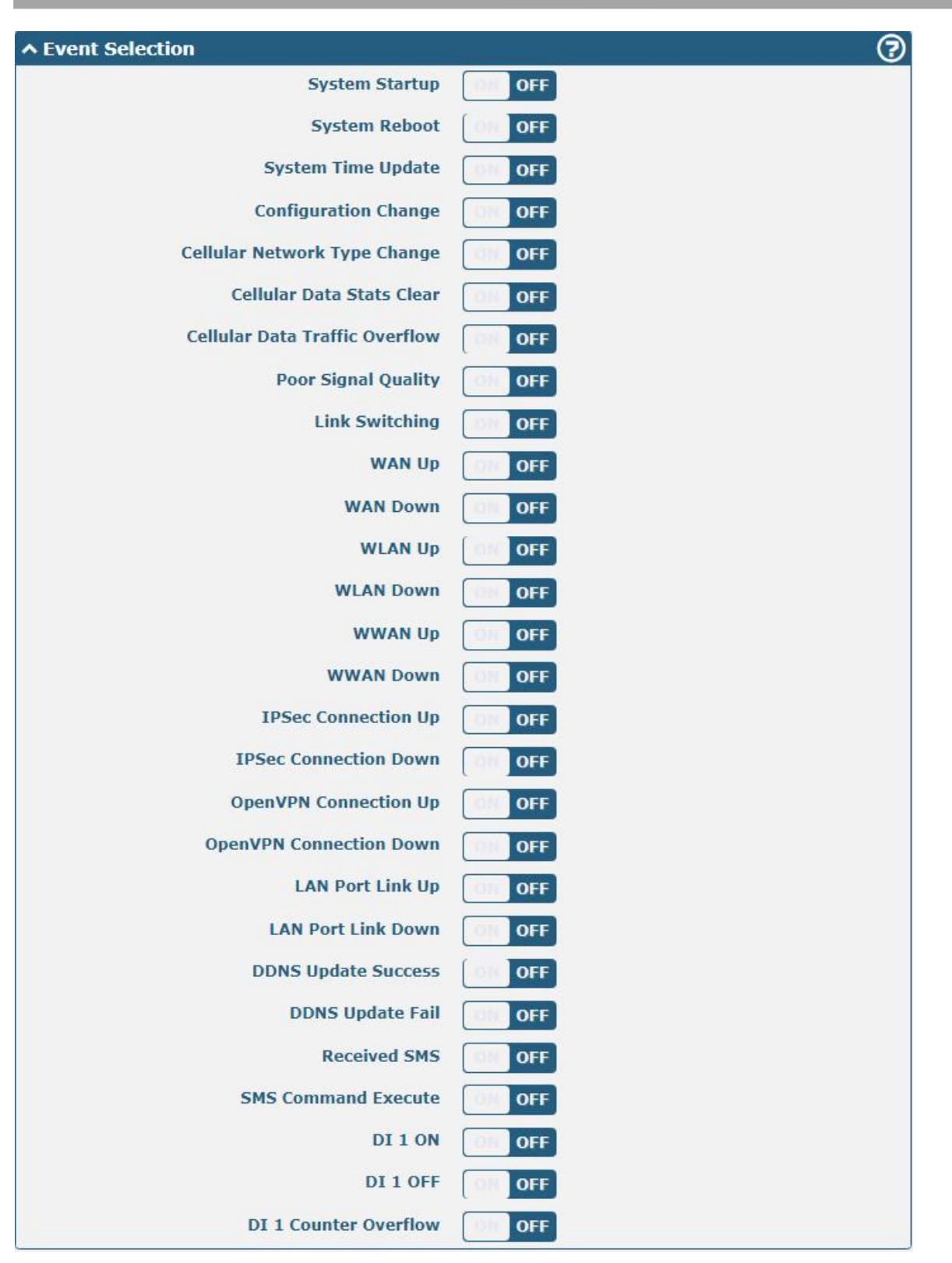

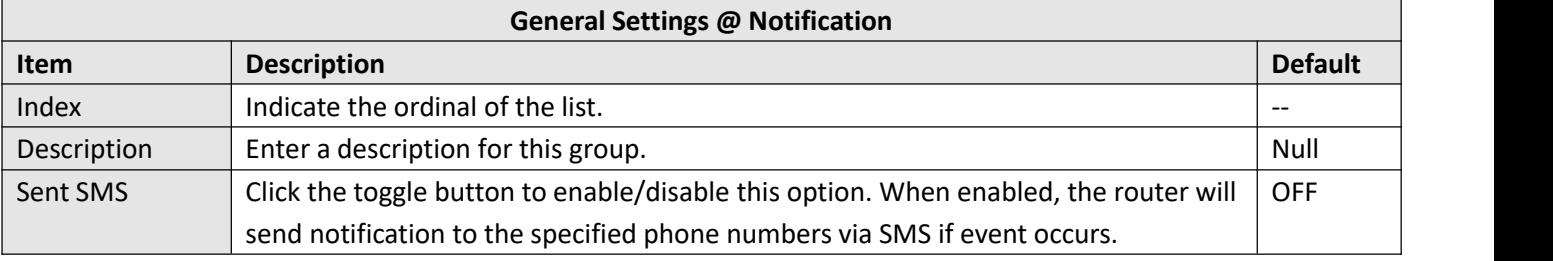

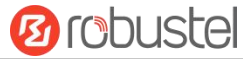

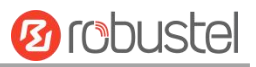

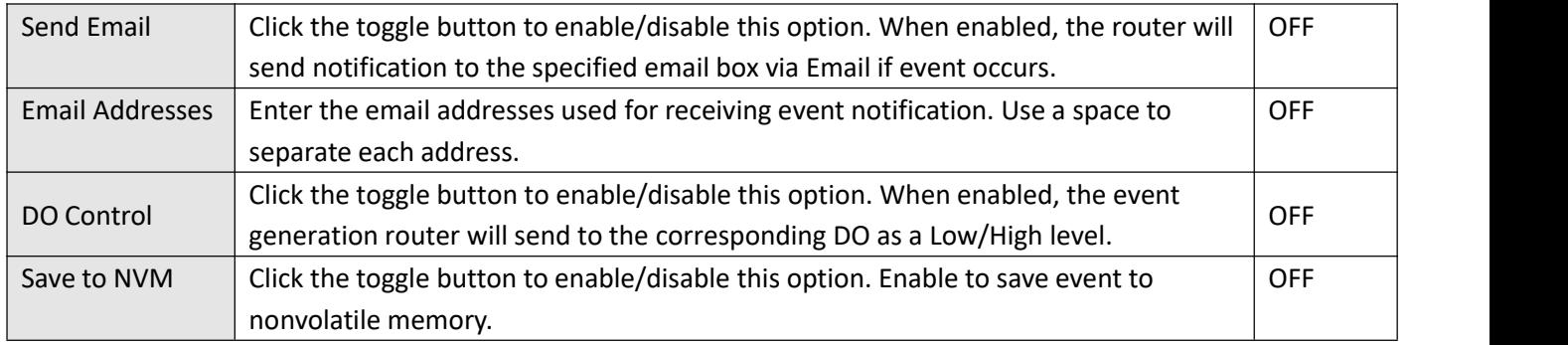

In the following window you can query various types of events record. Click Refresh to query filtered events while

#### click clear to clear the event records in the window.

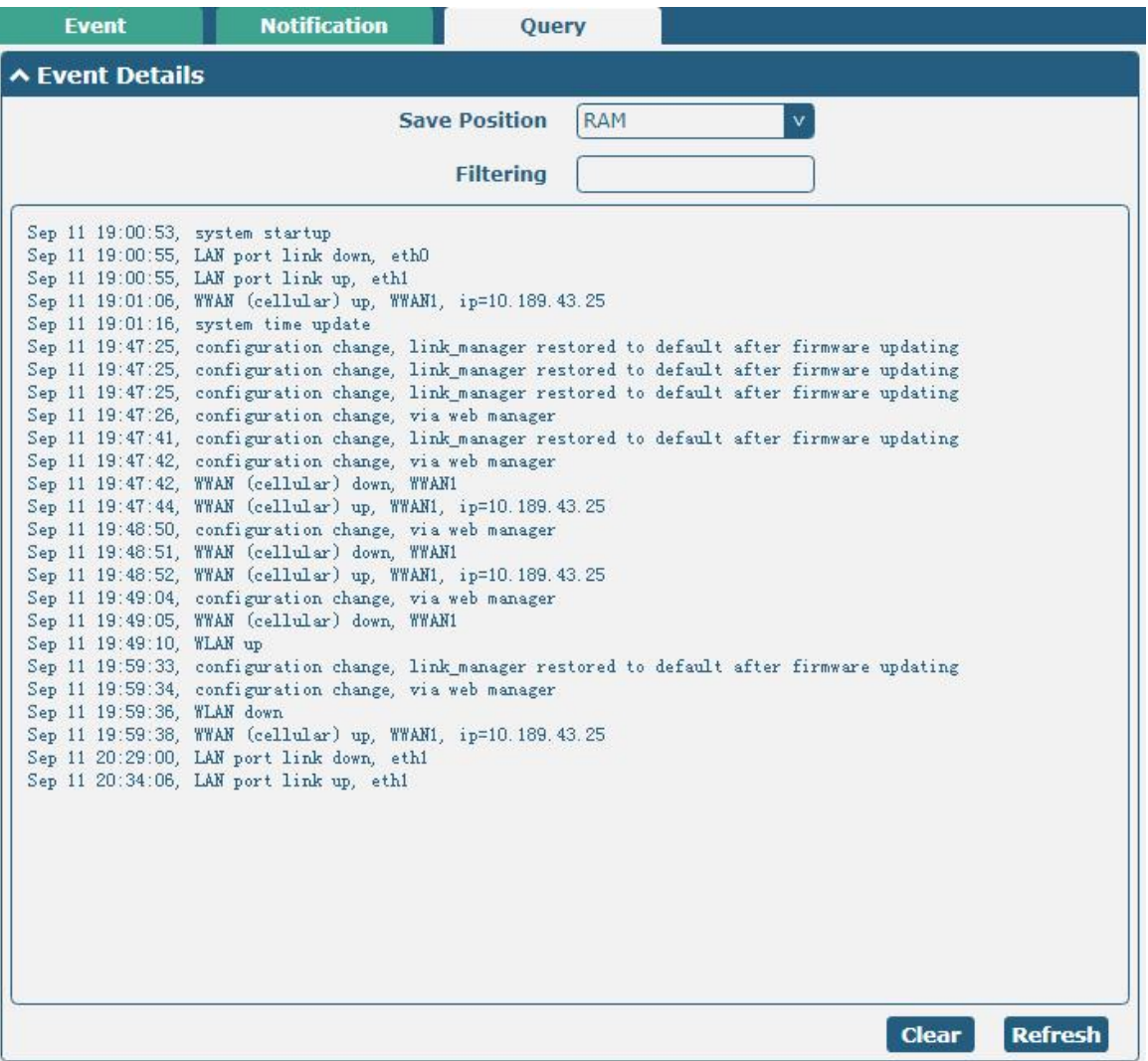

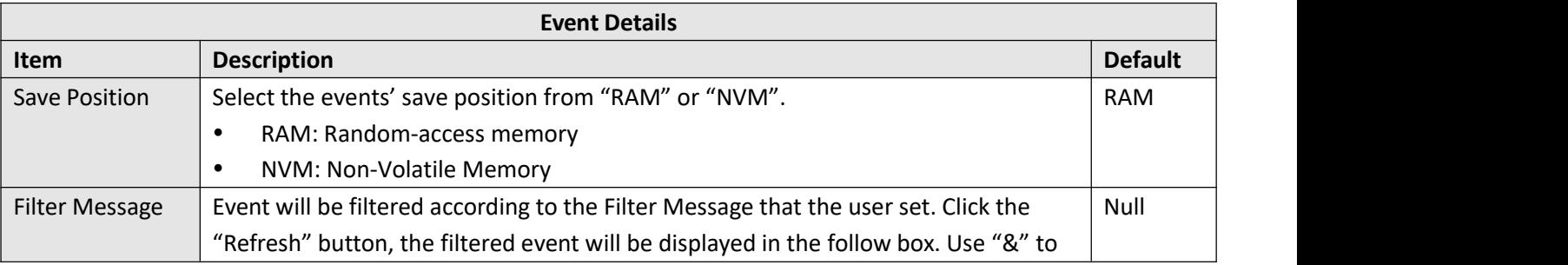

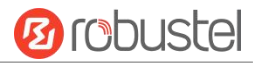

separate more than one filter message, such as message1&message2.

### **4.5.3 NTP**

This section allows you to set the related NTP (Network Time Protocol) parameters, including Time zone, NTP Client and NTP Server.

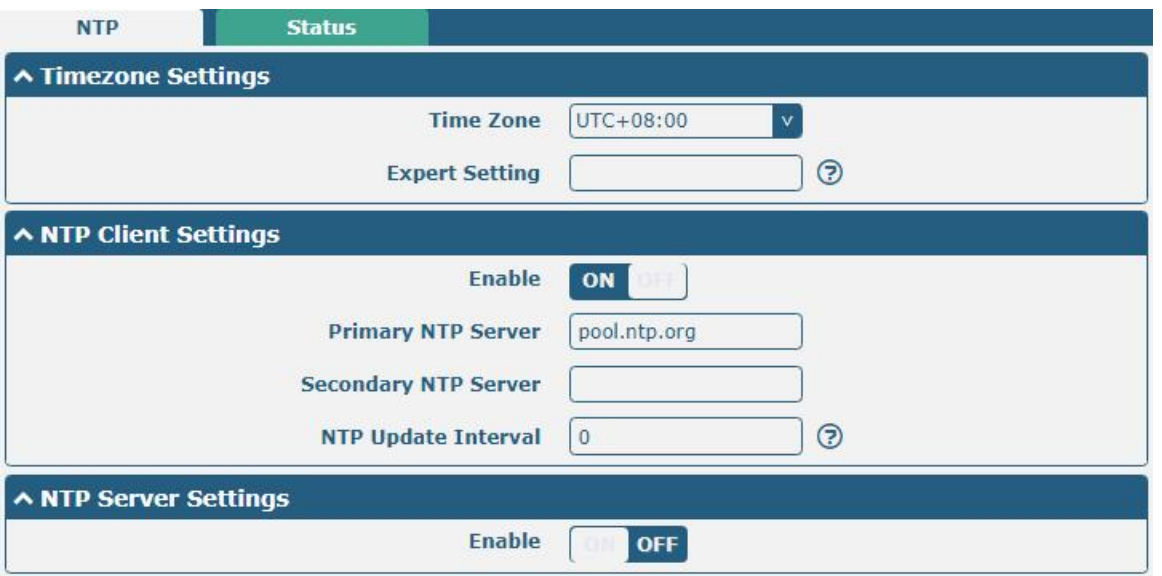

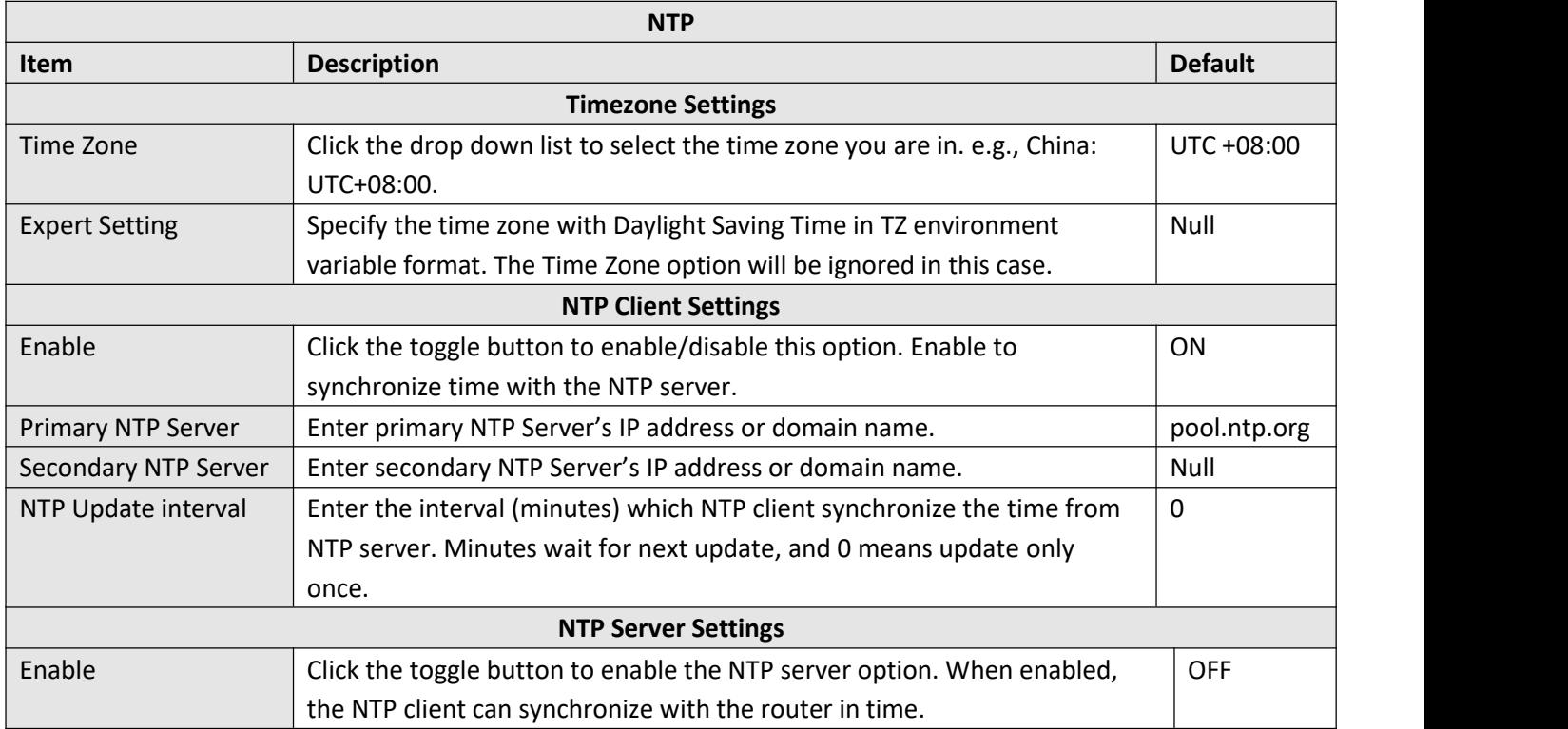

This window allows you to view the current time of router and also synchronize the router time. Click sync button to synchronize the router time with PC's.

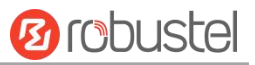

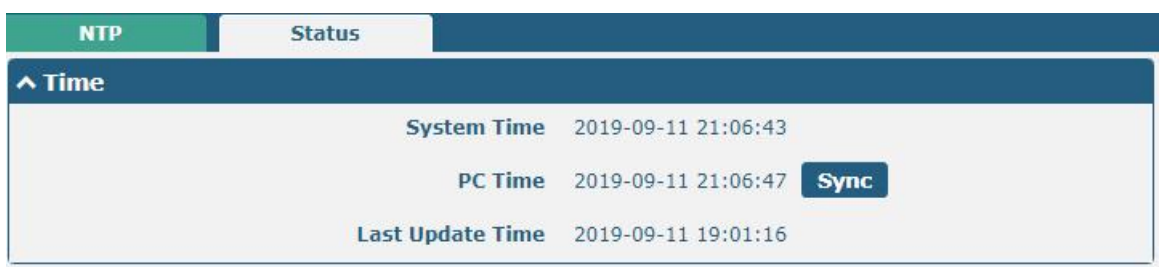

## **4.5.4 SMS**

This section allows you to set SMS parameters. Router supports SMS management, and user can control and configure their routers by sending SMS. For more details about SMS control, refer to **5.2.2 SMS Remote Control**.

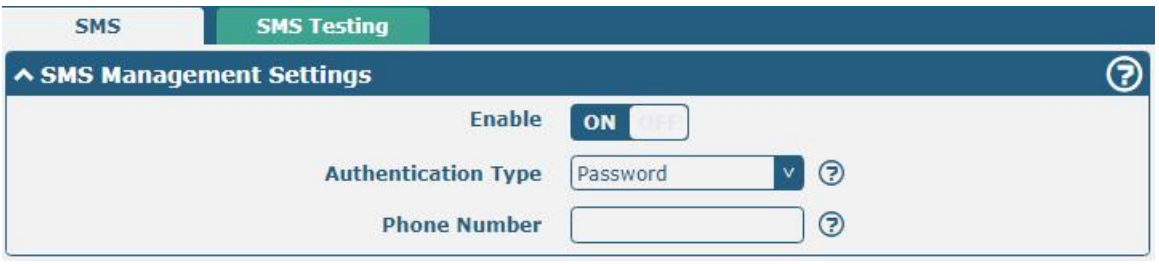

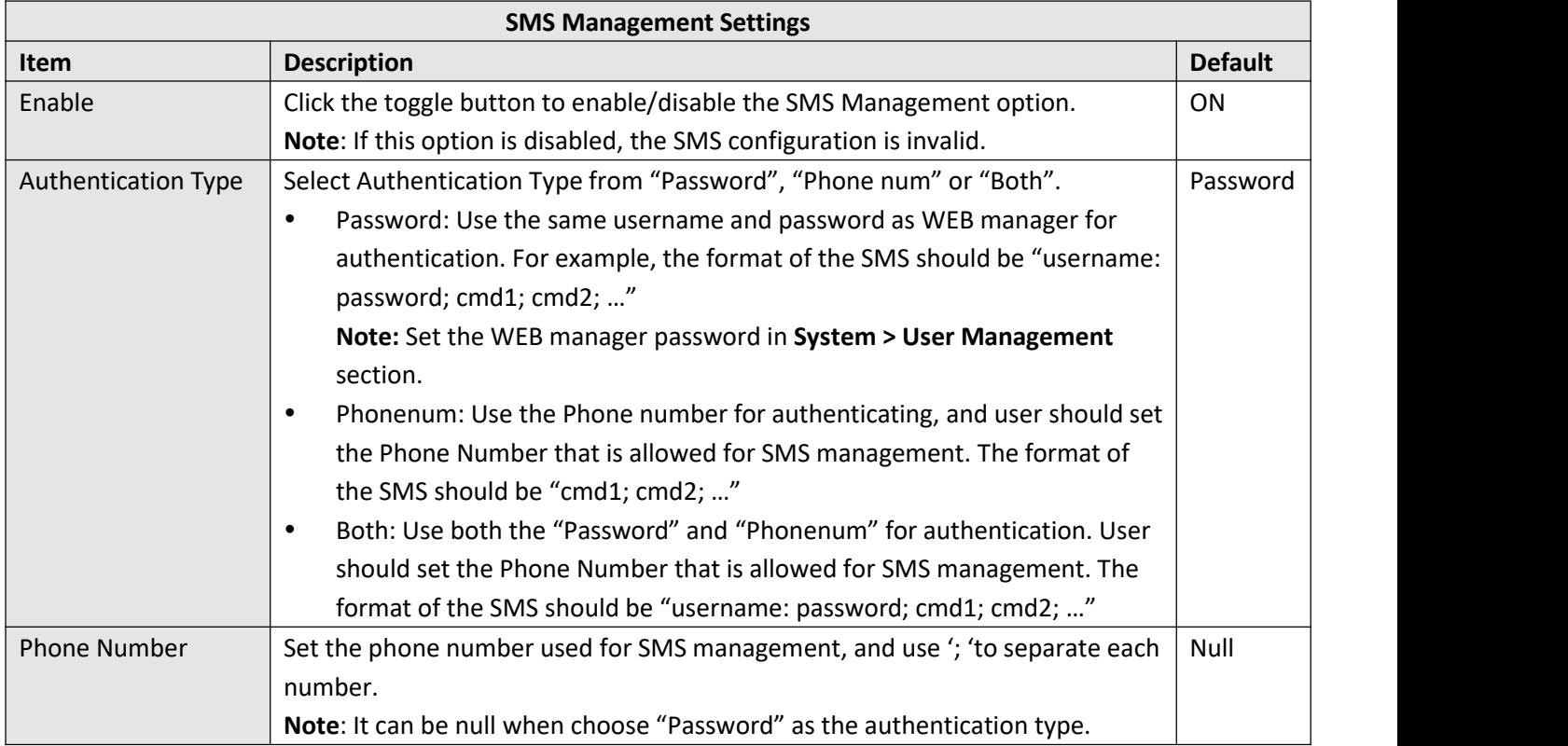

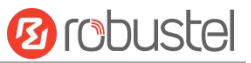

#### User can test the current SMS service whether it is available in this section.

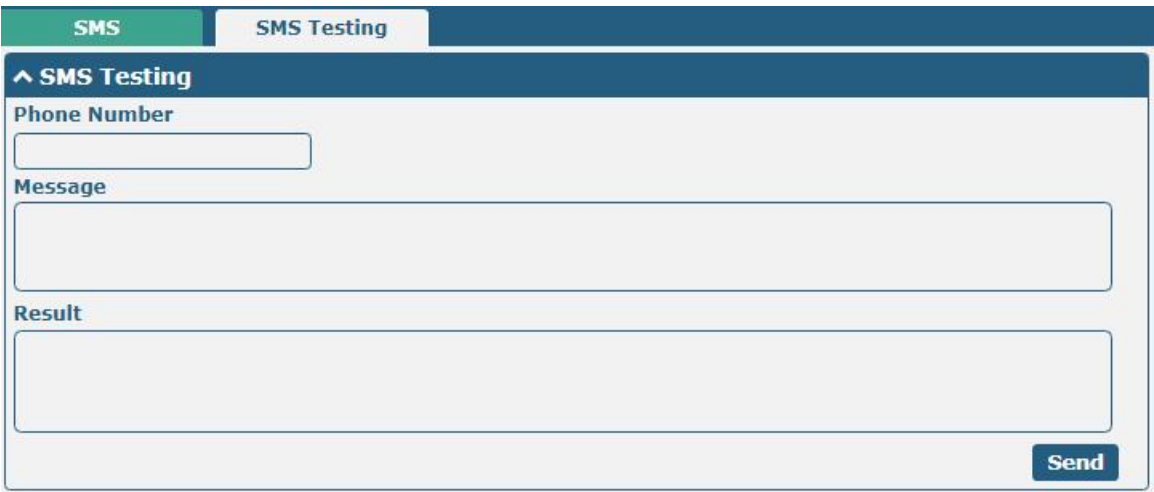

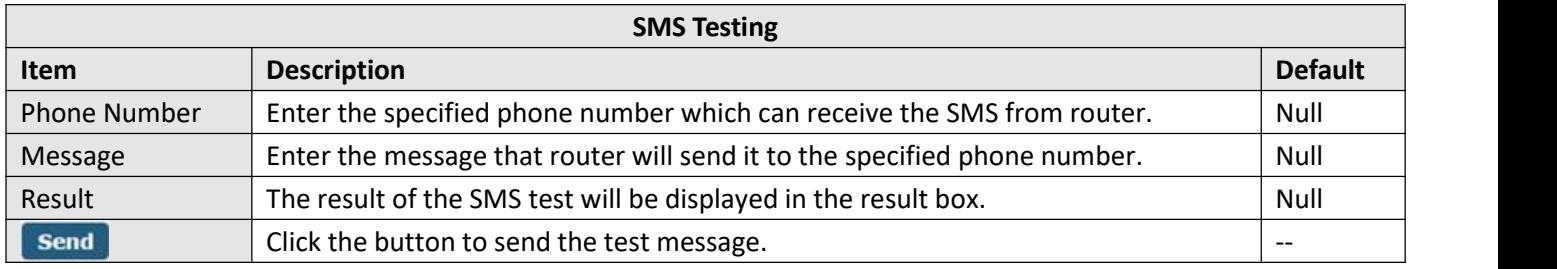

## **4.5.5 Email**

Email function supports to send the event notifications to the specified recipient by ways of email.

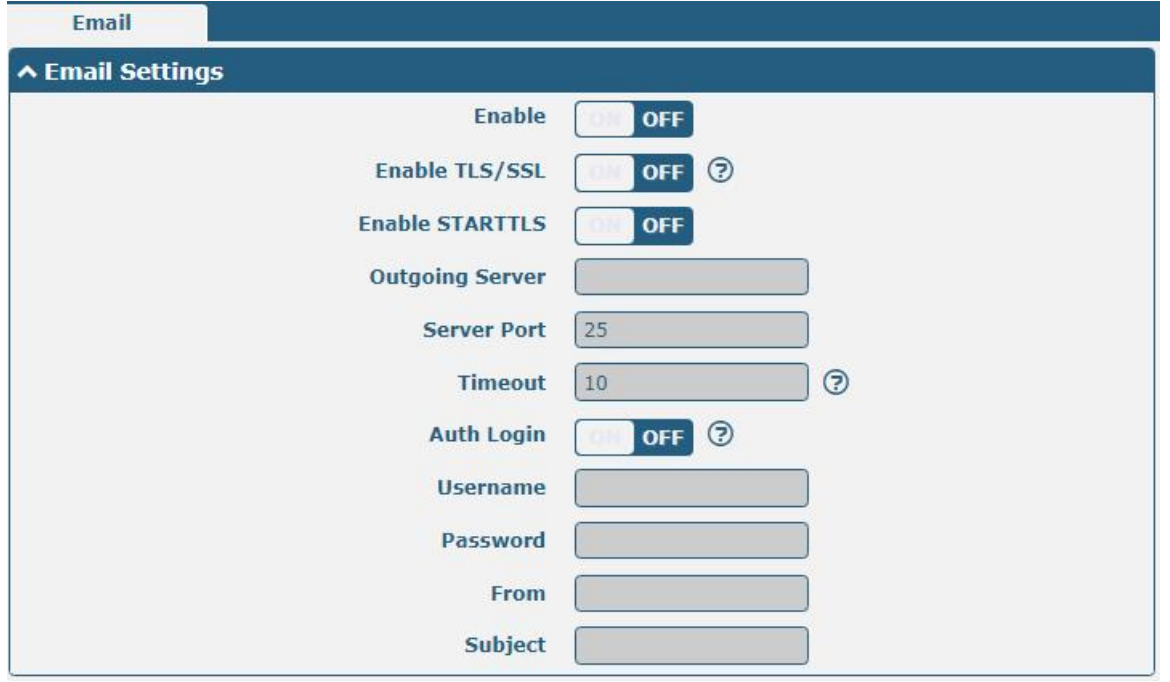

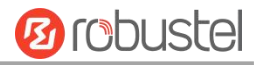

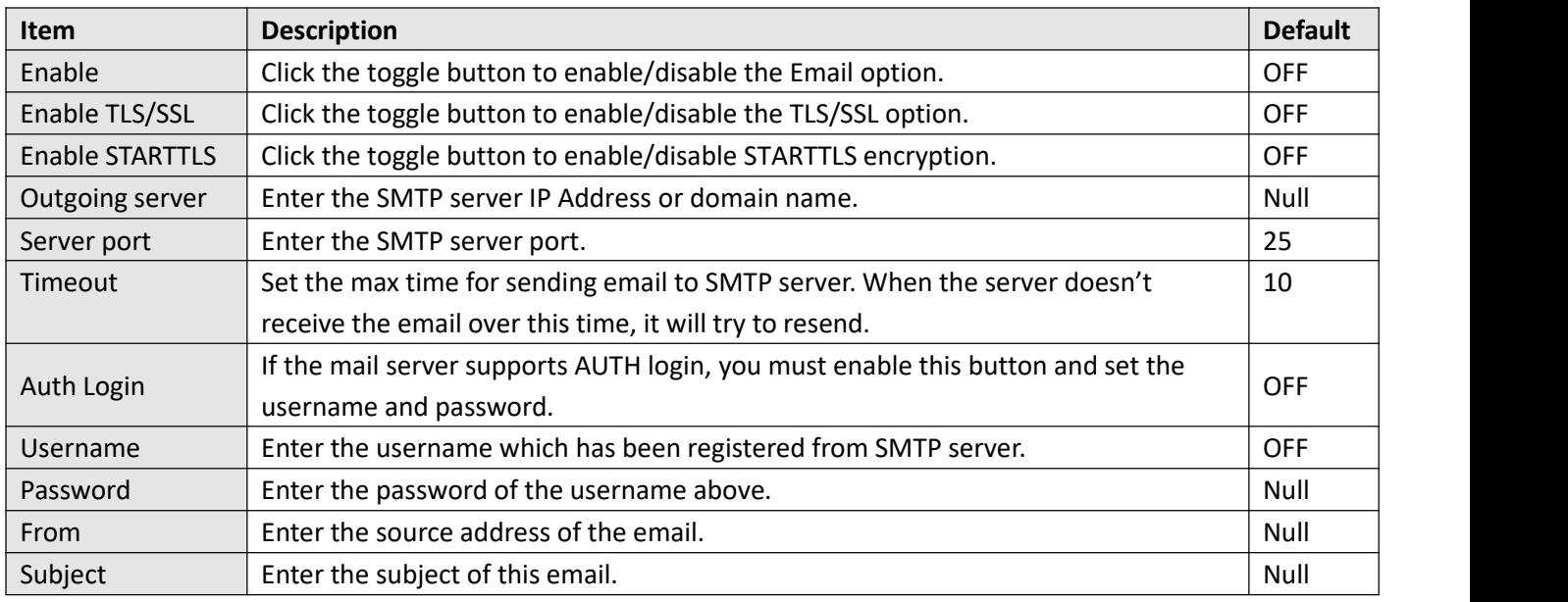

## **4.5.6 DDNS**

This section allows you to set the DDNS parameters. The Dynamic DNS function allows you to alias a dynamic IP address to a static domain name, allows you whose ISP does not assign them a static IP address to use a domain name. This is especially useful for hosting servers via your connection, so that anyone wishing to connect to you may use your domain name, rather than having to use your dynamic IP address, which changes from time to time. This dynamic IP address is the WAN IP address of the router, which is assigned to you by your ISP.The service provider defaults to "DynDNS", as shown below.

Click **Service > DDNS** to set the parameters related to DDNS. The service provider defaults to DynDNS.

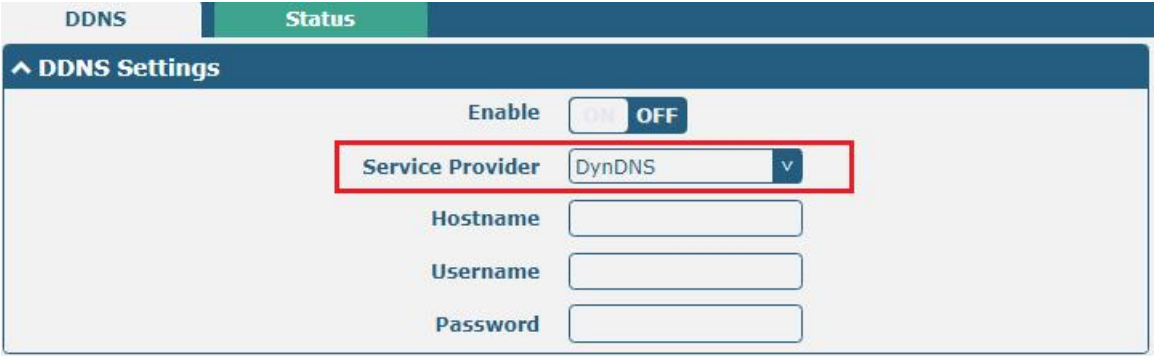

When service provider chose "Custom", the window is displayed as below.

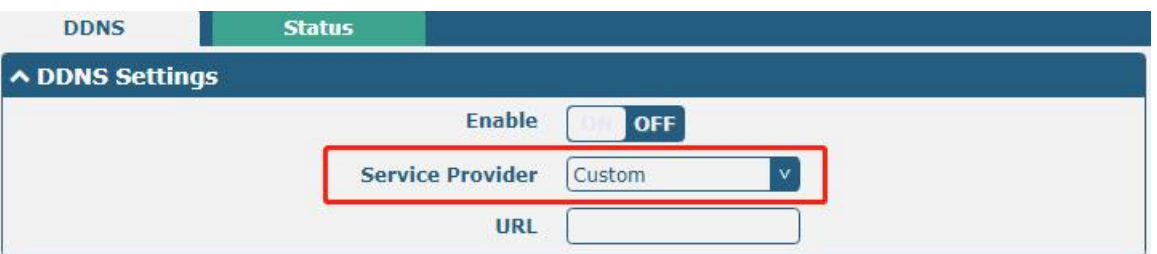

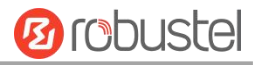

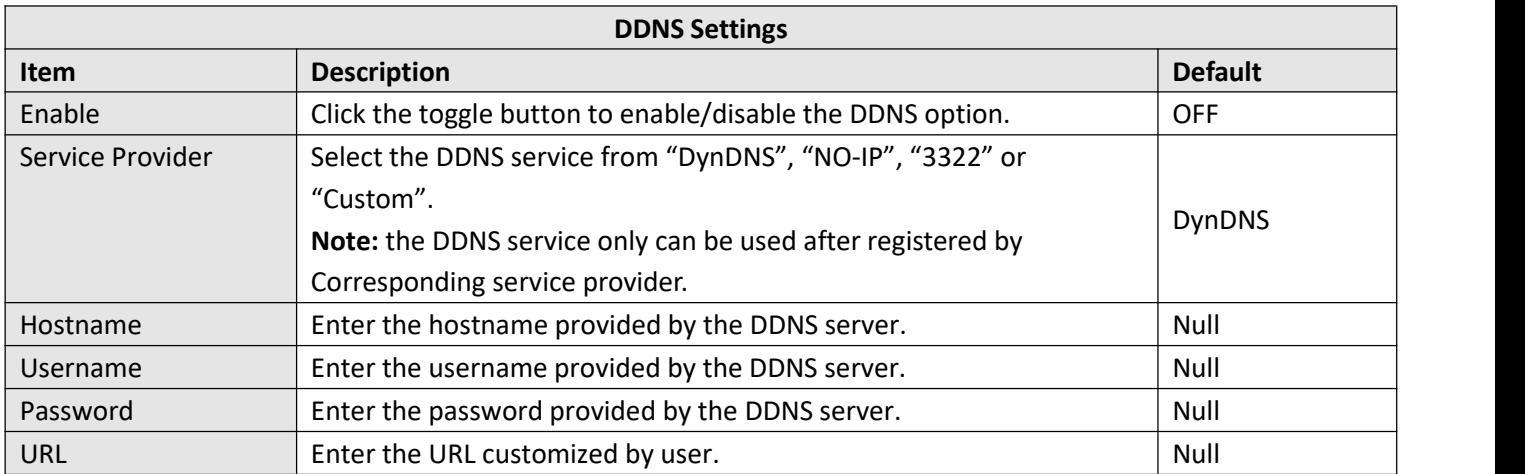

#### Click "Status" bar to view the status of the DDNS.

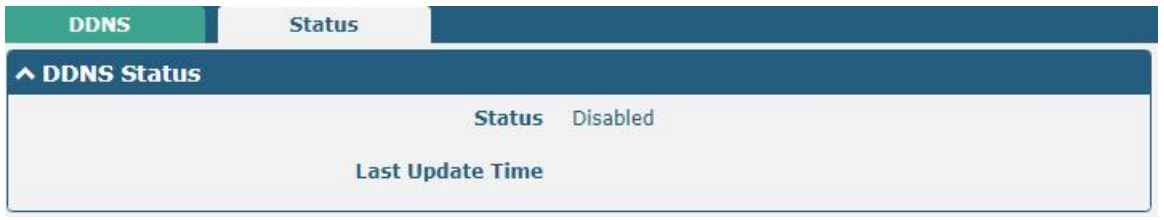

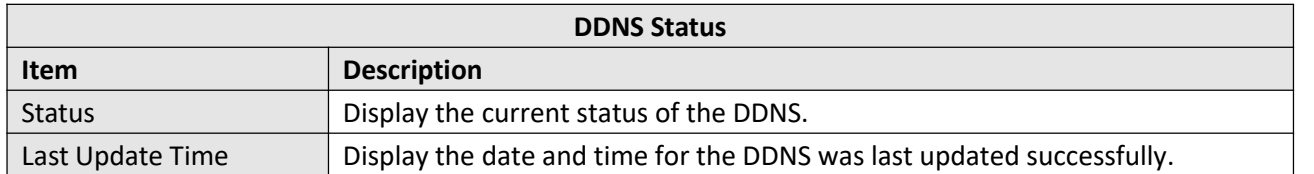

## **4.5.7 SSH**

Router supports SSH password access and secret-key access.

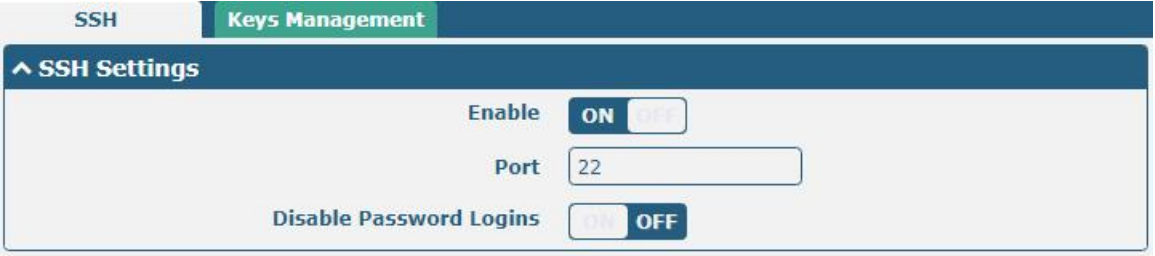

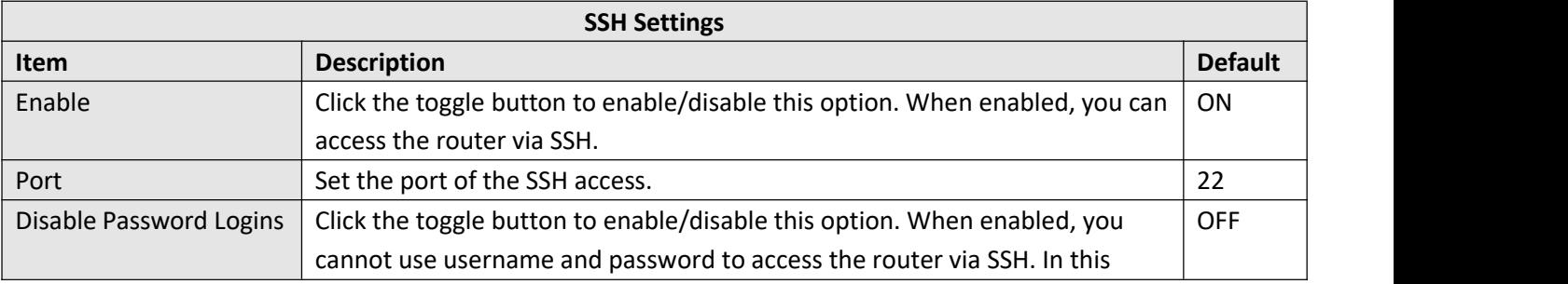

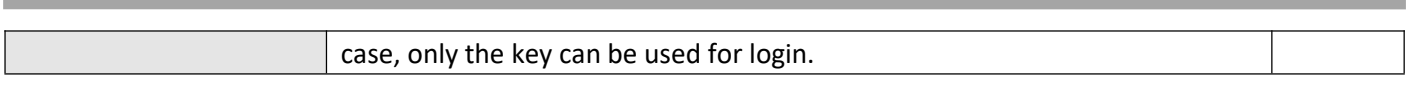

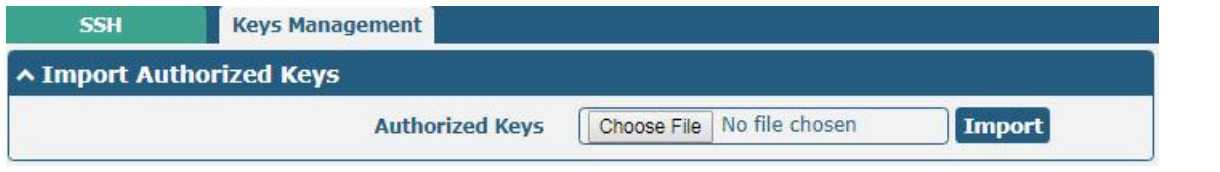

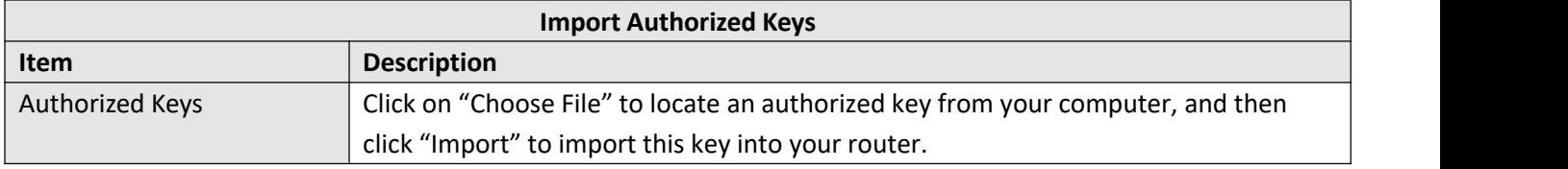

# **4.5.8 Web Server**

This section allows you to modify the parameters of Web Server.

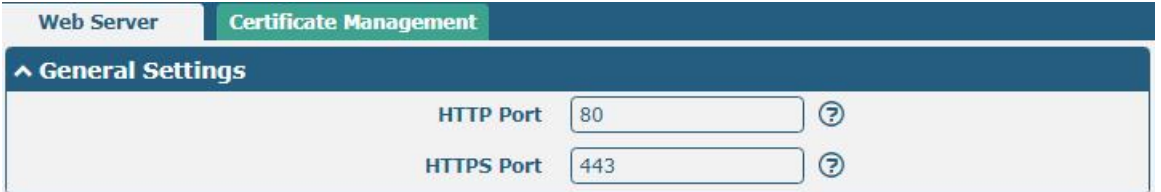

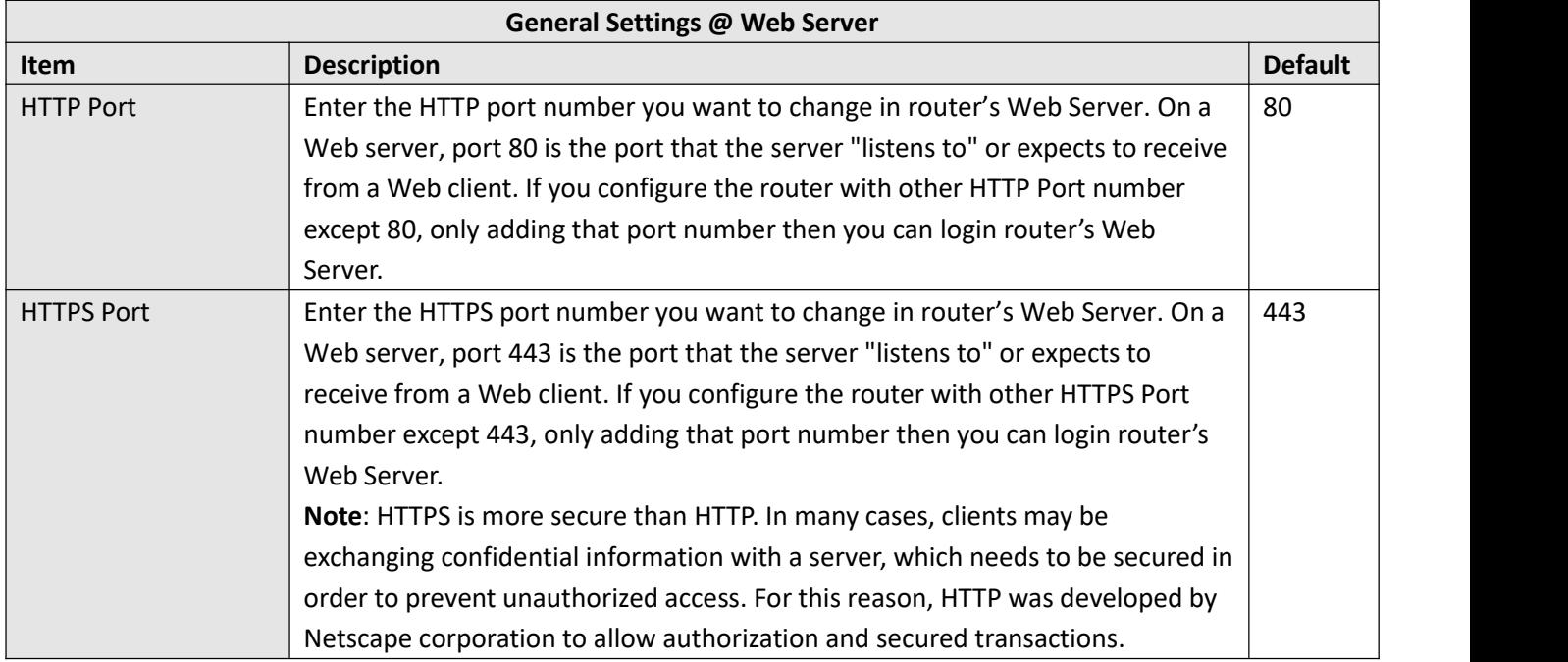

**Ø** robustel

#### This section allows you to import the certificate file into the router.

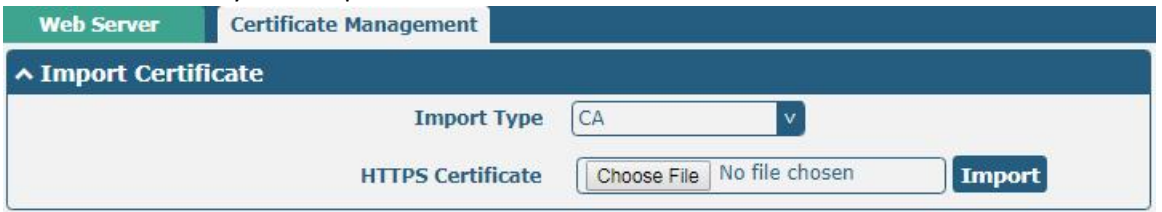

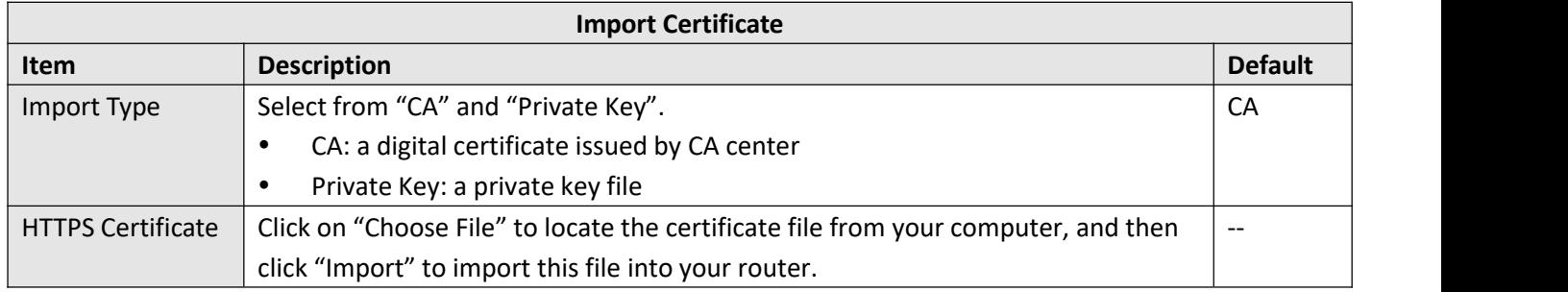

## **4.5.9 Advanced**

This section allows you to set the Advanced and parameters.

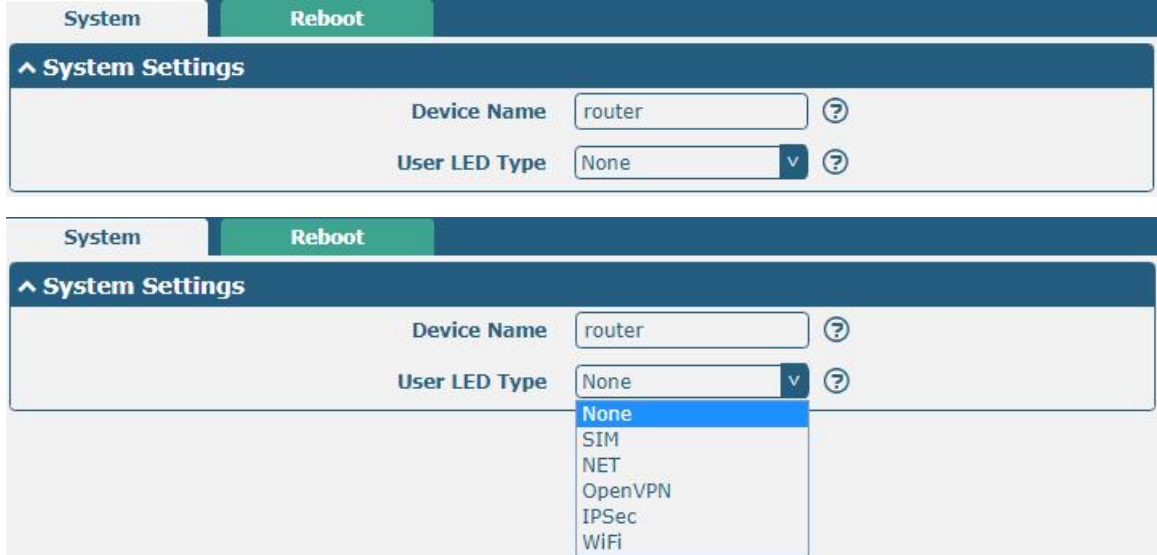

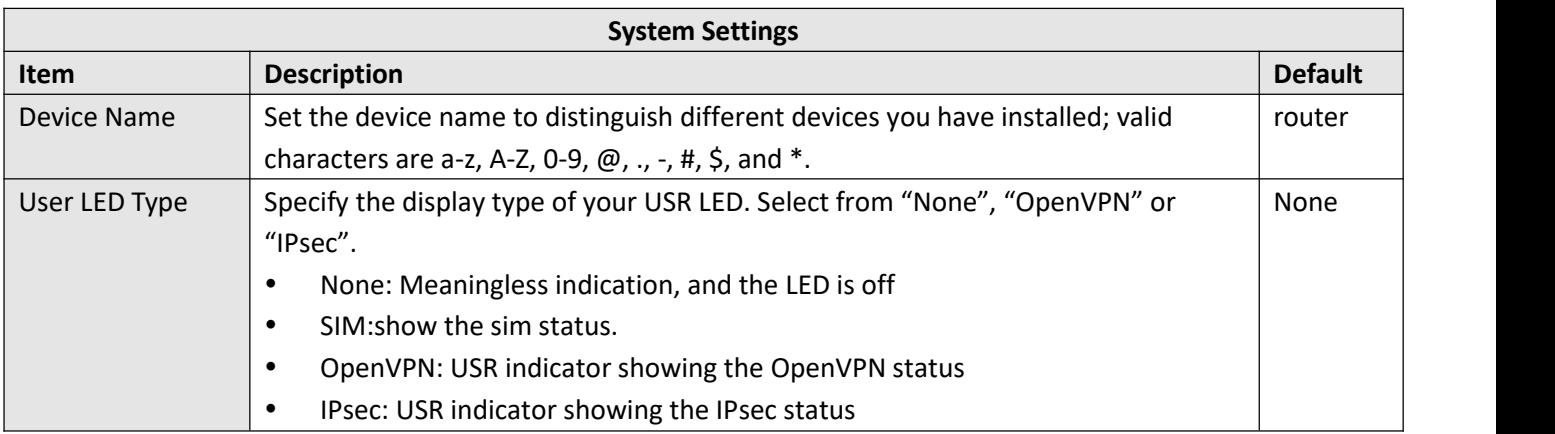

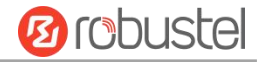

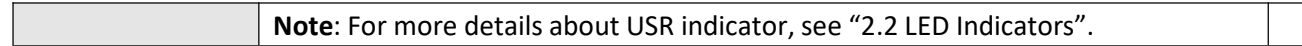

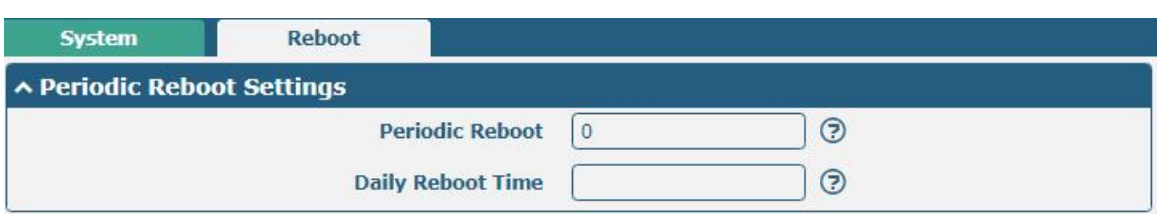

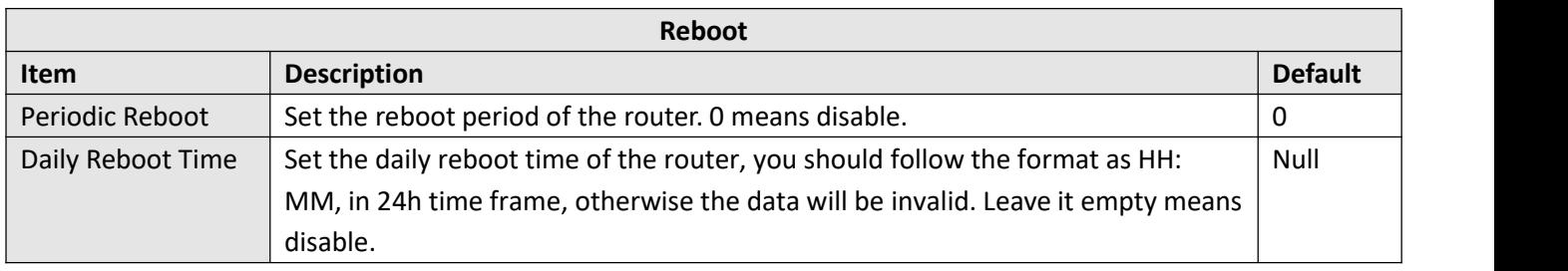

# 4.6 System

## **4.6.1 Debug**

This section allows you to check and download the syslog details. Click Service > System Log > System Log Settings to open the system log.

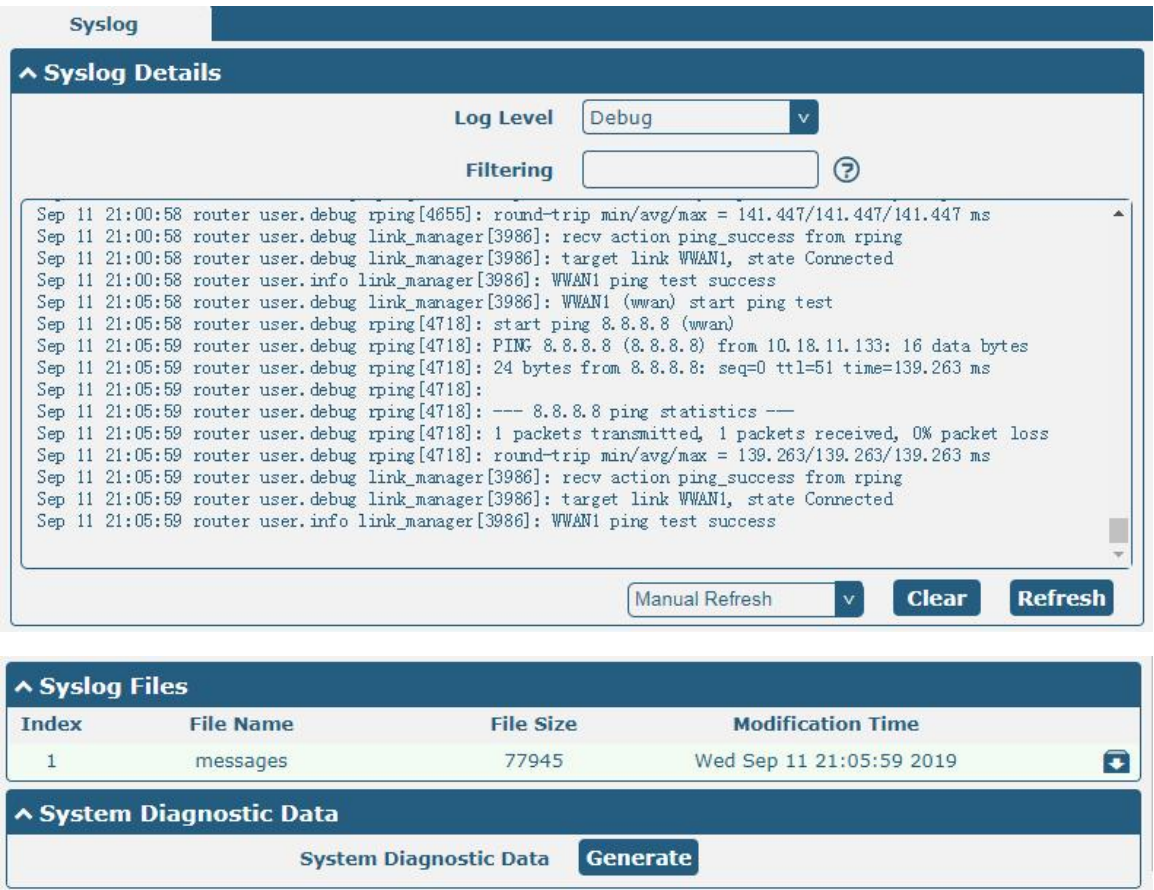

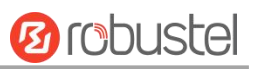

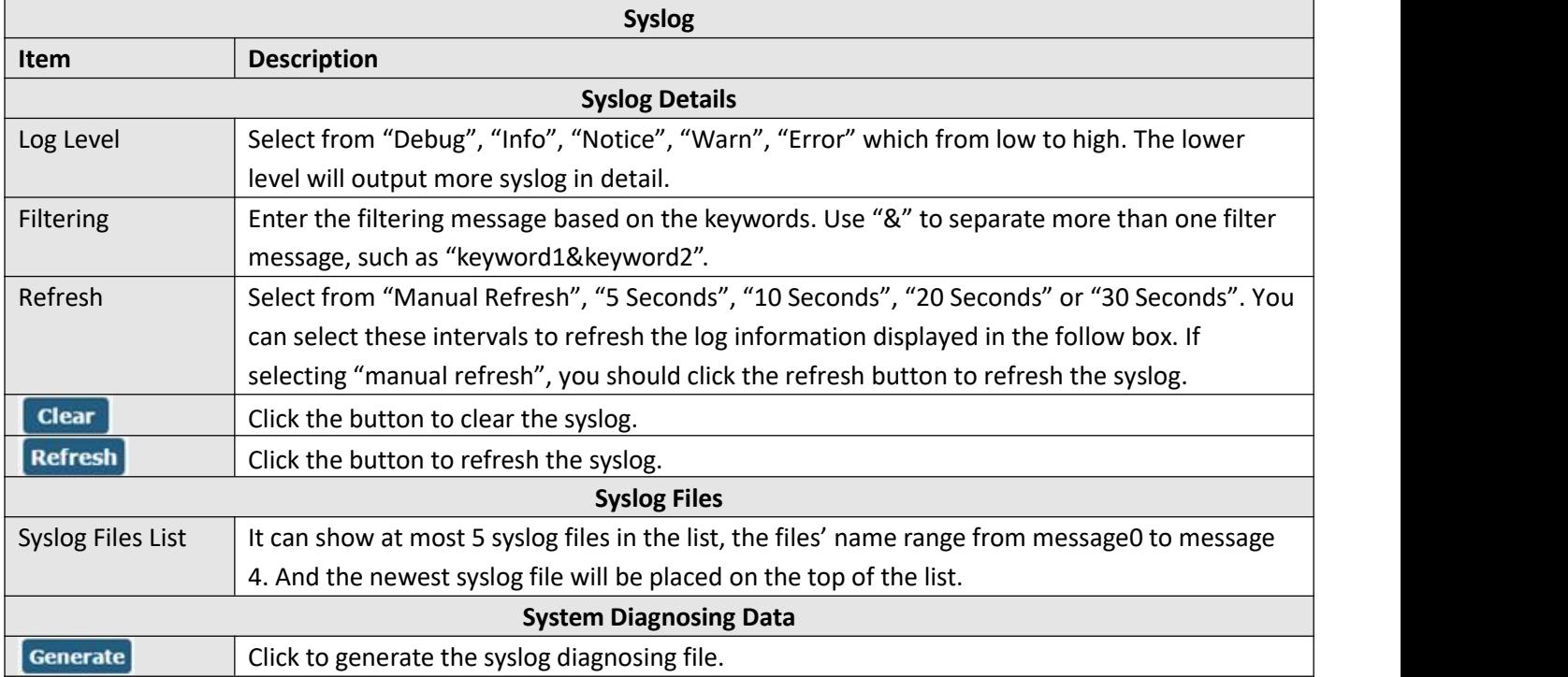

## **4.6.2 Update**

This section allows you to upgrade the firmware of your router. Click **System > Update > System Update**, and click on "Choose File" to locate the firmware file to be used for the upgrade. Once the latest firmware has been chosen, click "Update" to start the upgrade process. The upgrade process may take several minutes. Do not turn off your Router during the firmware upgrade process.

**Note**: To access the latest firmware file, please contact your technical support engineer.

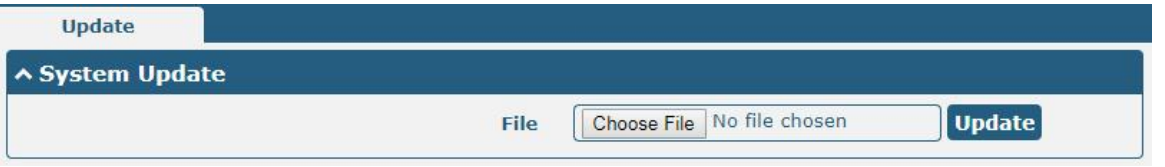

### **4.6.3 App Center**

This section allows you to add some required or customized applications to the router. Import and install your applications to the App Center, and reboot the device according to the system prompts. Each installed application will be displayed under the "Services" menu, while other applications related to VPN will be displayed under the "VPN" menu.

**Note:** After importing the applications to the router, the page display may have a slight delay due to the browser cache. It is recommended that you clear the browser cache first and log in the router again.

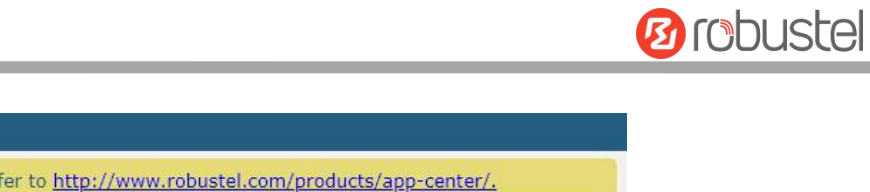

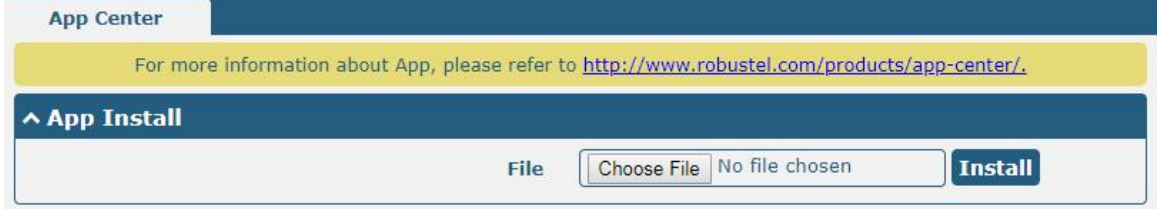

Successfully installed apps will be displayed in the following list, click  $\mathsf{\times}$  to uninstall the app.

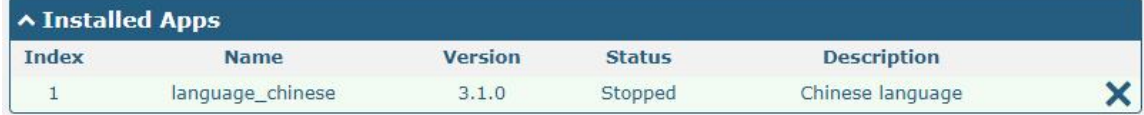

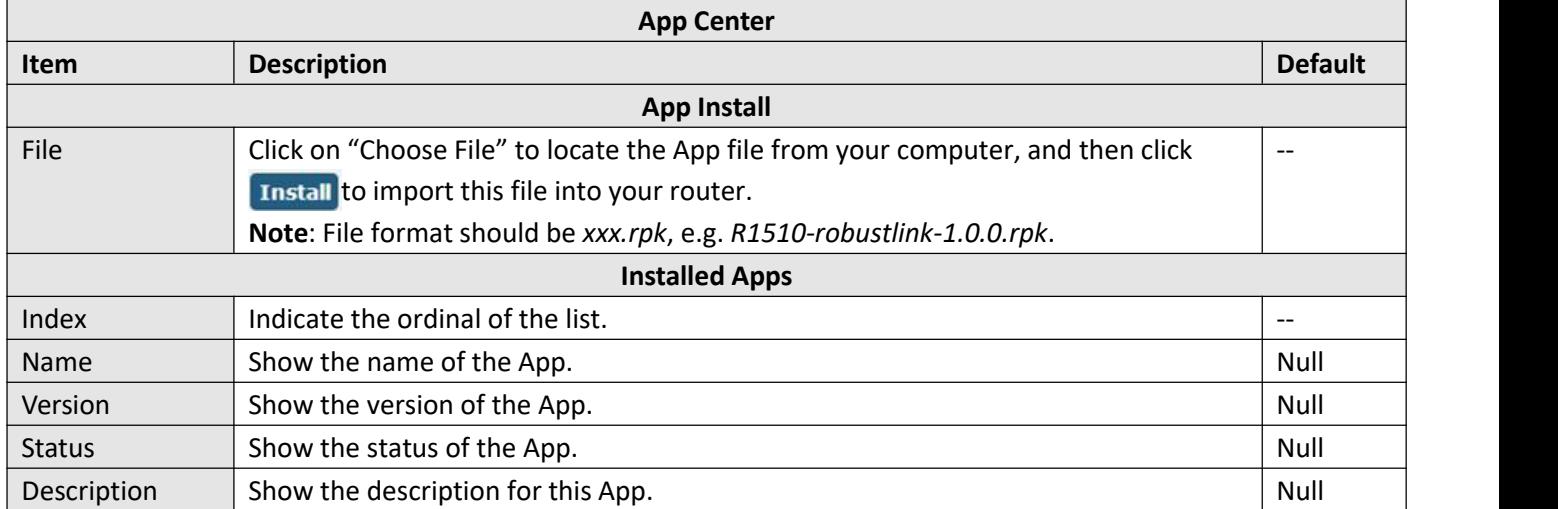

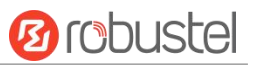

## **4.6.4 Tools**

This section provides users three tools: Ping, Traceroute and Sniffer. The Ping tool is used to detect the network connectivity of the router.

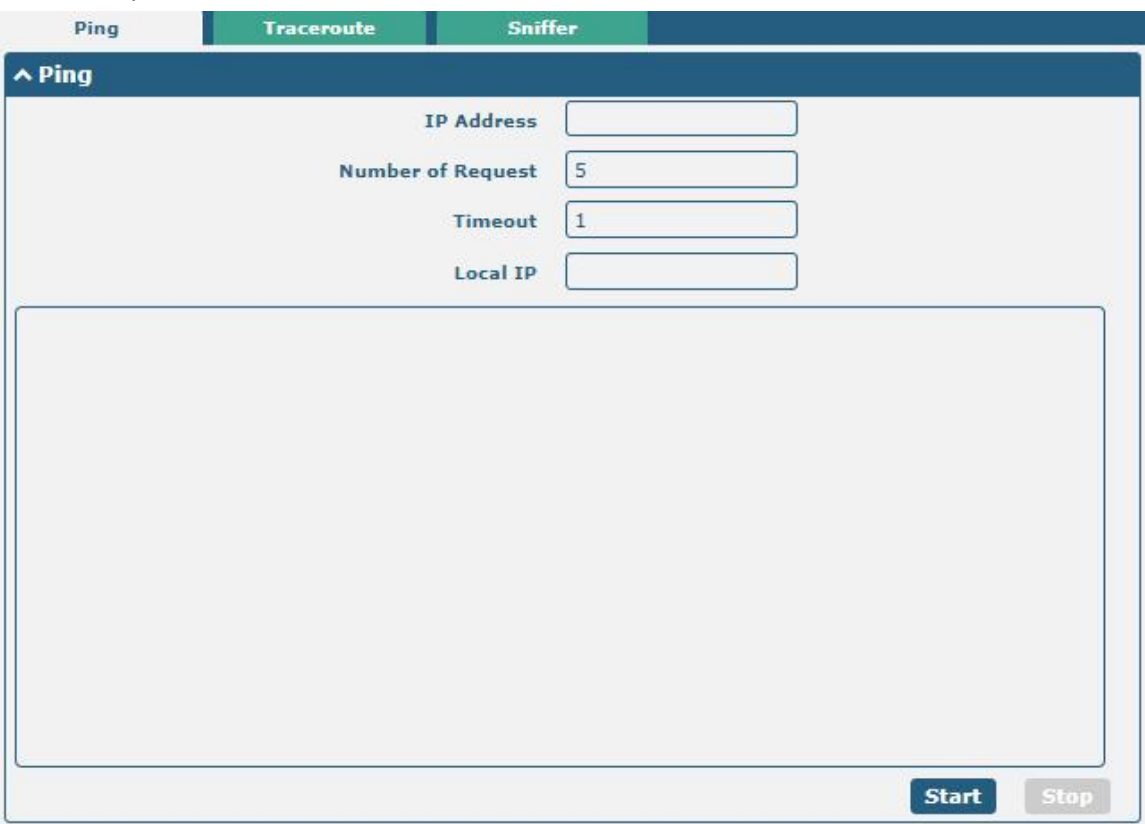

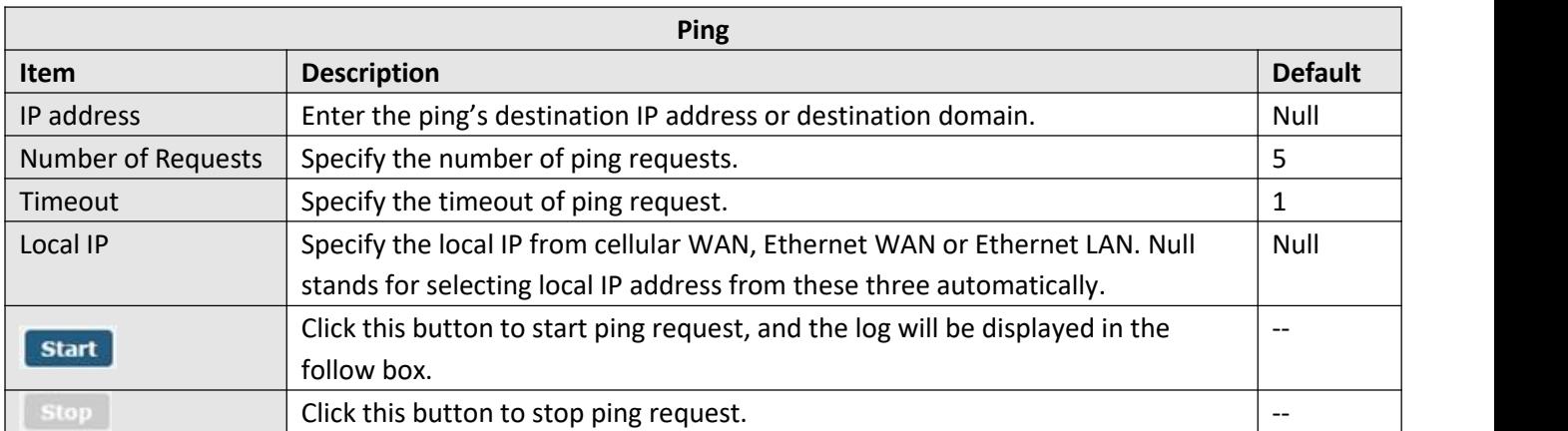
and the control of the control of

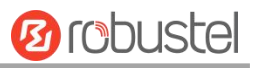

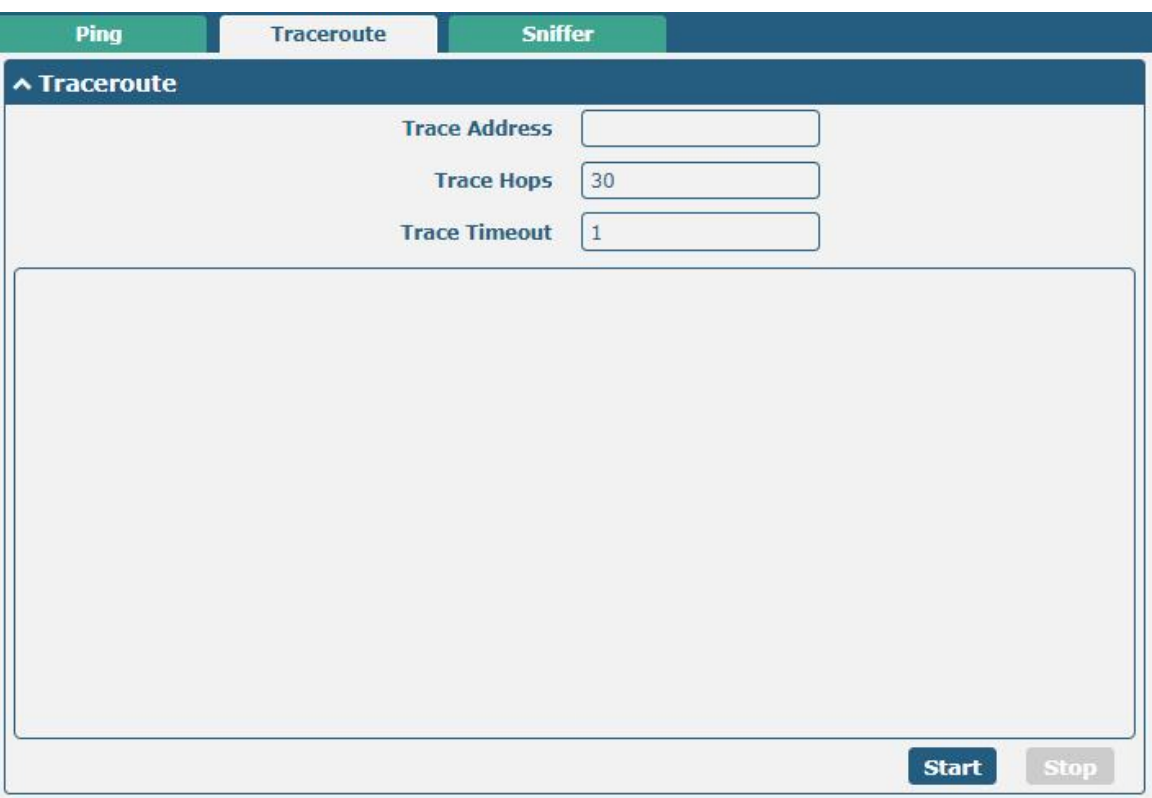

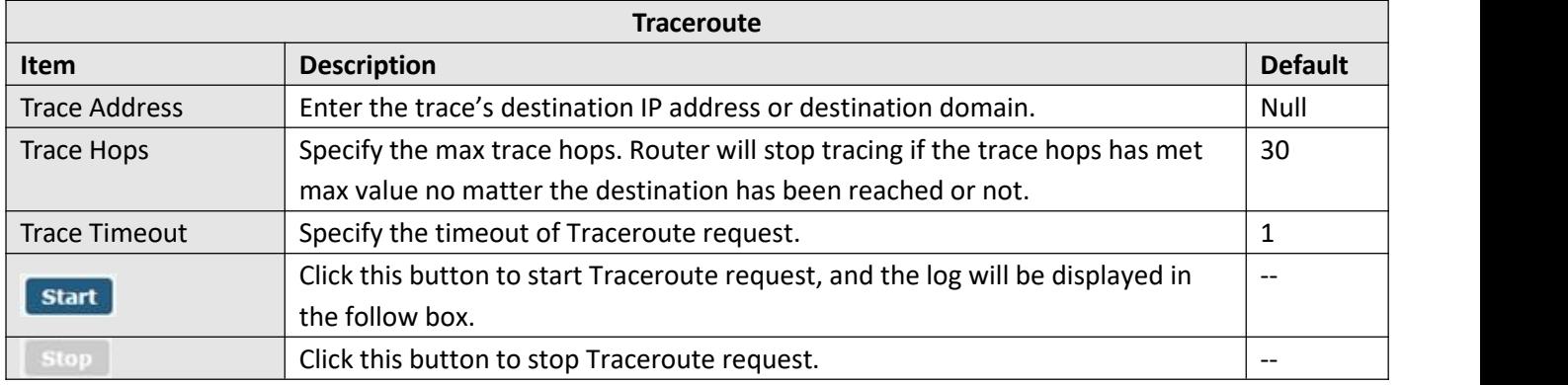

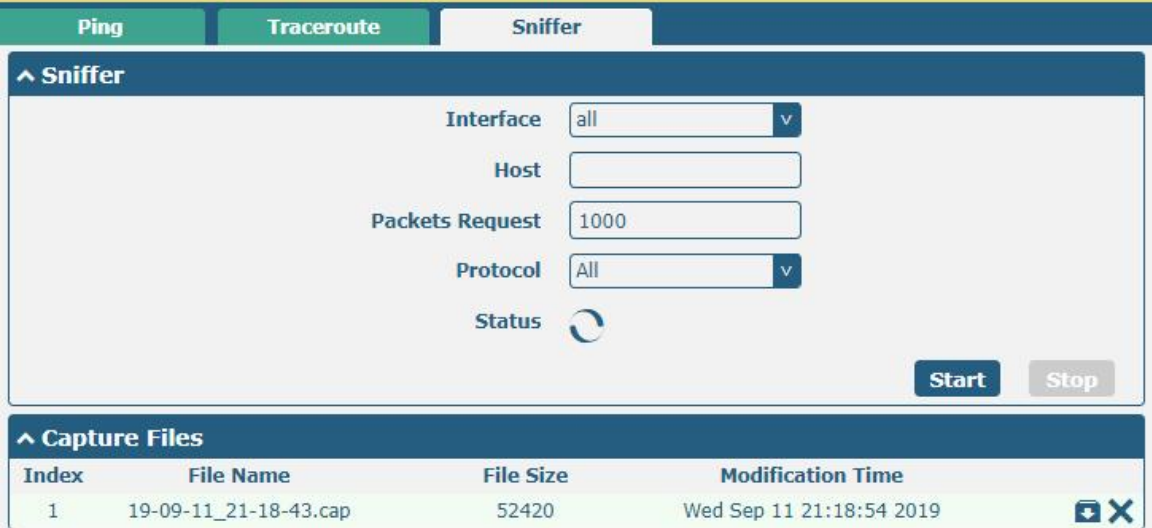

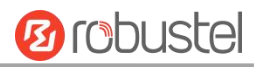

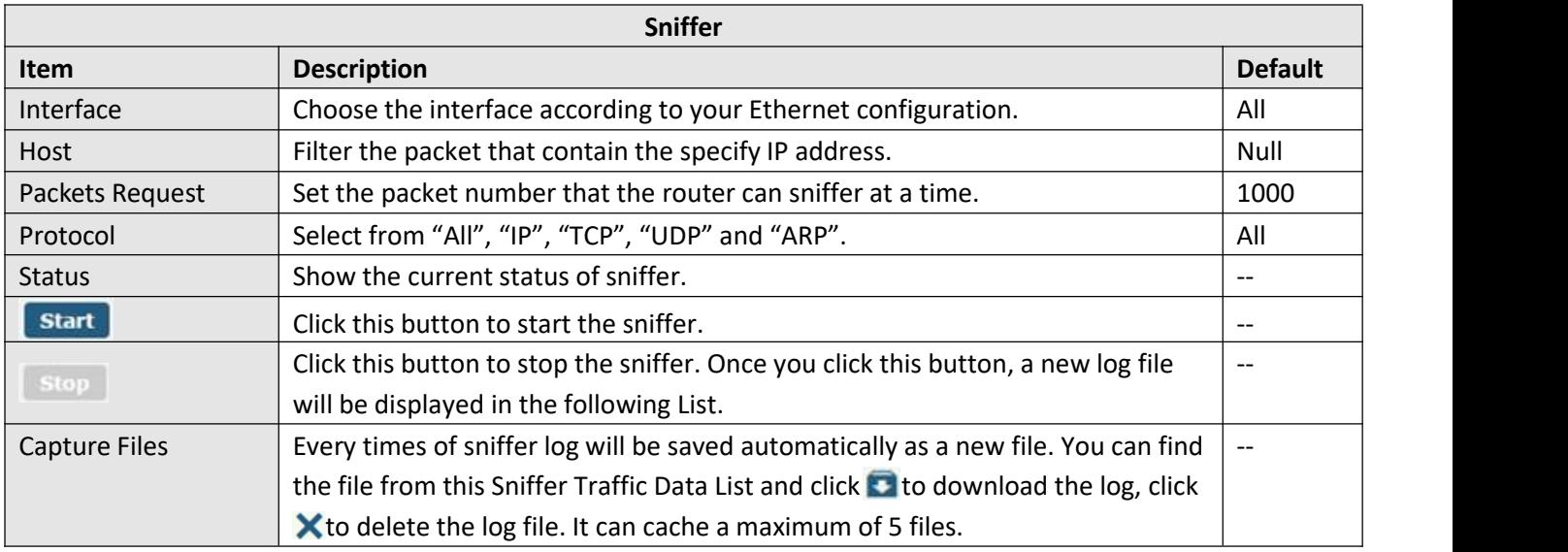

### **4.6.5 Profile**

This section allows you to import or export the configuration file, and restore the router to factory default setting.

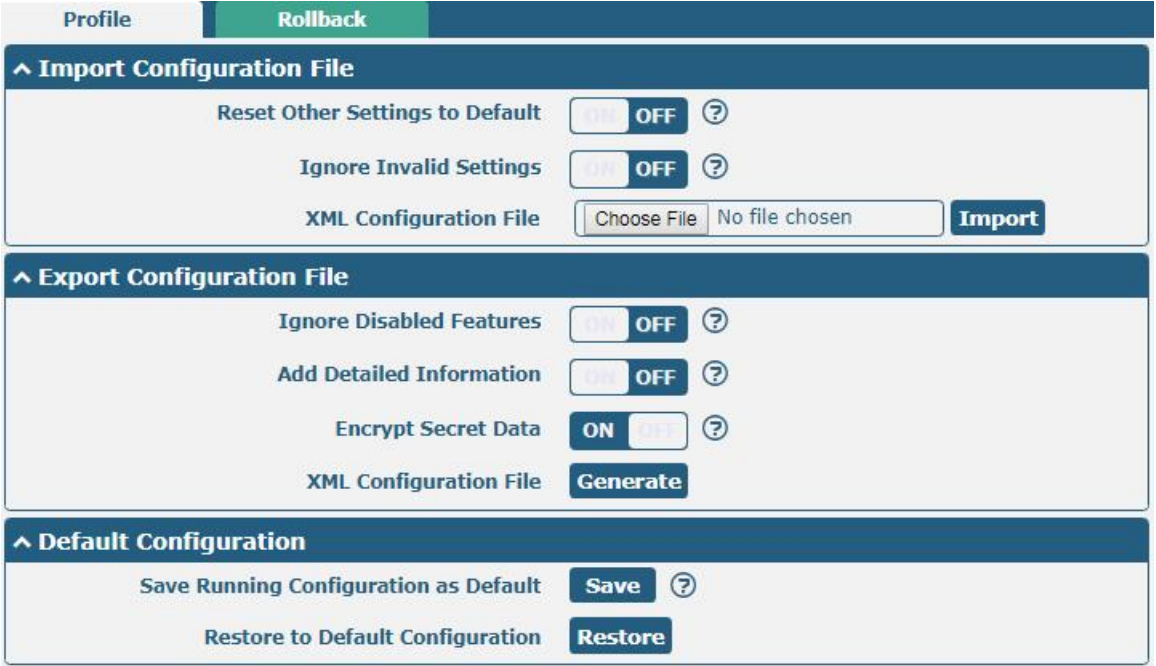

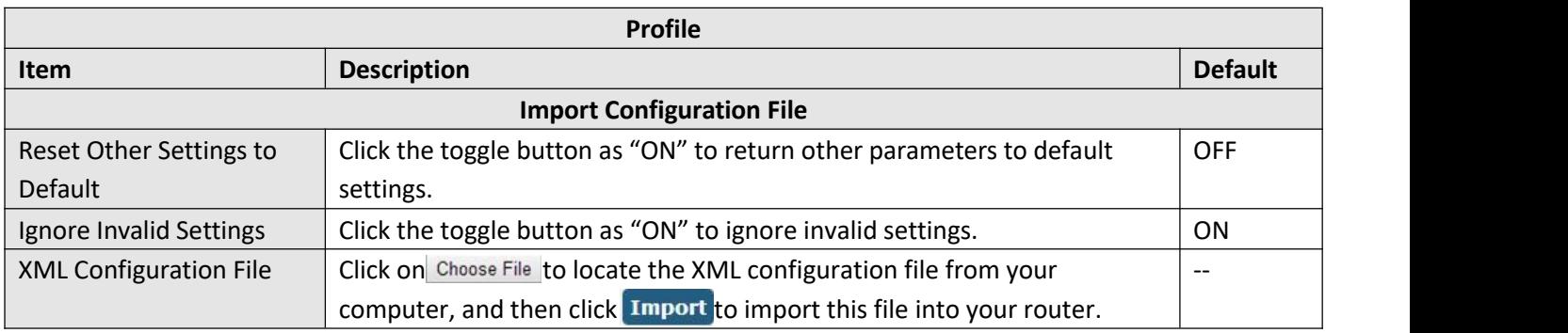

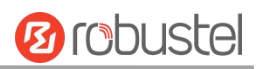

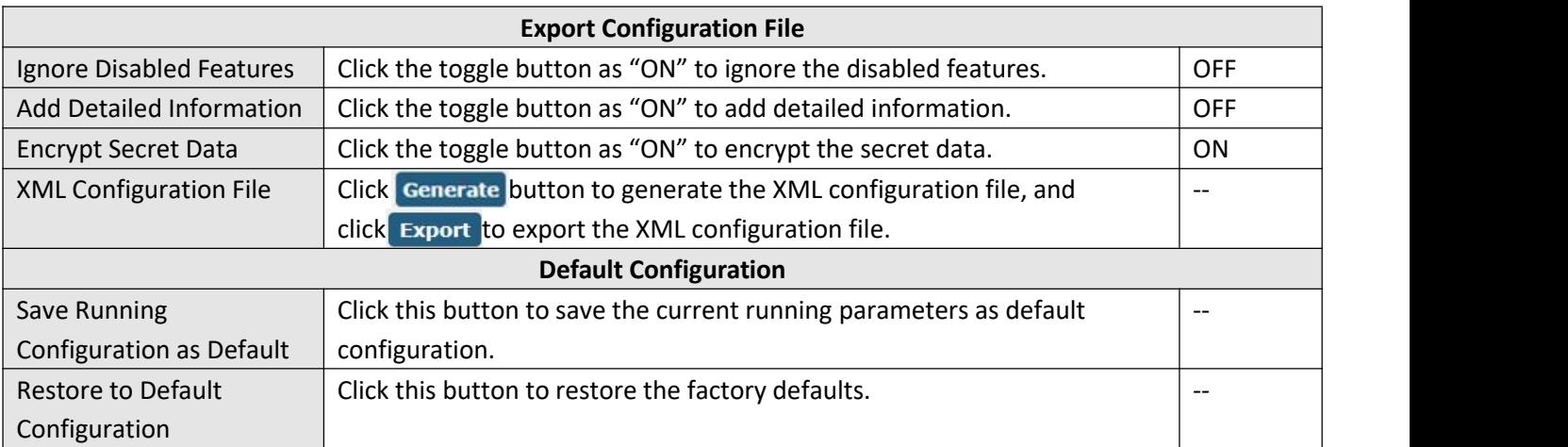

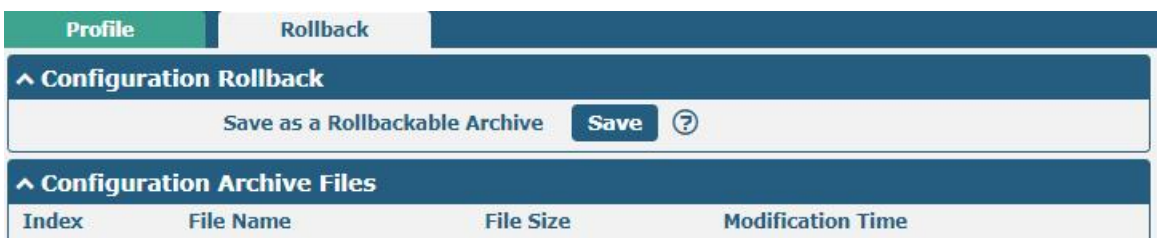

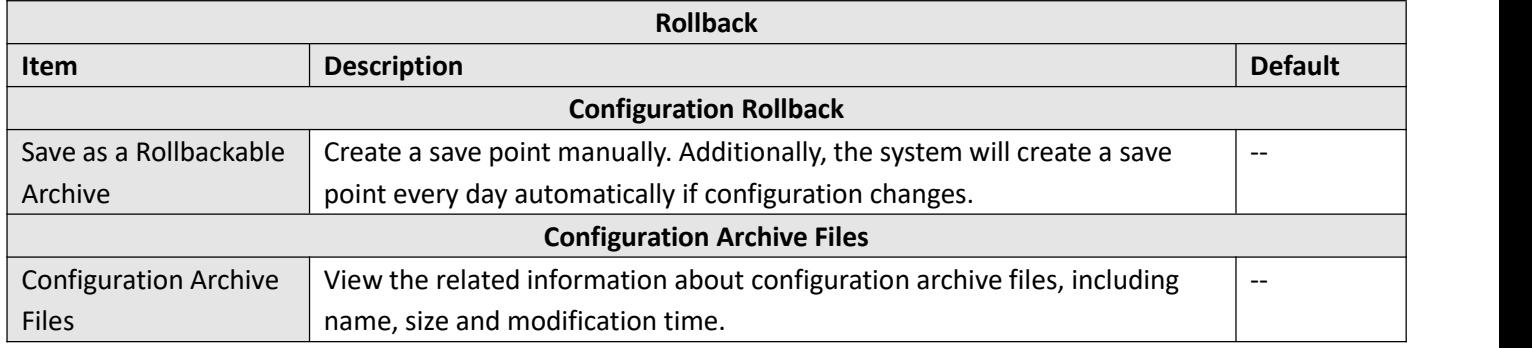

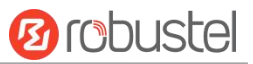

### **4.6.6 User Management**

This section allows you to change your username and password, and create or manage user accounts. One routerhas only one super user who has the highest authority to modify, add and manage other common users.

**Note:** Your new password must be more than 5 character and less than 32 characters and may contain numbers, upper and lowercase letters, and standard symbols.

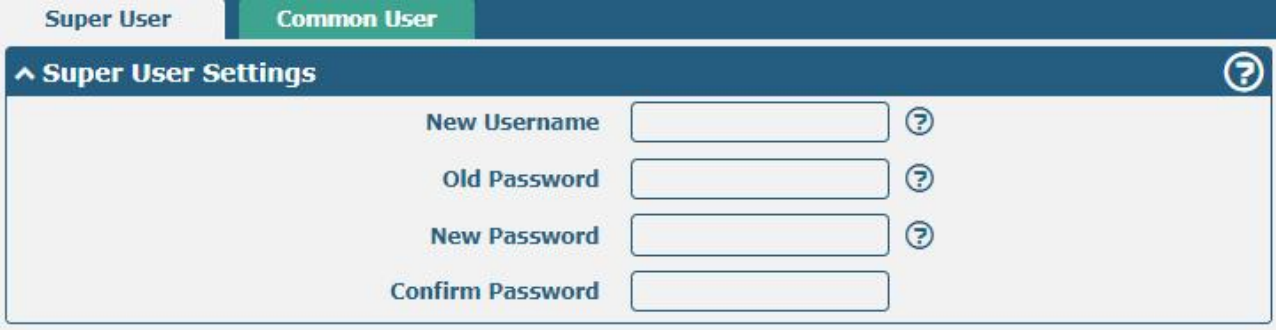

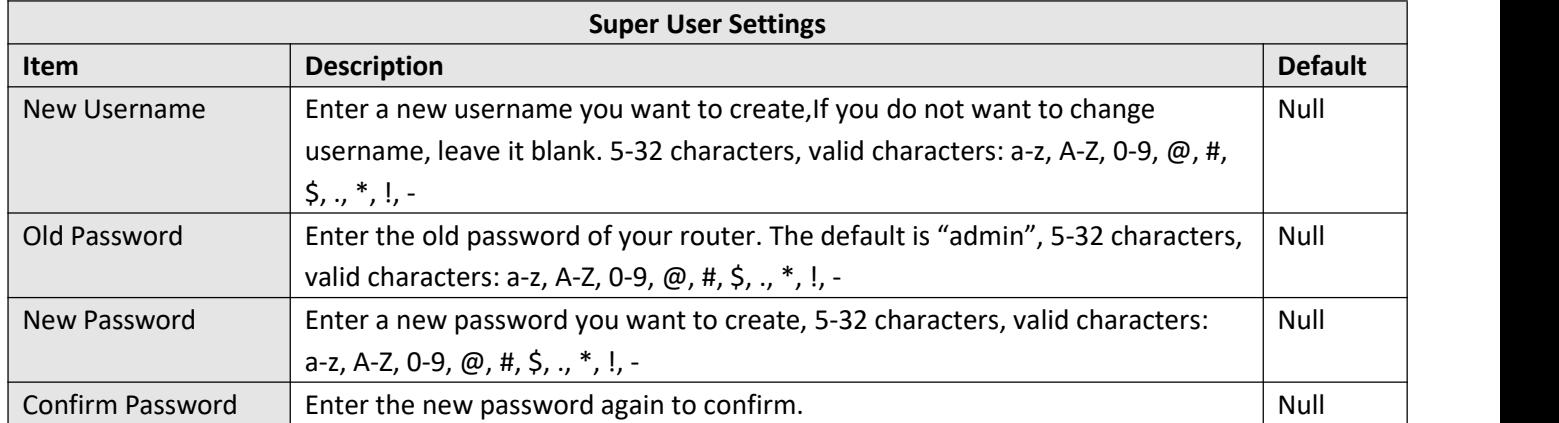

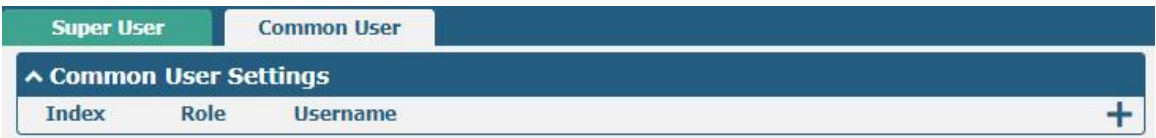

## Click  $\bigstar$  button to add a new common user. The maximum rule count is 5.

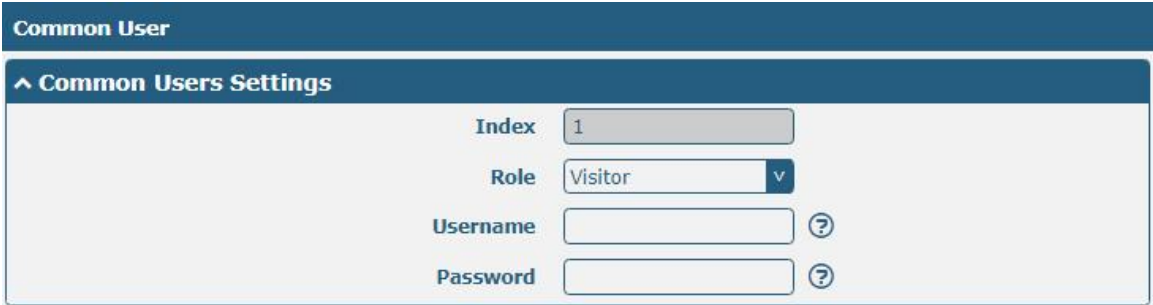

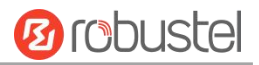

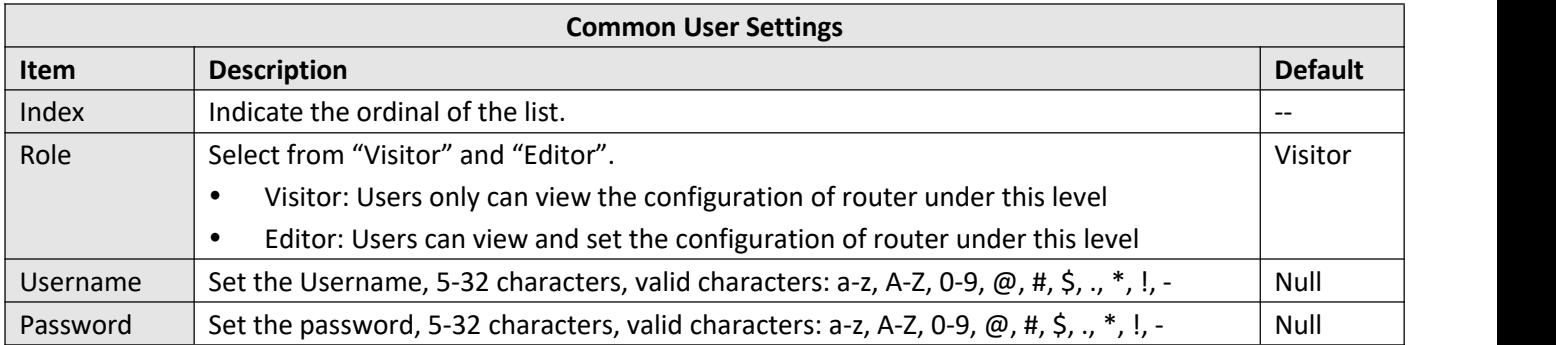

# 4.7Edge2cloud

## **4.7.1 Edge2cloud**

Edge2Cloud (E2C) is a series of software collections running in the ROS operating system embedded in the Robustel Smart Gateway device, which can provide various functions of the IoT Gateway at the hardware and software levels and solve the problem of data interfacing between traditional industrial device and the cloud platform.

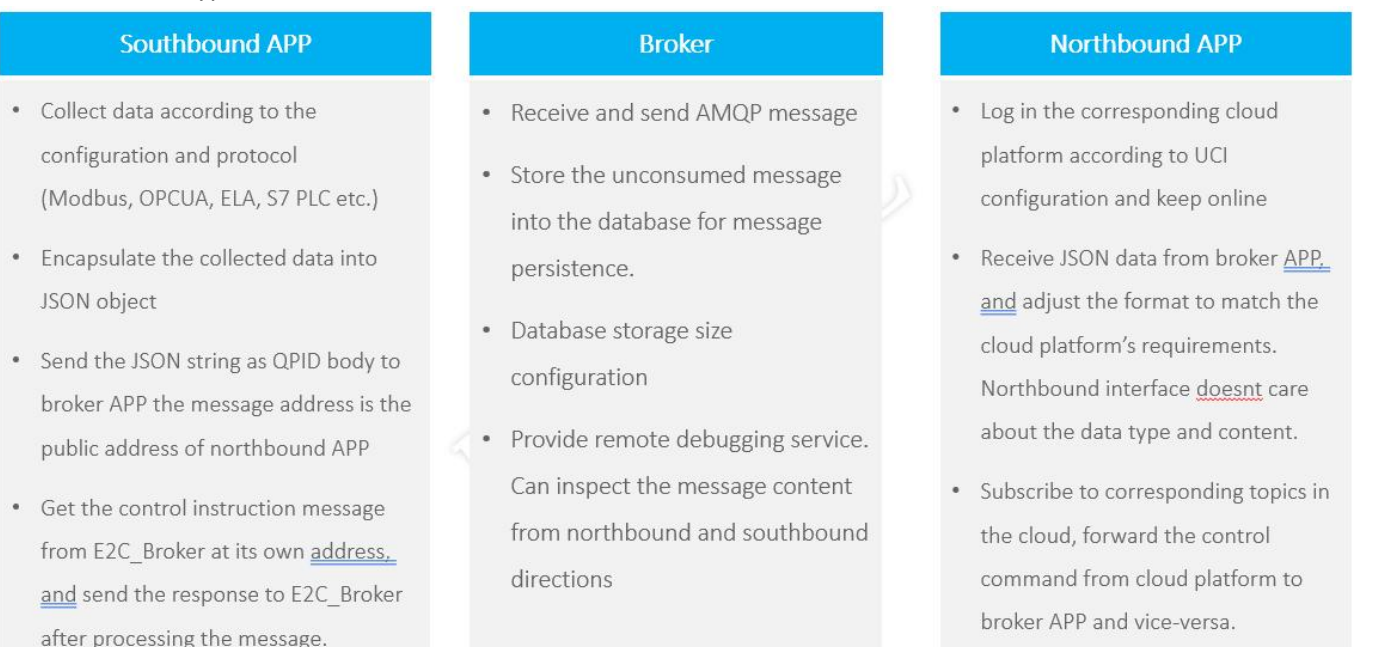

There are three types of E2C: Southbound APP, Northbound APP and Broker.

The latest ROS firmware has integrated E2C Broker, users can use the full functionality of Edeg2Cloud by choosing to install the corresponding Southbound APP and Northbound APP according to their needs.

### **4.7.2 E2C Broker**

This section is used to set E2C Broker parameters and view the operational status of E2C Broker. Click "**Edge2Cloud > E2C Broker**" to display the following.

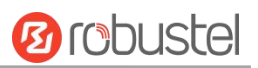

Conoral

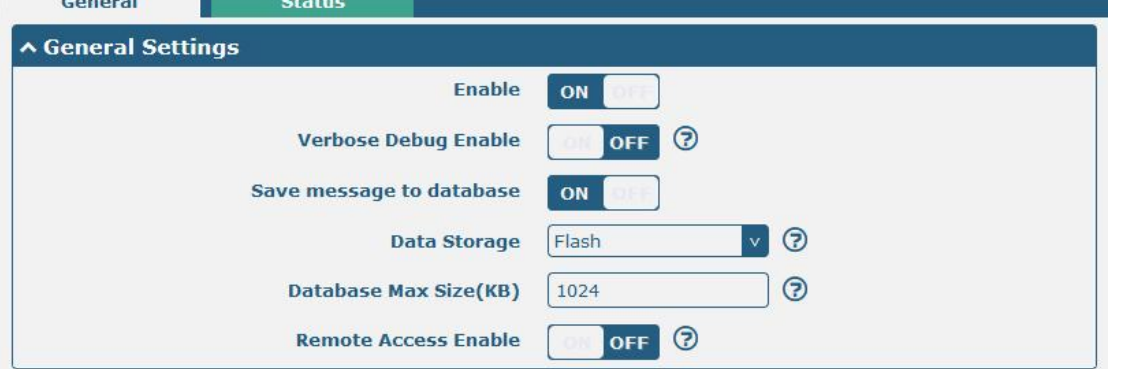

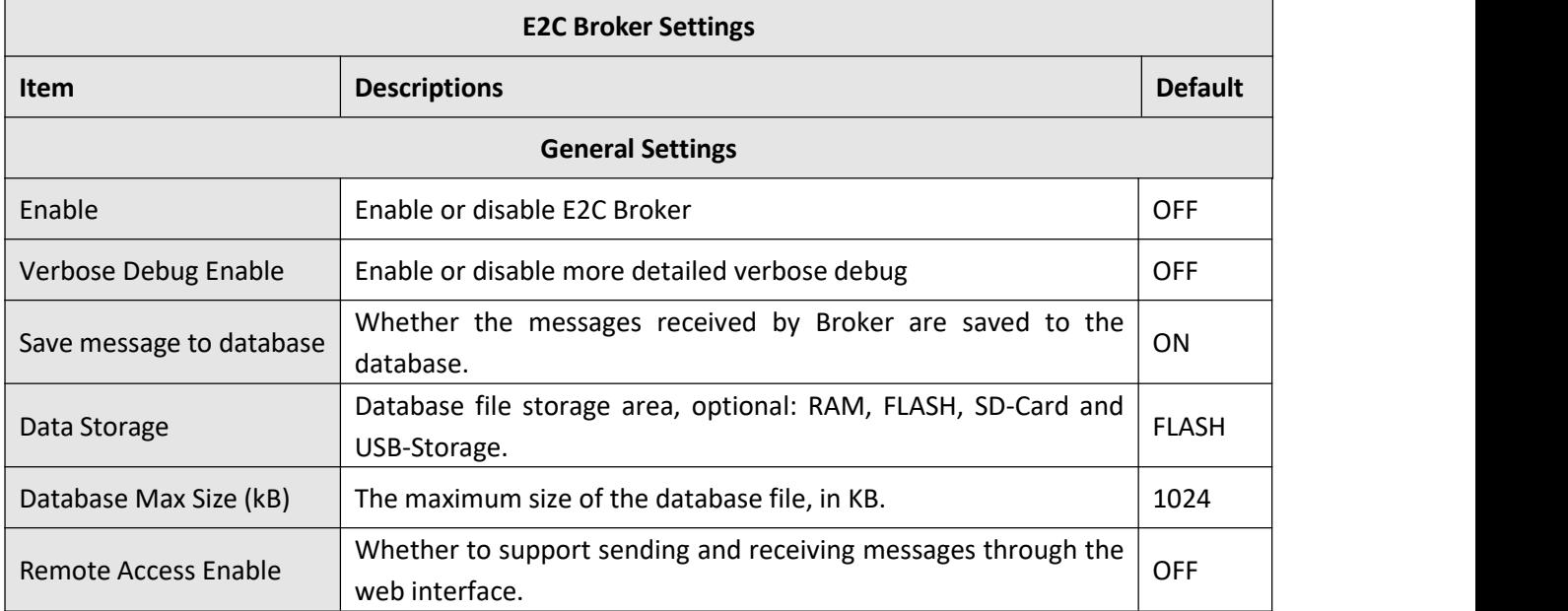

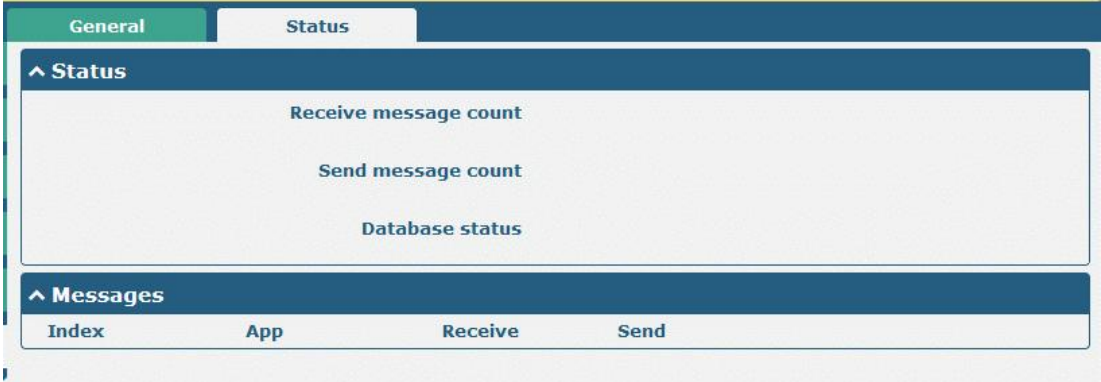

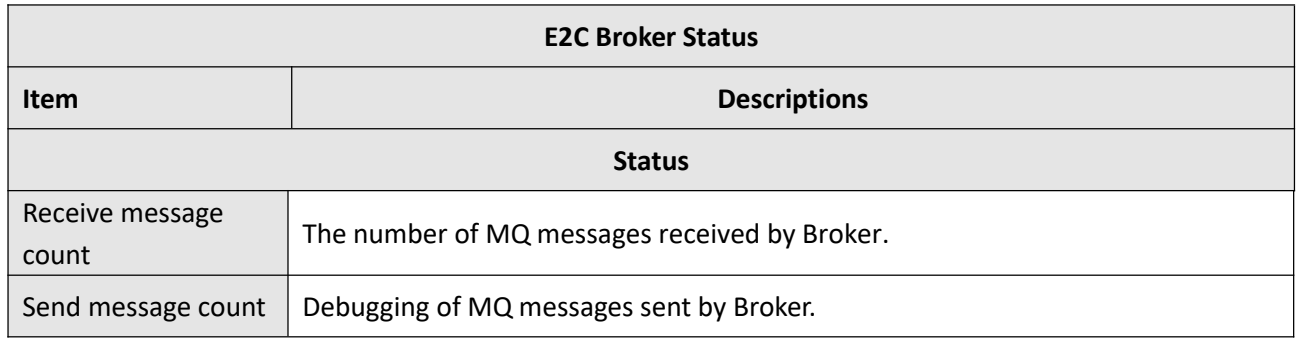

ĥ.

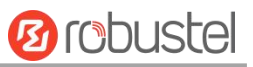

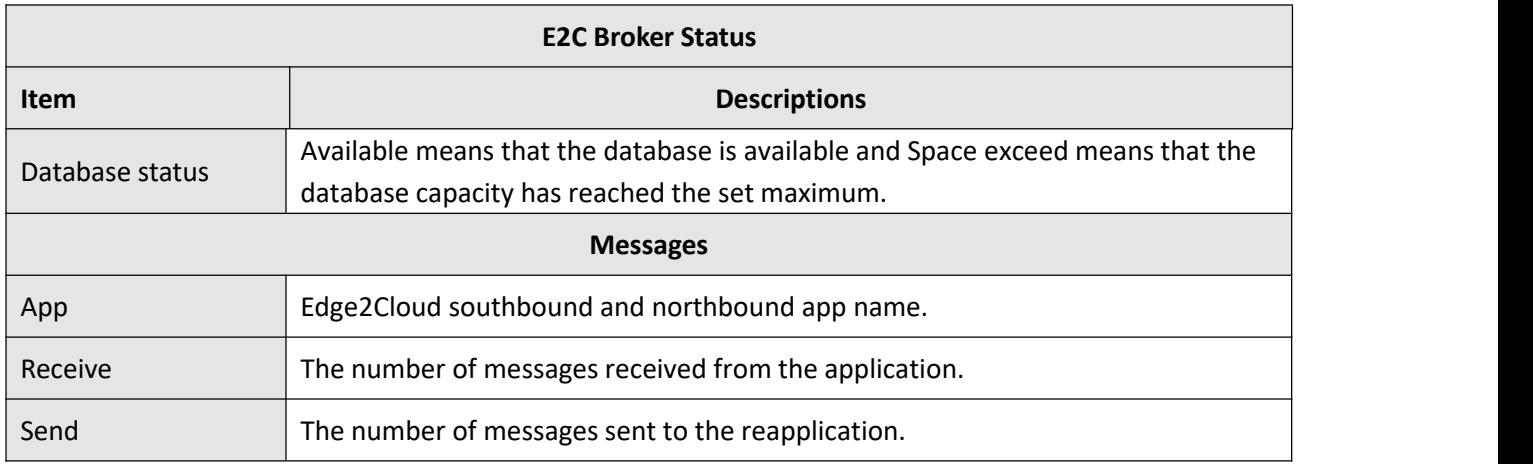

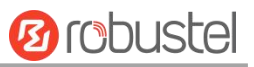

# Chapter 5 Configuration Examples

# 5.1Cellular

### **5.1.1 Cellular Dial-Up**

This section shows you how to configure the primary and backup SIM card for Cellular Dial-up. Connect the router correctly and insert two SIM, then open the configuration page. Under the homepage menu, click **Interface > Link Manager > Link Manager > General Settings**, choose "WWAN1" as the primary link and "None" as the backup link, then click "Submit".

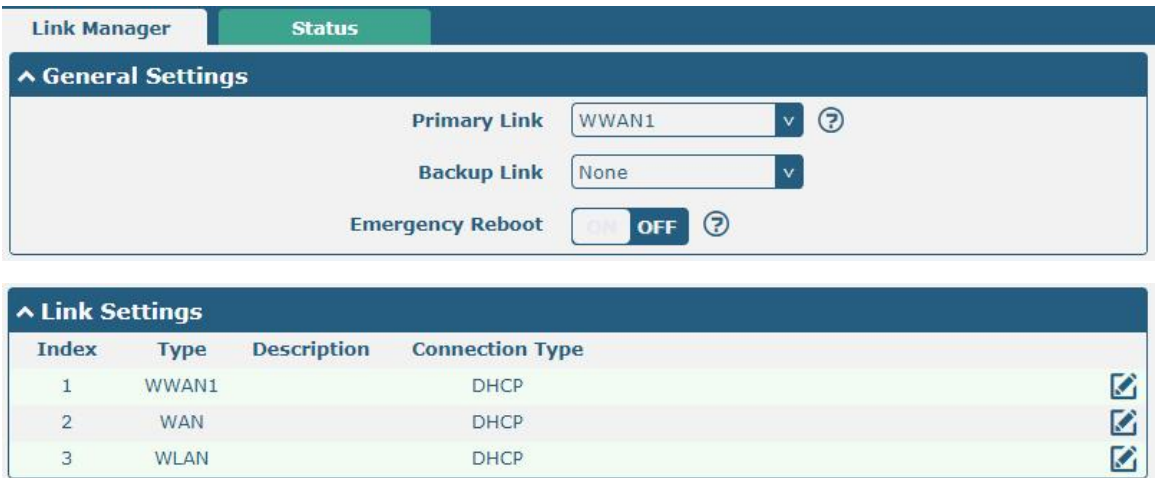

Click the right most of edit button  $\Box$  of WWAN1 to set its parameters according to the current ISP.

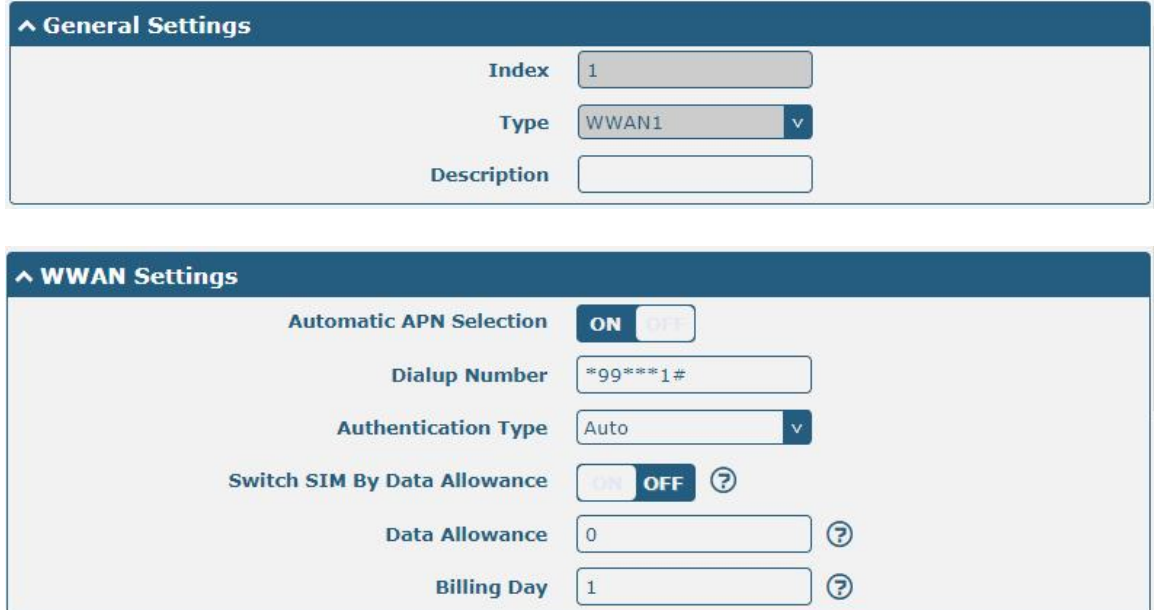

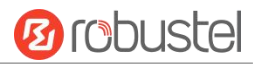

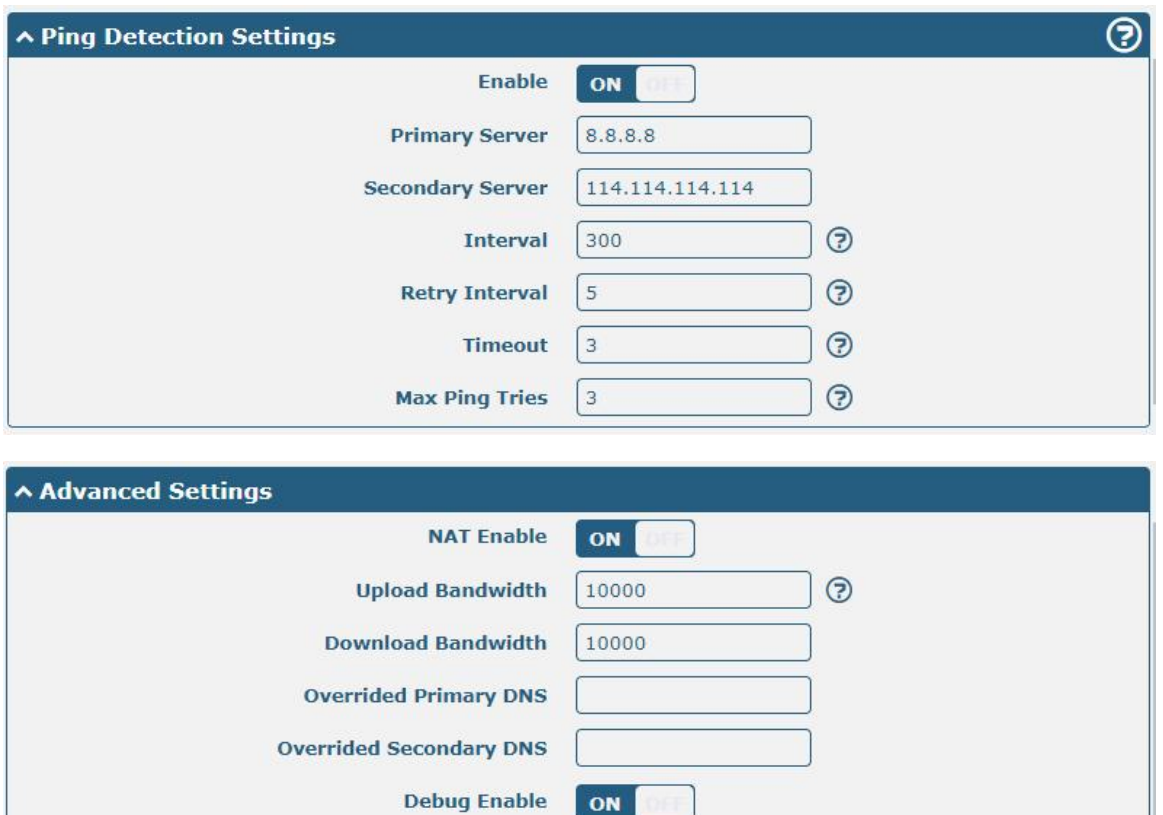

When finished, click **Submit > Save & Apply** for the configuration to take effect.

**Verbose Debug Enable** 

The window is displayed below by clicking Interface > Cellular > Advanced Cellular Settings.

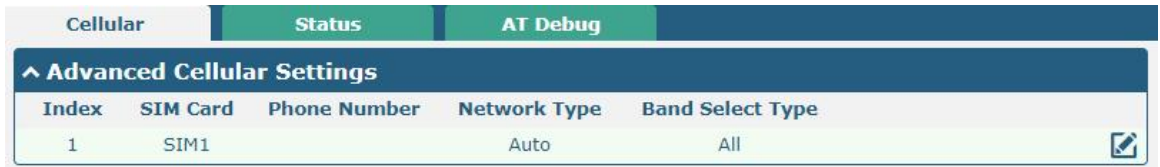

ON

OFF

Click the right most of edit button  $\Box$  of SIM1 to set its parameters according to your application request.

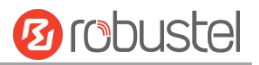

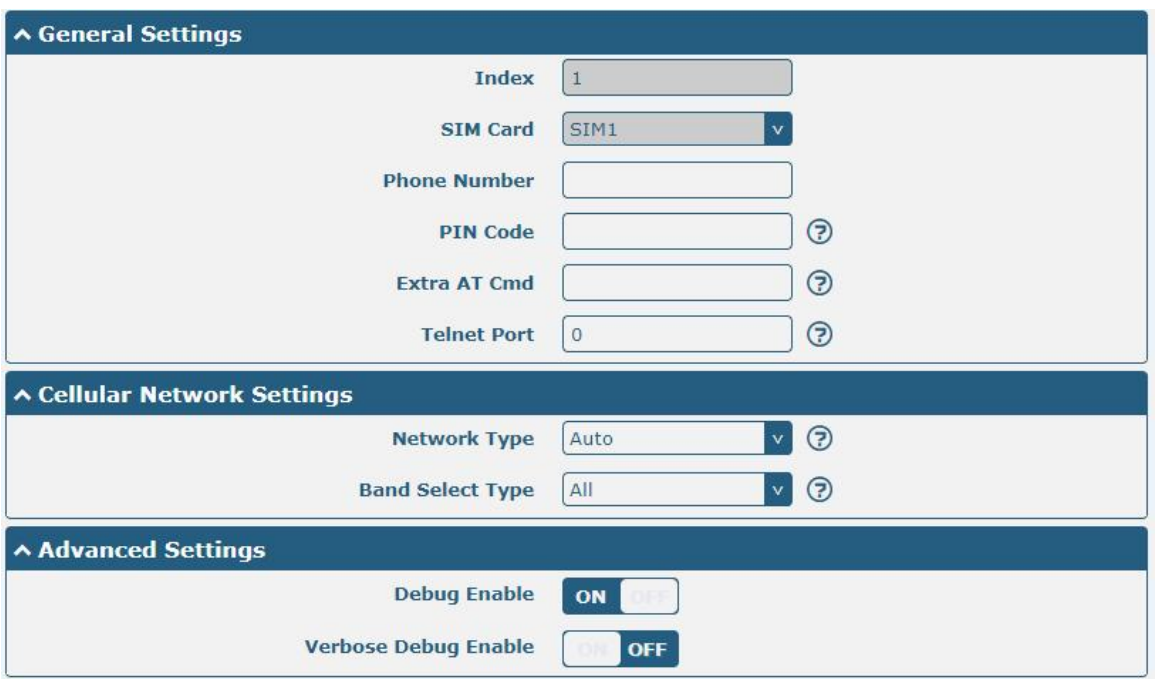

When finished, click **Submit > Save & Apply** for the configuration to take effect.

### **5.1.2 SMS Remote Control**

The router supports remote control via SMS. You can use following commands to get the status ofthe router, and set all the parameters.

There are three authentication types for SMS control. You can select from "Password", "Phonenum" or "Both".

#### **An SMS command has the following structure:**

- 1. Password mode—**Username:Password;cmd1;cmd2;cmd3;…cmdn** (available for every phone number).
- 2. Phonenum mode-- **Password;cmd1;cmd2;cmd3;… cmdn** (available when the SMS was sent from the phone number which had been added in R1510's phone group).
- 3. Both mode-- **Username:Password;cmd1;cmd2;cmd3;…cmdn** (available when the SMS was sent from the phone number).

#### **Note: All command symbols must be entered in the English input half angle mode.**

#### **SMS command Explanation:**

- 1. Password: The SMS control password defaults to the login password of the super user or the login password of the ordinary user who has read and write permissions.
- 2. **cmd1,cmd2,cmd3 to Cmdn**, the command format is the same as the CLI command, more details about CLI cmd please refer to **Chapter 6 Introductions for CLI**.

**Note:** Download the configure XML file from the configured web browser. The format of SMS control command can refer to the data of the XML file.

Go to System > Profile > Export Configuration File, Select export type as "complete", click Generate to generate the XML file and click Export to export the XML file.

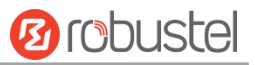

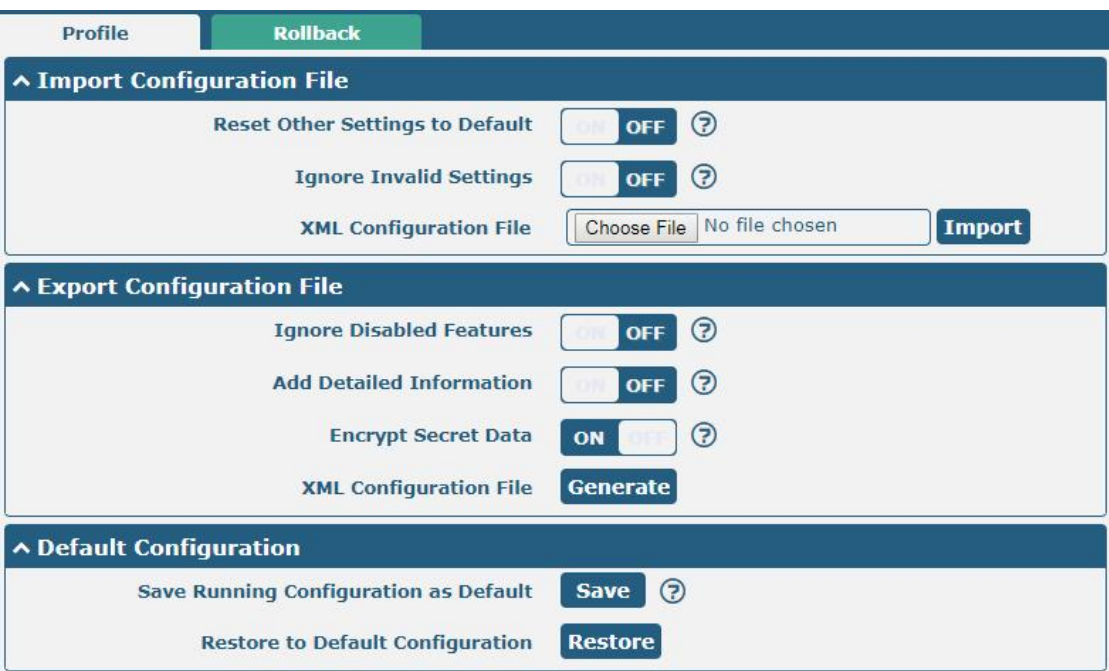

#### *XML command:*

<lan>

<network max\_entry\_num="2">  $<$ id>1 $<$ /id> <interface>lan0</interface> <ip>172.16.24.24</ip> <netmask>255.255.0.0</netmask> <mtu>1500</mtu> **SMS cmd:** set lan network 1 interface lan0

set lan network 1 ip 172.16.24.24 set lan network 1 netmask 255.255.0.0 set lan network 1 mtu 1500

- 3. The semicolon character (';') is used to separate more than one command packed in a single SMS.
- 4. E.g.

#### **Password mode—admin:admin;status system**

In this command, username is "admin", password is "admin", The control command is status system, and the function of the command is to get the system status.

#### **SMS received:**

```
firmware_version = 3.1.0
firmware_version_full = "3.1.0 (Rev 2781)" hardware_version = 1.0.2
kernel version = 4.9.152device_model = R1510-4L
serial_number = 04870119080031
uptime = "0 days, 00:25:13"
```

```
system_time = "Wed Sep 11 13:48:40 2019"
```
ram\_usage = "76M Free/128M Total"

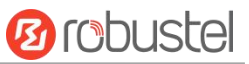

#### **admin:admin;reboot**

In this command, username is "admin", password is "admin", and the command is to reboot the R1510 Router. **SMS received:**

OK **OR** 

#### **admin:admin;set firewall remote\_ssh\_access false;set firewall remote\_telnet\_access false**

In this command, username is "admin", password is "admin", and the command is to disable the remote ssh and remote telnet access.

**SMS received:**

OK **OR** 

OK **OR** 

#### **admin:admin;set lan network 1 interface lan0;set lan network 1 ip 172.16.24.24;set lan network 1 netmask 255.255.0.0;set lan network 1 mtu 1500**

In this command, username is "admin", password is "admin", and the commands is to configure the LAN parameter.

**SMS received:**

OK **OR** 

OK **OR** 

OK **OR** 

OK **OR** 

### 5.2 VPN Configuration Example

### **5.2.1 IPsec VPN**

IPSec VPN sample topology (configuration of Ike and SA parameters of server and client must be consistent):

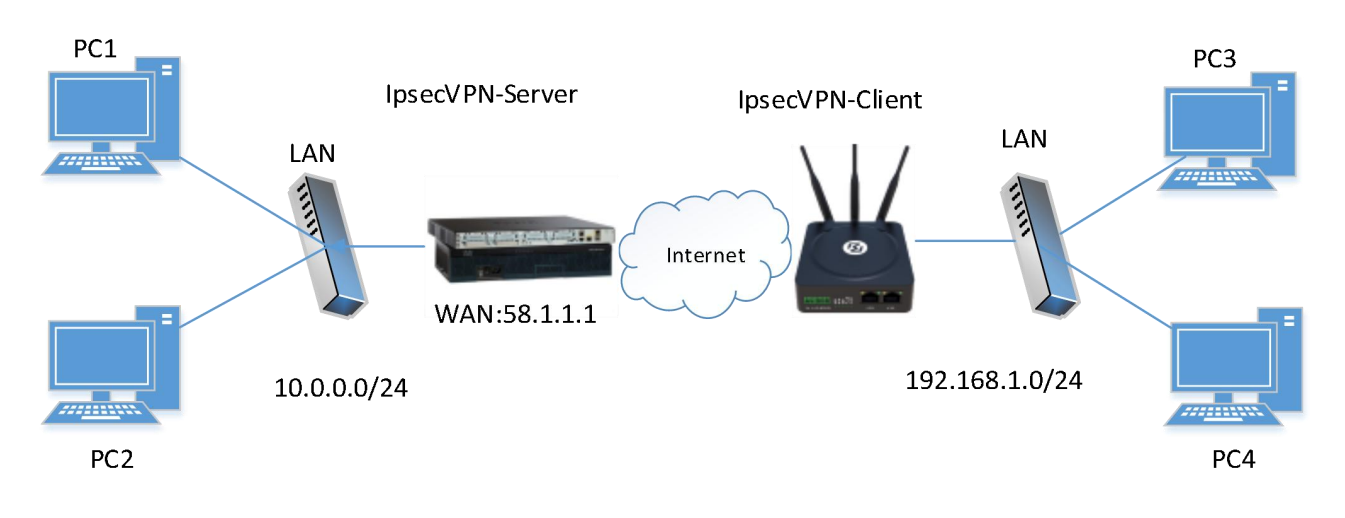

#### **IPsec VPN\_Server:**

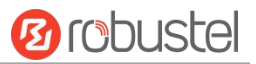

#### **Cisco 2811:**

```
Router>enable
Poutertconfig
Configuring from terminal, memory, or network [terminal]?
Enter configuration commands, one per line. End with CNTL/Z.
Router(config)#crypto isakmp policy 10
Router(config-isakmp)#?
  authentication Set authentication method for protection suite
  encryption
                  Set encryption algorithm for protection suite
                  Exit from ISARMP protection suite configuration mode
  ext{f}group
                 Set the Diffie-Hellman group
                  Set hash algorithm for protection suite
  hash
  lifetime
                  Set lifetime for ISAKMP security association
  noNegate a command or set its defaults
Router (config-isakmy) #encryption 3des
Router (config-isakmp)#hash md5
Router (config-isakmp)#authentication pre-share
Router (config-isakmp) #group 2
Router (config-isakmp)#exit
Router (config) #crypto isakmp ?
  client Set client configuration policy
  enable Enable ISAKMP
          Set pre-shared key for remote peer
  key
  policy Set policy for an ISAKMP protection suite
Router (config)#crypto isakmp key cisco address 0.0.0.0 0.0.0.0
Router (config) #crypto ?
  dynamic-map Specify a dynamic crypto map template
  ipsec
              Configure IPSEC policy
              Configure ISAKMP policy
  isakmp
  kev
              Long term key operations
              Enter a crypto map
  map
Router (config)#crypto ipsec ?
  security-association Security association parameters
                        Define transform and settings
  transform-set
Router(config)#crypto ipsec transform-set Trans ?
  ah-md5-hmac AH-HMAC-MD5 transform
  ah-sha-hmac AH-HMAC-SHA transform
               ESP transform using 3DES (EDE) cipher (168 bits)
  esp-3des
  esp-aes
              ESP transform using AES cipher
  esp-des
                ESP transform using DES cipher (56 bits)
  esp-md5-hmac ESP transform using HMAC-MD5 auth
  esp-sha-hmac ESP transform using HMAC-SHA auth
Router (config)#crypto ipsec transform-set Trans esp-3des esp-md5-hmac
Router(config)#ip access-list extended vpn
Router(config-ext-nacl)#permit ip 10.0.0.0 0.0.0.255 192.168.1.0 0.0.0.255
Router (config-ext-nacl)#exit
Router(config)#crypto map cry-map 10 ipsec-isakmp
% NOTE: This new crypto map will remain disabled until a peer
       and a valid access list have been configured.
Router(config-crypto-map)#match address vpn
Router(config-crypto-map)#set transform-set Trans
Router(config-crypto-map)#set peer 202.100.1.1
Router (config-crypto-map) #exit
Router (config)#interface fastEthernet 0/0
Router(config-if)#ip address 58.1.1.1 255.255.255.0
Router (config-if)#cr
Router (config-if) #crypto map cry-map
*Jan 3 07:16:26.785: %CRYPTO-6-ISAKMP_ON_OFF: ISAKMP is ON
```
### **IPsec VPN\_Client:**

The window is displayed as below by clicking **VPN > IPsec > Tunnel**.

m.

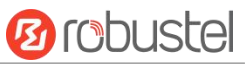

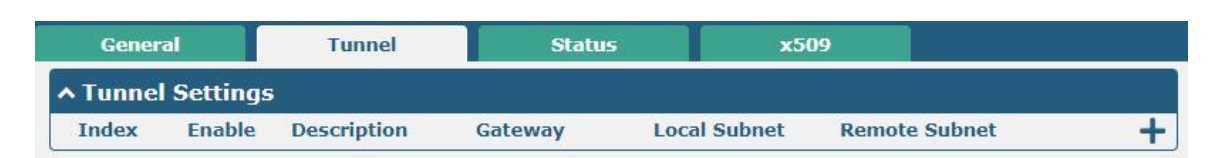

Click  $\biguparrow$  button and set the parameters of IPsec Client as below.

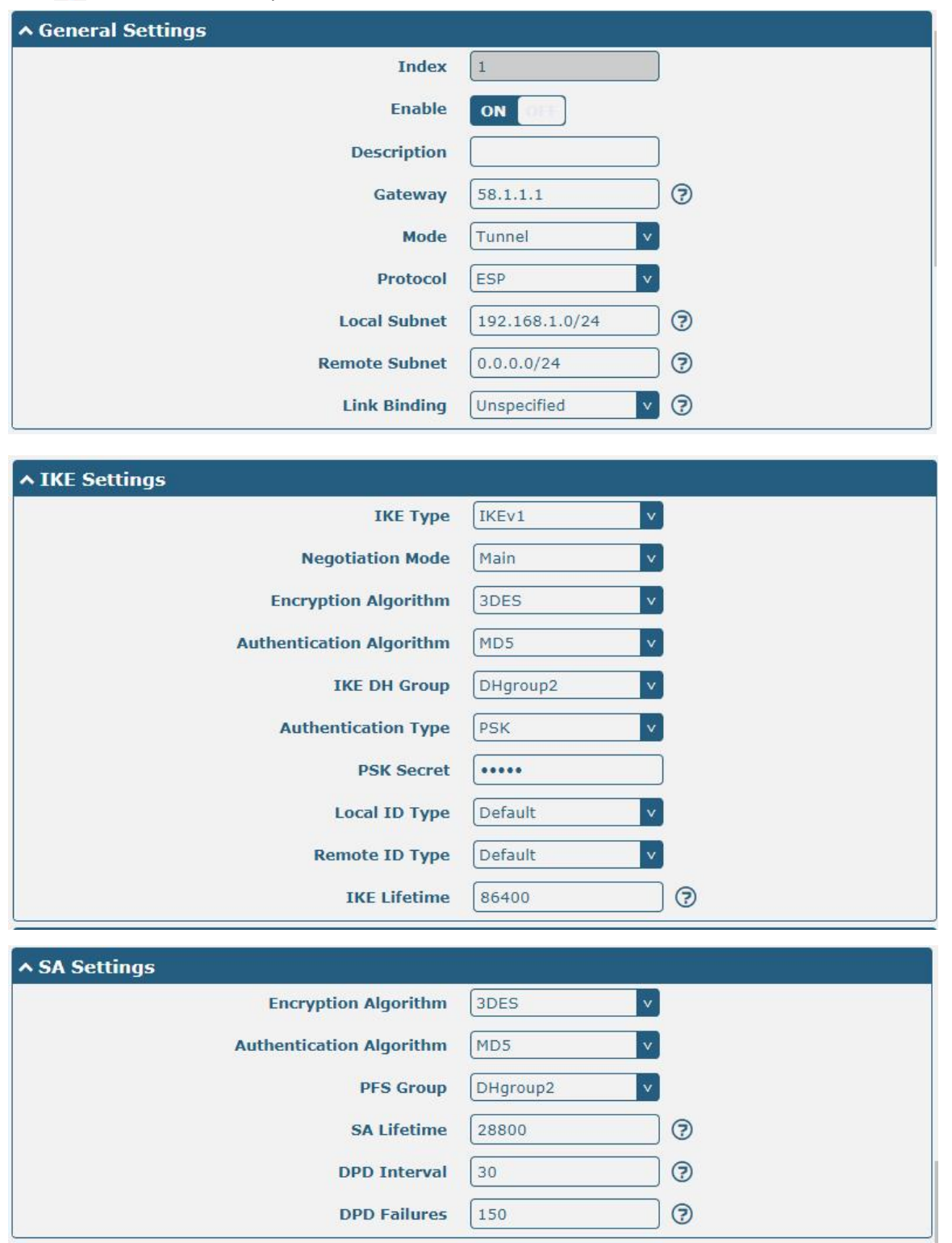

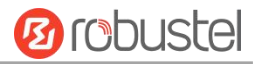

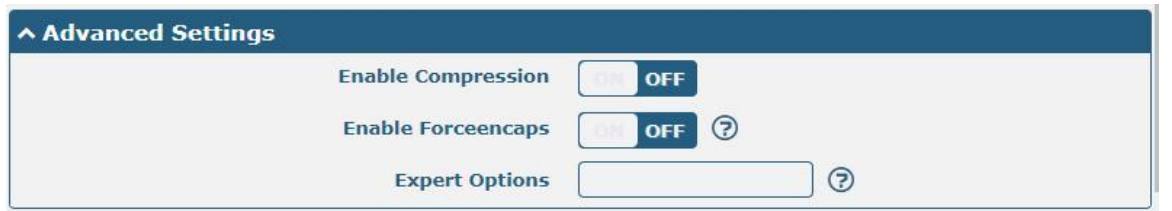

When finished, click **Submit > Save & Apply** for the configuration to take effect.

The comparison between IPec Server and Client is as below.

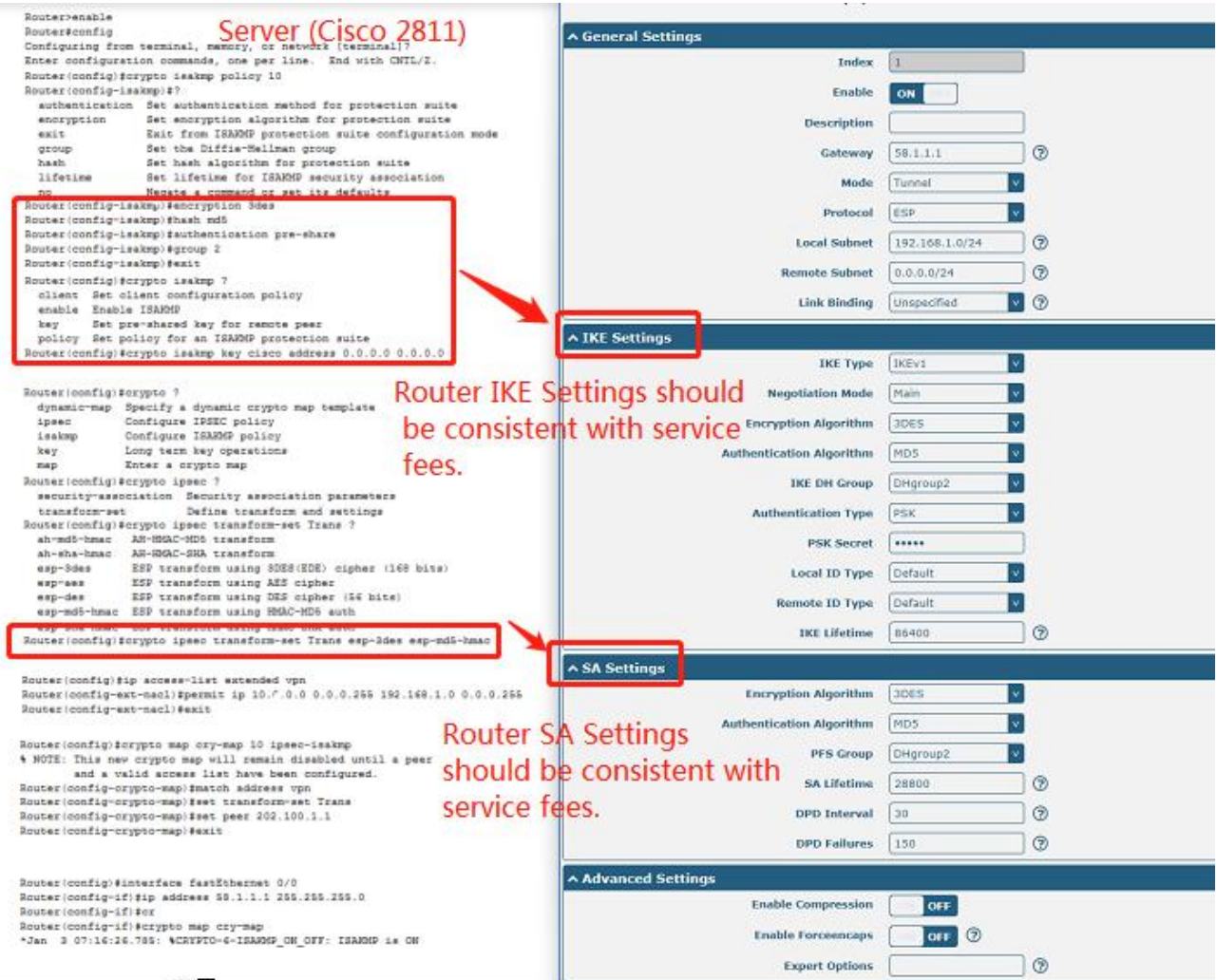

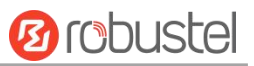

### **5.2.2 OpenVPN**

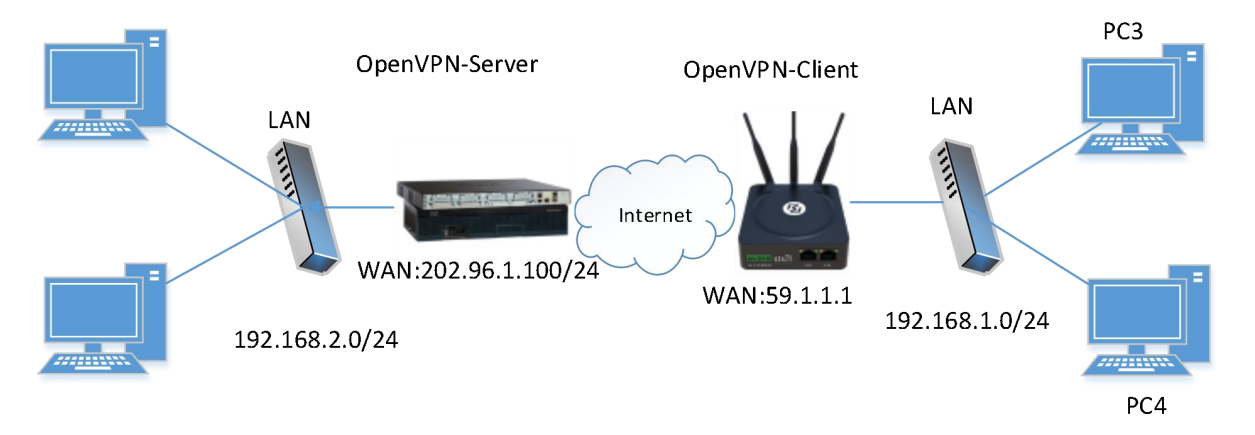

OpenVPN supports two modes, including Client and P2P. Here takes P2P as an example.

The configuration of two points is as follows.

### **OpenVPN\_Server:**

Generate relevant OpenVPN certificate on the server side firstly, and refer to the following commands to configuration the Server:

local 202.96.1.100 mode server port 1194 proto udp dev tun tun-mtu 1500 fragment 1500 ca ca.crt cert Server01.crt key Server01.key dh dh1024.pem server 10.8.0.0 255.255.255.0 ifconfig-pool-persist ipp.txt push "route 192.168.3.0 255.255.255.0" client-config-dir ccd route 192.168.1.0 255.255.255.0 keepalive 10 120 cipher BF-CBC comp-lzo max-clients 100 persist-key persist-tun status openvpn-status.log verb 3 **Note**: For more configuration details, please contact your technical support engineer.

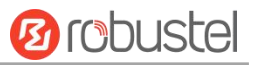

### **OpenVPN\_Client:**

Click **VPN > OpenVPN > OpenVPN** as below.

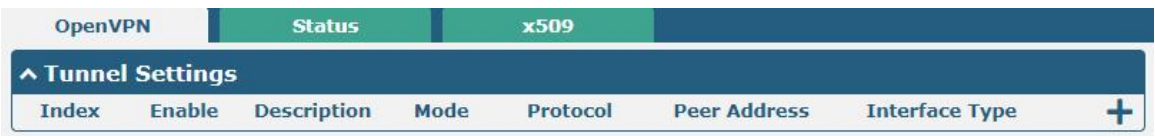

#### $Click + to configure the Client01 as below.$

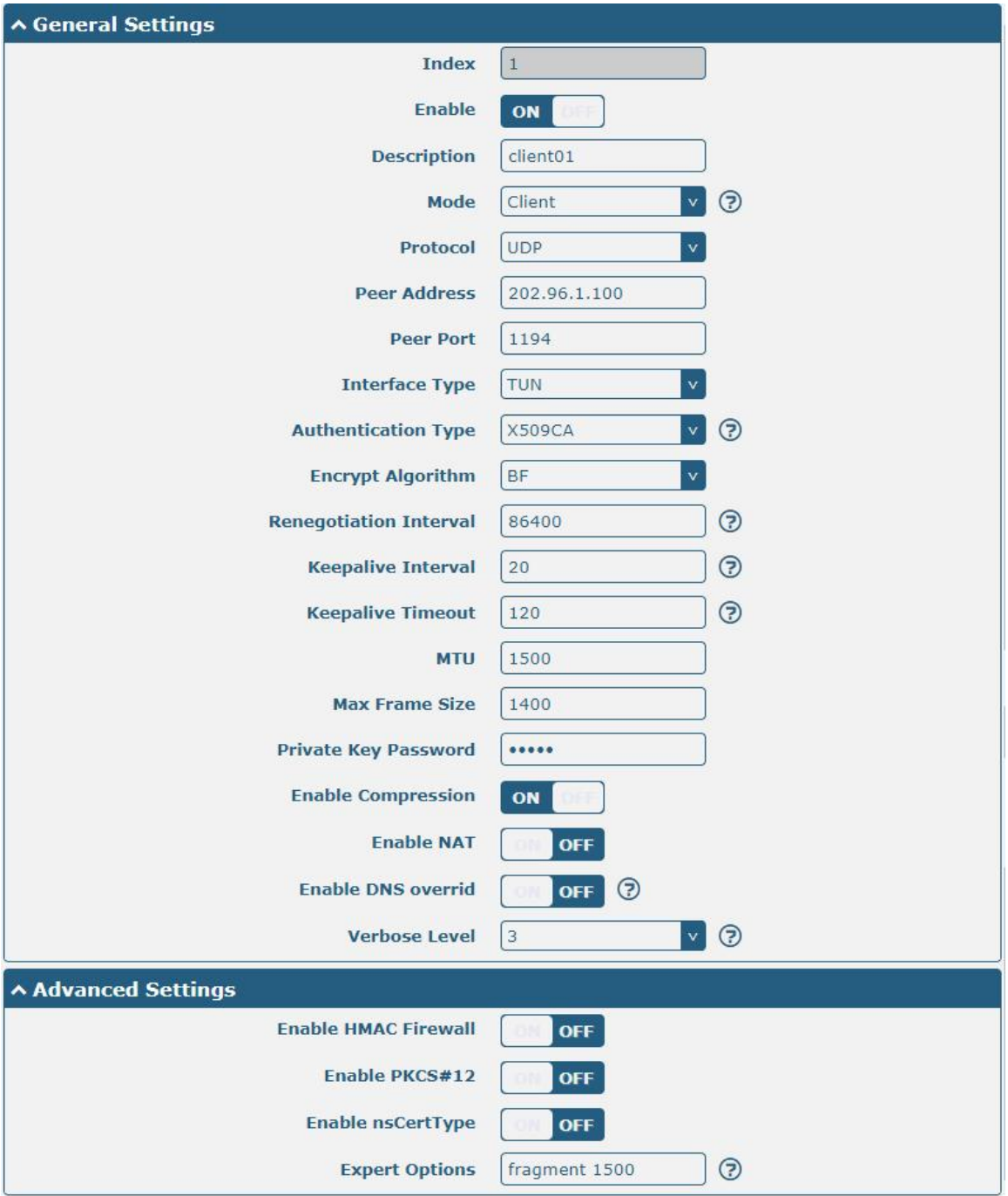

When finished, click **Submit > Save & Apply** for the configuration to take effect.

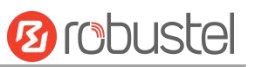

### **5.2.3 GRE VPN**

GRE VPN example topology:

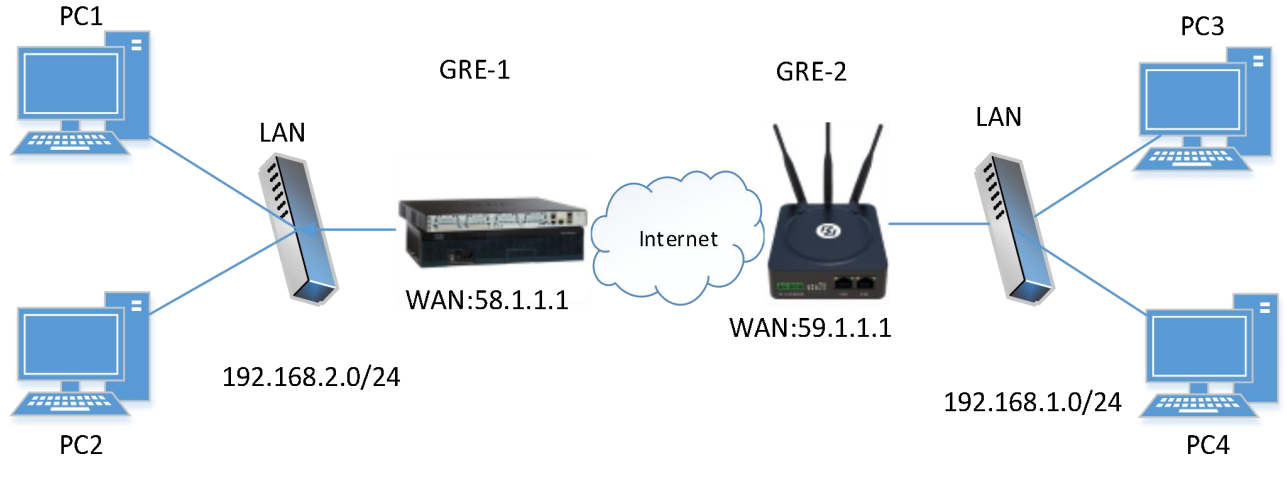

The configuration of two points is as follows.

#### **GRE-1**:

The window is displayed as below by clicking **VPN > GRE > GRE**.

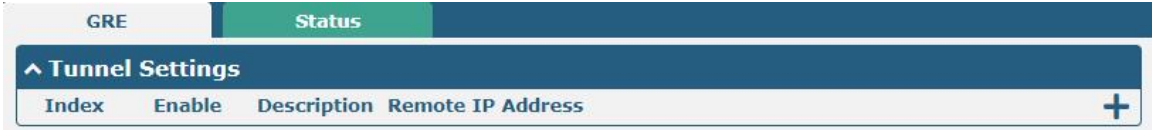

#### Click  $\bigstar$  button and set the parameters of GRE-1 as below.

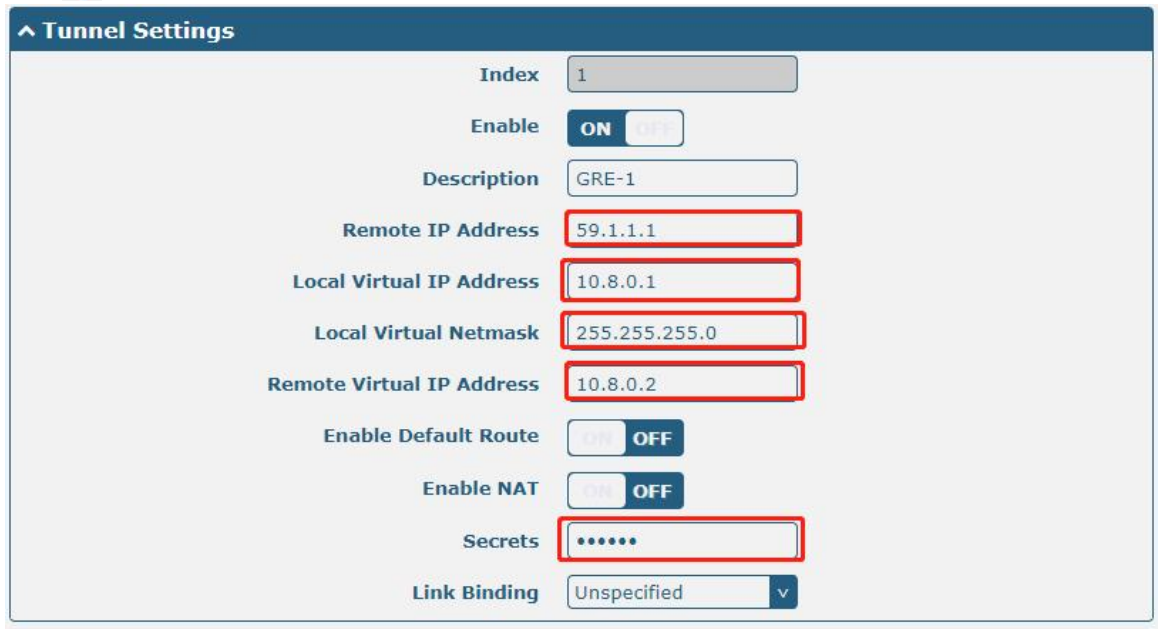

When finished, click **Submit > Save & Apply** for the configuration to take effect.

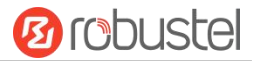

#### **GRE-2:**

Click  $\biguparrow$  button and set the parameters of GRE-2 as below.

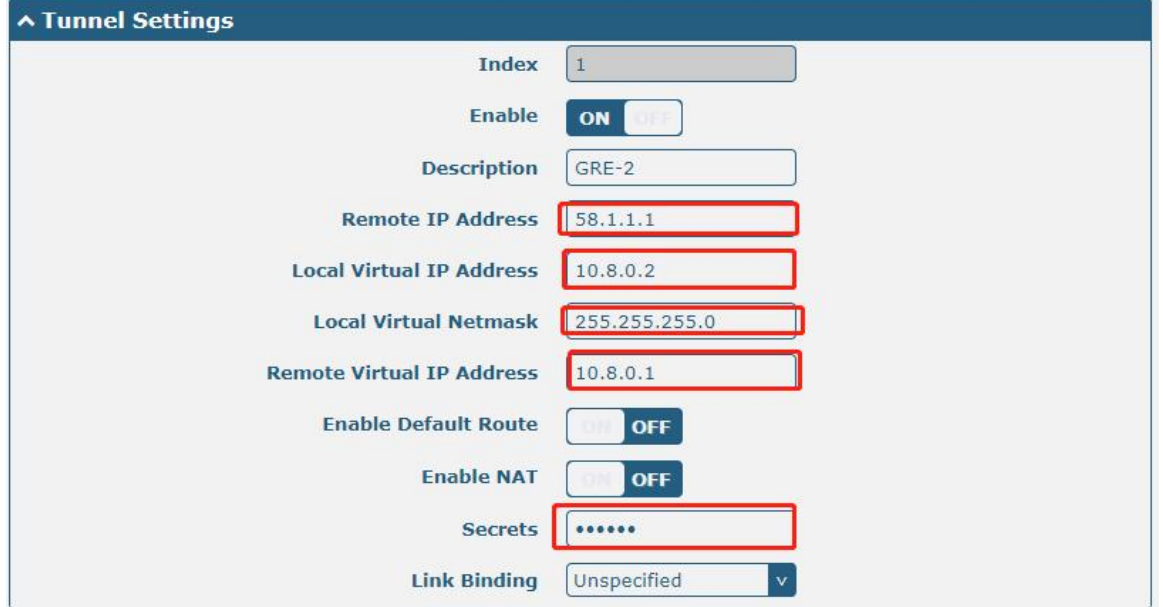

When finished, click **Submit > Save & Apply** for the configuration to take effect.

The comparison between GRE-1 and GRE-2 is as below.

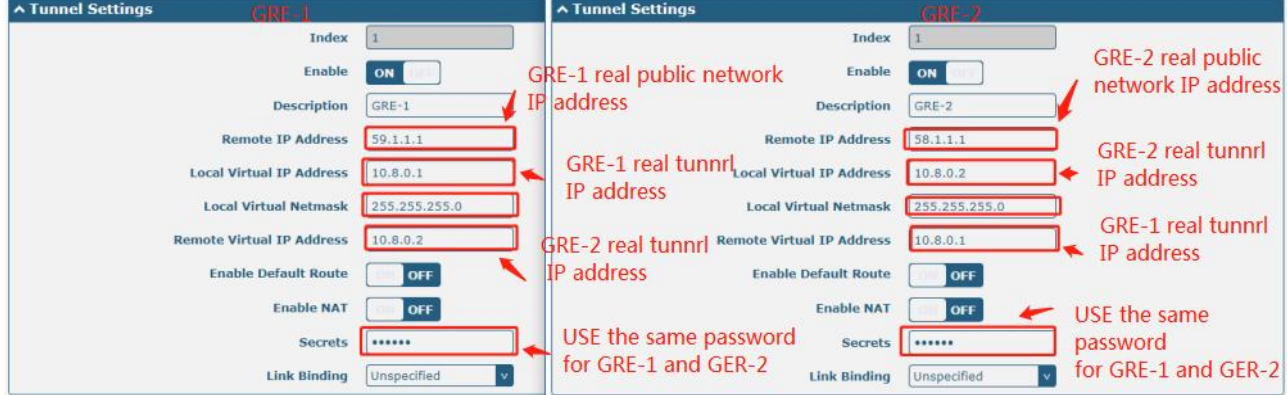

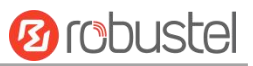

# Chapter 6 Introductions for CLI

## 6.1 What Is CLI

The Command Line Interface (CLI) is a set of software interfaces that provide another way to configure device parameters. Users can connect to the router through SSH or telnet to configure CLI commands. After establishing a Telnet or SSH connection with the router, enter the login account and password (default admin/admin) to enter the router's configuration mode, as shown below.

```
router login: admin
Password:
里
  \begin{array}{c} \hline \end{array}Comments
                   Add a list entry of configuration
  add
                   clear statistics
  clear
  config
                   Configuration operation
  debug
                   Output debug information to the console
                   Delete a list entry of configuration
  de<sub>1</sub>
                   Exit from the CLI
  exit
                   Display an overview of the CLI syntax
  help
                   Download OpenVPN certificate file via http or ftp
  ovpn_cert_get
                   Send messages to network hosts
  ping
                   Halt and perform a cold restart
  reboot
  set
                   Set system configuration
                   Show system configuration
  show
                   Show running system information
  status
  tftpupdate
                   Update firmware or configuration file using tftp
                   Print the route packets trace to network host
  traceroute
                   Trigger action<br>Update firmware via http or ftp
  trigger
  ur lupdate
  ver
                   Show version of firmware
```

```
#
```
#### **Router login:**

Router login: admin

```
Password: admin
```
 $\#$ 

#### **CLI commands:**

# ?(*Note*: the '?' won't display on the page.)

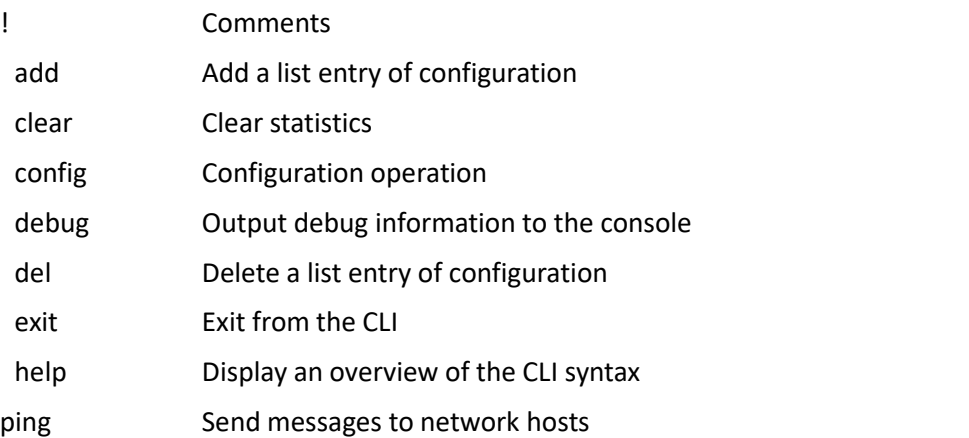

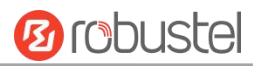

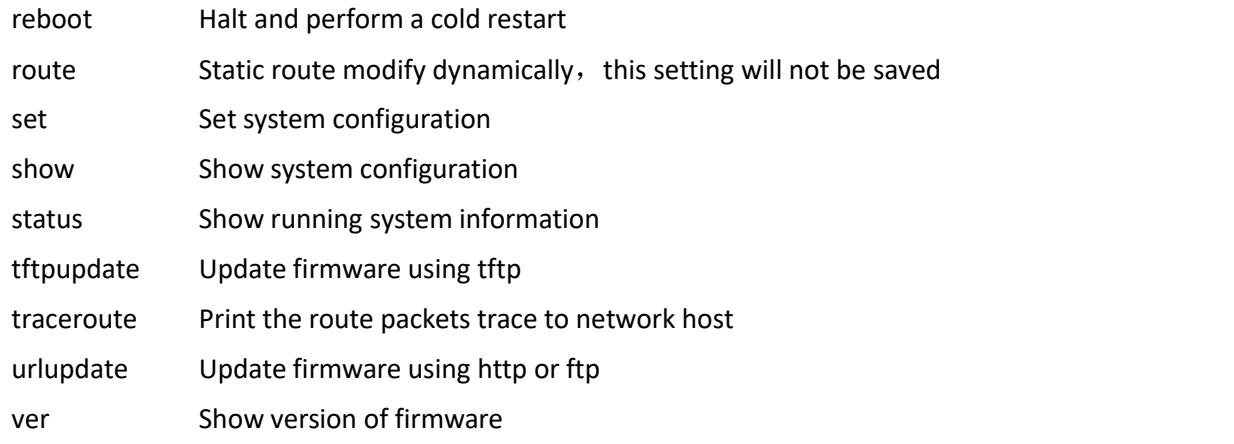

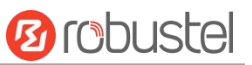

# 6.2 How to Configure the CLI

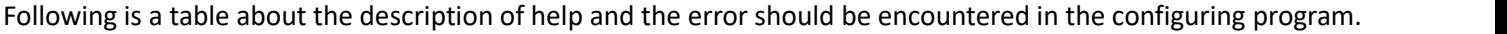

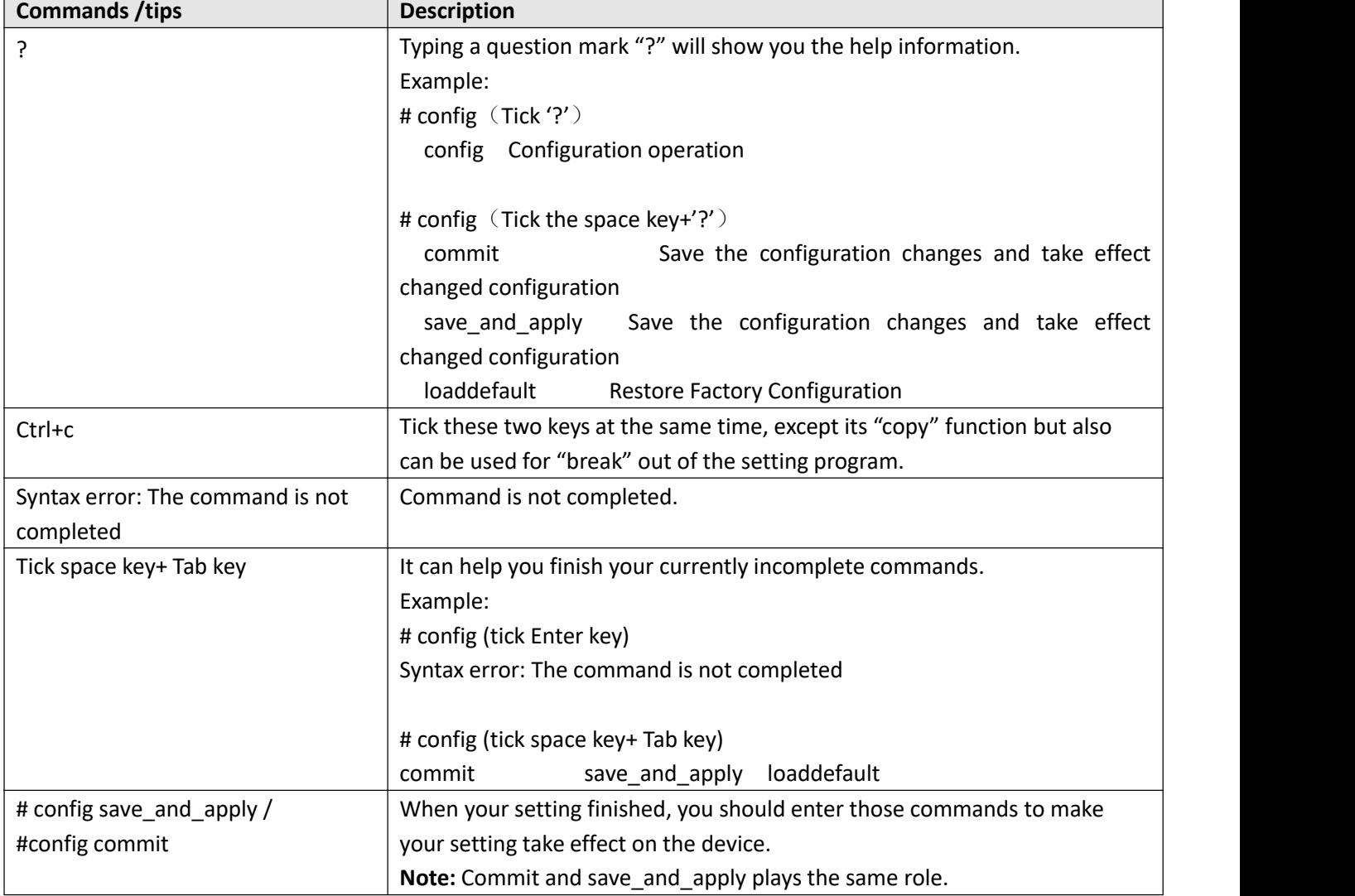

# 6.3 Commands Reference

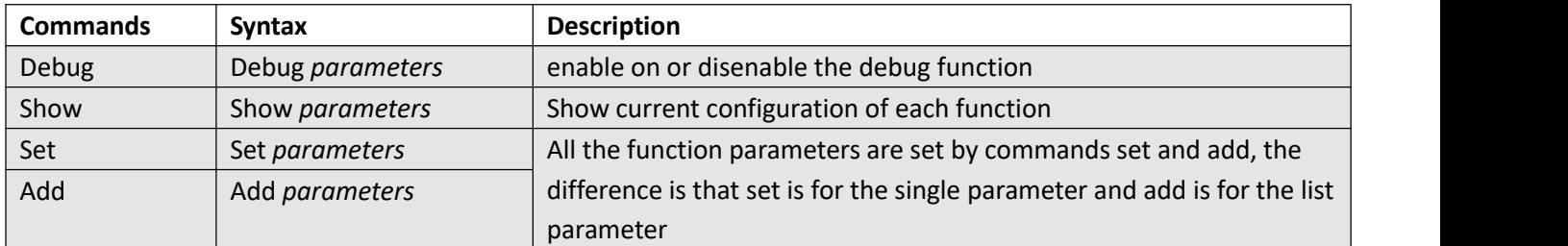

**Note:** More detail about CLI command, please refer to "Command Line Interface Guide".

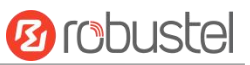

## 6.4 Quick Start with Configuration ExampleS

The best and quickest way to master CLI is firstly to view all features from the webpage and then read all CLI commands at a time, finally learn to configure it with some reference examples.

#### **Example 1: Show current version**

# status system firmware\_version = 3.1.0 firmware version  $full = "3.1.0$  (Rev 2781)" hardware version =  $1.0.1$ kernel\_version = 4.9.152 device\_model = R1510S serial\_number = 04870119080026 uptime = "0 days, 00:45:43" system\_time = "Sun Jan 1 00:45:21 2017 (NTP not updated)" ram\_usage = "78M Free/128M Total

### **Example 2: Update firmware via tftp**

# tftpupdate (space+?) firmware New firmware config New configuration file # tftpupdate firmware (space+?) filename New file # tftpupdate firmware filename R1510-firmware-sysupgrade-unknown.ruf host 192.168.100.99 // enter a new firmware name Downloading Download success. Upgrading Upgrade success. //update success # reboot //make you configuration effect after reboot Rebooting... OK **OR** 

#### **Example 3: Set link-manager**

# set

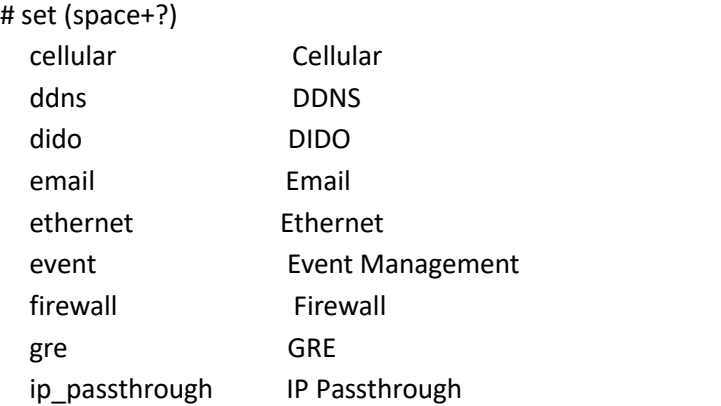

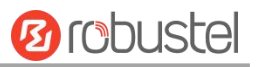

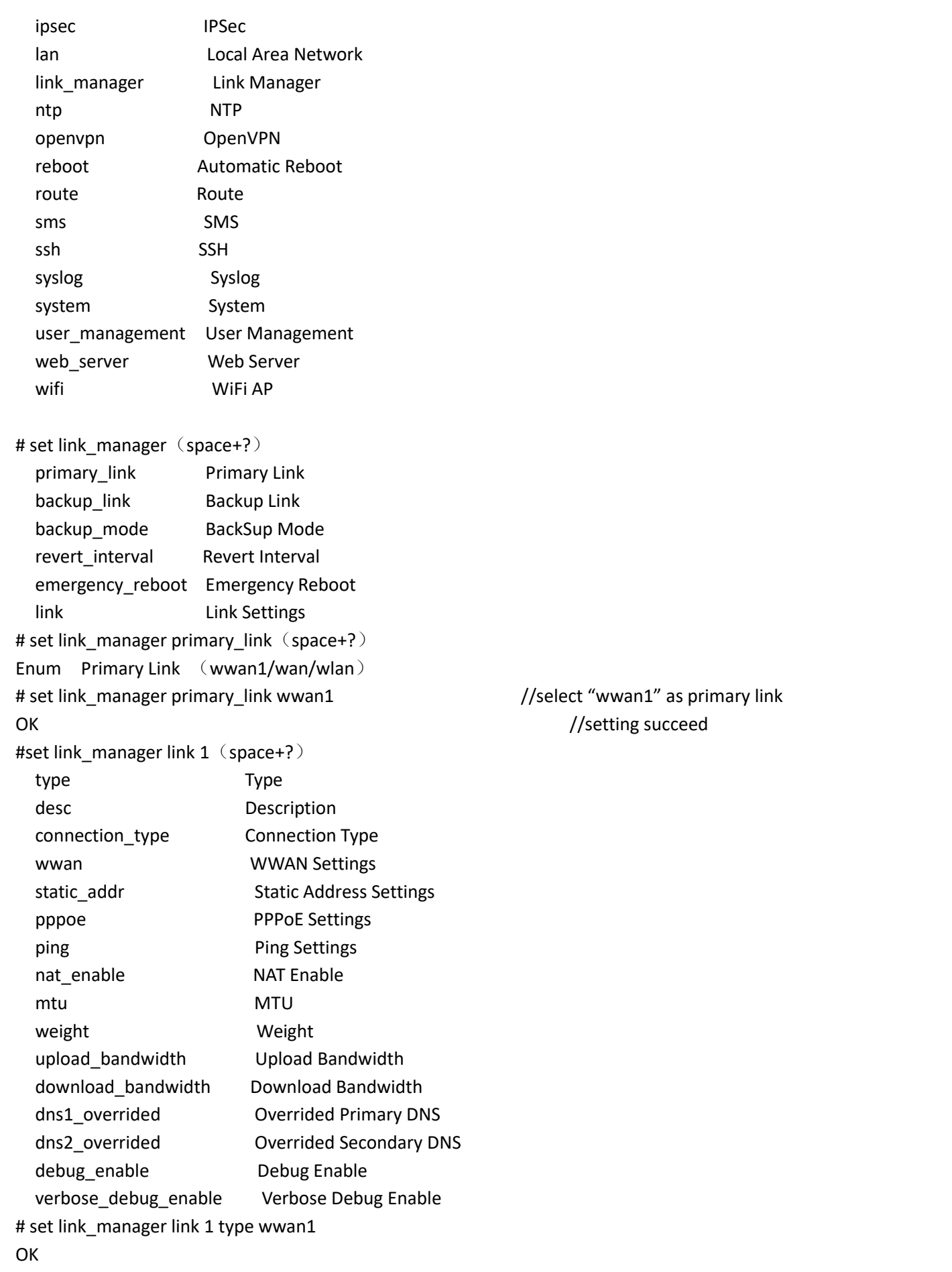

# set link\_manager link 1 wwan (space+?)

I.

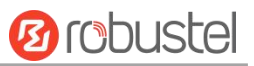

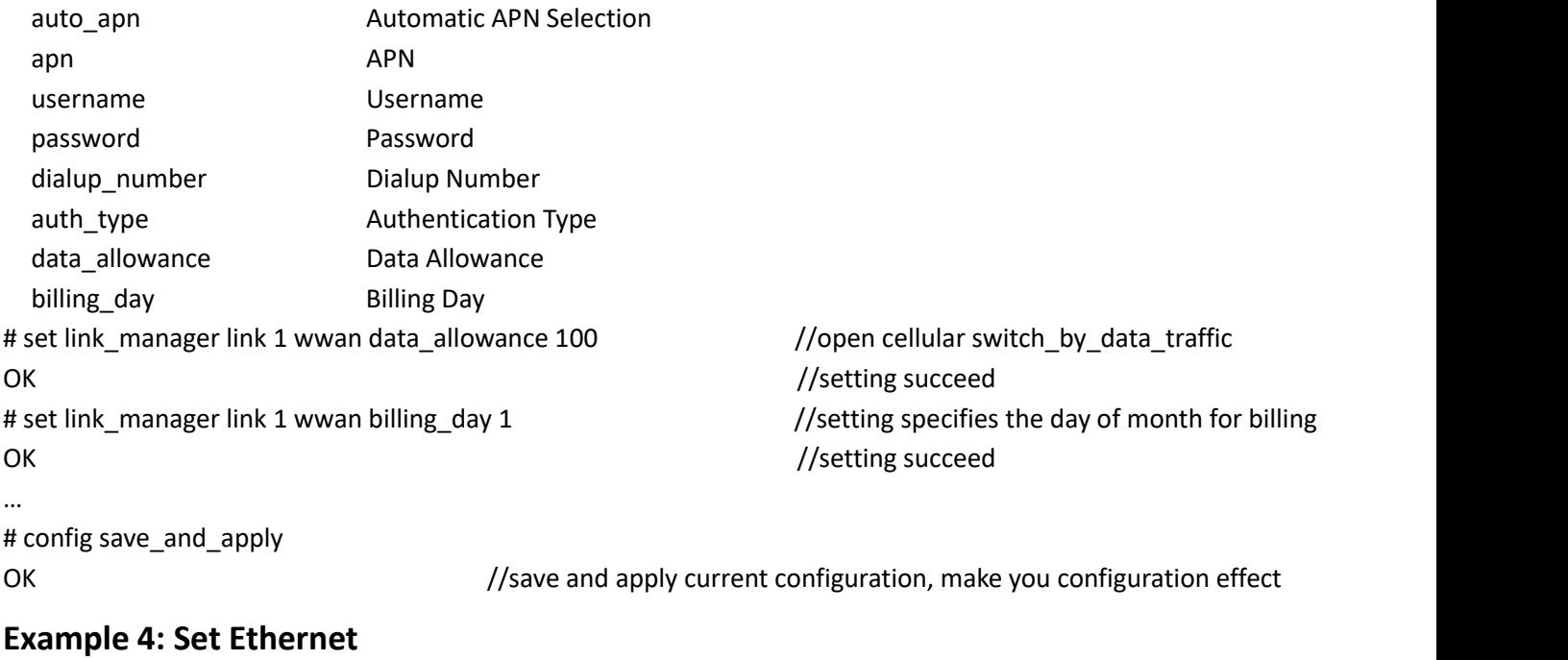

# # set Ethernet port\_setting 2 port\_assignment lan0 //Set Table 2 (eth1) to lan0 OK # config save\_and\_apply  $\frac{1}{s}$  //save and apply current configuration, make you configuration effect

**OK** 

### **Example 5: Set LAN IP address**

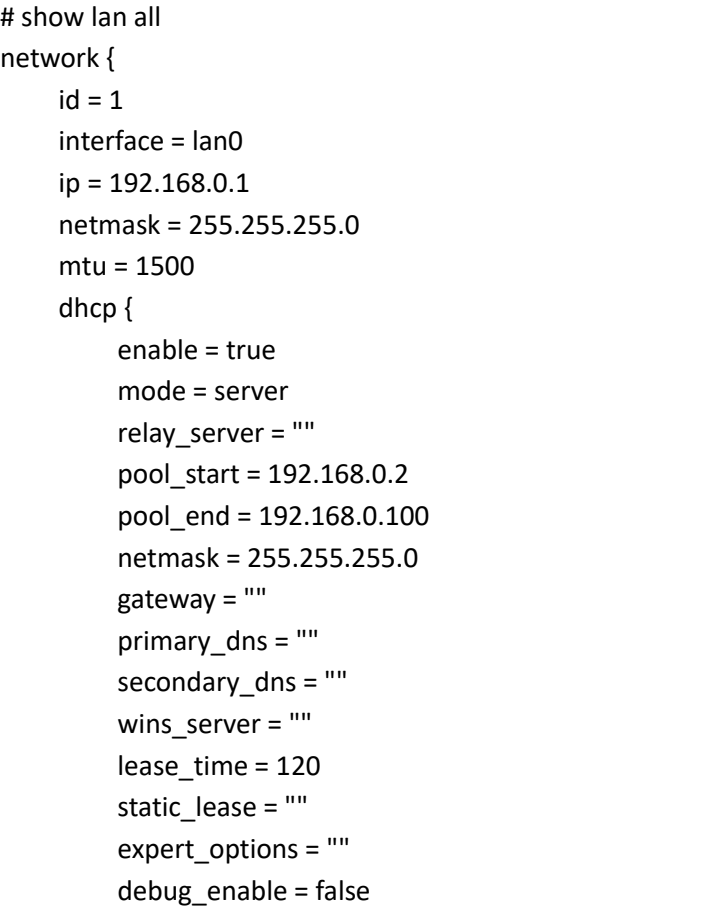

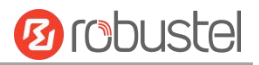

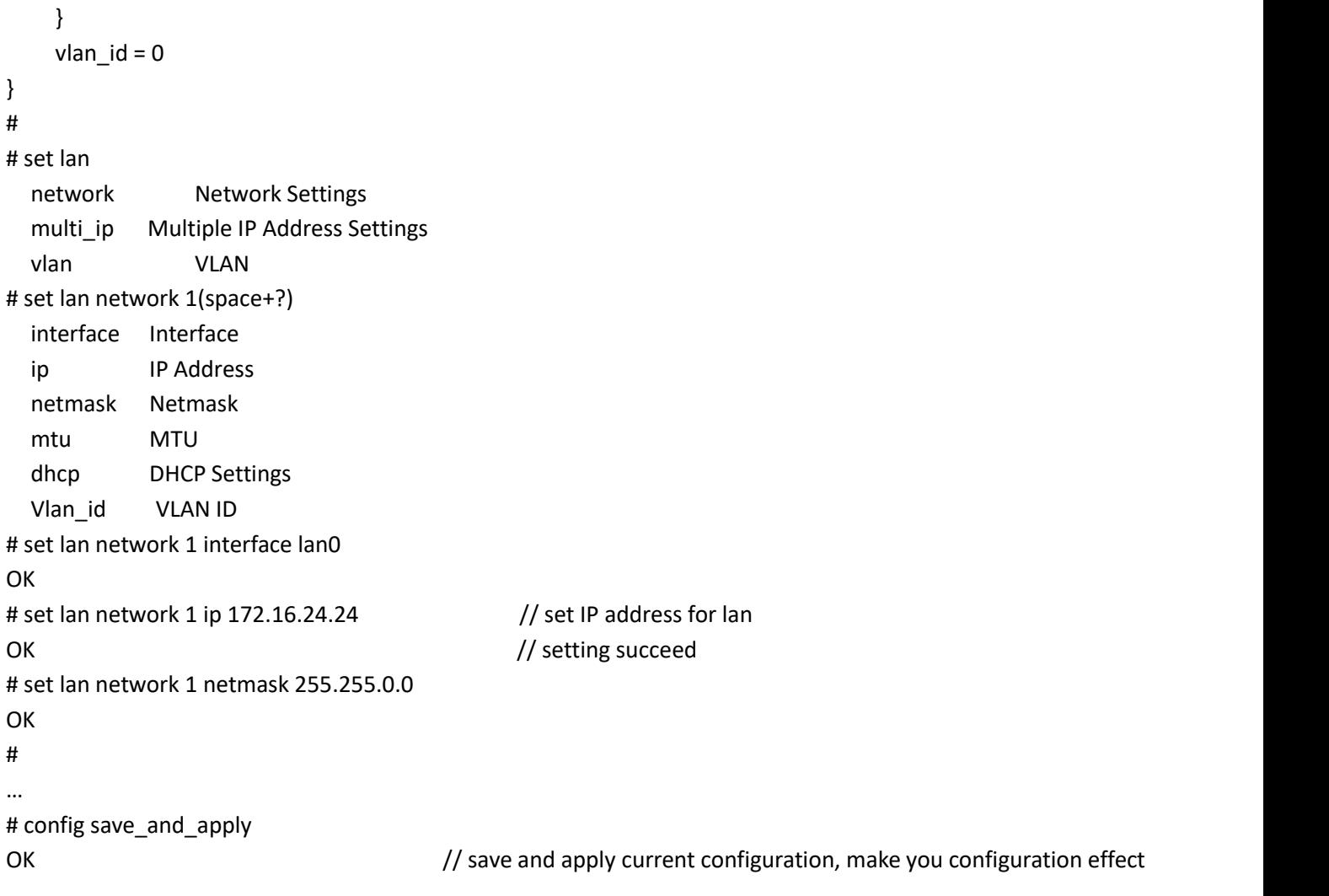

### **Example 6: CLI for setting Cellular**

```
# show cellular all
sim {
    id = 1card = sim1phone_number = "" pin_code = "" extra_at_cmd = ""
    telnet_port = 0
    network_type = auto
    band_select_type = all
    band_settings {
         gsm_850 = false
         gsm_900 = false
         gsm_1800 = false
         gsm_1900 = false
         wcdma_800 = false
         wcdma_850 = false
         wcdma_900 = false
         wcdma_1900 = false
```
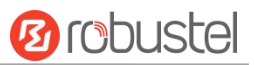

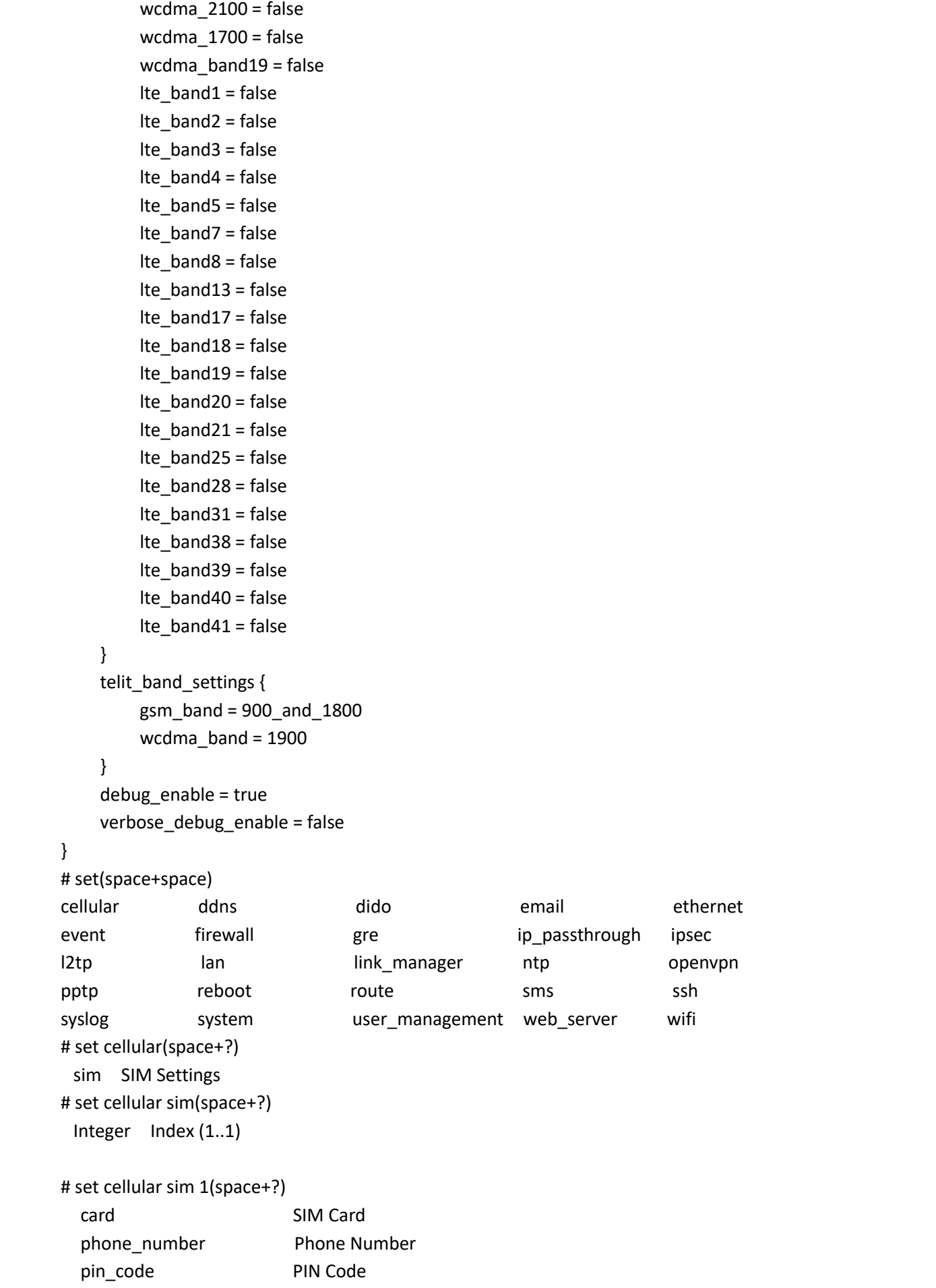

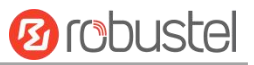

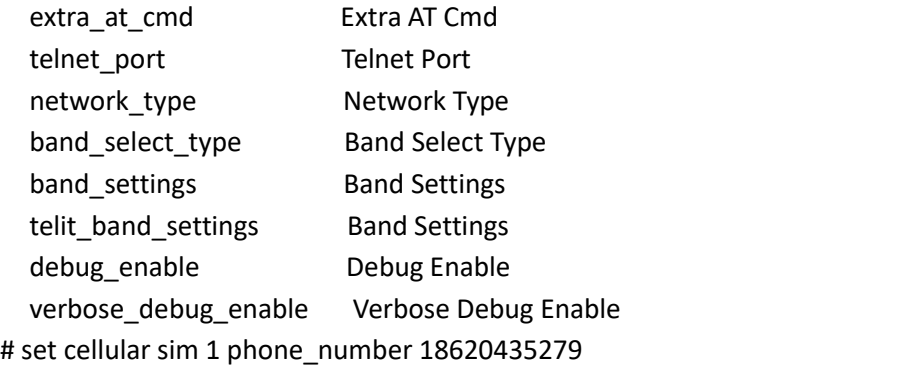

OK<br>…

```
# config save_and_apply
```
OK //save and apply current configuration, make you configuration eff

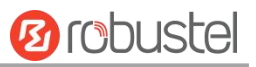

# **Glossary**

m.

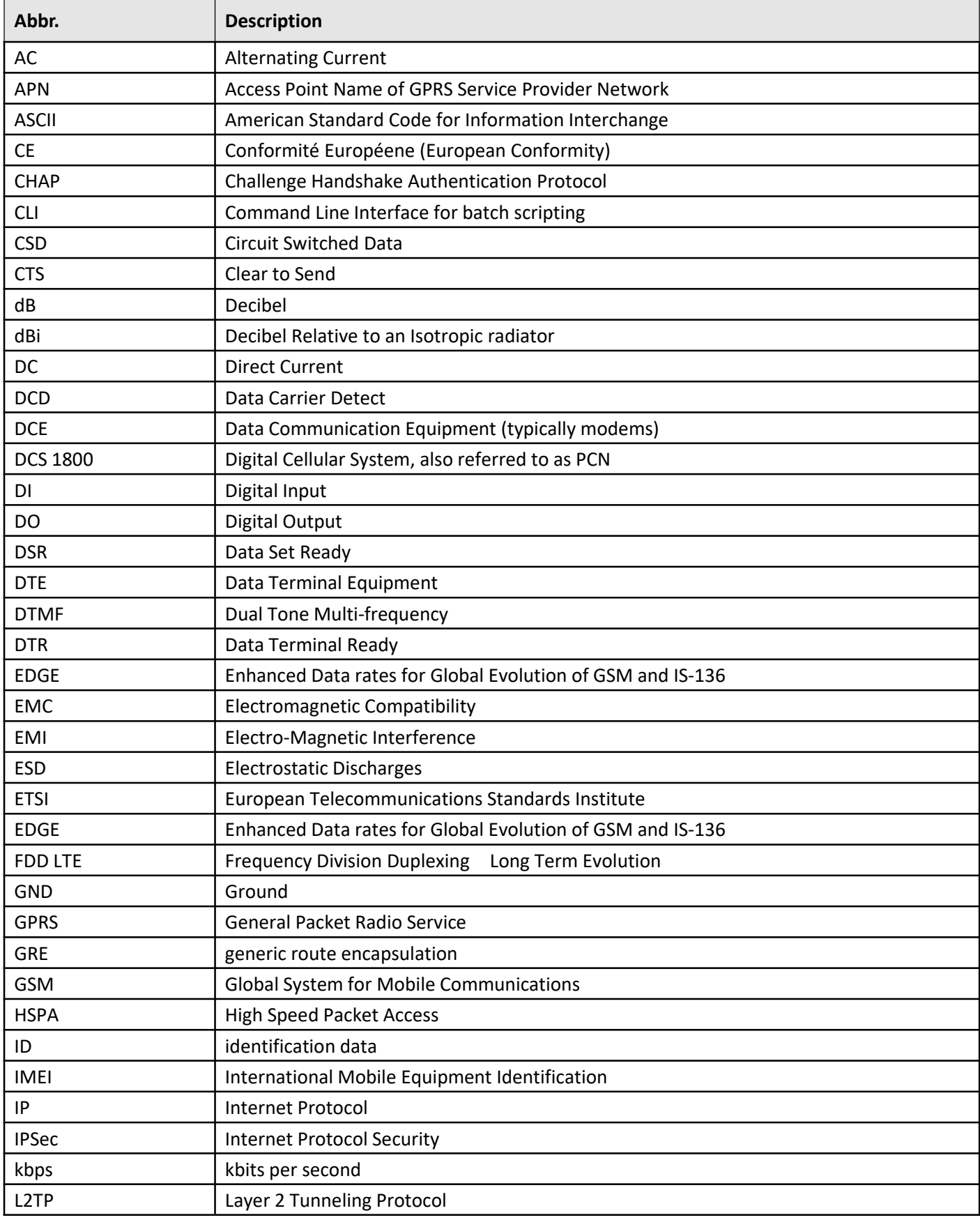

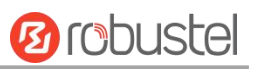

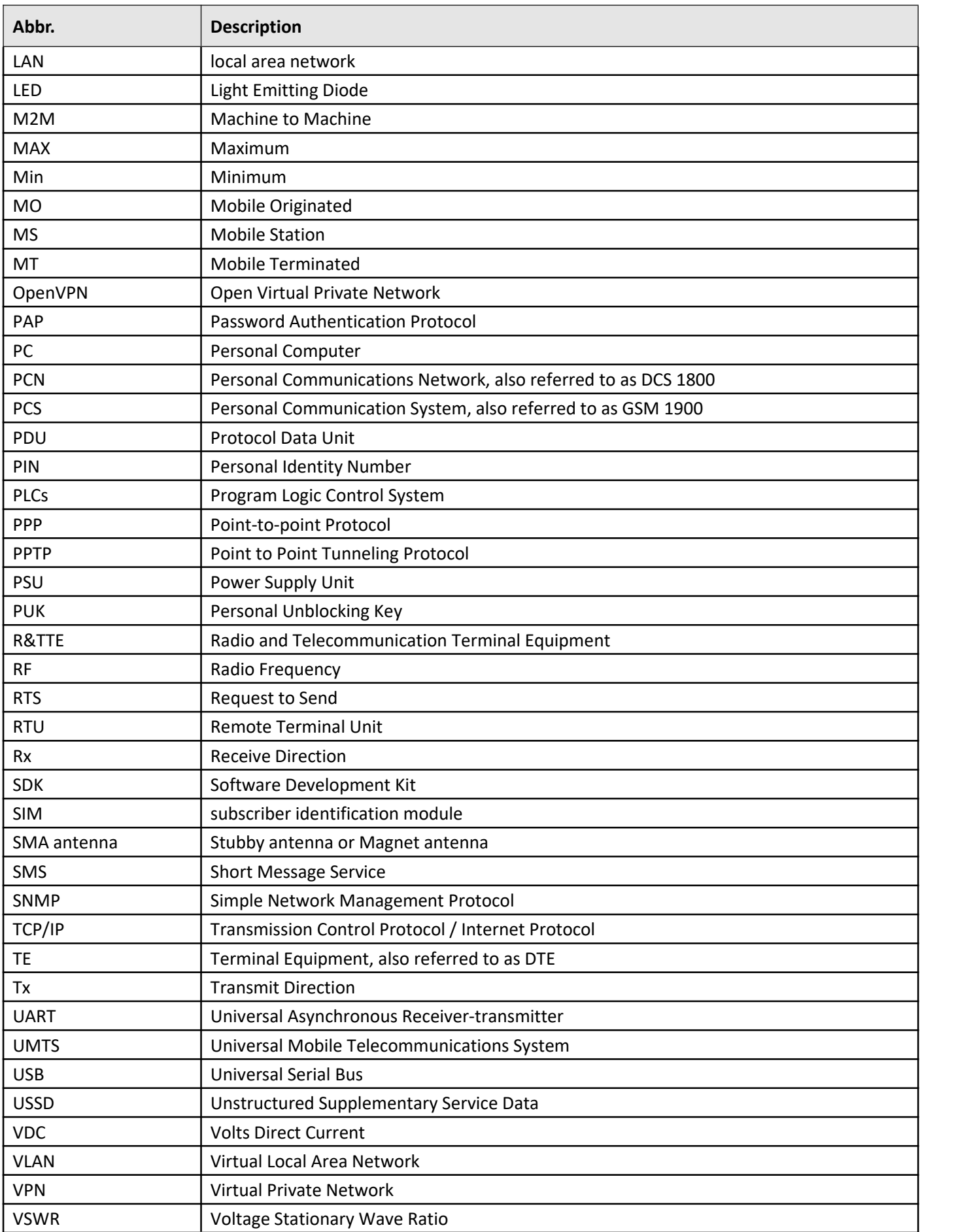

п

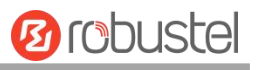

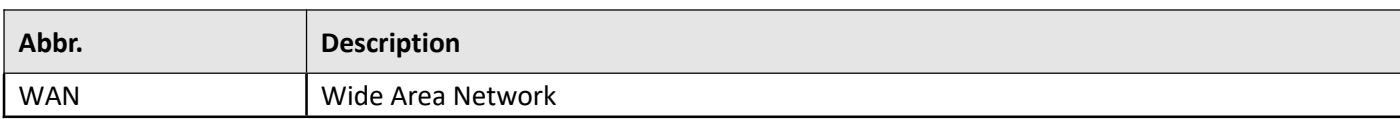

# Guangzhou Robustel Co., Ltd. Address: 501, Building #2,63 Yongan Road, Huangpu District, Guangzhou, China Tel: 86-20-82321505 Email: info@robustel.com